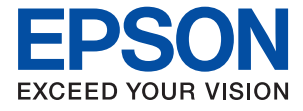

# WF-3720 Series **Používateľská príručka**

# <span id="page-1-0"></span>**Autorské práva**

Žiadna časť tejto publikácie sa nesmie kopírovať, ukladať do systému vyhľadávania informácií ani prenášať v žiadnej forme či akýmikoľvek prostriedkami, a to elektronickými, mechanickými, fotokopírovaním, zaznamenávaním alebo inak, bez predchádzajúceho písomného povolenia spoločnosti Seiko Epson Corporation. V rámci používania informácií uvedených v tomto dokumente nepreberáme žiadnu právnu zodpovednosť súvisiacu s patentmi. Rovnako nepreberáme žiadnu právna zodpovednosť za škody vyplývajúce z použitia informácií uvedených v tomto dokumente. Informácie uvedené v tomto dokumente sú určené len na použitie s týmto výrobkom značky Epson. Spoločnosť Epson nepreberá žiadnu zodpovednosť za akékoľvek použitie týchto informácií pri aplikácii na iné výrobky.

Spoločnosť Seiko Epson Corporation ani jej sesterské organizácie nepreberajú zodpovednosť voči kupcovi tohto produktu ani tretím stranám za poškodenia, straty, náklady alebo výdavky, ktoré kupcovi alebo tretím stranám vznikli pri nehode, nesprávnom používaní alebo zneužití tohto produktu, alebo pri neoprávnených modifikáciách, opravách alebo zmenách tohto produktu alebo (okrem USA) nedodržaní pokynov o prevádzke a údržbe od spoločnosti Seiko Epson Corporation.

Spoločnosť Seiko Epson Corporation ani jej sesterské organizácie nie sú zodpovedné za žiadne poškodenia alebo problémy vyplývajúce z použitia akéhokoľvek príslušenstva alebo akýchkoľvek spotrebných produktov, ako sú tie, ktoré sú určené ako originálne produkty Epson alebo schválené produkty Epson spoločnosťou Seiko Epson Corporation.

Spoločnosť Seiko Epson Corporation nenesie zodpovednosť za akékoľvek poškodenie zapríčinené elektromagnetickým rušením, ktoré sa vyskytuje pri používaní niektorých káblov rozhrania iných, ako sú tie, ktoré sú určené ako schválené produkty Epson spoločnosťou Seiko Epson Corporation.

© 2016 Seiko Epson Corporation. All rights reserved.

Obsah tejto príručky a špecifikácie tohto produktu sa môžu zmeniť bez predchádzajúceho upozornenia.

# <span id="page-2-0"></span>**Ochranné známky**

- ❏ EPSON® je registrovaná ochranná známka a EPSON EXCEED YOUR VISION alebo EXCEED YOUR VISION je ochranná známka spoločnosti Seiko Epson Corporation.
- ❏ Epson Scan 2 software is based in part on the work of the Independent JPEG Group.
- ❏ libtiff

Copyright © 1988-1997 Sam Leffler

Copyright © 1991-1997 Silicon Graphics, Inc.

Permission to use, copy, modify, distribute, and sell this software and its documentation for any purpose is hereby granted without fee, provided that (i) the above copyright notices and this permission notice appear in all copies of the software and related documentation, and (ii) the names of Sam Leffler and Silicon Graphics may not be used in any advertising or publicity relating to the software without the specific, prior written permission of Sam Leffler and Silicon Graphics.

THE SOFTWARE IS PROVIDED "AS-IS" AND WITHOUT WARRANTY OF ANY KIND, EXPRESS, IMPLIED OR OTHERWISE, INCLUDING WITHOUT LIMITATION, ANY WARRANTY OF MERCHANTABILITY OR FITNESS FOR A PARTICULAR PURPOSE.

IN NO EVENT SHALL SAM LEFFLER OR SILICON GRAPHICS BE LIABLE FOR ANY SPECIAL, INCIDENTAL, INDIRECT OR CONSEQUENTIAL DAMAGES OF ANY KIND, OR ANY DAMAGES WHATSOEVER RESULTING FROM LOSS OF USE, DATA OR PROFITS, WHETHER OR NOT ADVISED OF THE POSSIBILITY OF DAMAGE, AND ON ANY THEORY OF LIABILITY, ARISING OUT OF OR IN CONNECTION WITH THE USE OR PERFORMANCE OF THIS SOFTWARE.

- ❏ Microsoft®, Windows®, and Windows Vista® are registered trademarks of Microsoft Corporation.
- ❏ Apple, Macintosh, Mac OS, OS X, Bonjour, Safari, iPad, iPhone, iPod touch, and iTunes are trademarks of Apple Inc., registered in the U.S. and other countries. AirPrint and the AirPrint logo are trademarks of Apple Inc.
- ❏ Google Cloud Print™, Chrome™, Chrome OS™, and Android™ are trademarks of Google Inc.
- ❏ Adobe and Adobe Reader are either registered trademarks or trademarks of Adobe Systems Incorporated in the United States and/or other countries.
- ❏ The N-Mark is a trademark or registered trademark of NFC Forum, Inc. in the United States and in other countries.
- ❏ Intel® is a registered trademark of Intel Corporation.
- ❏ Všeobecné oznámenie: ďalšie názvy produktov, ktoré sa používajú v tomto dokumente, sú uvedené len z dôvodu identifikácie a môžu byť ochrannými známkami ich príslušných vlastníkov. Spoločnosť Epson odmieta akékoľvek práva na tieto známky.

## *Obsah*

## *[Autorské práva](#page-1-0)*

## *[Ochranné známky](#page-2-0)*

## *[Informácie o tejto príručke](#page-8-0)*

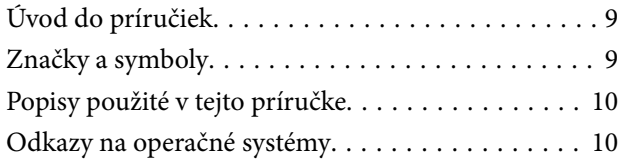

## *[Dôležité pokyny](#page-10-0)*

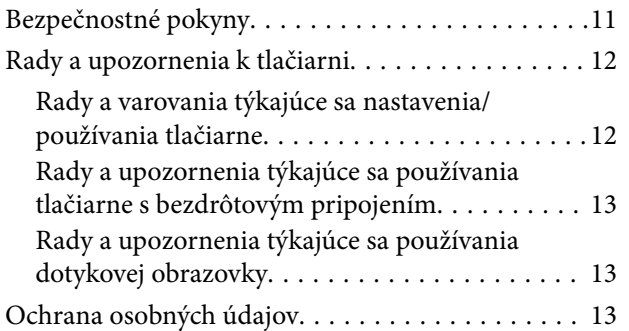

## *[Základné informácie o tlačiarni](#page-13-0)*

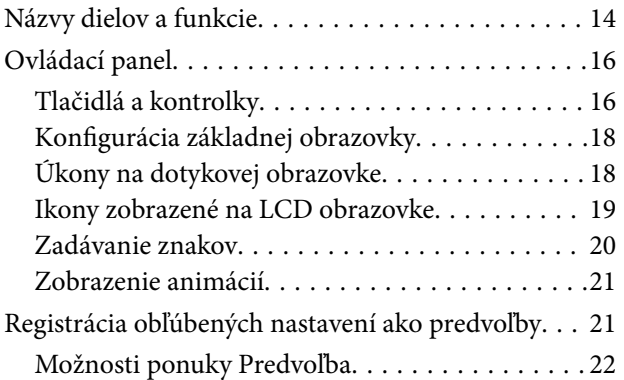

## *[Nastavenia siete](#page-22-0)*

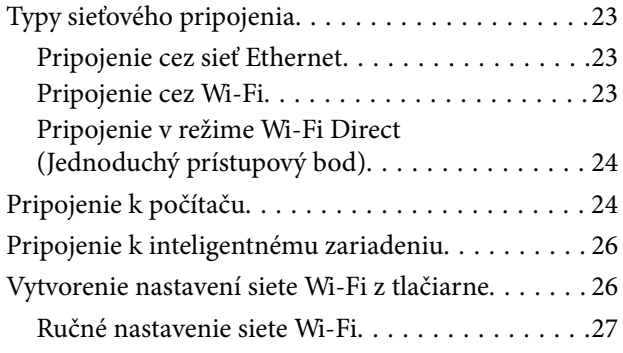

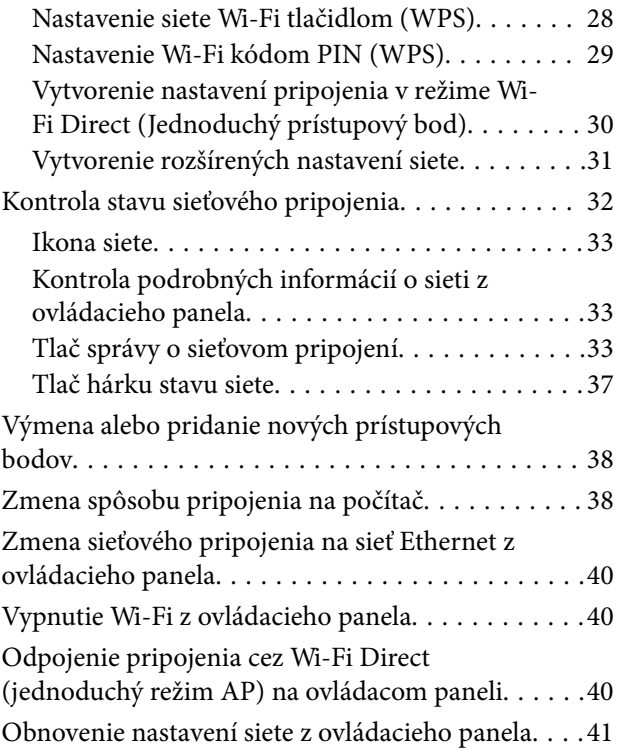

## *[Vloženie papiera](#page-41-0)*

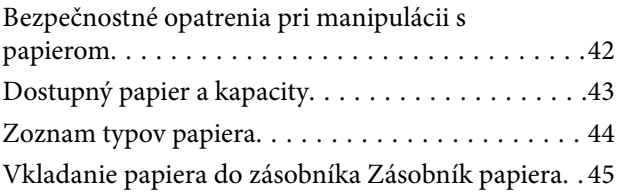

## *[Umiestnenie originálov](#page-48-0)*

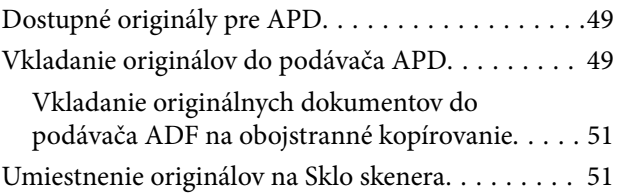

## *[Správa kontaktov](#page-53-0)*

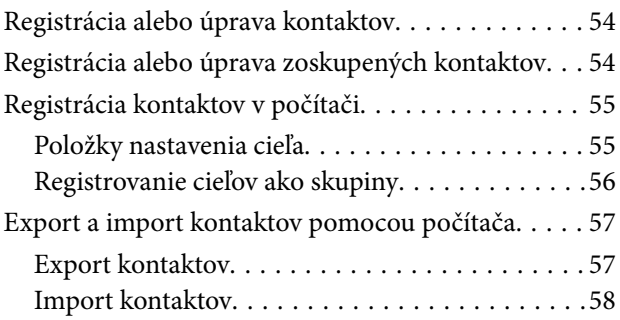

## *[Tlač](#page-58-0)*

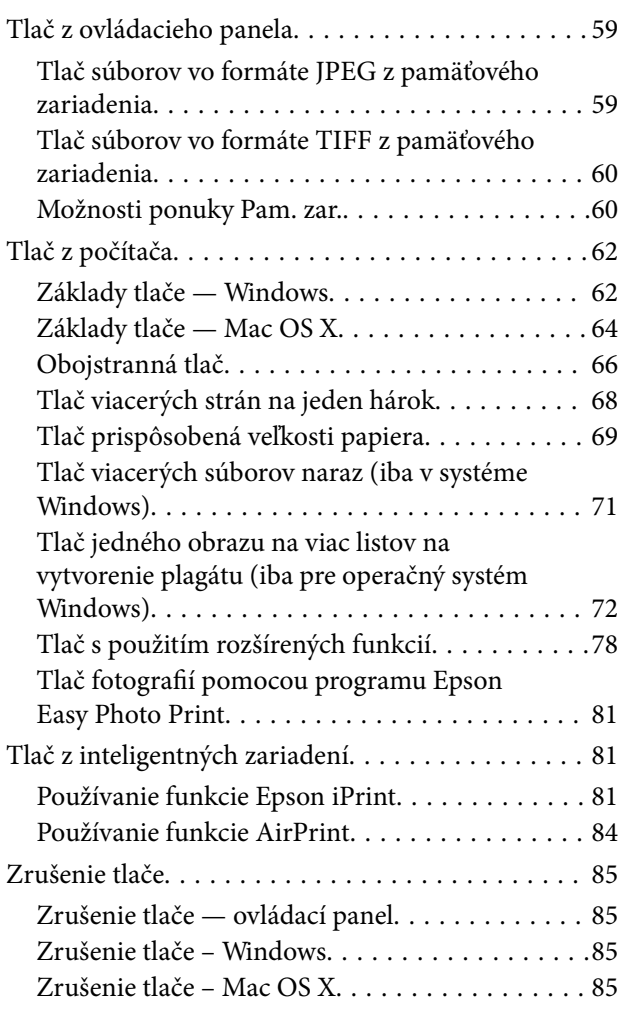

## *[Kopírovanie](#page-85-0)*

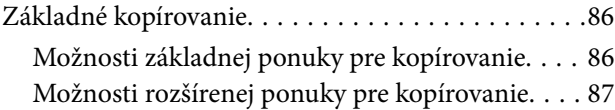

## *[Skenovanie](#page-88-0)*

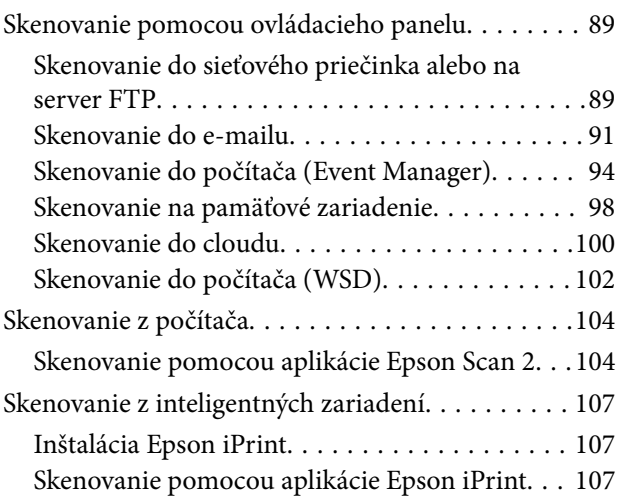

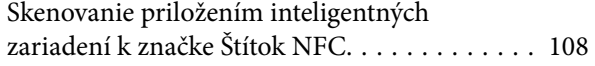

### *[Faxovanie](#page-109-0)*

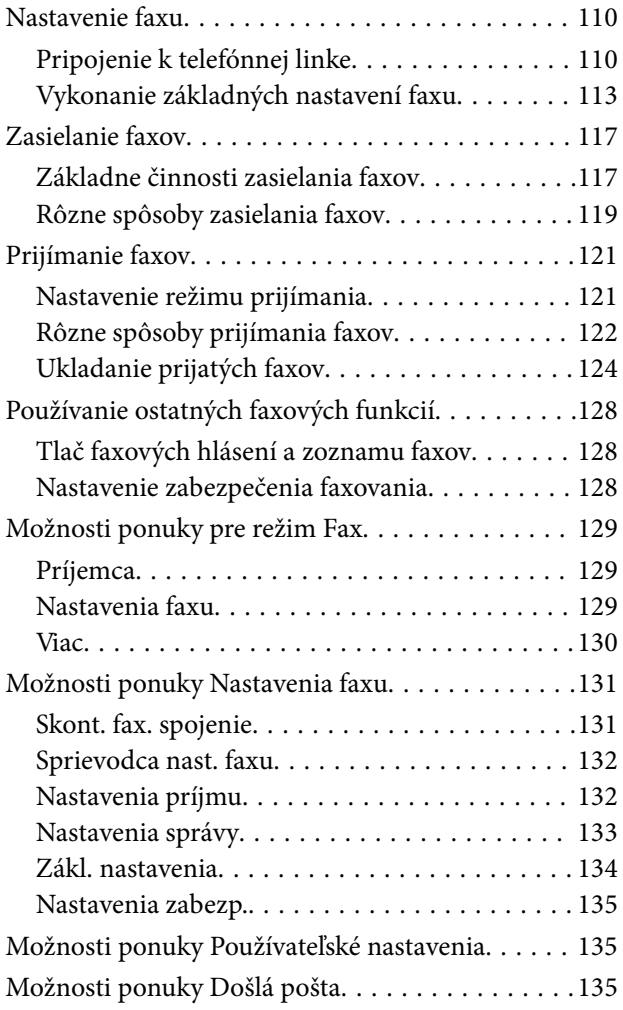

## *[Výmena atramentových kaziet](#page-135-0)*

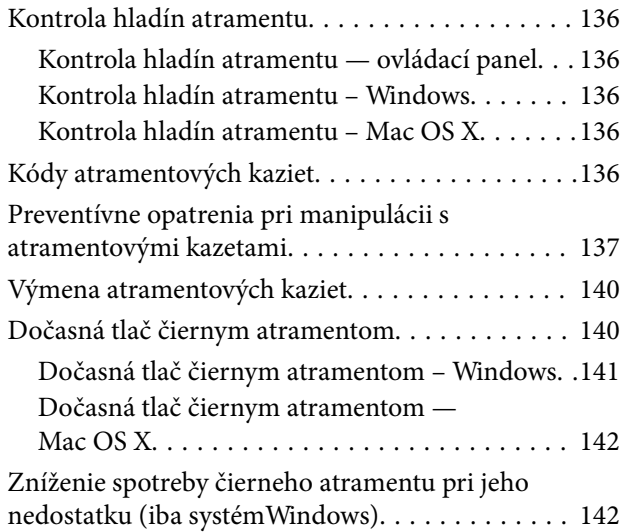

## *[Údržba tlačiarne](#page-143-0)*

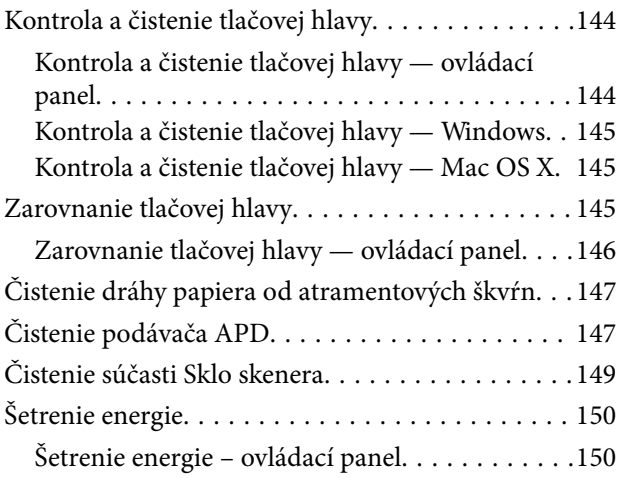

## *[Možnosti ponuky Nastav.](#page-151-0)*

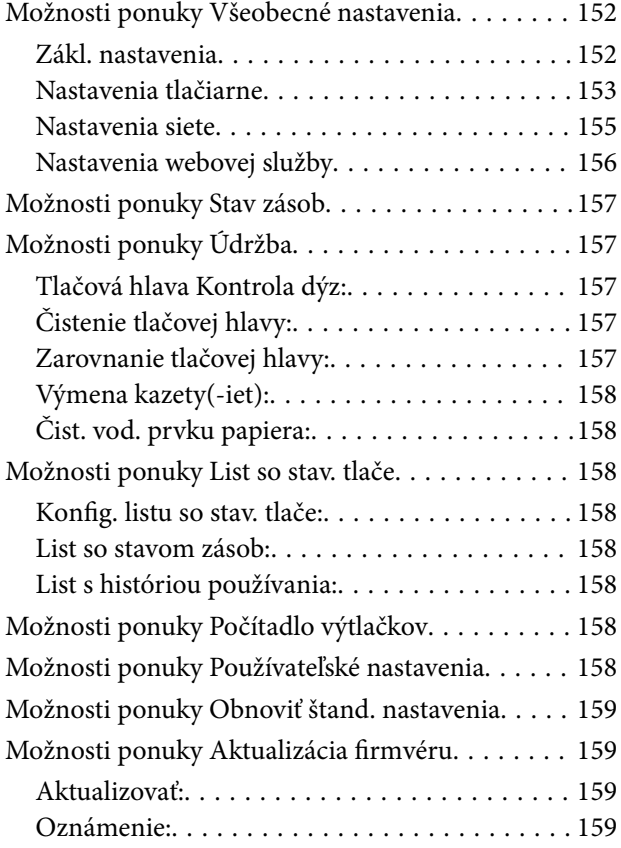

## *[Informácie o sieťovej službe a softvéri](#page-159-0)*

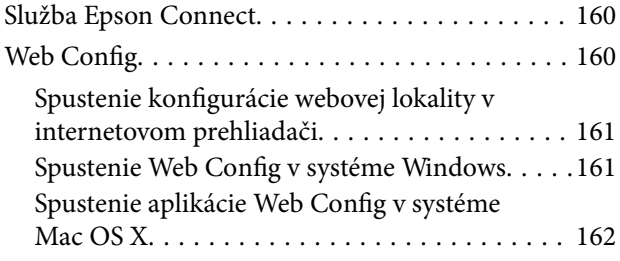

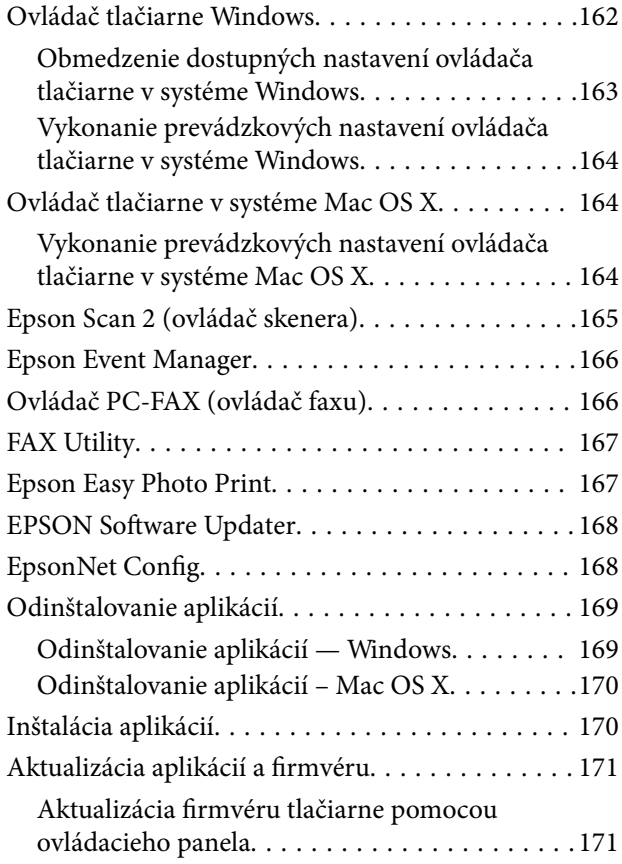

## *[Riešenie problémov](#page-172-0)*

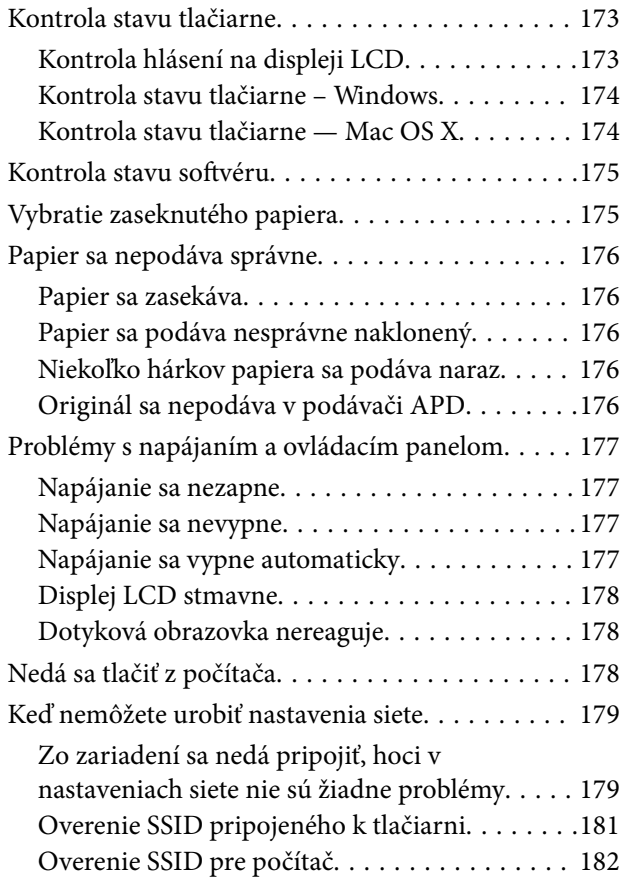

### **Obsah**

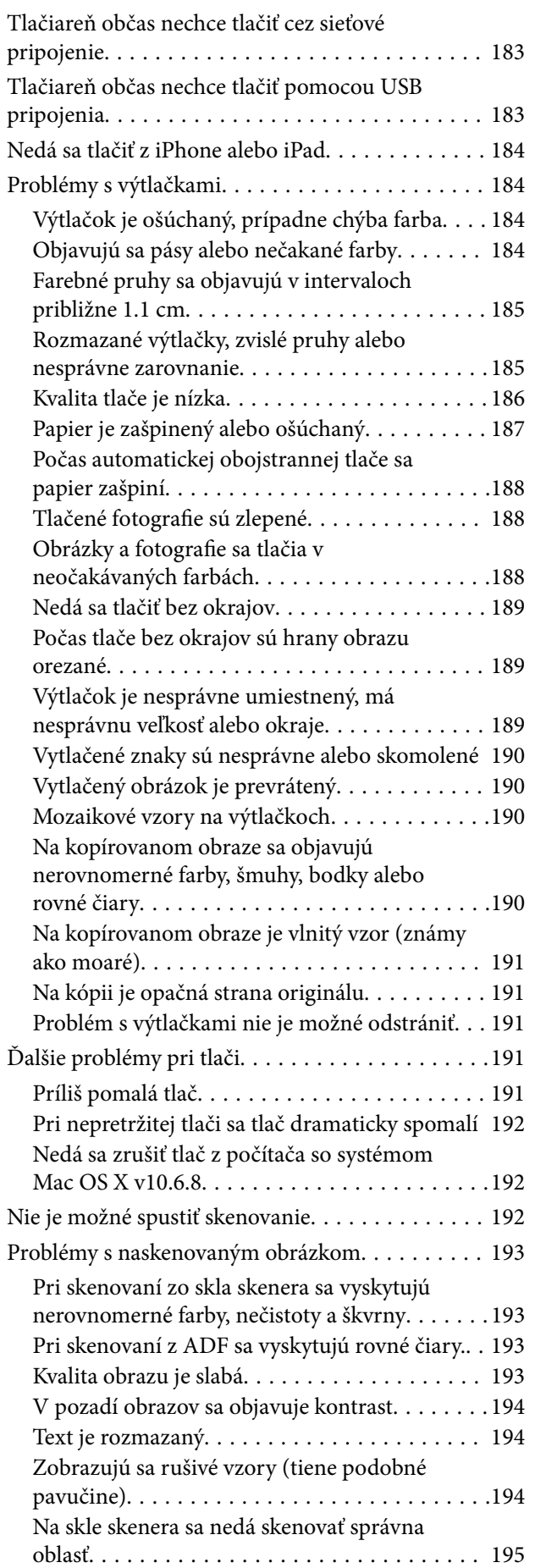

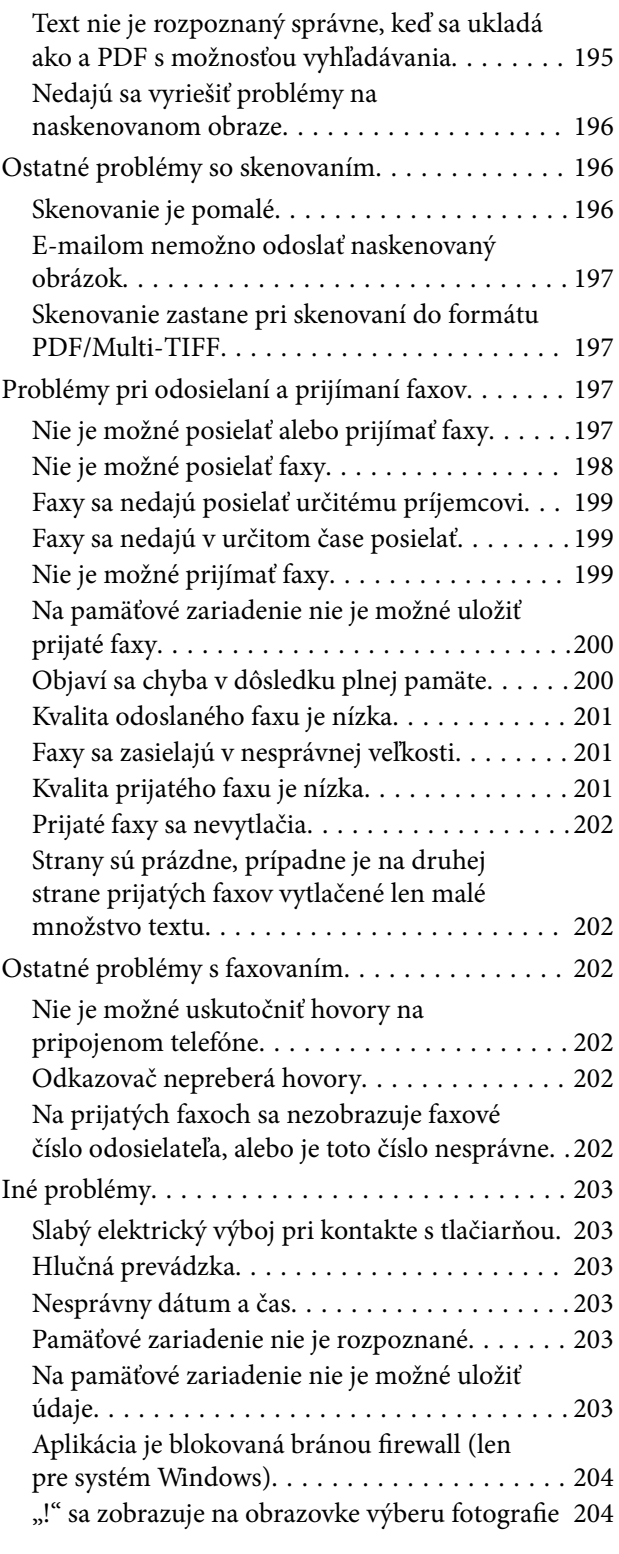

## *[Príloha](#page-204-0)*

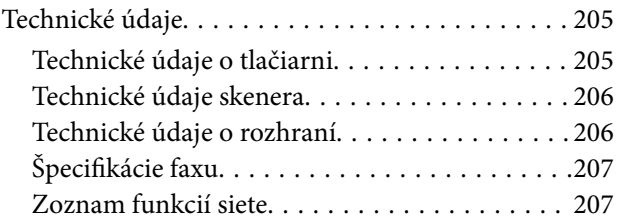

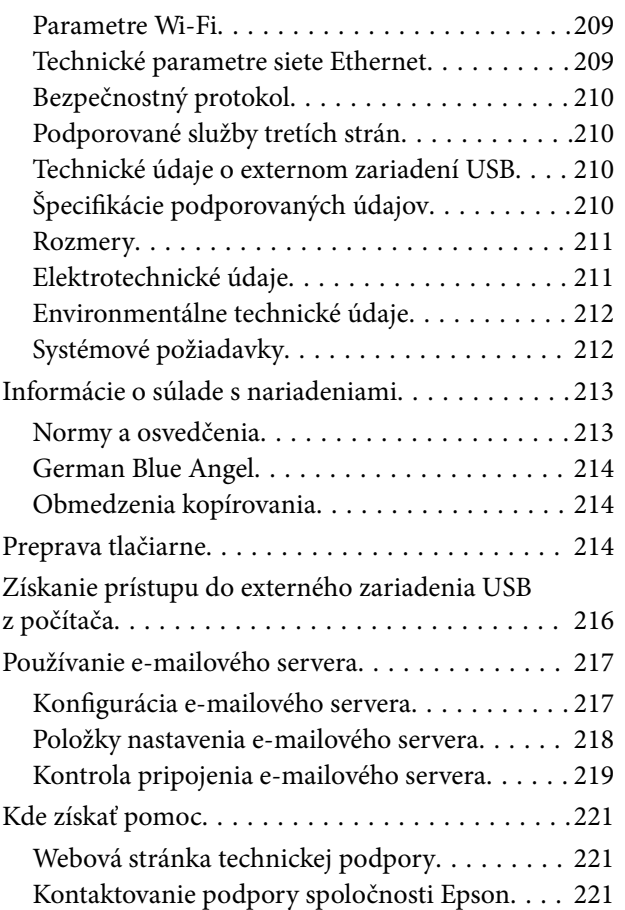

# <span id="page-8-0"></span>**Informácie o tejto príručke**

# **Úvod do príručiek**

Nasledujúce príručky sa dodávajú s tlačiarňou Epson. Tak ako návody si pozrite aj rôzne pomocné informácie, ktoré sú dostupné v samotnej tlačiarni alebo v softvérových aplikáciách Epson.

❏ Dôležité bezpečnostné pokyny (papierová príručka)

Poskytuje pokyny na zaistenie bezpečného používania tejto tlačiarne.

❏ Prvé kroky (papierová príručka)

Poskytuje informácie o nainštalovaní tlačiarne, inštalácii softvéru, používaní tlačiarne atď.

❏ Používateľská príručka (digitálna príručka)

Táto príručka. Poskytuje celkové informácie a pokyny na používanie tlačiarne, na nastavenie siete pri používaní tlačiarne v sieti a informácie o riešení problémov.

Najnovšie verzie vyššie uvedených príručiek môžete získať nasledujúcimi spôsobmi.

❏ Papierová príručka

Navštívte webovú stránku technickej podpory spoločnosti Epson pre Európu na<http://www.epson.eu/Support> alebo webovú stránku technickej podpory spoločnosti Epson pre celý svet na [http://support.epson.net/.](http://support.epson.net/)

❏ Digitálna príručka

Spustite na svojom počítači aplikáciu EPSON Software Updater. EPSON Software Updater skontroluje dostupné aktualizácie softvérových aplikácií Epson a digitálnych príručiek a umožní prevziať tie najnovšie.

### **Súvisiace informácie**

◆ ["EPSON Software Updater" na strane 168](#page-167-0)

## **Značky a symboly**

### !*Upozornenie:*

Pokyny, ktoré sa musia dôsledne dodržiavať, aby sa predišlo poškodeniu zdravia.

### c*Upozornenie:*

Pokyny, ktoré sa musia dodržiavať, aby sa predišlo poškodeniu zariadenia.

### *Poznámka:*

Poskytuje doplnkové a referenčné informácie.

 $\blacktriangleright$  Súvisiace informácie

Odkazy na súvisiace časti.

# <span id="page-9-0"></span>**Popisy použité v tejto príručke**

- ❏ Snímky obrazoviek ovládača tlačiarne a softvéru Epson Scan 2 (ovládač skenera) pochádzajú zo systému Windows 10 alebo Mac OS X v10.11.x. Obsah zobrazený na obrazovkách sa líši v závislosti od modelu a situácie.
- ❏ Obrázky tlačiarne použité v tejto príručke slúžia len ako príklady. Jednotlivé modely sa môžu líšiť, spôsob obsluhy je však rovnaký.
- ❏ Položky ponuky zobrazené na obrazovkách sa líšia v závislosti od modelu a nastavení.

## **Odkazy na operačné systémy**

### **Windows**

V tejto príručke označujú rôzne výrazy, ako napríklad "Windows 10", "Windows 8.1", "Windows 8", "Windows 7", "Windows Vista", "Windows XP", "Windows Server 2012 R2", "Windows Server 2012", "Windows Server 2008 R2", "Windows Server 2008", "Windows Server 2003 R2" a "Windows Server 2003", nasledujúce operačné systémy. Výrazom "Windows" sa označujú všetky verzie.

- ❏ Operačný systém Microsoft® Windows® 10
- ❏ Operačný systém Microsoft® Windows® 8.1
- ❏ Operačný systém Microsoft® Windows® 8
- ❏ Operačný systém Microsoft® Windows® 7
- ❏ Operačný systém Microsoft® Windows Vista®
- ❏ Operačný systém Microsoft® Windows® XP
- ❏ Operačný systém Microsoft® Windows® XP Professional x64 Edition
- ❏ Operačný systém Microsoft® Windows Server® 2012 R2
- ❏ Operačný systém Microsoft® Windows Server® 2012
- ❏ Operačný systém Microsoft® Windows Server® 2008 R2
- ❏ Operačný systém Microsoft® Windows Server® 2008
- ❏ Operačný systém Microsoft® Windows Server® 2003 R2
- ❏ Operačný systém Microsoft® Windows Server® 2003

### **Mac OS X**

V tejto príručke výraz "Mac OS X v10.11.x" označuje OS X El Capitan, "Mac OS X v10.10.x" označuje OS X Yosemite, "Mac OS X v10.9.x" označuje OS X Mavericks a "Mac OS X v10.8.x" označuje OS X Mountain Lion. Výrazom "Mac OS X" sa okrem toho označujú systémy "Mac OS X v10.11.x", "Mac OS X v10.10.x", "Mac OS X v10.9.x", "Mac OS X v10.8.x", "Mac OS X v10.7.x", a "Mac OS X v10.6.8".

# <span id="page-10-0"></span>**Dôležité pokyny**

# **Bezpečnostné pokyny**

Prečítajte si tieto pokyny a uistite sa, že im rozumiete, aby ste zabezpečili bezpečnosť používania tlačiarne. Nezabudnite si do budúcnosti uschovať túto príručku. Takisto dodržiavajte všetky upozornenia a pokyny vyznačené na tlačiarni.

❏ Niektoré symboly použité na tlačiarni sú určené na zaistenie bezpečnosti a správneho používania tlačiarne. Význam týchto symbolov nájdete na nasledujúcej webovej stránke.

<http://support.epson.net/symbols>

- ❏ Používajte len napájací kábel dodaný spolu s tlačiarňou a nepoužívajte kábel so žiadnym iným zariadením. Pri používaní iných káblov s tlačiarňou, prípadne pri používaní dodaného napájacieho kábla s iným zariadením, môže dôjsť k požiaru alebo úrazu elektrickým prúdom.
- ❏ Skontrolujte, či napájací kábel na striedavý prúd spĺňa príslušnú miestnu bezpečnostnú normu.
- ❏ Napájací kábel, zástrčku, tlačiareň, skener ani príslušenstvo nerozoberajte, neupravujte ani sa nepokúšajte opravovať sami, pokiaľ nie je postup výslovne vysvetlený v príručkách k tlačiarni.
- ❏ V nasledujúcich prípadoch odpojte tlačiareň a servisným zásahom poverte kvalifikovaného servisného pracovníka:

Napájací kábel alebo prípojka sú poškodené, do tlačiarne vnikla tekutina, tlačiareň spadla alebo došlo k poškodeniu krytu, tlačiareň nefunguje obvyklým spôsobom alebo dochádza k zjavnej zmene jej výkonu. Neupravujte ovládacie prvky, ktoré nie sú spomínané v prevádzkových pokynoch.

- ❏ Tlačiareň umiestnite v blízkosti zásuvky na stene, z ktorej možno zástrčku jednoducho odpojiť.
- ❏ Tlačiareň neumiestňujte ani neskladujte vonku, pri nadmernom znečistení alebo prachu, pri vode, pri tepelných zdrojoch alebo na miestach vystavených otrasom, vibráciám, vysokej teplote alebo vlhkosti.
- ❏ Dbajte na to, aby sa na tlačiareň nevyliala žiadna tekutina a nemanipulujte s tlačiarňou mokrými rukami.
- ❏ Medzi tlačiarňou a kardiostimulátormi musí byť vzdialenosť minimálne 22 cm. Rádiové vlny vyžarované touto tlačiarňou môžu negatívne ovplyvniť činnosť kardiostimulátorov.
- ❏ V prípade poškodenia displeja LCD sa obráťte na dodávateľa. Ak sa roztok tekutých kryštálov dostane na ruky, dôkladne ich umyte mydlom a vodou. Ak sa roztok tekutých kryštálov dostane do očí, okamžite ich prepláchnite vodou. Ak nepríjemné pocity alebo problémy s videním pretrvávajú aj po dôkladnom prepláchnutí, okamžite vyhľadajte lekára.
- ❏ Vyvarujte sa používania telefónu počas búrky. Môže hroziť úraz elektrickým prúdom z bleskov.
- ❏ Nepoužívajte telefón na nahlasovanie úniku plynu v mieste úniku.
- ❏ S použitými atramentovými kazetami manipulujte opatrne, pretože okolo portu dodávania atramentu sa ešte môže nachádzať atrament.
	- ❏ Ak sa vám atrament dostane na pokožku, dôkladne si dané miesto umyte vodou a mydlom.
	- ❏ Ak sa vám atrament dostane do očí, okamžite si ich prepláchnite vodou. Ak nepríjemné pocity alebo problémy s videním pretrvávajú aj po dôkladnom prepláchnutí, okamžite vyhľadajte lekára.
	- ❏ Ak sa vám atrament dostane do úst, okamžite vyhľadajte lekára.
- ❏ Nerozoberajte atramentovú kazetu, pretože atrament sa vám môže dostať do očí alebo na pokožku.
- ❏ Netraste atramentovými kazetami príliš silno a nepúšťajte ich na zem. Takisto si dávajte pozor, aby ste ich nestlačili a nestrhli z nich nálepky. Mohlo by dôjsť k úniku atramentu.

<span id="page-11-0"></span>❏ Atramentové kazety uchovávajte mimo dosahu detí.

## **Rady a upozornenia k tlačiarni**

Prečítajte si a dodržiavajte tieto pokyny, aby ste sa vyhli poškodeniu tlačiarne alebo svojho majetku. Nezabudnite si do budúcnosti uschovať túto príručku.

## **Rady a varovania týkajúce sa nastavenia/používania tlačiarne**

- ❏ Neblokujte ani nezakrývajte prieduchy a otvory na tlačiarni.
- ❏ Používajte iba zdroj napájania typu vyznačený na štítku tlačiarne.
- ❏ Zamedzte používaniu zásuviek v rovnakom okruhu, v ktorom sú zapojené fotokopírky alebo klimatizačné systémy, ktoré sa pravidelne zapínajú a vypínajú.
- ❏ Zamedzte používaniu elektrických zásuviek, ktoré sa ovládajú nástennými vypínačmi alebo automatickými časovačmi.
- ❏ Celý počítačový systém držte mimo potenciálnych zdrojov elektromagnetickej interferencie, ako sú napríklad reproduktory alebo základne bezdrôtových telefónov.
- ❏ Napájacie káble musia byť umiestnené tak, aby sa zamedzilo odieraniu, prerezaniu, treniu, vlneniu a zalomeniu. Na napájacie káble neklaďte žiadne predmety a káble veďte tak, aby sa na ne nestúpalo a aby sa neprekračovali. Mimoriadnu pozornosť venujte tomu, aby napájacie káble boli vyrovnané na konci a vo vstupných a výstupných bodoch z transformátora.
- ❏ Ak tlačiareň používate s predlžovacím káblom, skontrolujte, či celkový menovitý prúd zariadení napojených na predlžovací kábel neprevyšuje menovitý prúd tohto kábla. Takisto skontrolujte, či celkový menovitý prúd všetkých zariadení zapojených do stenovej zásuvky neprevyšuje menovitý prúd danej stenovej zásuvky.
- ❏ Ak tlačiareň plánujete používať v Nemecku, inštalácia v budove musí byť chránená 10-ampérovým alebo 16 ampérovým ističom, ktorý poskytuje primeranú ochranu pred skratom a ochranu tlačiarne pred nadprúdom.
- ❏ V prípade pripojenia tlačiarne k počítaču alebo inému zariadeniu pomocou kábla skontrolujte správnu orientáciu konektorov. Každý konektor má len jednu správnu orientáciu. Zapojenie konektora v nesprávnej orientácii môže poškodiť obidve zariadenia spojené káblom.
- ❏ Tlačiareň umiestnite na rovnú stabilnú plochu, ktorá vo všetkých smeroch prečnieva za základňu tlačiarne. Tlačiareň nebude fungovať správne, ak je šikmo naklonená.
- ❏ Pri skladovaní alebo preprave tlačiareň nenakláňajte ani ju neumiestňujte do zvislej alebo obrátenej polohy. V opačnom prípade môže dôjsť k úniku atramentu.
- ❏ Nad tlačiarňou ponechajte dostatočný priestor, aby ste mohli úplne zodvihnúť kryt dokumentov.
- ❏ Nechajte dostatok miesta pred tlačiarňou, aby sa mohol papier úplne vysunúť.
- ❏ Vyhýbajte sa miestam, kde dochádza k rýchlym zmenám teploty a vlhkosti. Tlačiareň okrem toho uchovávajte na miestach mimo priameho slnečného svetla, silného svetla alebo tepelných zdrojov.
- ❏ Do otvorov v tlačiarni nevkladajte žiadne predmety.
- ❏ Počas tlače do tlačiarne nevkladajte ruky.
- ❏ Nedotýkajte sa bieleho plochého kábla vo vnútri tlačiarne.
- ❏ V tlačiarni ani v jej blízkosti nepoužívajte aerosólové produkty, ktoré obsahujú horľavé plyny. Mohlo by to spôsobiť požiar.
- ❏ Tlačovú hlavu neposúvajte rukou, v takom prípade môže dôjsť k poškodeniu tlačiarne.
- <span id="page-12-0"></span>❏ Pri zatváraní jednotky skenera dávajte pozor, aby ste si neprivreli prsty.
- ❏ Pri vkladaní originálov na sklo skenera príliš netlačte.
- ❏ Tlačiareň vždy vypínajte pomocou tlačidla P. Neodpájajte tlačiareň ani nevypínajte napájanie zásuvky, kým neprestane blikať kontrolka $\mathcal O$ .
- ❏ Pred prepravou tlačiarne skontrolujte, či je tlačová hlava v základnej polohe (úplne vpravo) a či sú atramentové kazety na mieste.
- ❏ Ak tlačiareň nebudete dlhší čas používať, napájací kábel vytiahnite z elektrickej zásuvky.

## **Rady a upozornenia týkajúce sa používania tlačiarne s bezdrôtovým pripojením**

- ❏ Rádiové vlny z tejto tlačiarne môžu negatívne ovplyvniť prevádzku elektronických zdravotníckych prístrojov a spôsobiť ich nesprávne fungovanie. Pri používaní tejto tlačiarne v zdravotníckych zariadeniach alebo v blízkosti zdravotníckych prístrojov dodržiavajte pokyny od oprávnených pracovníkov zdravotníckeho zariadenia a rešpektujte všetky varovania a nariadenia súvisiace so zdravotníckymi prístrojmi.
- ❏ Rádiové vlny z tejto tlačiarne môžu negatívne ovplyvniť prevádzku automaticky riadených zariadení ako automatické dvere alebo protipožiarne alarmy a môžu spôsobiť nehody v dôsledku ich zlyhania. Pri používaní tejto tlačiarne v blízkosti automaticky riadených zariadení rešpektujte všetky varovania a nariadenia súvisiace s týmito zariadeniami.

## **Rady a upozornenia týkajúce sa používania dotykovej obrazovky**

- ❏ Obrazovka LCD môže obsahovať niekoľko malých jasných alebo tmavých bodov a v dôsledku svojich funkcií môže mať nerovnomerný jas. Tento stav je normálny a neznamená žiadne poškodenie.
- ❏ Na čistenie používajte len suchú mäkkú handričku. Nepoužívajte tekuté ani chemické čistiace prostriedky.
- ❏ Vonkajší kryt dotykovej obrazovky môže prasknúť pod vplyvom silného tlaku. Ak sa povrch displeja vyštrbí alebo praskne, kontaktujte svojho predajcu a nedotýkajte sa úlomkov ani sa ich nepokúšajte odstrániť.
- ❏ Dotykovej obrazovky sa jemne dotýkajte prstom. Nestláčajte ju silno ani sa jej nedotýkajte nechtami.
- ❏ Na vykonávanie operácií nepoužívajte ostré predmety, ako sú guľôčkové perá alebo ostré ceruzky.
- ❏ Kondenzácia vo vnútri dotykovej obrazovky v dôsledku náhlych zmien teploty alebo vlhkosti môže spôsobiť pokles výkonu.

## **Ochrana osobných údajov**

Keď tlačiareň niekomu odovzdávate, prípadne ju likvidujete, vymažte všetky osobné údaje uložené v pamäti tlačiarne: vyberte na ovládacom paneli položky **Nastav.** > **Obnoviť štand. nastavenia** > **Vym. všetky údaje a nast.**.

# <span id="page-13-0"></span>**Základné informácie o tlačiarni**

# **Názvy dielov a funkcie**

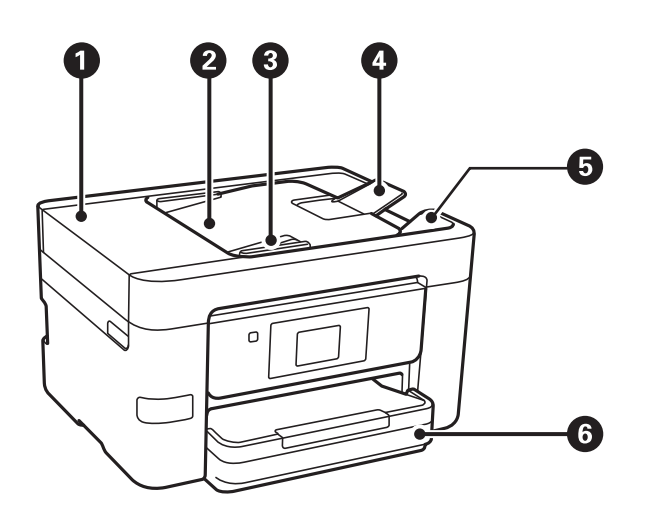

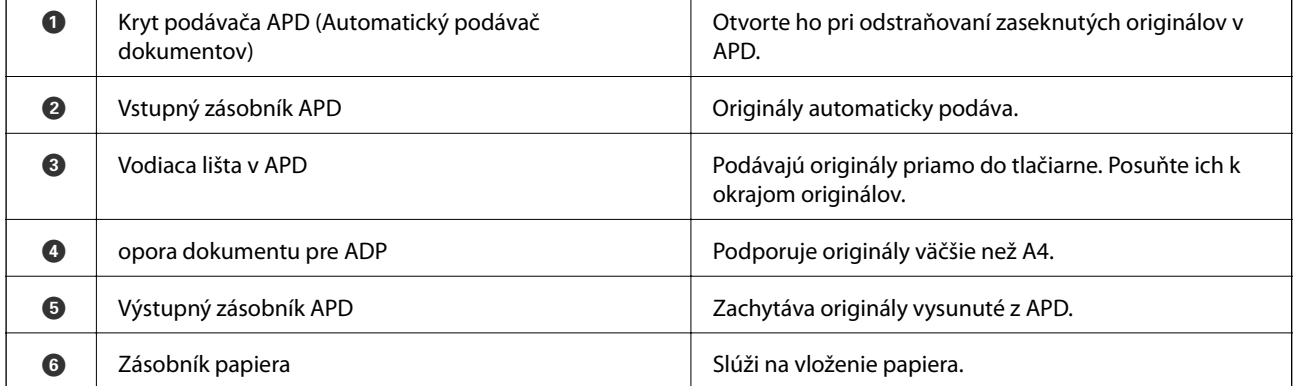

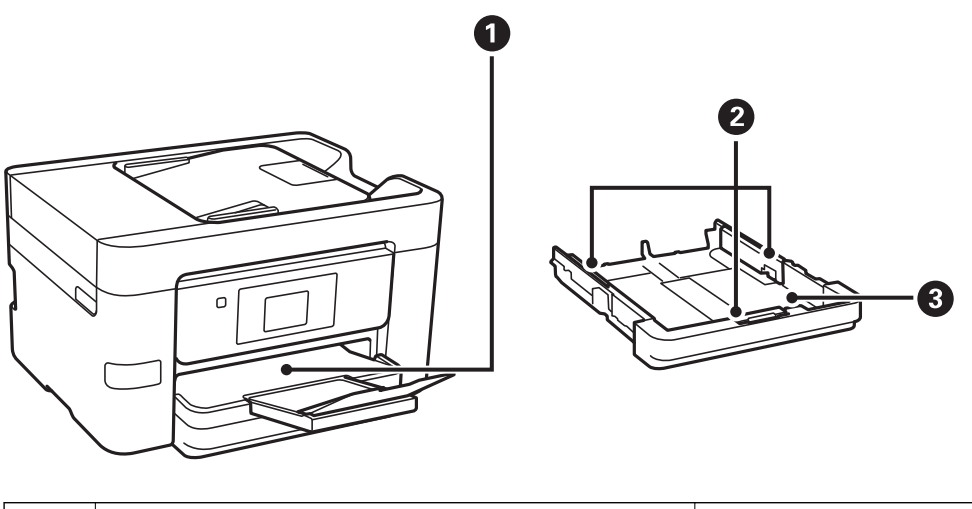

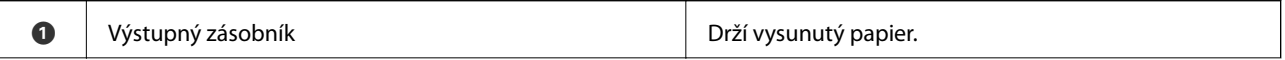

### **Základné informácie o tlačiarni**

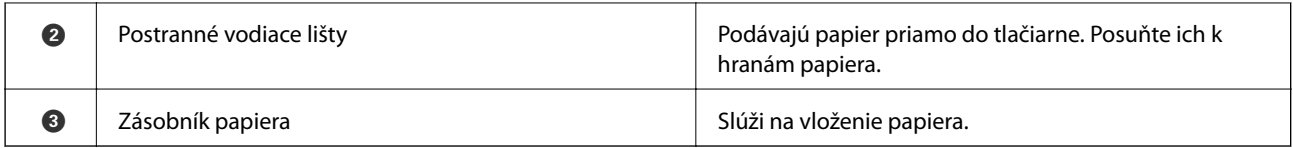

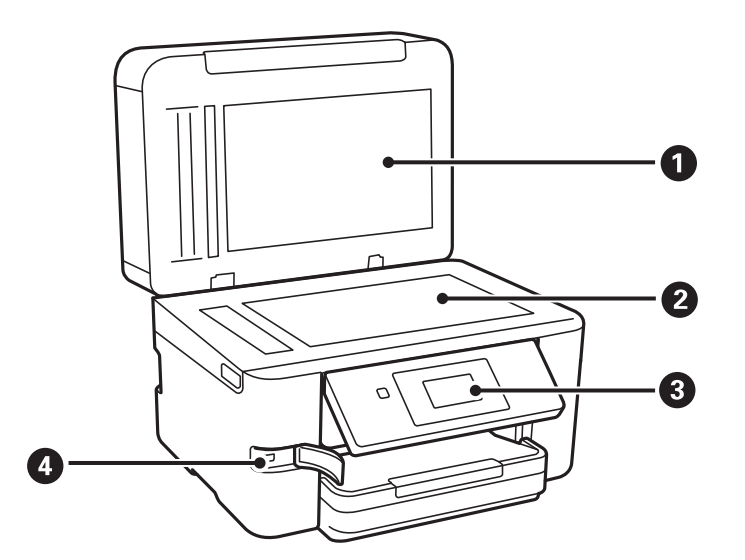

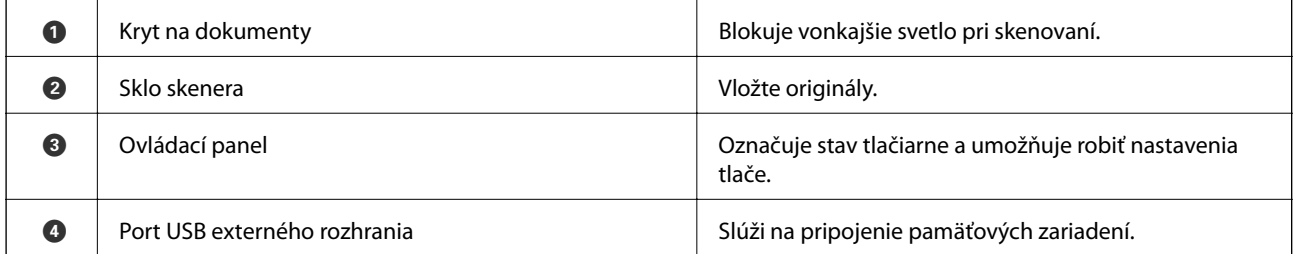

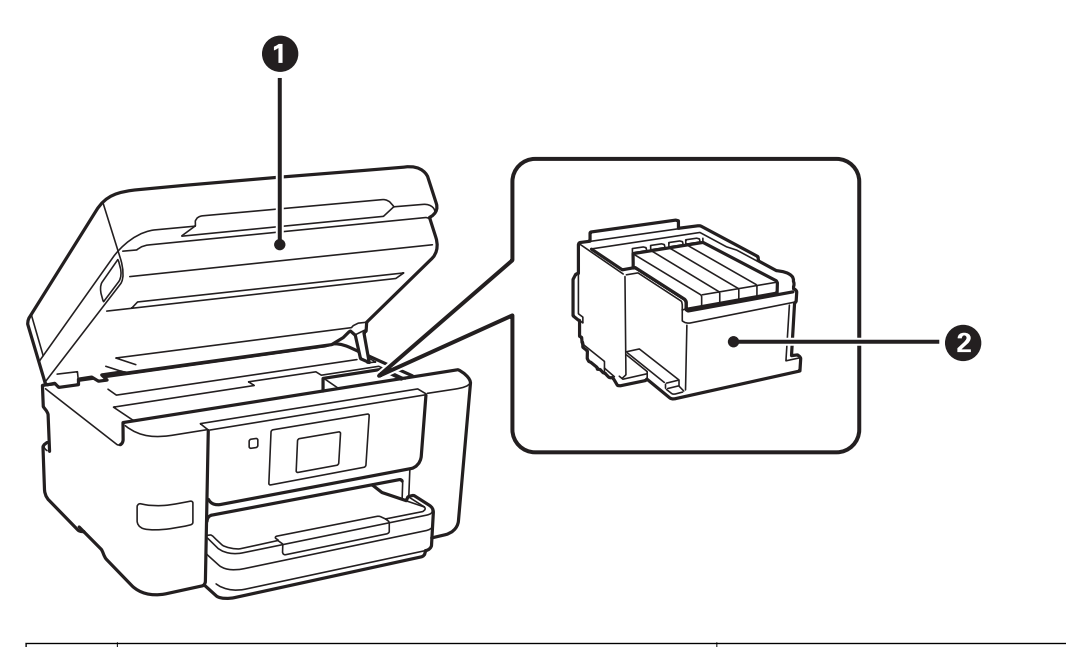

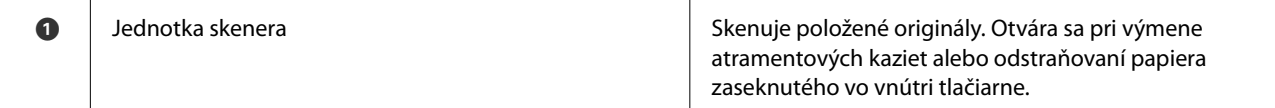

### **Základné informácie o tlačiarni**

<span id="page-15-0"></span>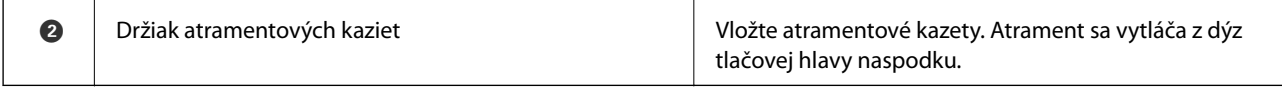

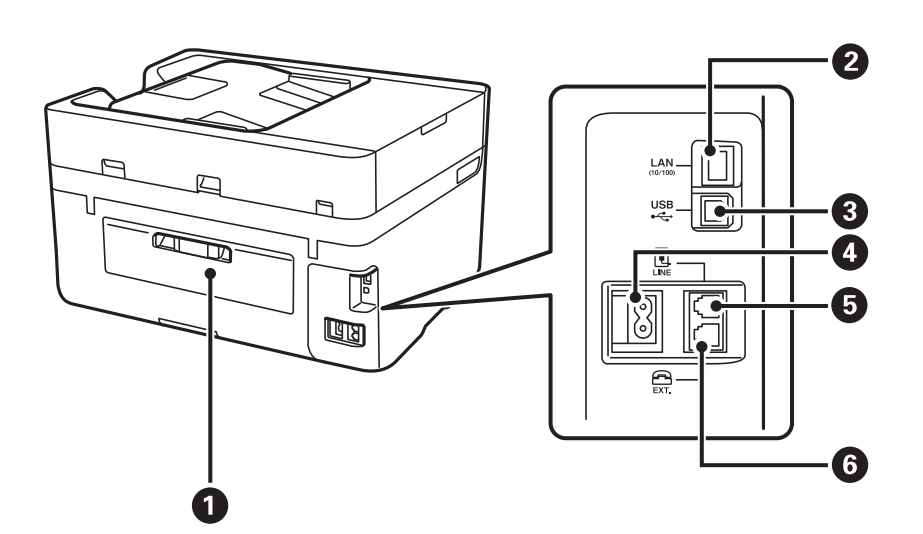

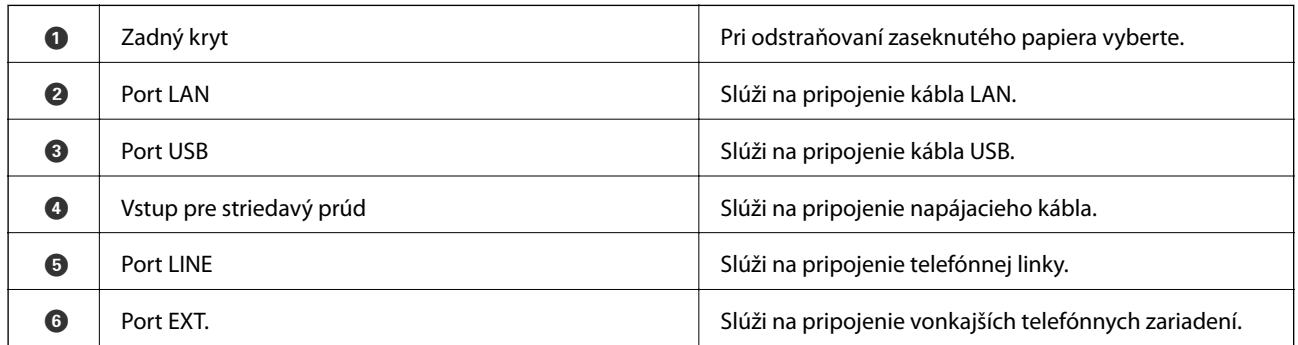

# **Ovládací panel**

## **Tlačidlá a kontrolky**

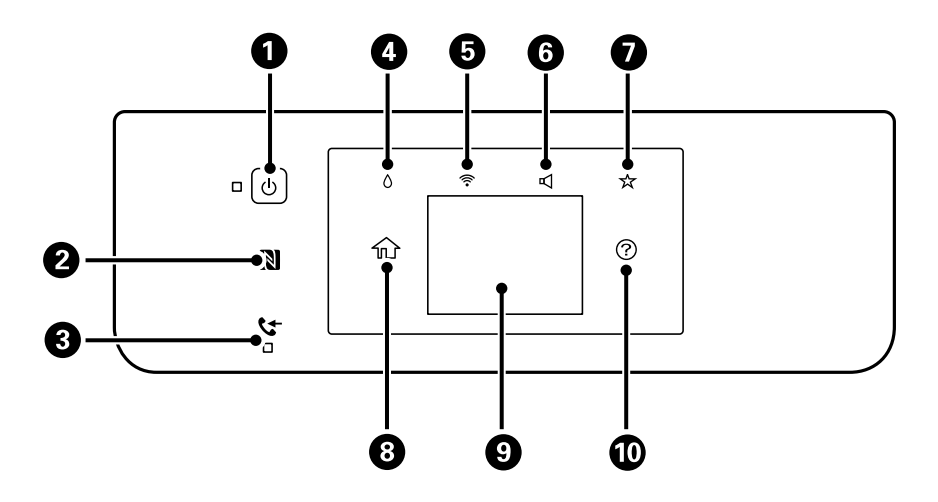

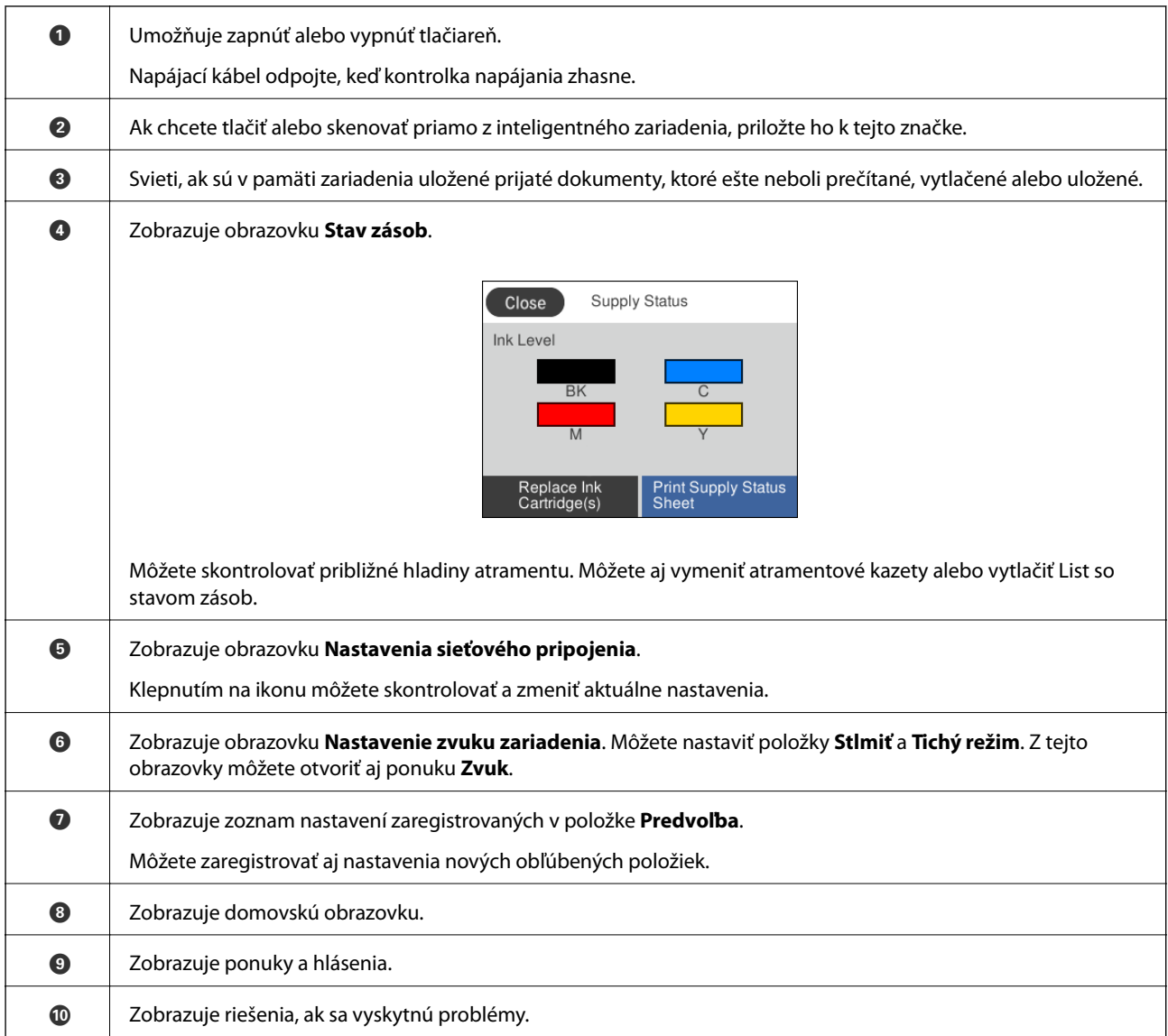

### **Súvisiace informácie**

- $\blacktriangleright$  ["Zvuk:" na strane 152](#page-151-0)
- $\blacklozenge$  ["Registrácia obľúbených nastavení ako predvoľby" na strane 21](#page-20-0)

## <span id="page-17-0"></span>**Konfigurácia základnej obrazovky**

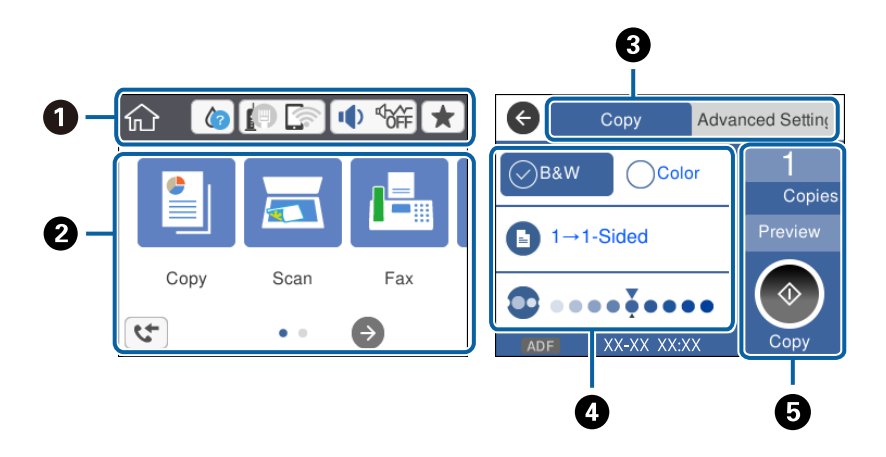

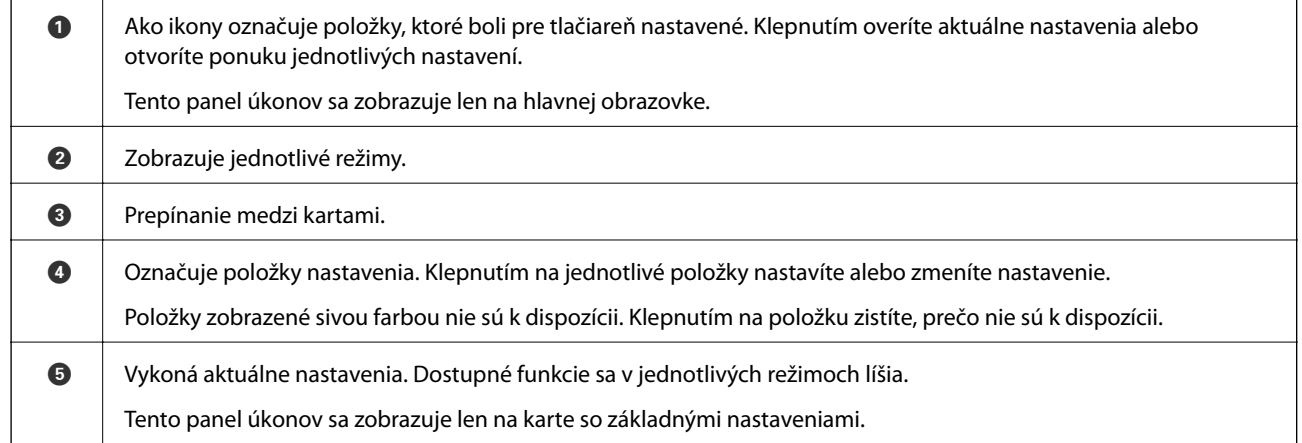

## **Úkony na dotykovej obrazovke**

Na dotykovej obrazovke môžete robiť nasledujúce úkony.

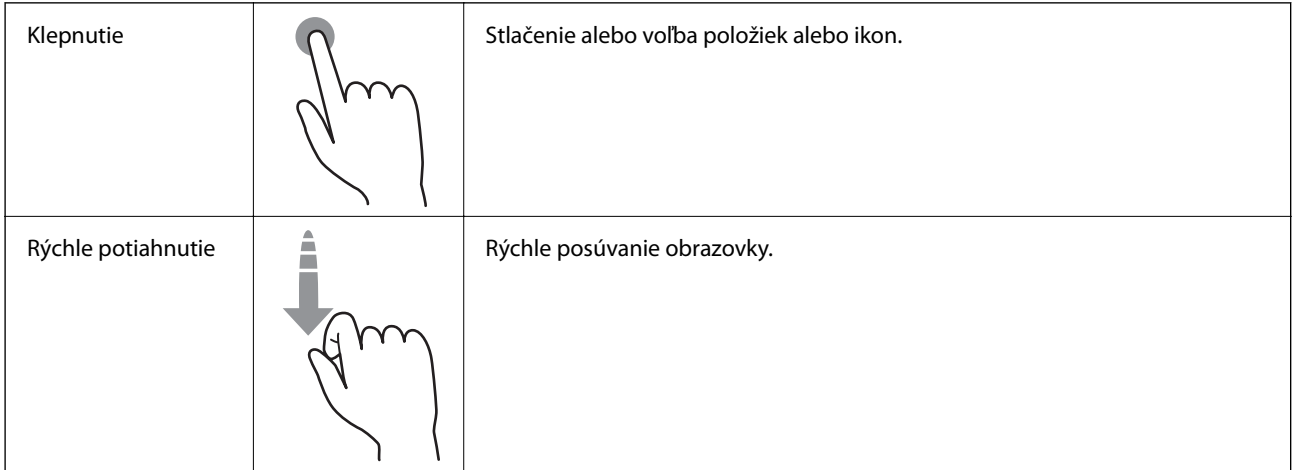

<span id="page-18-0"></span>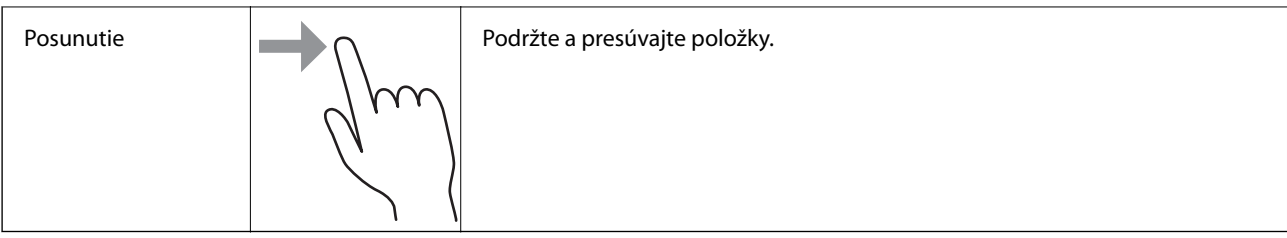

## **Ikony zobrazené na LCD obrazovke**

Na displeji LCD sa zobrazujú nasledujúce ikony v závislosti od stavu tlačiarne.

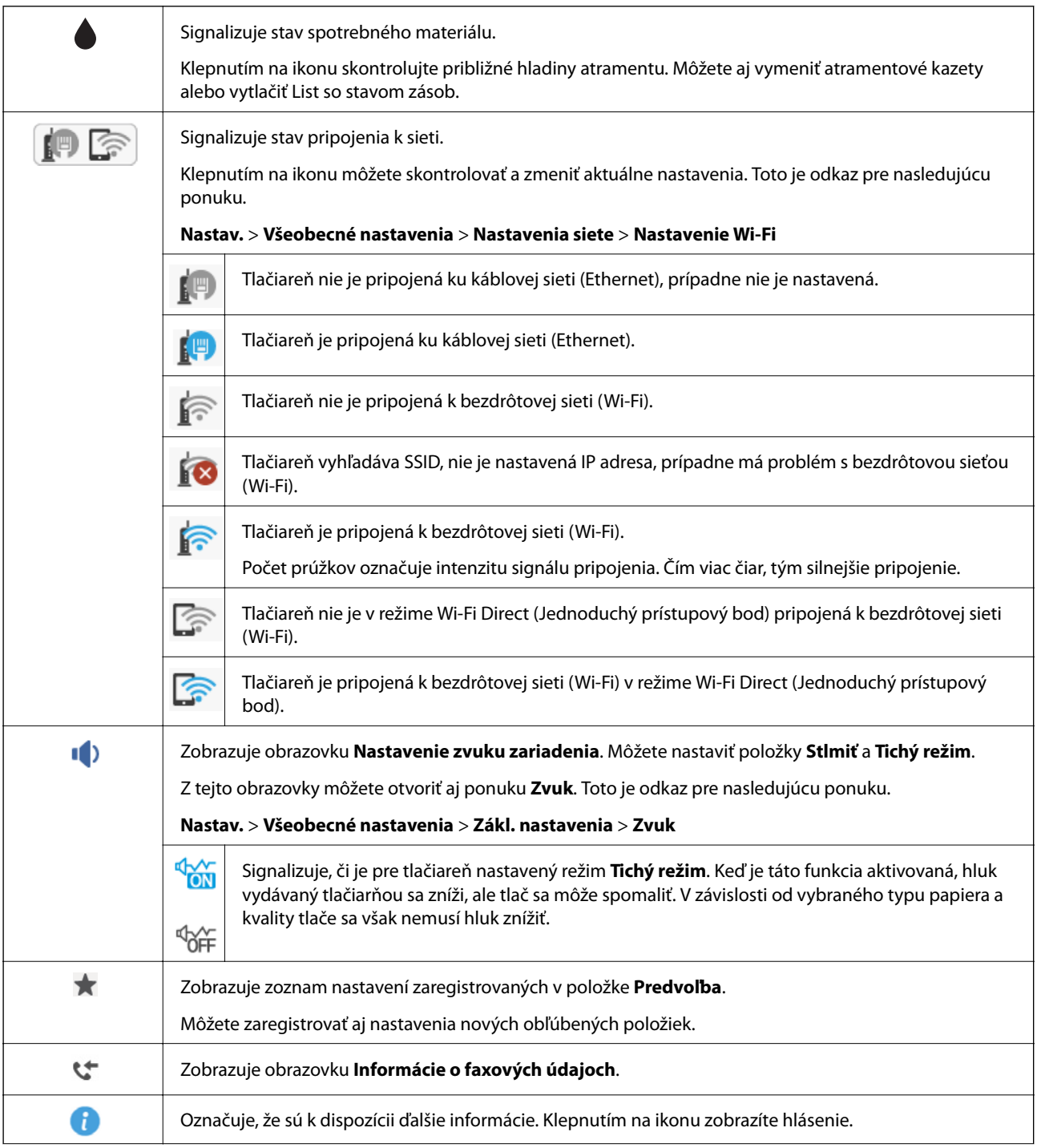

<span id="page-19-0"></span>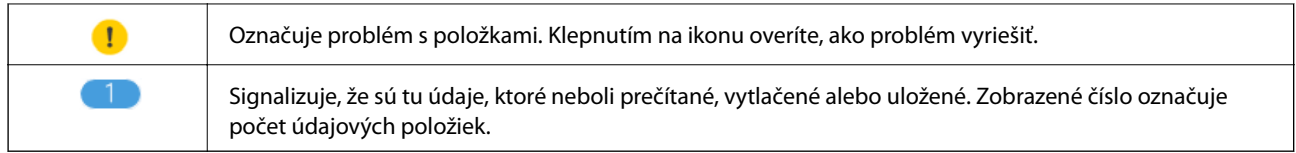

### **Súvisiace informácie**

- $\blacktriangleright$  ["Zvuk:" na strane 152](#page-151-0)
- $\blacktriangleright$  ["Registrácia obľúbených nastavení ako predvoľby" na strane 21](#page-20-0)

## **Zadávanie znakov**

Pomocou obrazovky softvérovej klávesnice môžete zadávať znaky a symboly pri registrovaní kontaktu, konfigurovaní sieťových nastavení a vykonávaní ďalších úloh.

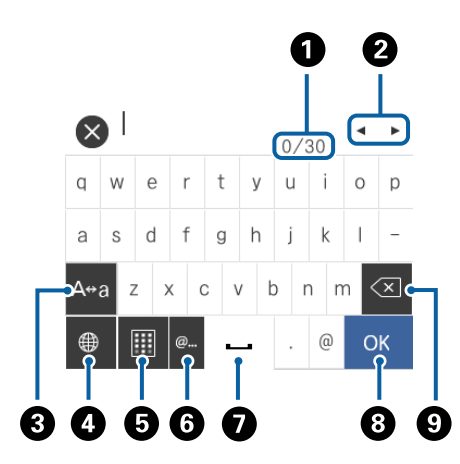

### *Poznámka:*

Dostupné ikony sa líšia v závislosti od položky nastavenia.

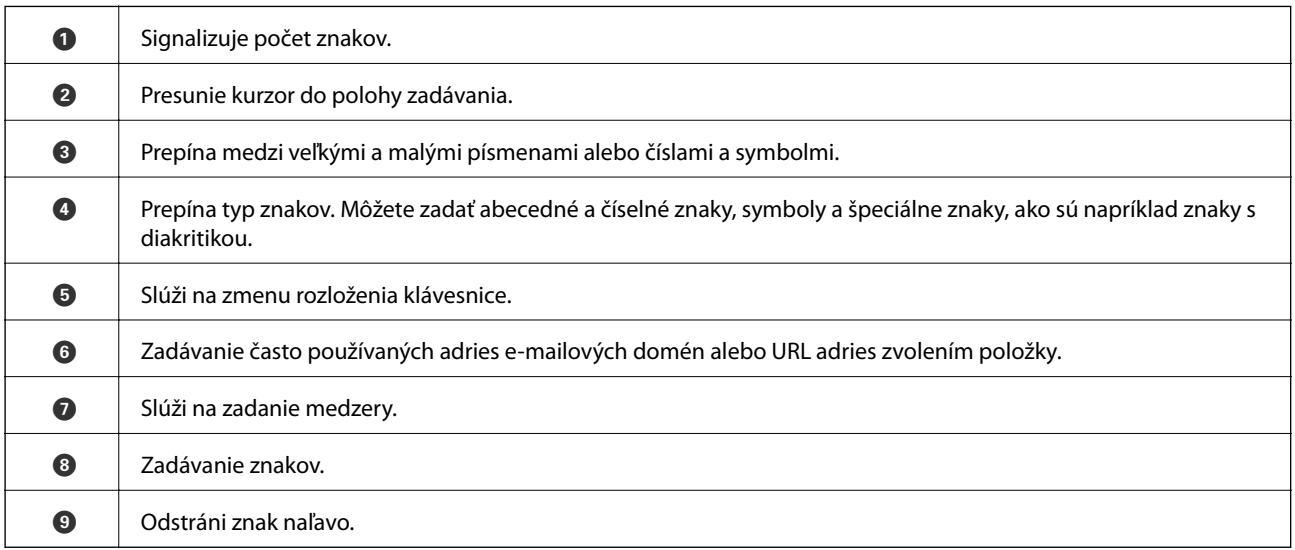

## <span id="page-20-0"></span>**Zobrazenie animácií**

Na LCD obrazovke sa môžu zobrazovať animácie pokynov na používanie, ako je napríklad vkladanie papiera alebo vytiahnutie zaseknutého papiera.

- ❏ Klepnite na na pravej strane LCD obrazovky. Zobrazí sa obrazovka Pomocníka. Klepnite na položku **Ako na to** a vyberte, ktoré položky chcete zobrazovať.
- ❏ Klepnite na položku **Ako na to** v spodnej časti prevádzkovej obrazovky. Zobrazí sa miestna animácia.

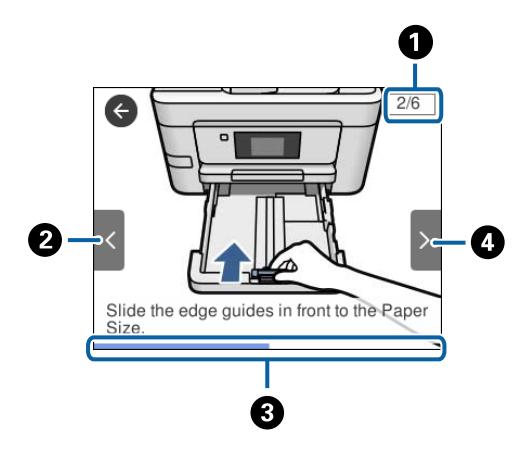

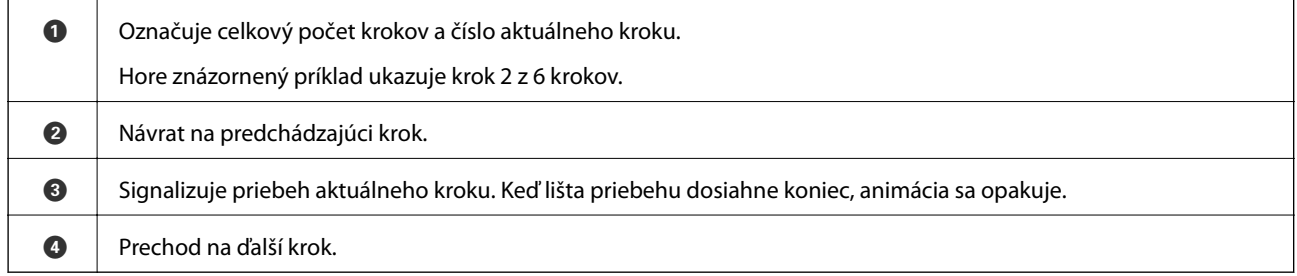

# **Registrácia obľúbených nastavení ako predvoľby**

Ako predvoľby môžete zaregistrovať často používané nastavenia kopírovania, faxu a skenovania.

Ak chcete zaregistrovať predvoľbu, na hlavnej obrazovke klepnite na , klepnite na položku **Pridať nový** a potom

vyberte funkciu, pre ktorú chcete zaregistrovať predvoľbu. Urobte potrebné nastavenia, klepnite na  $\overrightarrow{A}$  a potom zadajte názov predvoľby.

Pre načítanie zaregistrovanej predvoľby vyberte danú predvoľbu zo zoznamu.

Na obrazovke jednotlivých funkcií môžete z ovládacieho panela tlačiarne aj klepnutím na **X** zaregistrovať aktuálnu adresu a nastavenia pre klepnutie.

Ak chcete zmeniť zaregistrované nastavenia, zmeňte nastavenia na obrazovke jednotlivých funkcií a klepnite na na ovládacom paneli tlačiarne. Klepnite na položky **Zaregistrovať aktuálne nastavenia** > **Zaregistrovať v predvoľbách** a potom vyberte cieľ, ktorý chcete prepísať.

## <span id="page-21-0"></span>**Možnosti ponuky Predvoľba**

Klepnutím na > na zaregistrovanej predvoľbe zobrazíte podrobnosti zaregistrovaných nastavení. Klepnutím na názov na obrazovke s podrobnosťami môžete zmeniť zaregistrovaný názov.

## $\textcircled{f}$

Odstránenie zaregistrovanej predvoľby.

### Použiť toto nastavenie:

Načítanie zaregistrovanej predvoľby.

# <span id="page-22-0"></span>**Nastavenia siete**

# **Typy sieťového pripojenia**

Môžete použiť nasledujúce spôsoby pripojenia.

## **Pripojenie cez sieť Ethernet**

Pripojte tlačiareň k rozbočovaču káblom siete Ethernet.

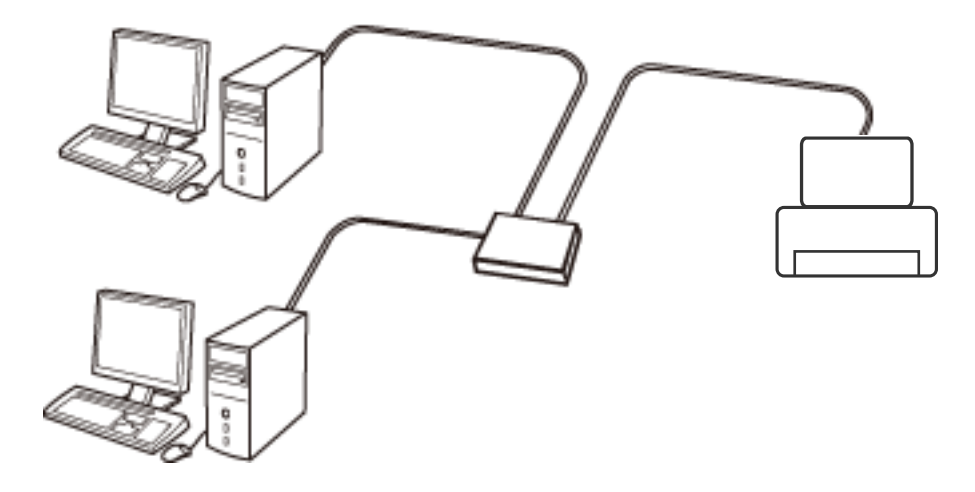

**Súvisiace informácie**

 $\blacklozenge$  ["Vytvorenie rozšírených nastavení siete" na strane 31](#page-30-0)

## **Pripojenie cez Wi-Fi**

Pripojte tlačiareň a počítač alebo inteligentné zariadenie k prístupovému bodu. To je typický spôsob pripojenia pre domáce a firemné siete, kde sú počítača pripojené cez sieť Wi-Fi prostredníctvom prístupového bodu.

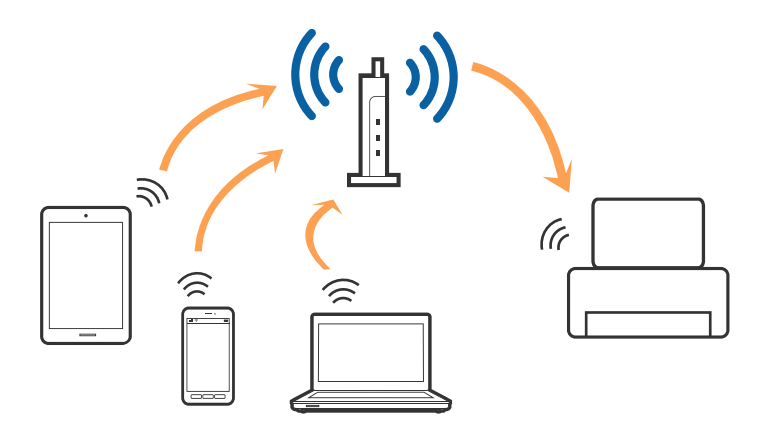

### <span id="page-23-0"></span>**Súvisiace informácie**

- & "Pripojenie k počítaču" na strane 24
- & ["Pripojenie k inteligentnému zariadeniu" na strane 26](#page-25-0)
- & ["Vytvorenie nastavení siete Wi-Fi z tlačiarne" na strane 26](#page-25-0)

## **Pripojenie v režime Wi-Fi Direct (Jednoduchý prístupový bod)**

Použite tento spôsob pripojenia, keď nepoužívate Wi-Fi doma alebo vo firme, prípadne ak chcete pripojiť tlačiareň k inteligentnému zariadeniu priamo. V tomto režime funguje tlačiareň ako prístupový bod a môžete k nej pripojiť až štyri zariadenia bez toho, aby ste používali bežný prístupový bod. Zariadenia priamo pripojené k tlačiarni však nemôžu prostredníctvom tlačiarne medzi sebou komunikovať.

#### *Poznámka:*

Pripojenie v režime Wi-Fi Direct (Jednoduchý prístupový bod) je spôsob pripojenia určený ako náhrada za režim Ad Hoc.

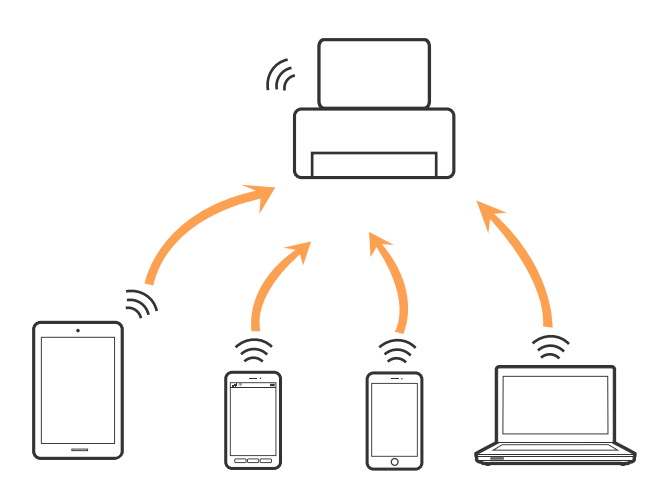

Tlačiareň môže byť pripojená cez Wi-Fi alebo Ethernet a v režime Wi-Fi Direct (Jednoduchý prístupový bod) súčasne. Ak však spustíte sieťové pripojenie v režime Wi-Fi Direct (Jednoduchý prístupový bod), keď je tlačiareň pripojená cez Wi-Fi, pripojenie cez Wi-Fi sa preruší.

### **Súvisiace informácie**

& ["Vytvorenie nastavení pripojenia v režime Wi-Fi Direct \(Jednoduchý prístupový bod\)" na strane 30](#page-29-0)

# **Pripojenie k počítaču**

Pri pripájaní tlačiarne k počítaču odporúčame použiť inštalačný program. Inštalačný program môžete spustiť jedným z nasledujúcich spôsobov.

❏ Nastavenie z webovej stránky

Otvorte nasledujúcu webovú stránku a potom zadajte názov výrobku. Prejdite na položku **Nastavenie** a potom spustite nastavenie.

[http://epson.sn](http://epson.sn/?q=2)

❏ Nastavenie pomocou disku so softvérom (len pre modely, ku ktorým je priložený disk so softvérom a pre používateľov s počítačom vybaveným diskovými jednotkami)

Vložte do počítača disk so softvérom a potom postupujte podľa pokynov na obrazovke.

### **Výber spôsobov pripojenia**

Postupujte podľa pokynov na obrazovke, kým sa nezobrazí nasledujúca obrazovka. Potom vyberte spôsob pripojenia tlačiarne k počítaču.

### ❏ Windows

Vyberte typ pripojenia a potom kliknite na tlačidlo **Ďalej**.

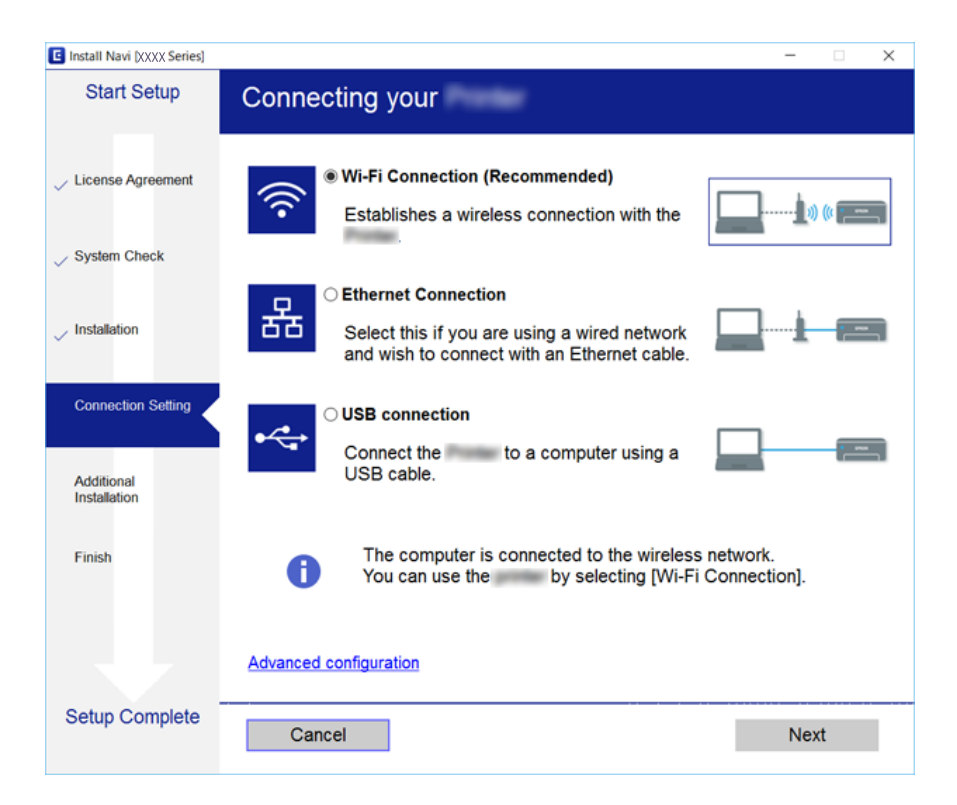

### <span id="page-25-0"></span>❏ Mac OS X

Vyberte typ pripojenia.

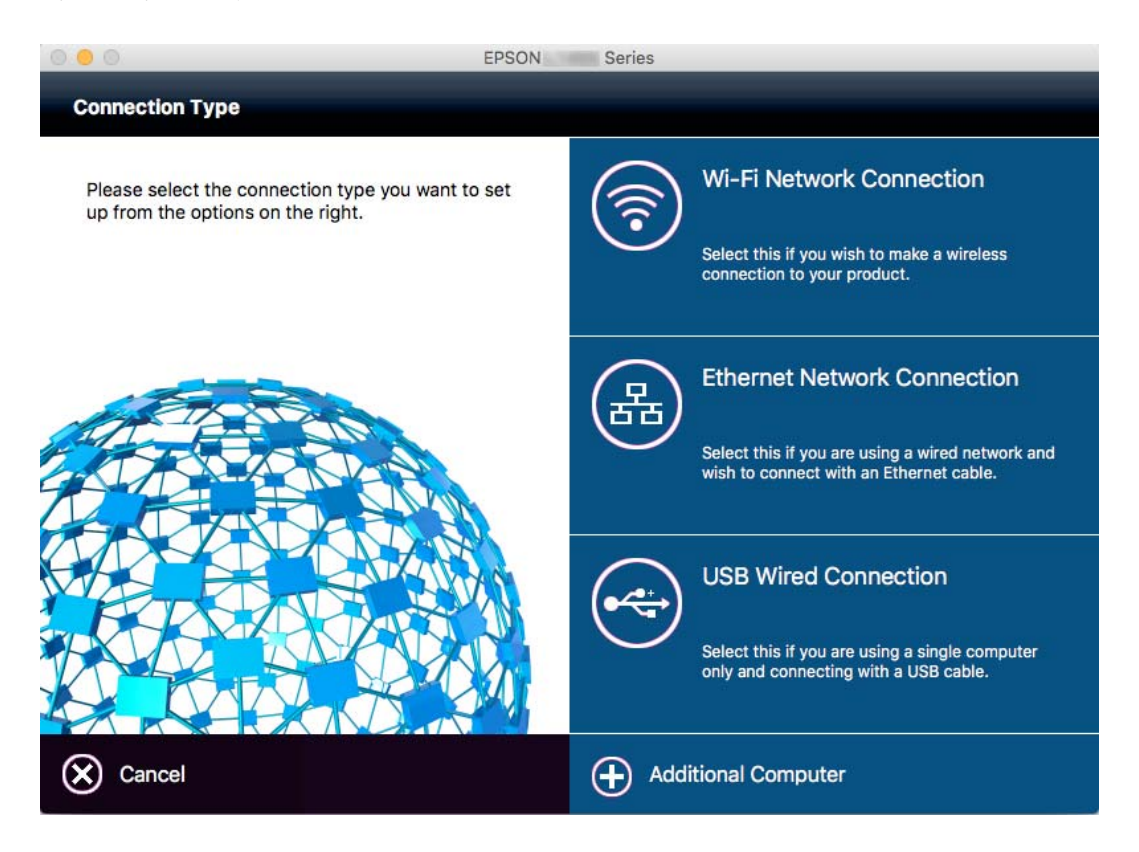

Postupujte podľa pokynov na obrazovke. Potrebný softvér je nainštalovaný.

## **Pripojenie k inteligentnému zariadeniu**

Keď pripojíte tlačiareň k rovnakej sieti Wi-Fi (SSID) ako inteligentné zariadenie, môžete tlačiareň používať z inteligentného zariadenia. Ak chcete používať tlačiareň z inteligentného zariadenia, nastavte z nasledujúcej webovej stránky. Otvorte webovú stránku z inteligentného zariadenia, ktoré chcete pripojiť k tlačiarni.

### [http://epson.sn](http://epson.sn/?q=2) > **Nastavenie**

### *Poznámka:*

Ak chcete pripojiť počítač a inteligentné zariadenie k tlačiarni súčasne, odporúčame pripojiť najprv k počítaču.

# **Vytvorenie nastavení siete Wi-Fi z tlačiarne**

Nastavenia siete môžete vytvoriť z ovládacieho panela tlačiarne viacerými spôsobmi. Vyberte spôsob pripojenia, ktorý vyhovuje prostrediu a podmienkam, ktoré používate. Ak poznáte údaje prístupového bodu, ako je napríklad SSID a heslo, môžete urobiť nastavenia ručne. Ak prístupový bod podporuje funkciu WPS, môžete urobiť nastavenia pomocou tlačidla Push Setup.

Po pripojení tlačiarne k sieti pripojte k tlačiarni zo zariadenia, ktoré chcete používať (počítač, inteligentné zariadenie, tablet atď.)

### <span id="page-26-0"></span>**Súvisiace informácie**

- & "Ručné nastavenie siete Wi-Fi" na strane 27
- & ["Nastavenie siete Wi-Fi tlačidlom \(WPS\)" na strane 28](#page-27-0)
- & ["Nastavenie Wi-Fi kódom PIN \(WPS\)" na strane 29](#page-28-0)
- & ["Vytvorenie nastavení pripojenia v režime Wi-Fi Direct \(Jednoduchý prístupový bod\)" na strane 30](#page-29-0)

## **Ručné nastavenie siete Wi-Fi**

Pomocou ovládacieho panela tlačiarne môžete ručne nastaviť informácie potrebné na pripojenie k prístupovému bodu. Ak chcete nastaviť ručne, je potrebné vedieť SSID a heslo pre prístupový bod.

### *Poznámka:*

Ak používate prístupový bod s jeho predvolenými nastaveniami, SSID a heslo sú na štítku. Ak nepoznáte SSID a heslo, poskytne vám ich osoba, ktorá nainštalovala prístupový bod, prípadne si pozrite dokumentáciu k prístupovému bodu.

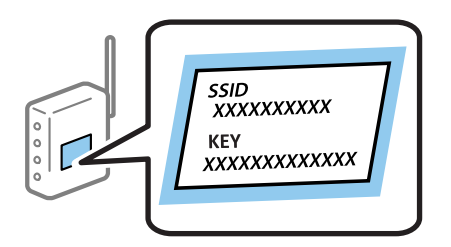

1. Na domovskej obrazovke klepnite na  $\left| \rule{0pt}{13pt} \right|$ 

- 2. Klepnite na ikonu **Wi-Fi (odpor.)** alebo ikonu **Smerovač**.
- 3. Klepnite na položku **Spustiť nastavenie**.

Ak je už sieťové pripojenie nastavené, zobrazia sa podrobnosti o sieti. Klepnutím na položku **Zmeň. na prip. Wi-Fi.** alebo **Zmeniť nastavenia** zmeníte nastavenia.

- 4. Klepnite na položku **Sprievodca nastavením Wi-Fi**.
- 5. Vyberte SSID prístupového bodu.

### *Poznámka:*

- ❏ Ak SSID, ku ktorému chcete pripojiť, nie je na ovládacom paneli tlačiarne zobrazené, vyberte možnosť *Nové hľadanie*, čím zoznam aktualizujete. Ak sa stále nezobrazuje, vyberte položku *Zadať manuálne* a potom priamo zadajte SSID.
- ❏ Ak nepoznáte SSID, skontrolujte, či nie je napísané na štítku na prístupovom bode. Ak používate prístupový bod s jeho predvolenými nastaveniami, použite SSID napísané na štítku.
- 6. Klepnite do políčka **Zadať heslo** a potom zadajte heslo.

### *Poznámka:*

- ❏ V hesle sa rozlišujú malé/veľké písmená.
- ❏ Ak nepoznáte heslo, skontrolujte, či nie je napísané na štítku na prístupovom bode. Ak používate prístupový bod s jeho predvolenými nastaveniami, použite heslo napísané na štítku. Heslo sa môže nazývať "Kľúč", "Prístupový kód" atď.
- ❏ Ak nepoznáte heslo pre prístupový bod, pozrite si dokumentáciu priloženú k prístupovému bodu, prípadne sa obráťte na osobu, ktorá ho inštalovala.
- <span id="page-27-0"></span>7. Keď ste nastavenie dokončili, klepnite na položku **Spustiť nastavenie**.
- 8. Dokončite klepnutím na tlačidlo **OK**.

### *Poznámka:*

Ak sa nepodarí pripojiť, vložte obyčajný papier s veľkosťou A4 a potom klepnutím na položku *Vytlačiť kontrolnú správu* vytlačte správu o pripojení.

9. Na obrazovke nastavení sieťového pripojenia klepnite na položku **Zatvoriť**.

### **Súvisiace informácie**

- & ["Zadávanie znakov" na strane 20](#page-19-0)
- $\blacktriangleright$  ["Kontrola stavu sieťového pripojenia" na strane 32](#page-31-0)
- & ["Keď nemôžete urobiť nastavenia siete" na strane 179](#page-178-0)

## **Nastavenie siete Wi-Fi tlačidlom (WPS)**

Sieť Wi-Fi môžete nastaviť automaticky stlačením tlačidla na prístupovom bode. Ak sú splnené nasledujúce podmienky, môžete nastaviť pomocou tohto spôsobu.

- ❏ Prístupový bod je kompatibilný s funkciou WPS (Wi-Fi Protected Setup).
- ❏ Aktuálne pripojenie Wi-Fi bolo nadviazané stlačením tlačidla na prístupovom bode.

#### *Poznámka:*

Ak neviete tlačidlo nájsť, prípadne nastavujete pomocou softvéru, pozrite si dokumentáciu dodanú s prístupovým bodom.

- 1. Na domovskej obrazovke klepnite na .
- 2. Klepnite na ikonu **Wi-Fi (odpor.)** alebo ikonu **Smerovač**.
- 3. Klepnite na položku **Spustiť nastavenie**.

Ak je už sieťové pripojenie nastavené, zobrazia sa podrobnosti o sieti. Klepnutím na položku **Zmeň. na prip. Wi-Fi.** alebo **Zmeniť nastavenia** zmeníte nastavenia.

- 4. Klepnite na položku **Nastavenie tlačidla (WPS)**.
- 5. Podržte stlačené tlačidlo [WPS] na prístupovom bode, kým nezačne indikátor zabezpečenia blikať.

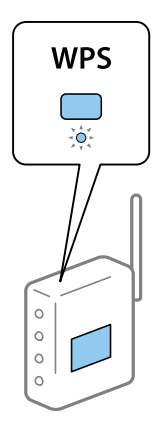

<span id="page-28-0"></span>Ak neviete, kde je tlačidlo [WPS], prípadne nie sú na prístupovom bode žiadne tlačidlá, pozrite si dokumentáciu dodávanú k prístupovému bodu, kde nájdete podrobnosti.

- 6. Klepnite na položku **Spustiť nastavenie**.
- 7. Klepnite na položku **Zatvoriť**.

Ak neklepnete na položku **Zatvoriť**, po určitom čase sa obrazovka automaticky zatvorí.

#### *Poznámka:*

Ak sa nepodarí pripojiť, reštartujte prístupový bod, premiestnite ho bližšie k tlačiarni a skúste to znova. Ak to stále nefunguje, vytlačte správu o sieťovom pripojení a pozrite riešenie.

8. Na obrazovke nastavení sieťového pripojenia klepnite na položku **Zatvoriť**.

### **Súvisiace informácie**

- & ["Kontrola stavu sieťového pripojenia" na strane 32](#page-31-0)
- & ["Keď nemôžete urobiť nastavenia siete" na strane 179](#page-178-0)

## **Nastavenie Wi-Fi kódom PIN (WPS)**

Môžete automaticky pripojiť k prístupovému bodu pomocou kódu PIN. Týmto spôsobom nastavte, ak prístupový bod podporuje funkciu WPS (Wi-Fi Protected Setup). Pomocou počítača zadajte kód PIN do prístupového bodu.

1. Na domovskej obrazovke klepnite na  $\Box$ 

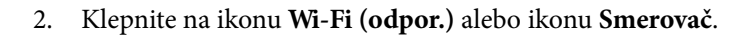

3. Klepnite na položku **Spustiť nastavenie**.

Ak je už sieťové pripojenie nastavené, zobrazia sa podrobnosti o sieti. Klepnutím na položku **Zmeň. na prip. Wi-Fi.** alebo **Zmeniť nastavenia** zmeníte nastavenia.

- 4. Klepnite na položky **Iné** > **Nastavenie kódu PIN (WPS)**
- 5. Pomocou počítača zadajte v časovom limite dvoch minút do prístupového bodu kód PIN (osemciferné číslo) zobrazené na ovládacom paneli tlačiarne.

#### *Poznámka:*

Pozrite si dokumentáciu k prístupovému bodu, kde nájdete ďalšie podrobnosti o zadávaní kódu PIN.

- 6. Klepnite na položku **Spustiť nastavenie**.
- 7. Klepnite na položku **Zatvoriť**.

Ak neklepnete na položku **Zatvoriť**, po určitom čase sa obrazovka automaticky zatvorí.

#### *Poznámka:*

Ak sa nepodarí pripojiť, reštartujte prístupový bod, premiestnite ho bližšie k tlačiarni a skúste to znova. Ak to stále nefunguje, vytlačte správu o pripojení a pozrite riešenie.

8. Na obrazovke nastavení sieťového pripojenia klepnite na položku **Zatvoriť**.

### <span id="page-29-0"></span>**Súvisiace informácie**

- $\blacktriangleright$  ["Kontrola stavu sieťového pripojenia" na strane 32](#page-31-0)
- & ["Keď nemôžete urobiť nastavenia siete" na strane 179](#page-178-0)

## **Vytvorenie nastavení pripojenia v režime Wi-Fi Direct (Jednoduchý prístupový bod)**

Tento spôsob umožňuje pripojiť tlačiareň priamo k zariadeniam bez prístupového bodu. Tlačiareň funguje ako prístupový bod.

### c*Upozornenie:*

Keď pripojíte k tlačiarni z počítača alebo inteligentného zariadenia pomocou pripojenia v režime Wi-Fi Direct (Jednoduchý prístupový bod), tlačiareň je pripojená k rovnakej sieti Wi-Fi (SSID) ako počítač alebo inteligentné zariadenie a medzi nimi je nadviazaná komunikácia. Pretože počítač alebo inteligentné zariadenie sa automaticky pripájajú k inej pripojiteľnej sieti Wi-Fi, keď sa tlačiareň vypne, po zapnutí tlačiarne nie sú znova pripojené k predchádzajúcej sieti Wi-Fi. Pripojte z počítača alebo inteligentného zariadenia znova k SSID tlačiarne pre pripojenie v režime Wi-Fi Direct (Jednoduchý prístupový bod). Ak nechcete pripájať pri každom zapnutí alebo vypnutí tlačiarne, odporúčame použiť sieť Wi-Fi pripojením tlačiarne k prístupovému bodu.

- 1. Na domovskej obrazovke klepnite na  $\Box$
- 2. Klepnite na ikonu **Wi-Fi Direct**.
- 3. Klepnite na položku **Spustiť nastavenie**.

Ak ste urobili nastavenia Wi-Fi, zobrazujú sa podrobné informácie o pripojení. Prejdite na 5. krok.

- 4. Klepnite na položku **Spustiť nastavenie**.
- 5. Skontrolujte SSID a heslo, ktoré sú zobrazené na ovládacom paneli tlačiarne. Na obrazovke sieťového pripojenia na počítači alebo na obrazovke Wi-Fi na inteligentnom zariadení vyberte SSID zobrazené na ovládacom paneli tlačiarne, ktorú chcete pripojiť.

### *Poznámka:*

Spôsob pripojenia môžete overiť na webovej stránke. Webovú stránku otvoríte tak, že pomocou inteligentného zariadenia naskenujete kód QR zobrazený na ovládacom paneli tlačiarne, prípadne zadáte na počítači URL adresu [\(http://epson.sn\)](http://epson.sn/?q=2) a potom prejdete na položku *Nastavenie*.

- 6. Na počítači alebo inteligentnom zariadení zadajte heslo, ktoré je zobrazené na ovládacom paneli tlačiarne.
- 7. Po nadviazaní pripojenia klepnite na ovládacom paneli tlačiarne na tlačidlo **OK** alebo na položku **Zatvoriť**.

#### *Poznámka:*

Nastavenia pripojenia v režime Wi-Fi Direct (Jednoduchý prístupový bod) môžete urobiť aj z inteligentného zariadenia. Pozrite časť Tips na nasledujúcej webovej stránke.

[http://epson.sn](http://epson.sn/?q=2) > *Podpora*

### **Súvisiace informácie**

- $\blacktriangleright$  ["Kontrola stavu sieťového pripojenia" na strane 32](#page-31-0)
- & ["Keď nemôžete urobiť nastavenia siete" na strane 179](#page-178-0)

## <span id="page-30-0"></span>**Vytvorenie rozšírených nastavení siete**

Môžete zmeniť názov sieťového zariadenia, nastavenie protokolu TCP/IP, server proxy atď. Pred vykonávaním zmien skontrolujte prostredie siete.

- 1. Na hlavnej obrazovke klepnite na položku **Nastav.**.
- 2. Klepnite na položky **Všeobecné nastavenia** > **Nastavenia siete** > **Rozšírené**.
- 3. Klepnite na položku ponuky pre nastavenia a potom vyberte alebo zadajte hodnoty nastavení.

### **Súvisiace informácie**

& "Položky nastavenia pre Rozšírené nastavenia siete" na strane 31

### **Položky nastavenia pre Rozšírené nastavenia siete**

Vyberte položku ponuky pre nastavenia a potom vyberte alebo zadajte hodnoty nastavení.

❏ Názov zariadenia

Môžete zadať nasledujúce znaky.

- ❏ Limit znakov: 2 až 15 (je potrebné zadať aspoň 2 znaky)
- ❏ Použiteľné znaky: A až Z, a až z, 0 až 9, -.
- ❏ Navrchu nie je možné použiť znaky 0 až 9 a -.
- ❏ Znaky, ktoré nie je možné použiť na konci: -

### ❏ TCP/IP

❏ Automaticky

Vyberte, keď používate prístupový bod doma, prípadne chcete povoliť, aby bola IP adresa získaná automaticky funkciou DHCP.

❏ Ručne

Vyberte, keď nechcete meniť IP adresu tlačiarne. Zadajte adresy pre položky IP adresa, Maska podsiete a Predvolená brána a urobte nastavenia položky Server DNS v súlade so sieťovým prostredím.

- ❏ Proxy server
	- ❏ Nep.

Vyberte, keď používate tlačiareň v prostredí domácej siete.

❏ Použiť

Vyberte, keď v sieťovom prostredí používate server proxy a chcete ho nastaviť na tlačiarni. Zadajte adresu servera proxy a číslo portu.

- ❏ E-mailový server
	- ❏ Nastavenia servera

Môžete vybrať server spomedzi možností Vyp., POP pred SMTP alebo SMTP-AUTH.

❏ Kontrola pripojenia

Môžete skontrolovať pripojenie pre e-mailový server. Ak sa vyskytnú chyby pri vykonaní funkcie **Kontrola pripojenia**, pozrite vysvetlenie hlásenia Kontrola pripojenia.

### <span id="page-31-0"></span>❏ Adresa IPv6

❏ Aktivovať

Vyberte, ak používate adresu IPv6.

❏ Zakázať

Vyberte, ak používate adresu IPv4.

### ❏ Zdieľanie siete MS

❏ Aktivovať

Použite službu siete MS.

❏ Zakázať

Zakáže službu MS Network.

❏ Zdieľanie súborov

Povolí alebo zakáže funkciu zdieľania súborov.

❏ Rýchlosť linky a duplex

Vyberte príslušné nastavenie rýchlosti a duplexu siete Ethernet. Ak vyberiete iné nastavenie než Aut., uistite sa, či nastavenie súhlasí s nastaveniami na rozbočovači, ktorý používate.

❏ Aut.

- ❏ Poloduplexný 10BASE-T
- ❏ Plne duplexný 10BASE-T
- ❏ Poloduplexný 100BASE-TX
- ❏ Plne duplexný 100BASE-TX

### **Súvisiace informácie**

 $\rightarrow$  ["Hlásenia zobrazené počas úkonu Kontrola pripojenia" na strane 219](#page-218-0)

# **Kontrola stavu sieťového pripojenia**

Podľa nasledujúceho postupu môžete skontrolovať stav sieťového pripojenia.

## <span id="page-32-0"></span>**Ikona siete**

Stav sieťového pripojenia a intenzitu rádiových vĺn môžete skontrolovať pomocou ikony siete na hlavnej obrazovke tlačiarne.

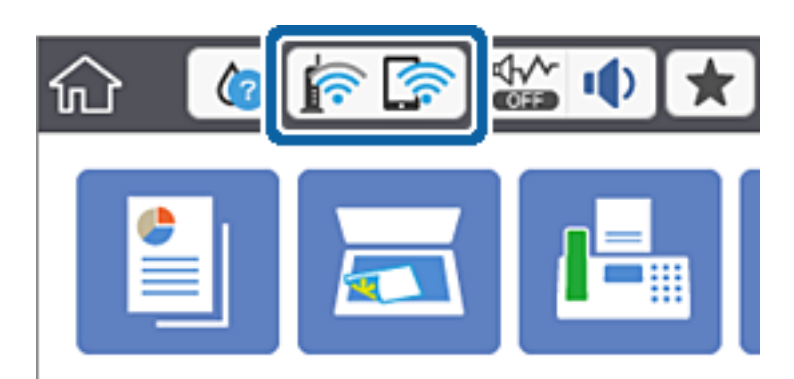

### **Súvisiace informácie**

& ["Ikony zobrazené na LCD obrazovke" na strane 19](#page-18-0)

## **Kontrola podrobných informácií o sieti z ovládacieho panela**

Keď je tlačiareň pripojená k sieti, môžete tiež zobraziť informácie týkajúce sa siete zvolením ponúk siete, ktoré chcete skontrolovať.

- 1. Na domovskej obrazovke klepnite na položku **Nastav.**.
- 2. Klepnite na položky **Všeobecné nastavenia** > **Nastavenia siete** > **Stav siete**.
- 3. Ak chcete overiť údaje, vyberte ponuky, ktoré chcete skontrolovať.
	- ❏ Stav káblovej siete LAN/Wi-Fi

Zobrazuje informácie o sieti (názov zariadenia, pripojenie, intenzita signálu, zistenie IP adresy atď.) pri pripojení k sieti Ethernet alebo Wi-Fi.

❏ Stav Wi-Fi Direct

Zobrazuje, či je aktivovaný alebo deaktivovaný režim Wi-Fi Direct, a položku SSID, heslo a podobne pre pripojenia v režime Wi-Fi Direct.

❏ Stav e-mail. servera

Zobrazuje informácie o sieti pre e-mailový server.

❏ List so stav. tlače

Vytlačí hárok stavu siete. Informácie o sieti Ethernet, Wi-Fi, režime Wi-Fi Direct a podobne sa vytlačia na dve alebo viac strán.

## **Tlač správy o sieťovom pripojení**

Môžete vytlačiť správu o sieťovom pripojení a skontrolovať tak stav medzi tlačiarňou a prístupovým bodom.

1. Vložte papiere.

- 2. Na hlavnej obrazovke klepnite na položku **Nastav.**.
- 3. Klepnite na položky **Všeobecné nastavenia** > **Nastavenia siete** > **Kontrola pripojenia**. Spustí sa kontrola pripojenia.
- 4. Klepnite na položku **Vytlačiť kontrolnú správu**.
- 5. Klepnutím na položku **Tlačiť** vytlačte správu o sieťovom pripojení. Ak sa vyskytne chyba, skontrolujte správu o sieťovom pripojení a potom postupujte podľa vytlačených riešení.
- 6. Klepnite na položku **Zatvoriť**.

Ak neklepnete na tlačidlo **Zatvoriť**, po určitom čase sa obrazovka automaticky zatvorí.

### **Súvisiace informácie**

 $\rightarrow$  "Hlásenia a riešenia v správe o sieťovom pripojení" na strane 34

### **Hlásenia a riešenia v správe o sieťovom pripojení**

Skontrolujte hlásenia a kódy chýb v správe o sieťovom pripojení a potom postupujte podľa riešení.

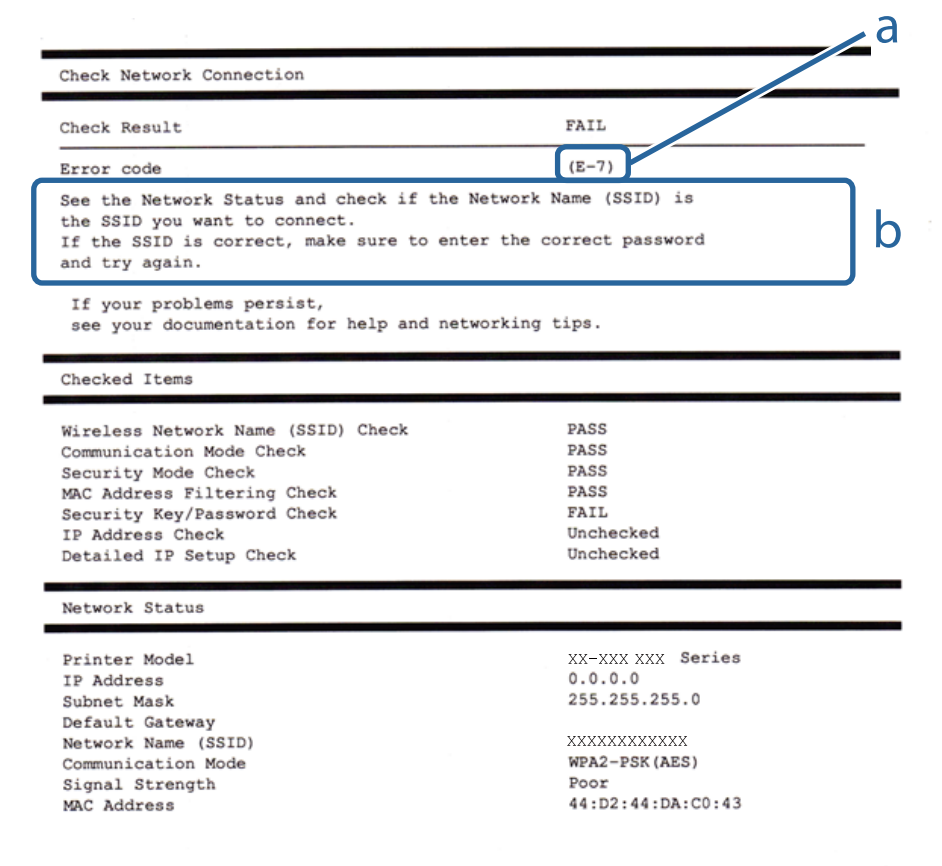

- a. Kód chyby
- b. Hlásenia v položke Sieťové prostredie

### **a. Kód chyby**

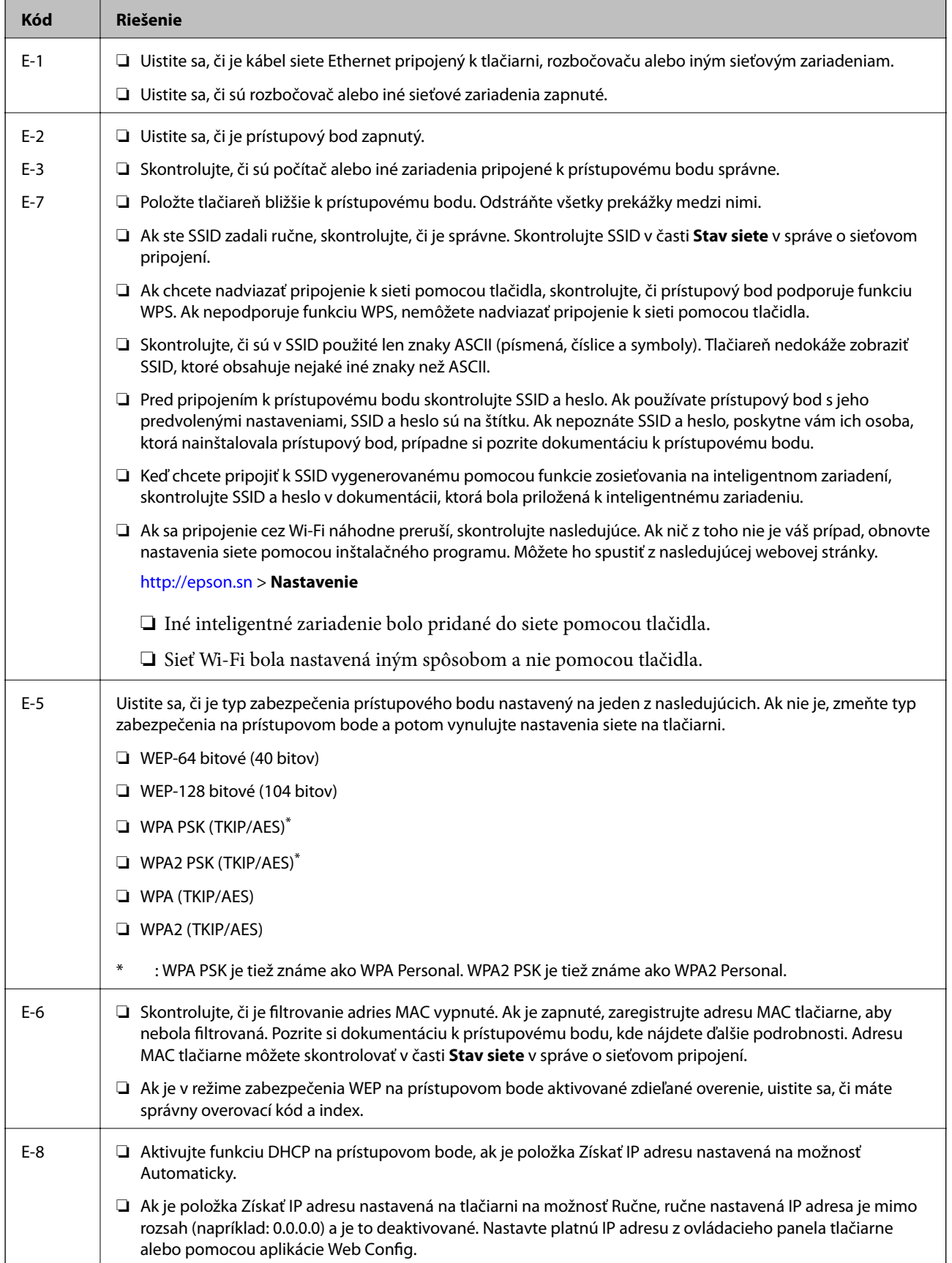

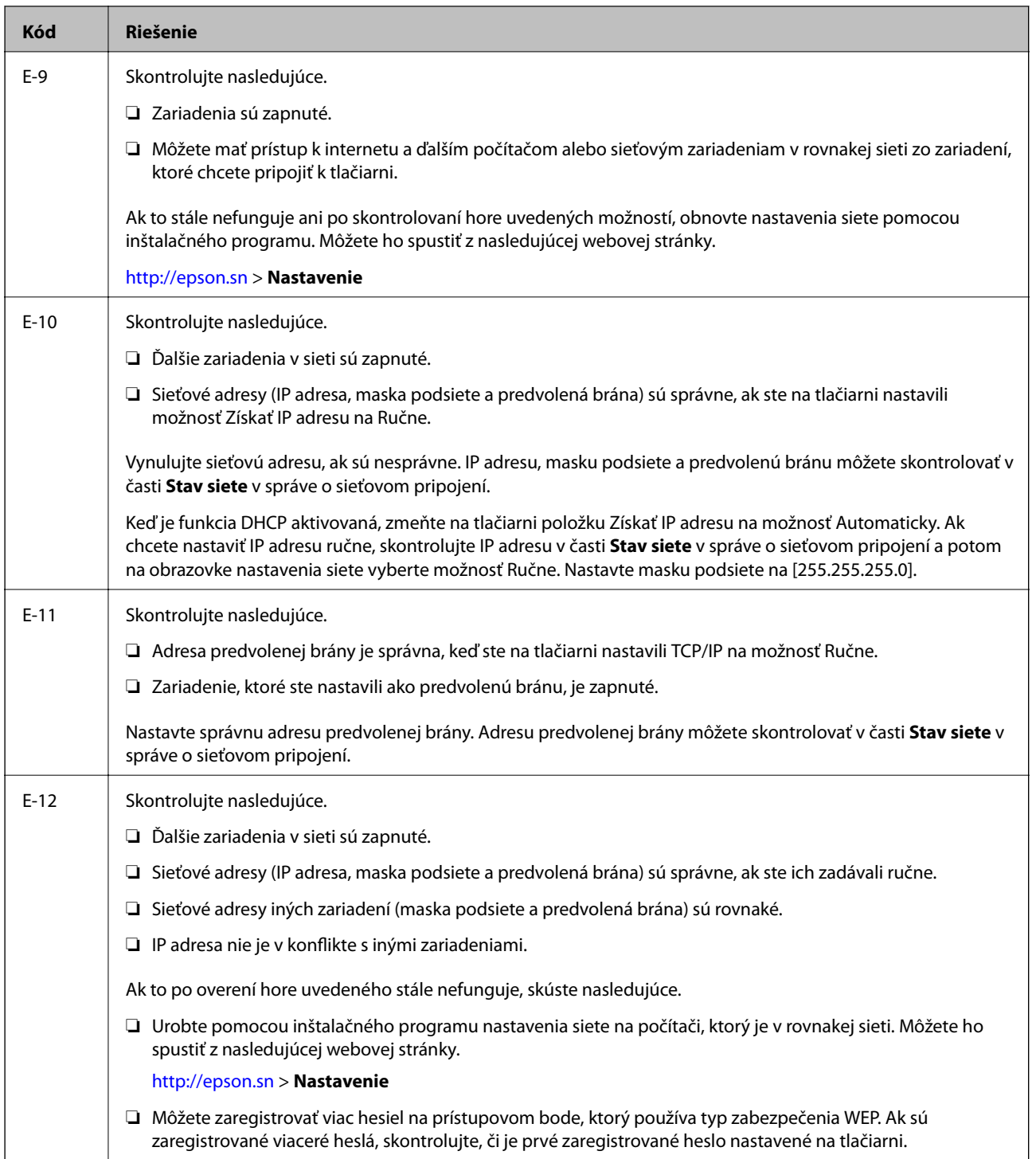
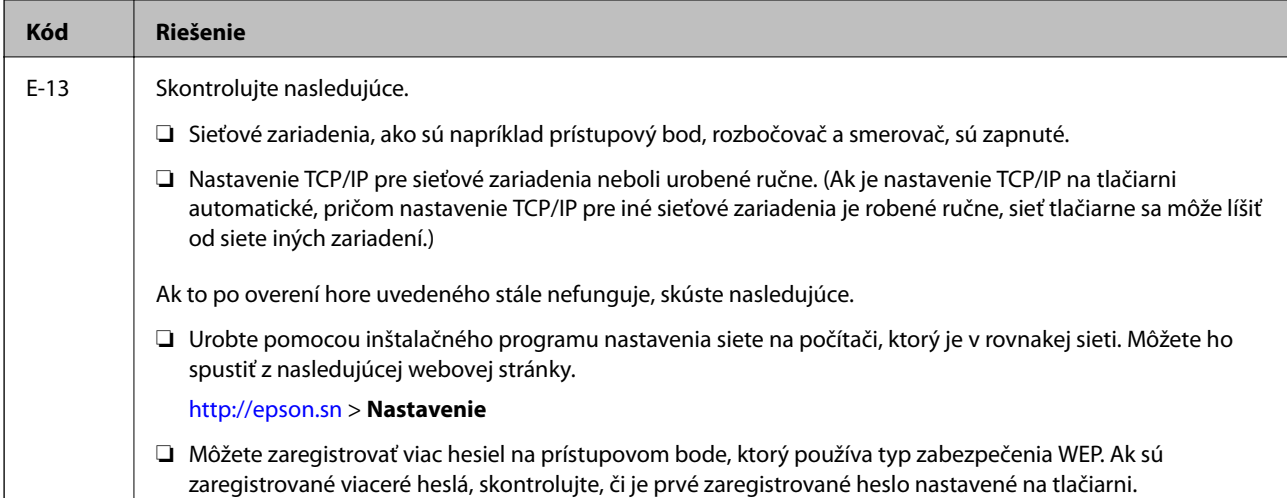

#### **b. Hlásenia v položke Sieťové prostredie**

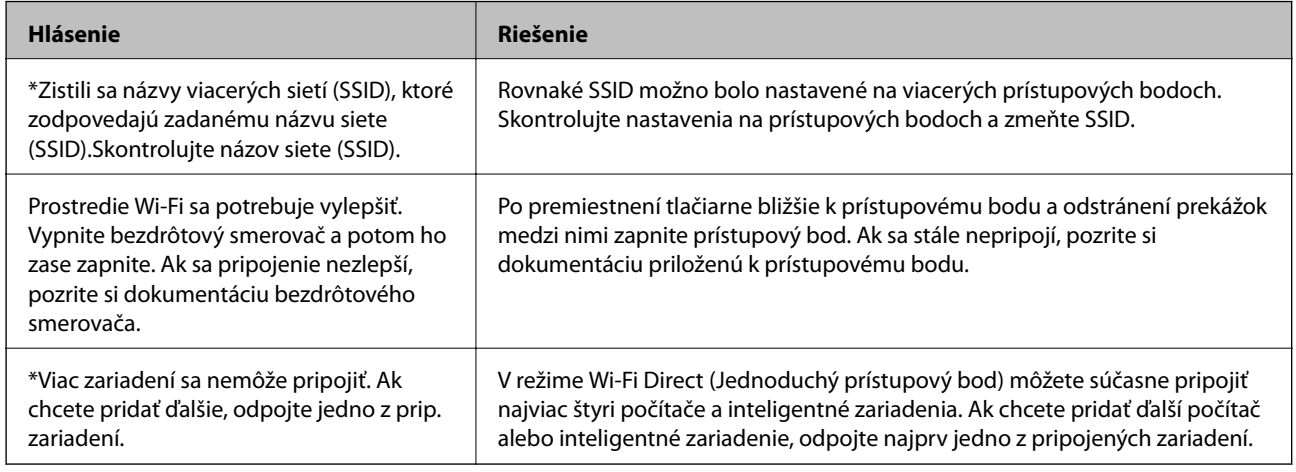

#### **Súvisiace informácie**

- & ["Pripojenie k počítaču" na strane 24](#page-23-0)
- $\blacktriangleright$  ["Web Config" na strane 160](#page-159-0)
- & ["Keď nemôžete urobiť nastavenia siete" na strane 179](#page-178-0)

## **Tlač hárku stavu siete**

Po jeho vytlačení môžete skontrolovať podrobné informácie o sieti.

- 1. Vložte papiere.
- 2. Na hlavnej obrazovke klepnite na položku **Nastav.**.
- 3. Klepnite na položky **Všeobecné nastavenia** > **Nastavenia siete** > **Stav siete**.
- 4. Klepnite na položku **List so stav. tlače**.

5. Skontrolujte hlásenie a potom klepnite na položku **Tlačiť**.

Hárok stavu sa siete sa vytlačí.

6. Klepnite na položku **Zatvoriť**.

Ak neklepnete na tlačidlo **Zatvoriť**, po určitom čase sa obrazovka automaticky zatvorí.

## **Výmena alebo pridanie nových prístupových bodov**

Ak sa SSID zmení v dôsledku výmeny prístupového bodu, prípadne sa pridá prístupový bod a je vytvorené nové sieťové prostredie, vynulujte nastavenia siete Wi-Fi.

#### **Súvisiace informácie**

 $\blacktriangleright$  "Zmena spôsobu pripojenia na počítač" na strane 38

## **Zmena spôsobu pripojenia na počítač**

Požite inštalačný program a znova nastavte iný spôsob pripojenia.

❏ Nastavenie z webovej stránky

Otvorte nasledujúcu webovú stránku a potom zadajte názov výrobku. Prejdite na položku **Nastavenie** a potom spustite nastavenie.

[http://epson.sn](http://epson.sn/?q=2)

❏ Nastavenie pomocou disku so softvérom (len pre modely, ku ktorým je priložený disk so softvérom a pre používateľov s počítačom vybaveným diskovými jednotkami)

Vložte do počítača disk so softvérom a potom postupujte podľa pokynov na obrazovke.

#### **Výber možnosti zmeny spôsobov pripojenia**

Postupujte podľa pokynov na obrazovke, kým sa nezobrazí nasledujúca obrazovka.

#### ❏ Windows

Vyberte možnosť **Zmeňte alebo znova nastavte spôsob pripojenia** na obrazovke Vybrať inštaláciu softvéru a potom kliknite na tlačidlo **Ďalej**.

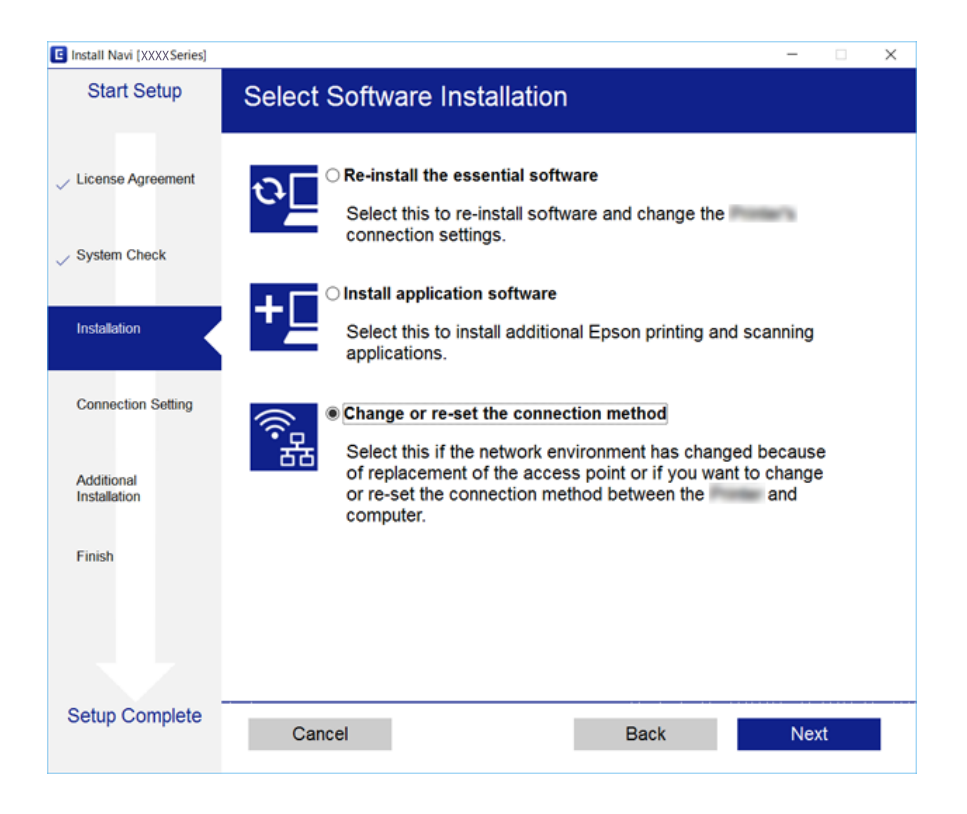

#### ❏ Mac OS X

Vyberte spôsob pripojenia tlačiarne k počítaču.

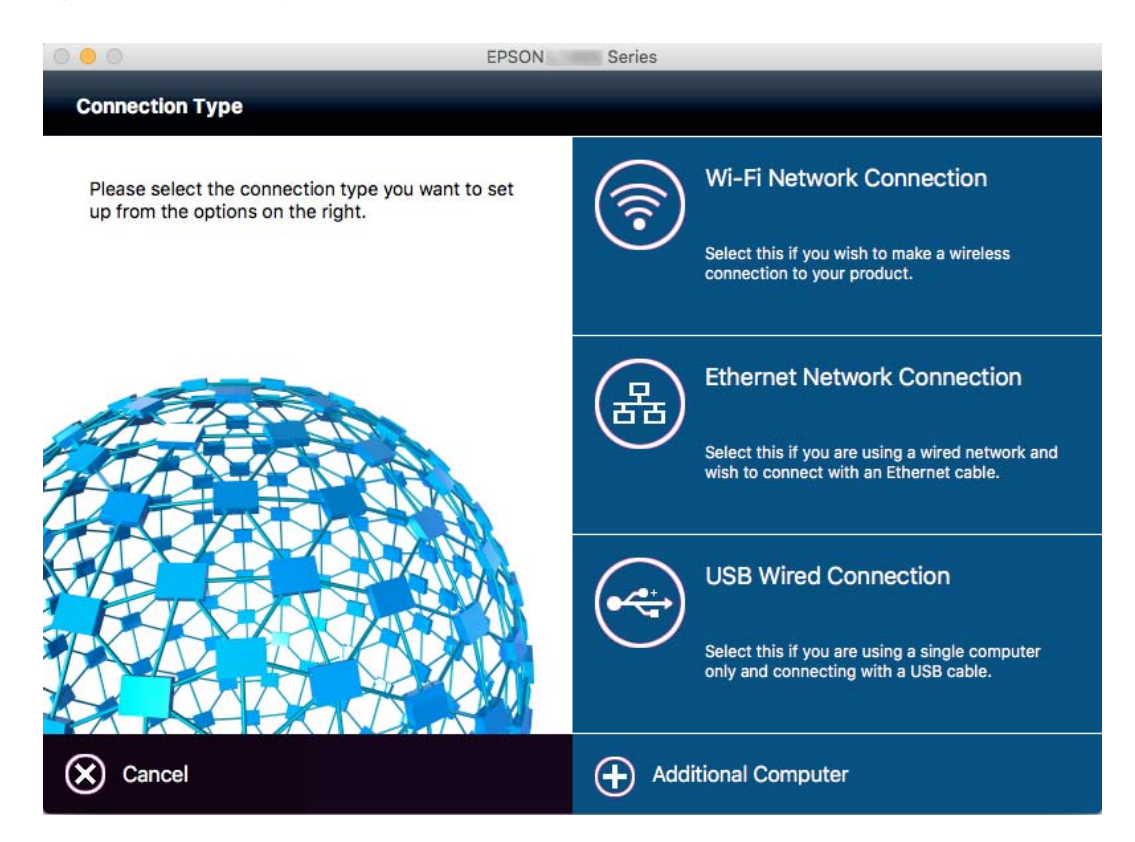

# **Zmena sieťového pripojenia na sieť Ethernet z ovládacieho panela**

Podľa ďalej uvedeného postupu zmeníte pomocou ovládacieho panela sieťové pripojenie na sieť Ethernet.

- 1. Na domovskej obrazovke klepnite na položku **Nastav.**.
- 2. Klepnite na položky **Všeobecné nastavenia** > **Nastavenia siete** > **Nastavenie drôtovej siete LAN**.
- 3. Skontrolujte hlásenie a potom klepnite na položku **Spustiť nastavenie**.
- 4. Skontrolujte hlásenie a potom klepnite na tlačidlo **OK**. Ak neklepnete na tlačidlo **OK**, po určitom čase sa obrazovka automaticky zatvorí.
- 5. Pripojte tlačiareň k smerovaču káblom siete Ethernet.

# **Vypnutie Wi-Fi z ovládacieho panela**

Keď je Wi-Fi vypnuté, pripojenie cez Wi-Fi sa preruší.

- 1. Na domovskej obrazovke klepnite na **1. Na domovskej obrazovke klepnite** na **1. Na domo**
- 2. Klepnite na ikonu **Wi-Fi (odpor.)**. Zobrazí sa stav siete.
- 3. Klepnite na položku **Zmeniť nastavenia**.
- 4. Klepnite na položky **Iné** > **Zakázať Wi-Fi**.
- 5. Skontrolujte hlásenie a potom klepnite na tlačidlo **Spustiť nastavenie**.
- 6. Keď sa zobrazí hlásenie o dokončení, klepnite na položku **Zatvoriť**.

Ak neklepnete na položku **Zatvoriť**, po určitom čase sa obrazovka automaticky zatvorí.

# **Odpojenie pripojenia cez Wi-Fi Direct (jednoduchý režim AP) na ovládacom paneli**

#### *Poznámka:*

Keď je pripojenie v režime Wi-Fi Direct (Jednoduchý prístupový bod) vypnuté, všetky počítače a inteligentné zariadenia pripojené k tlačiarni v režime Wi-Fi Direct (Jednoduchý prístupový bod) sú odpojené. Ak chcete odpojiť konkrétne zariadenie, odpojte zo zariadenia, nie z tlačiarne.

1. Na domovskej obrazovke klepnite na **1. Na domovskej obrazovke klepnite** na **1. Na domo** 

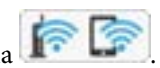

- 2. Klepnite na ikonu **Wi-Fi Direct**. Zobrazia sa informácie režimu Wi-Fi Direct.
- 3. Klepnite na položku **Zmeniť nastavenia**.
- 4. Klepnite na položku **Zakázať Wi-Fi Direct**.
- 5. Skontrolujte hlásenie a potom klepnite na tlačidlo **Zakázať nastavenia**.
- 6. Keď sa zobrazí hlásenie o dokončení, klepnite na položku **Zatvoriť**. Ak neklepnete na položku **Zatvoriť**, po určitom čase sa obrazovka automaticky zatvorí.

## **Obnovenie nastavení siete z ovládacieho panela**

Môžete obnoviť všetky nastavenia siete na predvolené hodnoty.

- 1. Na hlavnej obrazovke klepnite na položku **Nastav.**.
- 2. Klepnite na položky **Obnoviť štand. nastavenia** > **Nastavenia siete**.
- 3. Skontrolujte hlásenie a potom klepnite na tlačidlo **Áno**.
- 4. Keď sa zobrazí hlásenie o dokončení, klepnite na položku **Zatvoriť**. Ak neklepnete na položku **Zatvoriť**, po určitom čase sa obrazovka automaticky zatvorí.

# <span id="page-41-0"></span>**Vloženie papiera**

## **Bezpečnostné opatrenia pri manipulácii s papierom**

- ❏ Prečítajte si listy s pokynmi, ktoré sú zabalené s papierom.
- ❏ Pred vložením papier prefúknite a zarovnajte jeho okraje. Fotografický papier neoddeľujte ani neskrúcajte. Týmto by ste mohli poškodiť stranu na tlačenie.

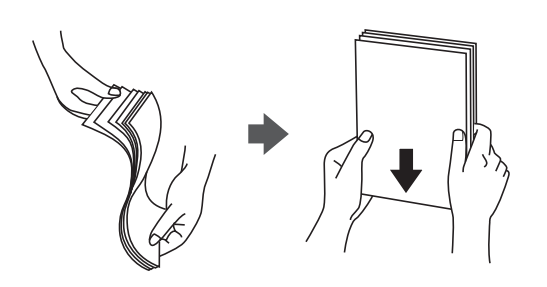

❏ Ak je papier skrútený, pred vložením ho vyrovnajte alebo jemne skrúťte opačným smerom. Ak budete tlačiť na skrútený papier, môže sa papier zaseknúť a atrament sa môže na výtlačku rozmazať.

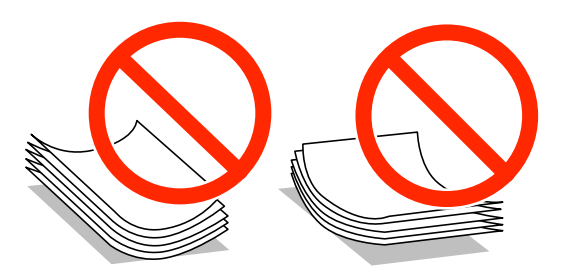

- ❏ Nepoužívajte papier, ktorý je zvlnený, roztrhaný, narezaný, zložený, vlhký, príliš hrubý alebo tenký, ani papier s nálepkami. Takéto typy papiera môžu spôsobiť zaseknutie a atrament sa môže na výtlačku rozmazať.
- ❏ Pred vložením obálok oddeľte a zarovnajte ich okraje. Ak je stoh obálok nadutý vzduchom, pred jeho vložením ho potlačte, aby ste znížili jeho hrúbku.

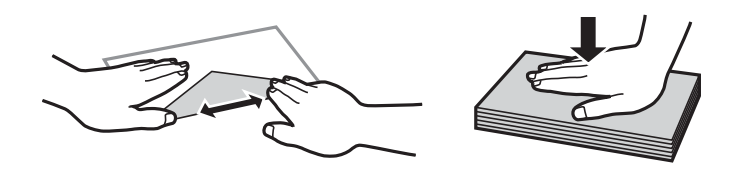

- ❏ Nepoužívajte skrútené alebo zložené obálky. Používanie takýchto obálok spôsobuje ich zaseknutie a atrament sa môže na výtlačku rozmazať.
- ❏ Nepoužívajte obálky s lepiacimi povrchmi na chlopniach alebo obálky s okienkami.
- ❏ Nepoužívajte príliš tenké obálky, pretože sa môžu pri tlači krútiť.

#### **Súvisiace informácie**

& ["Technické údaje o tlačiarni" na strane 205](#page-204-0)

# <span id="page-42-0"></span>**Dostupný papier a kapacity**

Spoločnosť Epson odporúča používať originálny papier Epson, aby ste dosiahli vysokokvalitné výtlačky.

#### **Originálny papier Epson**

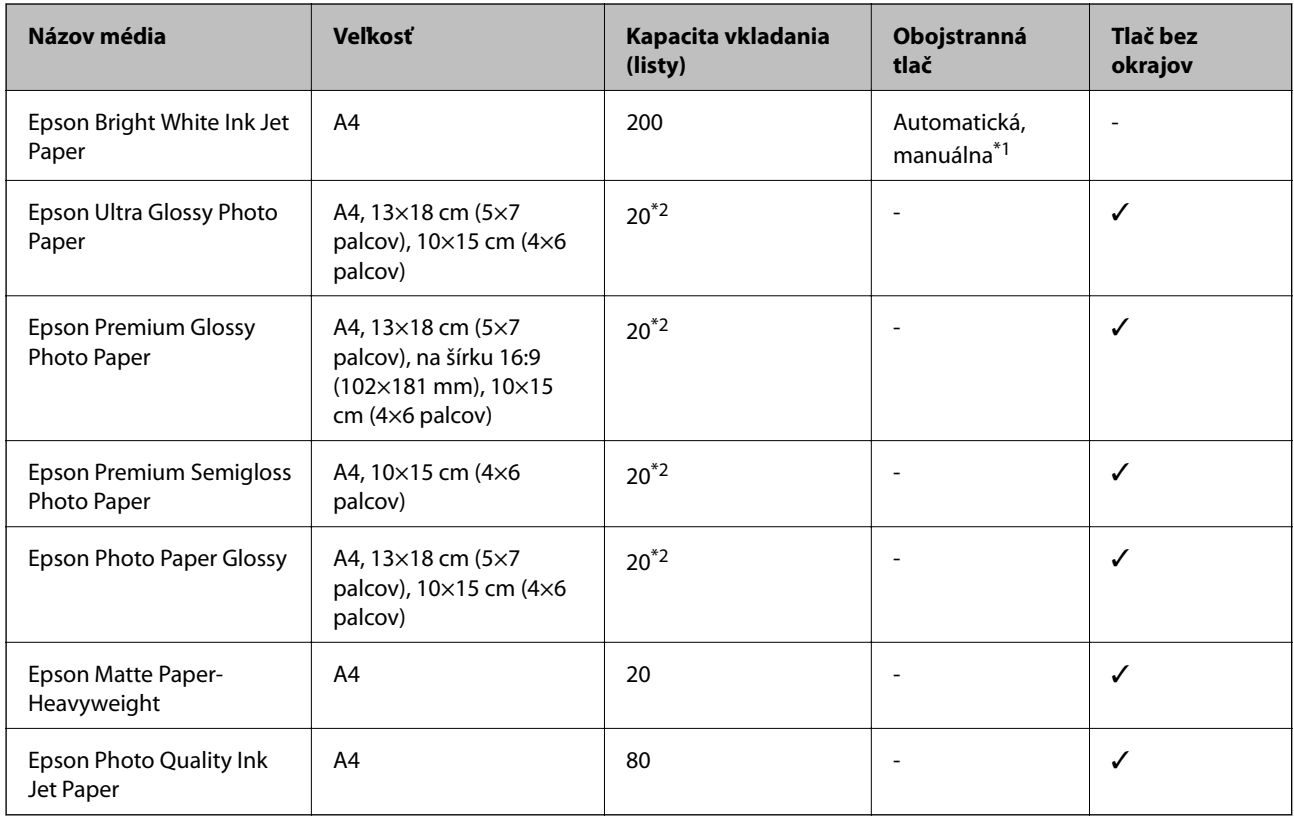

\*1 Môžete vložiť až 30 hárkov papiera s jednou už potlačenou stranou.

\*2 Ak tlačiareň nesprávne podáva papier alebo ak sú na výtlačku nerovnomerné farby alebo šmuhy, hárky papiera vkladajte po jednom.

#### *Poznámka:*

❏ Dostupnosť papiera sa líši podľa umiestnenia. Najnovšie informácie o dostupnosti papiera vo vašej oblasti vám poskytne podpora spoločnosti Epson.

❏ Pri tlači na originálny papier Epson v používateľom určenej veľkosti sú k dispozícii iba nastavenia kvality tlače *Štandardne* alebo *Normal*. Hoci niektoré ovládače tlačiarne umožňujú vybrať lepšiu kvalitu tlače, výtlačky sú vytlačené pomocou nastavenia *Štandardne* alebo *Normal*.

#### <span id="page-43-0"></span>**Komerčne dostupný papier**

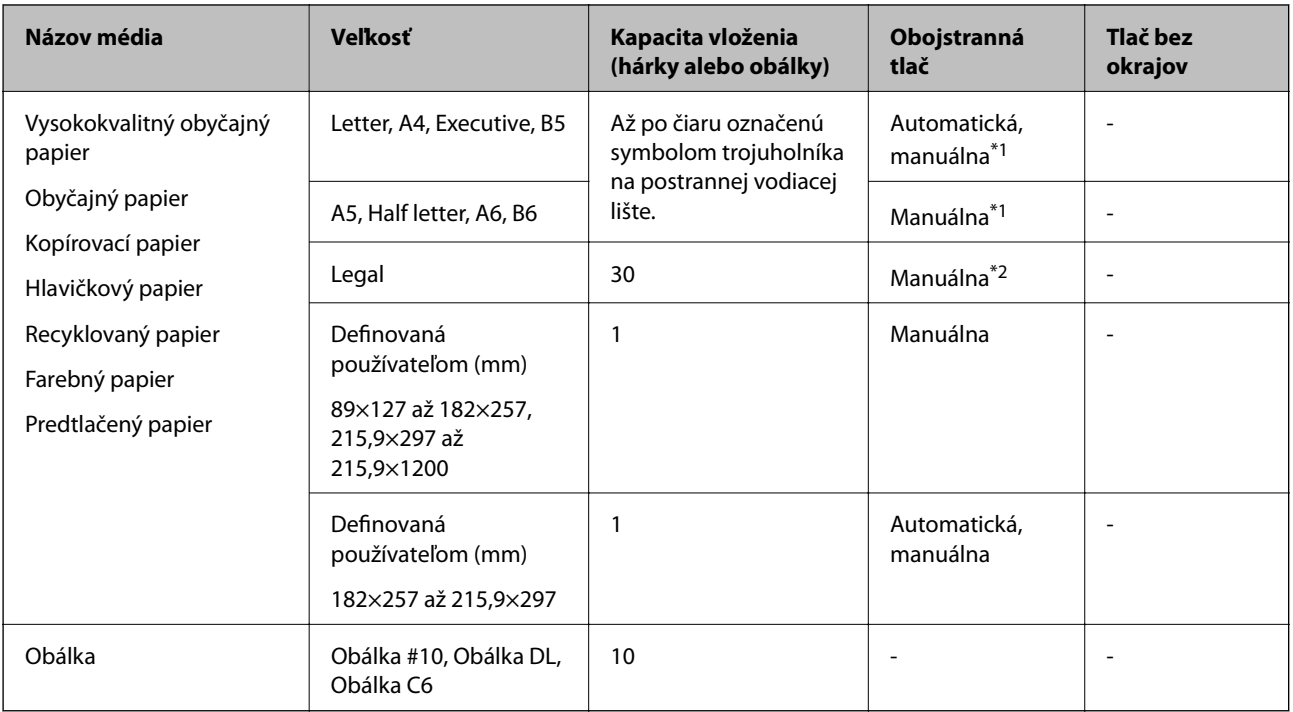

- \*1 Môžete vložiť až 30 hárkov papiera s jednou už potlačenou stranou.
- \*2 Môžete vložiť 1 hárok papiera s jednou už potlačenou stranou.

#### **Súvisiace informácie**

& ["Webová stránka technickej podpory" na strane 221](#page-220-0)

# **Zoznam typov papiera**

Ak chcete dosiahnuť optimálnu kvalitu tlače, vyberte príslušný typ používaného papiera.

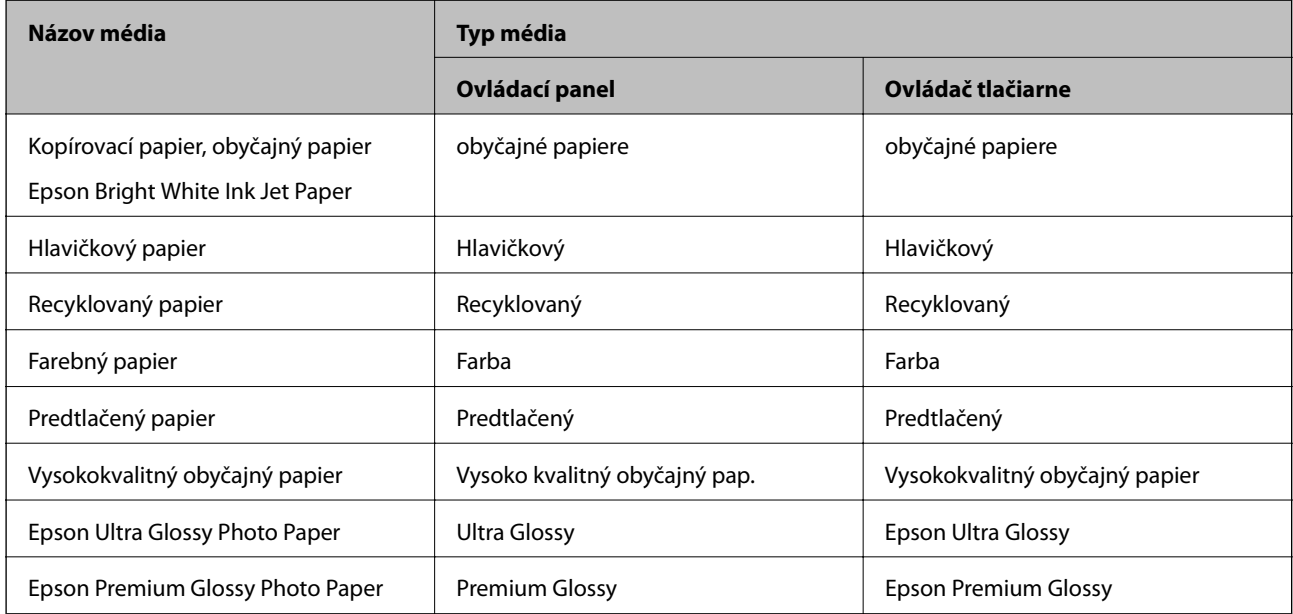

<span id="page-44-0"></span>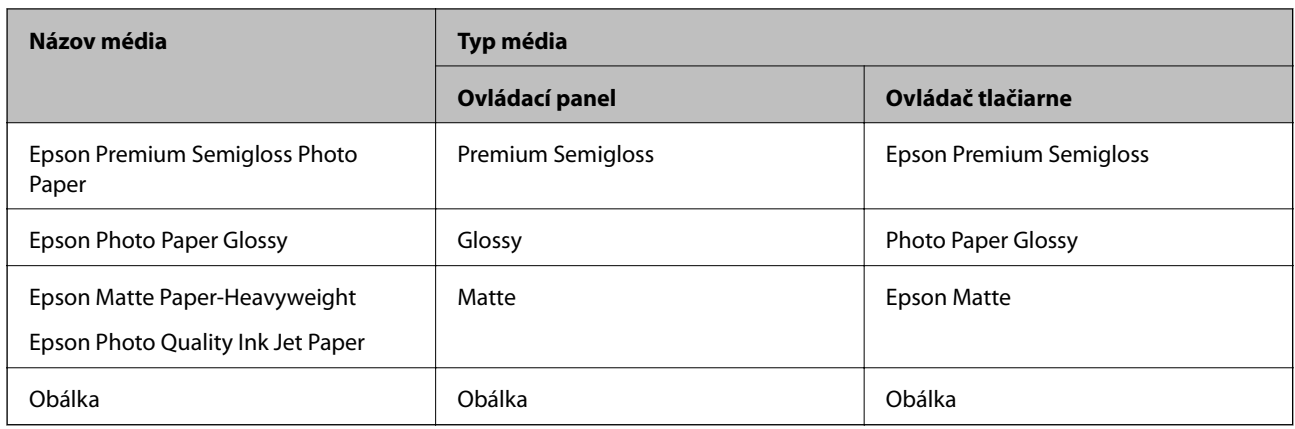

# **Vkladanie papiera do zásobníka Zásobník papiera**

1. Skontrolujte, že tlačiareň nie je v prevádzke a potom zásobník papiera vytiahnite von.

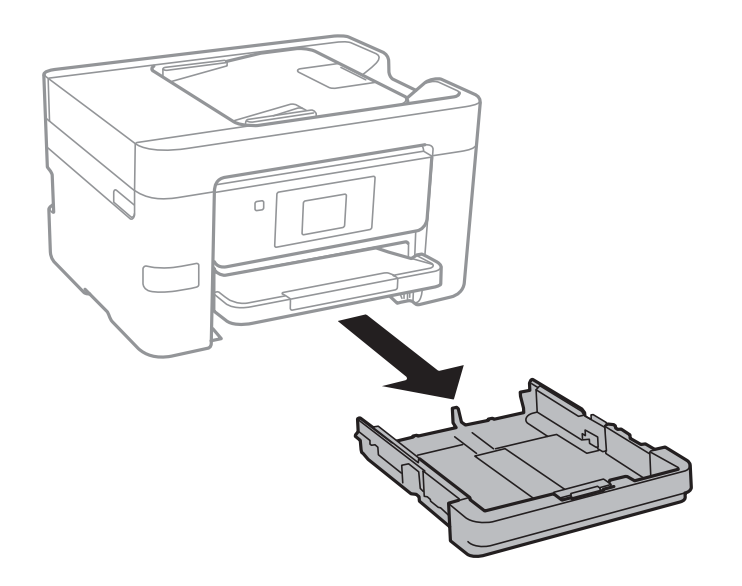

2. Vodiace lišty posuňte do ich maximálnych polôh.

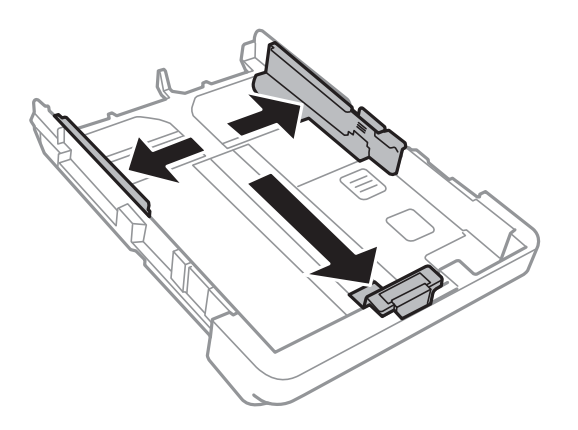

#### **Vloženie papiera**

#### *Poznámka:*

Pri používaní väčšieho papiera ako A4 vysuňte zásobník papiera.

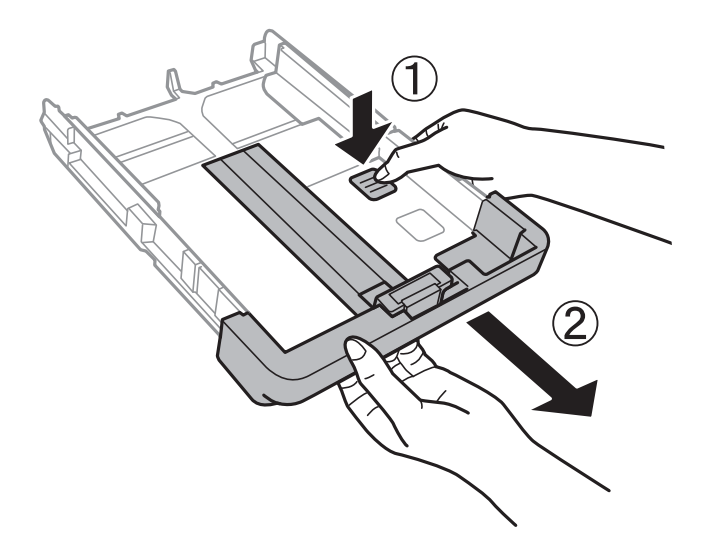

3. Prednú vodiacu lištu vysuňte po veľkosť papiera, ktorý chcete používať.

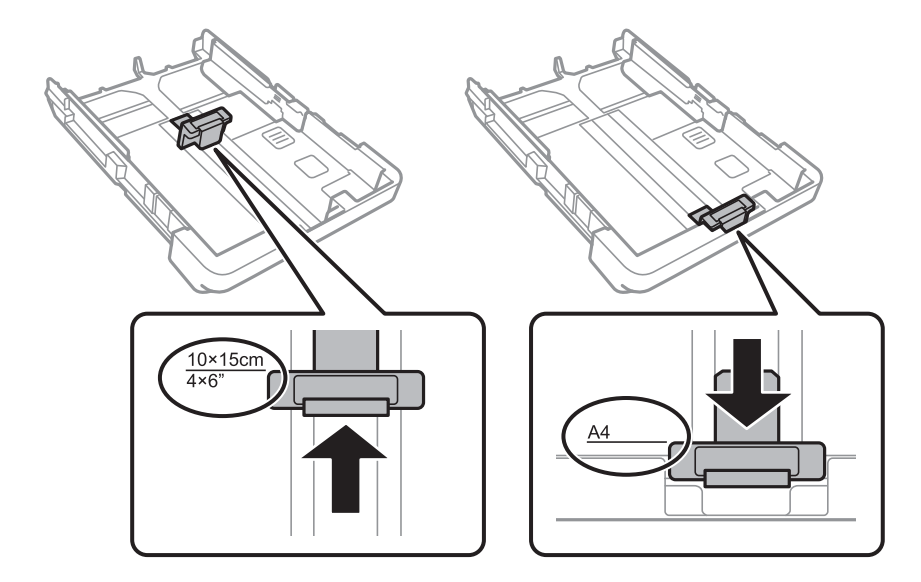

4. Papier vložte oproti prednej vodiacej lišty tlačiteľnou stranou dolu.

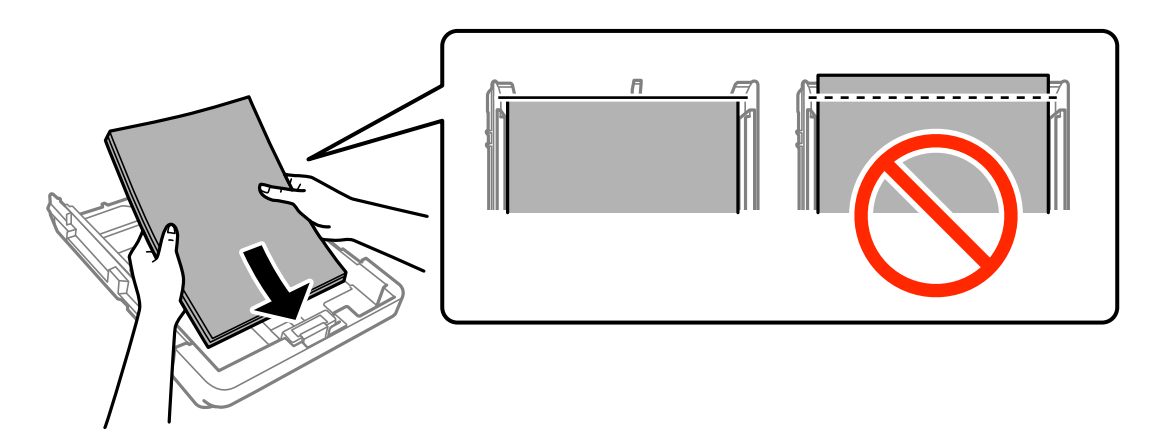

#### c*Upozornenie:*

❏ Uistite sa, že papier nepresahuje za symbol trojuholníka na konci zásobník papiera.

❏ Neprekračujte pri vkladaní hárkov maximálny počet, ktorý je stanovený pre daný papier. Obyčajný papier nevkladajte nad čiaru označenú symbolom trojuholníka na postrannej vodiacej lište papiera.

❏ Obálky

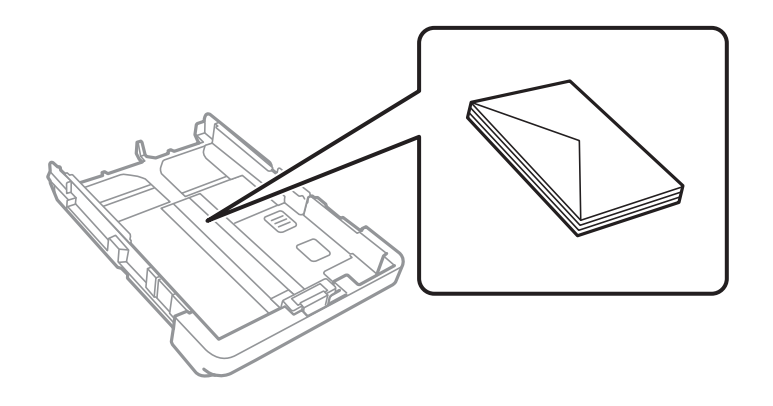

❏ Predierovaný papier

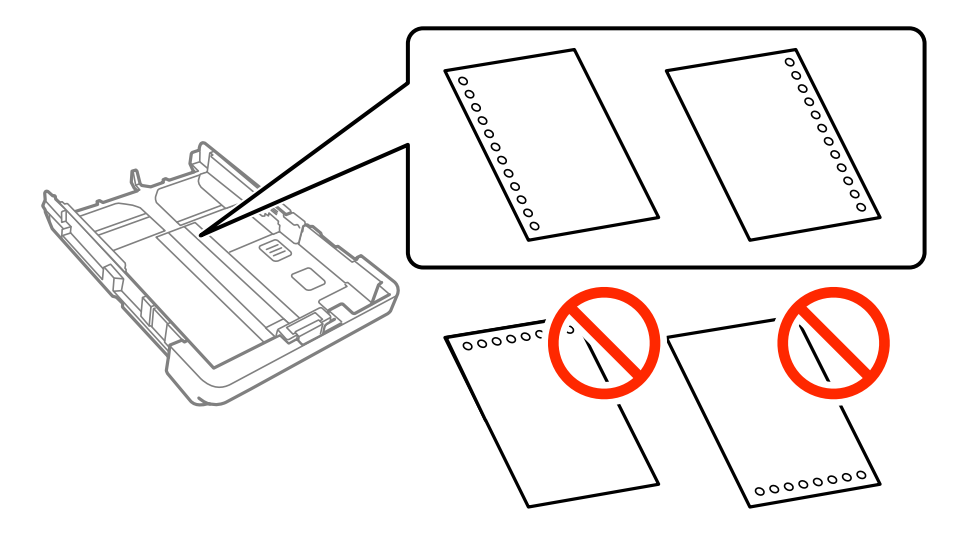

#### *Poznámka:*

- ❏ Vložte jeden hárok obyčajného papiera s určenou veľkosťou viazacími otvormi naľavo alebo napravo.
- ❏ Prispôsobte tlačovú polohu vášho súboru tak, aby ste netlačili cez otvory.
- ❏ Automatická obojstranná tlač nie je pre predierovaný papier dostupná.

5. Bočné vodiace lišty posuňte k okrajom papiera.

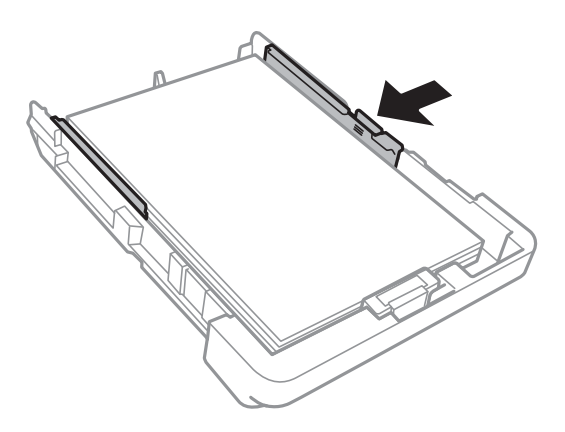

- 6. Úplne zasuňte súčasť zásobník papiera.
- 7. Na ovládacom paneli nastavte príslušnú veľkosť a typ papiera, ktorý ste vložili do súčasti zásobník papiera.

#### *Poznámka:*

Obrazovku s nastaveniami veľkosti a typu papiera môžete zobraziť klepnutím na položky *Nastav.* > *Všeobecné nastavenia* > *Nastavenia tlačiarne* > *Nastavenia zdroja papiera* > *Nastavenie papiera*.

8. Vysuňte výstupný zásobník.

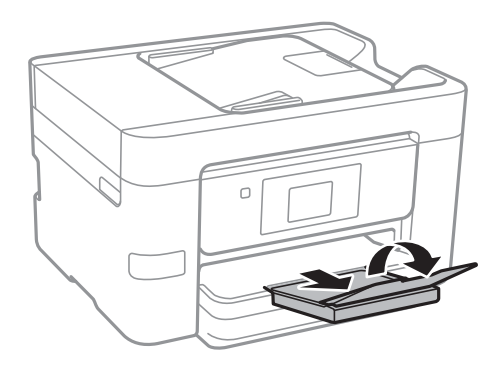

- $\blacktriangleright$  ["Bezpečnostné opatrenia pri manipulácii s papierom" na strane 42](#page-41-0)
- $\rightarrow$  ["Dostupný papier a kapacity" na strane 43](#page-42-0)

# <span id="page-48-0"></span>**Umiestnenie originálov**

Originály môžete umiestniť na súčasti sklo skenera alebo do podávača APD. Na sklo skenera umiestňujte originály, ktoré podávač APD nepodporuje.

Pomocou podávača APD môžete skenovať viacero originálov súčasne.

# **Dostupné originály pre APD**

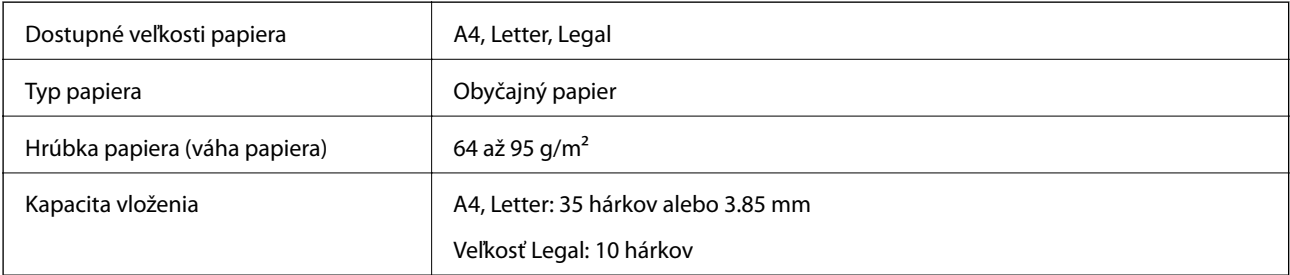

Aj keď originály spĺňajú parametre médií, ktoré sa dajú vkladať do APD, nemusia sa podávať z APD, prípadne sa môže zhoršiť kvalita skenovania. Závisí to od vlastností a kvality papiera.

#### c*Upozornenie:*

Do APD nepodávajte fotografie ani cenné originálne diela. Pri zlom podávaní sa môže originál zvlniť alebo poškodiť. Tieto dokumenty naskenujte namiesto toho na skle skenera.

Aby nedošlo k zaseknutiu papiera, do APD nevkladajte nasledujúce originály. Pre tieto typy používajte sklo skenera.

- ❏ Roztrhnuté, zložené, pokrčené, poškodené alebo zvinuté
- ❏ Originály s otvormi pre rýchloviazač
- ❏ Originály spojené lepiacou páskou, svorkami zošívačky, kancelárskymi sponami atď.
- ❏ Originály s nalepenými štítkami alebo nálepkami
- ❏ Originály, ktoré nie sú orezané pravidelne alebo do pravého uhla
- ❏ Zviazané originály
- ❏ Projekčné fólie, termotransferový papier alebo zadné strany kopírovacieho papiera

# **Vkladanie originálov do podávača APD**

1. Zarovnajte okraje originálov.

2. Posuňte vodiacu lištu podávača APD.

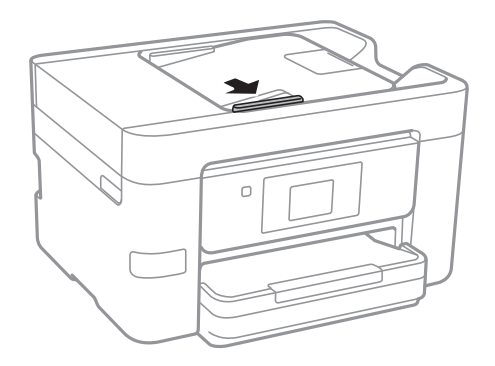

3. Umiestnite originály do podávača APD smerom nahor.

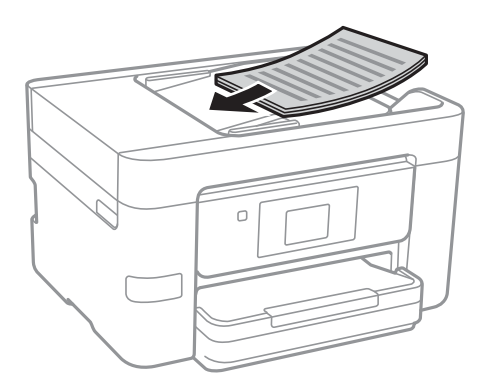

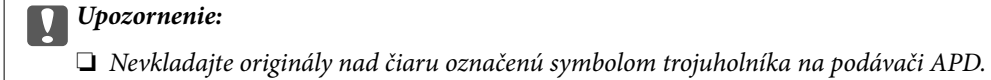

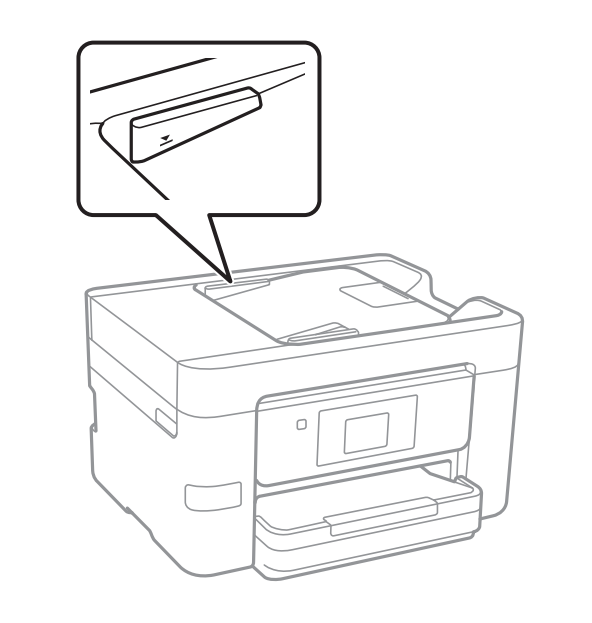

- ❏ Nepridávajte originály počas skenovania.
- ❏ Keď vkladáte originály väčšie než A4, otvorte oporu dokumentov pre APD.

4. Posuňte vodiacu lištu podávača APD smerom k okrajom originálov.

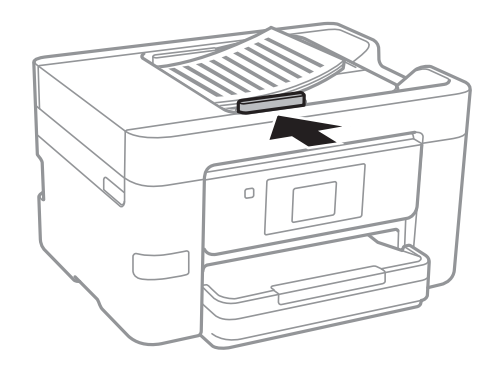

#### **Súvisiace informácie**

 $\rightarrow$  ["Dostupné originály pre APD" na strane 49](#page-48-0)

## **Vkladanie originálnych dokumentov do podávača ADF na obojstranné kopírovanie**

Originály položte v smere znázornenom na obrázku a potom vyberte nastavenie orientácie.

❏ Položenie originálov v smere nahor: na ovládacom paneli vyberte možnosť **Smer nahor**, ako je opísané ďalej. **Kopírovať** > **Rozšírené nastavenia** > **Orient. (Or.)** > **Smer nahor** Položte originály na APD v smere naznačenom šípkou.

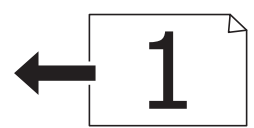

❏ Položenie originálov v smere doľava: na ovládacom paneli vyberte možnosť **Smer doľava**, ako je opísané ďalej. **Kopírovať** > **Rozšírené nastavenia** > **Orient. (Or.)** > **Smer doľava** Položte originály na APD v smere naznačenom šípkou.

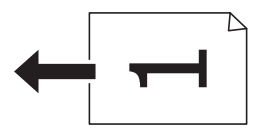

# **Umiestnenie originálov na Sklo skenera**

### !*Upozornenie:*

Pri otváraní alebo zatváraní krytu dokumentov dávajte pozor, aby ste si neprivreli ruku alebo prsty. Inak sa môžete zraniť.

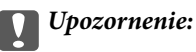

Pri ukladaní hrubých originálov, ako sú knihy zabráňte tomu, aby vonkajšie svetlo svietilo priamo na sklo skenera.

#### 1. Otvorte kryt dokumentov.

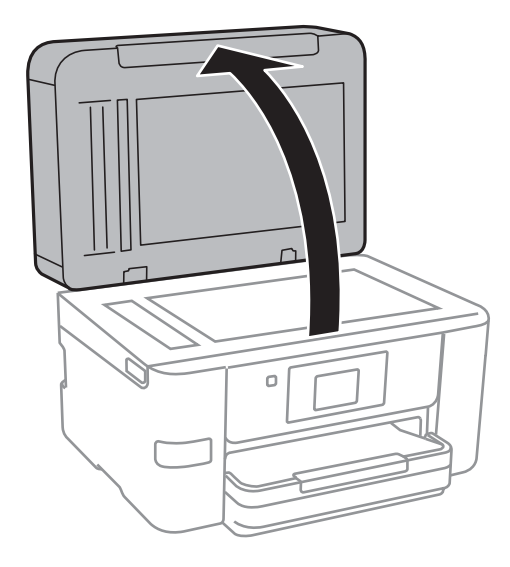

- 2. Odstráňte prach a škvrny zo súčasti sklo skenera.
- 3. Umiestnite originál smerom nadol a posuňte ho až k rohovej značke.

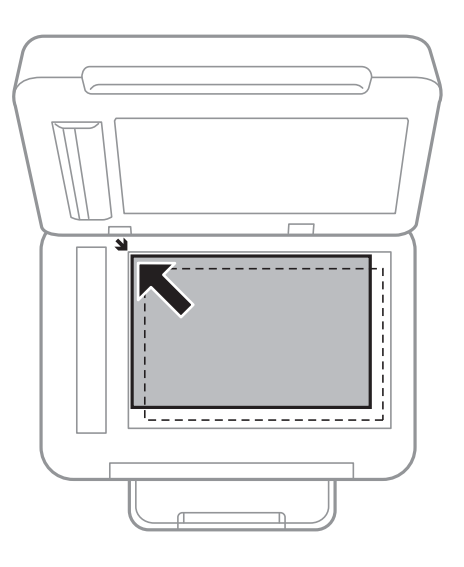

#### *Poznámka:*

- ❏ Skenuje sa celé sklo skenera okrem oblasti vo vzdialenosti 1,5 mm od okrajov.
- ❏ Keď sú originály umiestnené v podávači APD aj na sklo skenera, majú prednosť originály v podávači APD.
- 4. Opatrne zatvorte kryt.

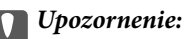

Netlačte príliš na sklo skenera ani na kryt dokumentov. V opačnom prípade sa môžu poškodiť.

5. Po naskenovaní odstráňte originály.

### *Poznámka:*

Ak necháte originály dlhšiu dobu položené na skle, môžu sa prilepiť na sklo skenera.

# **Správa kontaktov**

Registrácia zoznamu kontaktov vám umožňuje jednoduché zadávanie cieľov. Môžete zaregistrovať až 100 záznamov, na zadanie čísla faxu a umiestnenia pre pripojenie naskenovaného obrázku k e-mailu môžete použiť zoznam kontaktov a naskenovaný obrázok môžete uložiť do sieťového priečinka.

## **Registrácia alebo úprava kontaktov**

#### *Poznámka:*

Pred registráciou kontaktov sa uistite, či ste tiež nakonfigurovali nastavenia e-mailového servera pre e-mailovú adresu.

- 1. Zadajte ponuku, pre ktorú chcete zaregistrovať kontakty.
	- ❏ Fax: Na hlavnej obrazovke klepnite na položku **Fax**.
	- ❏ E-mail: Na hlavnej obrazovke klepnite na položku **Skenov.** > **E-mail**.
	- ❏ Sieťový prieč./FTP: Na hlavnej obrazovke klepnite na položku **Skenov.** > **Sieťový prieč./FTP**.
- 2. Klepnite na položku **Kontakty**.
- 3. Vykonajte jeden z nasledujúcich krokov.
	- ❏ Ak chcete zaregistrovať nový kontakt, klepnite na položku **Pridať údaj**.
	- ❏ Ak chcete upraviť kontakt, klepnite na na cieľovom kontakte a potom klepnite na položku **Upraviť**.
	- ❏ Ak chcete odstrániť kontakt, klepnite na na cieľovom kontakte, potom klepnite na položku **Odstrániť** a potom klepnite na položku **Áno**. Nie je potrebné vykonávať nasledujúce postupy.
- 4. Klepnite na položku **Pridať kontakt**.

Ak chcete zaregistrovať kontakt funkcie **Sieťový prieč./FTP**, prípadne upraviť kontakt, tento postup preskočte.

5. Urobte potrebné nastavenia.

#### *Poznámka:*

Ak má váš telefónny systém PBX a potrebujete pre prepojenie s vonkajšou linkou prístupový kód, zadajte pri zadávaní faxového čísla na začiatku faxového čísla kód externého prístupu. Ak ste si nastavili prístupový kód v nastavení *Typ linky*, zadajte namiesto skutočného prístupového kódu mriežku (#). Ak chcete pridať prestávku počas vytáčania (prestávka vo vytáčaní po dobu troch sekúnd) zadajte pomlčku (-).

6. Klepnite na položku **OK**.

# **Registrácia alebo úprava zoskupených kontaktov**

Pridanie kontaktov do skupiny vám umožňuje zasielať faxy alebo zasielať naskenované obrázky e-mailom naraz do viacerých cieľových umiestnení.

- 1. Zadajte ponuku, pre ktorú chcete zaregistrovať zoskupené kontakty.
	- ❏ Fax: Na hlavnej obrazovke klepnite na položku **Fax**.
	- ❏ E-mail: Na hlavnej obrazovke klepnite na položku **Skenov.** > **E-mail**.
- 2. Klepnite na položku **Kontakty**.
- 3. Vykonajte jeden z nasledujúcich krokov.
	- ❏ Ak chcete zaregistrovať nové zoskupené kontakty, klepnite na položku **Pridať údaj** a potom klepnite na položku **Pridať skupinu**.
	- ❏ Ak chcete upraviť zoskupené kontakty, klepnite na na cieľových zoskupených kontaktoch a potom klepnite na položku **Upraviť**.
	- ❏ Ak chcete odstrániť zoskupené kontakty, klepnite na na cieľových zoskupených kontaktoch, potom klepnite na položku **Odstrániť** a potom klepnite na položku **Áno**. Nie je potrebné vykonávať nasledujúce postupy.
- 4. Zadajte alebo upravte položku **Názov skupiny** a **Zoznam slov** a potom klepnite na položku **Kontakt(-y) pridané do skupiny (pož.)**.
- 5. Vyberte kontakty, ktoré chcete zaregistrovať do skupiny, a potom klepnite na tlačidlo **Zatvoriť**.

#### *Poznámka:*

- ❏ Môžete zaregistrovať až 99 kontaktov.
- ❏ Ak chcete zrušiť výber kontaktu, znova na neho klepnite.
- 6. Klepnite na položku **OK**.

## **Registrácia kontaktov v počítači**

Pomocou nástroja Web Config môžete v počítači vytvoriť zoznam kontaktov a importovať ho do tlačiarne.

- 1. Otvorte aplikáciu Web Config a vyberte položku **Contacts**.
- 2. Vyberte číslo, ktoré chcete zaregistrovať, a potom kliknite na tlačidlo **Edit**.
- 3. Zadajte položky **Name** a **Index Word**.
- 4. V možnosti **Type** vyberte typ cieľa.

```
Poznámka:
Možnosť Type nie je možné po registrácii zmeniť. Ak chcete zmeniť typ, odstráňte cieľ a vykonajte novú registráciu.
```
5. Zadajte hodnoty pre všetky položky a kliknite na položku **Apply**.

#### **Súvisiace informácie**

- $\blacktriangleright$  ["Web Config" na strane 160](#page-159-0)
- $\rightarrow$  ["Spustenie konfigurácie webovej lokality v internetovom prehliadači" na strane 161](#page-160-0)

### **Položky nastavenia cieľa**

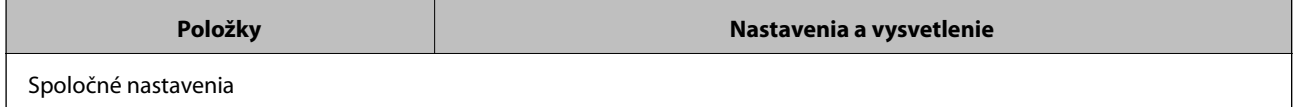

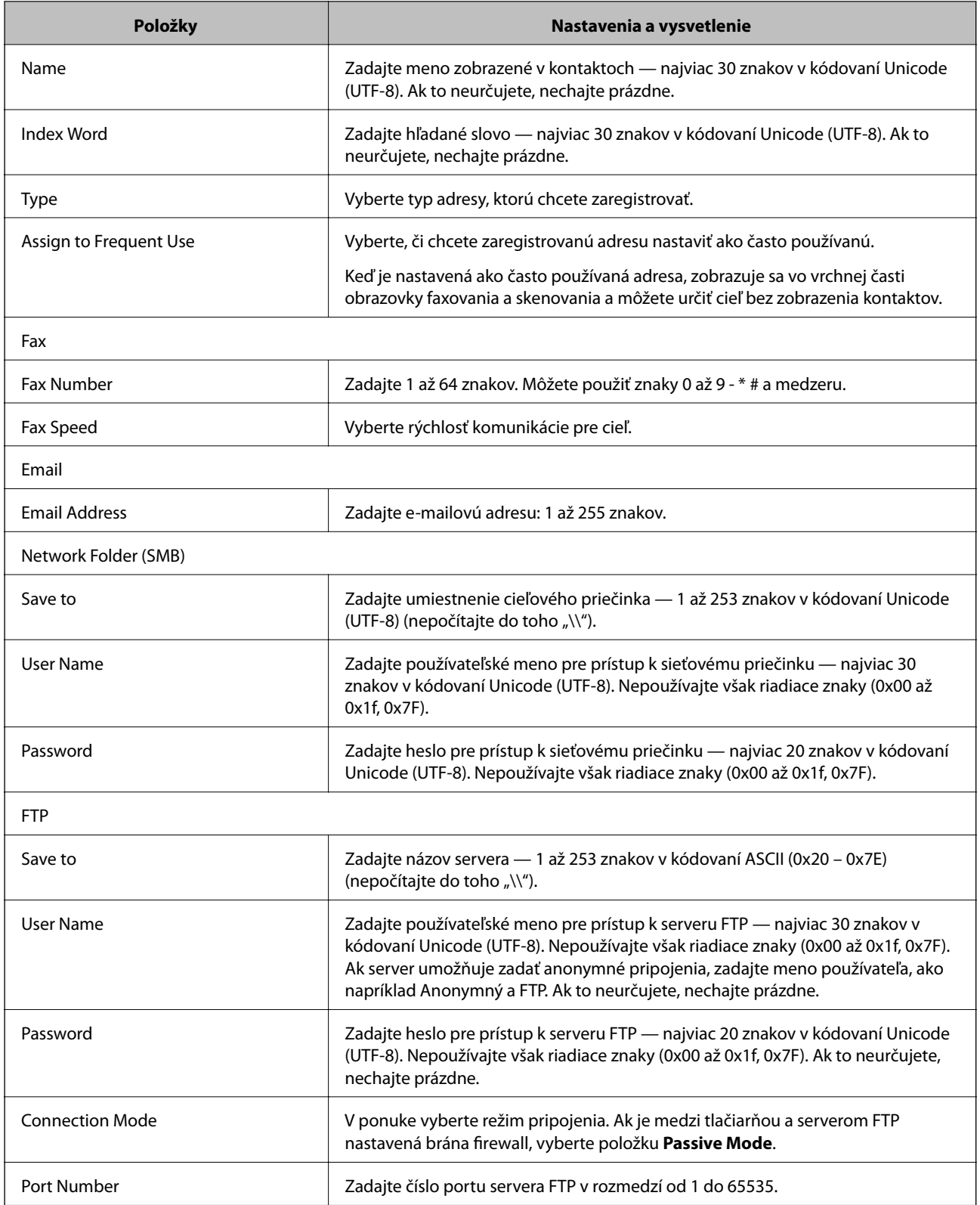

## **Registrovanie cieľov ako skupiny**

Ak je typ cieľa nastavený na možnosť **Fax** alebo **Email**, ciele môžete registrovať ako skupinu.

1. Otvorte aplikáciu Web Config a vyberte položku **Contacts**.

- 2. Vyberte číslo, ktoré chcete zaregistrovať, a potom kliknite na tlačidlo **Edit**.
- 3. V položke **Type** vyberte skupinu.
- 4. Kliknite na možnosť **Select** pre položku **Contact(s) for Group**. Zobrazia sa dostupné ciele.
- 5. Vyberte cieľ, ktorý chcete zaregistrovať do skupiny, a potom kliknite na položku **Select**.
- 6. Zadajte položky **Name** a **Index Word**.
- 7. Vyberte, či chcete priradiť registrovanú skupinu do často používaných skupín.

*Poznámka:* Ciele je možné zaregistrovať do viacerých skupín.

8. Kliknite na položku **Apply**.

## **Export a import kontaktov pomocou počítača**

Kontakty uložené v tlačiarni môžete exportovať do počítača pomocou aplikácie Web Config. Exportované kontakty môžete aj importovať do ďalších tlačiarní.

Údaje kontaktov sa môžu stratiť z dôvodu poruchy tlačiarne. Odporúčame vám, aby ste si pri akejkoľvek aktualizácií údajov urobili zálohu týchto údajov. Spoločnosť Epson nezodpovedá za stratu akýchkoľvek údajov ani za zálohovanie a/alebo obnovenie údajov alebo nastavení, a to ani počas záručného obdobia.

#### **Súvisiace informácie**

 $\blacktriangleright$  ["Web Config" na strane 160](#page-159-0)

## **Export kontaktov**

Exportujte jednotlivé nastavenia tlačiarne.

- 1. Otvorte aplikáciu Web Config a potom vyberte položky **Export and Import Setting Value** > **Export**.
- 2. Vyberte možnosť **Contacts**.
- 3. Zadajte heslo na zašifrovanie exportovaného súboru.

Na import súboru je potrebné heslo. Ak nechcete súbor zašifrovať, nechajte to prázdne.

4. Kliknite na položku **Export**.

#### **Súvisiace informácie**

 $\rightarrow$  ["Spustenie konfigurácie webovej lokality v internetovom prehliadači" na strane 161](#page-160-0)

## **Import kontaktov**

Importujte vyexportovaný súbor aplikácie Web Config do tlačiarne.

- 1. Otvorte aplikáciu Web Config a potom vyberte položky **Export and Import Setting Value** > **Import**.
- 2. Vyberte exportovaný súbor a potom zadajte zašifrované heslo.
- 3. Kliknite na položku **Next**.
- 4. Vyberte možnosť **Contacts**, a potom kliknite na tlačidlo **Next**.
- 5. Kliknite na položku **OK**.

#### **Súvisiace informácie**

& ["Spustenie konfigurácie webovej lokality v internetovom prehliadači" na strane 161](#page-160-0)

# **Tlač**

# **Tlač z ovládacieho panela**

Môžete tlačiť údaje z externého zariadenia USB pripojeného k tlačiarni.

### **Tlač súborov vo formáte JPEG z pamäťového zariadenia**

#### *Poznámka:*

Ak máte na pamäťovom zariadení uložených viac ako 999 obrázkov, rozdelia sa automaticky do skupín a zobrazí sa obrazovka výberu skupiny. Obrázky sú zoradené podľa dátumu nasnímania.

- 1. Zapojte pamäťové zariadenie do portu externého rozhrania USB na tlačiarni.
- 2. Na hlavnej obrazovke klepnite na položku **Pam. zar.**.
- 3. Klepnite na položku **JPEG**.

Obrázky z pamäťového zariadenia sa zobrazia ako miniatúry.

Klepnutím na zmeníte možnosť **Poradie zobrazenia** alebo urobíte nastavenia pre položky **Vybrať všetky fotografie**, **Zrušiť výber obrázkov** a **Zvoliť skupinu**.

4. Otvorte súbory, ktoré chcete tlačiť.

Na vybraných obrázkoch sú začiarkavacie značky a počet výtlačkov (najprv 1).

Ak chcete zobraziť ukážku jedného obrázka, klepnite na možnosť **Jednodnoduché zobrazenie**. Obrázok môžete zväčšiť klepnutím na  $\bigcirc$ . Klepnutím na  $\bigcirc$  alebo  $\bigcirc$  zobrazíte ukážku predchádzajúceho alebo nasledujúceho obrázka.

- 5. Klepnite na položku **Nastavenia tlače**.
- 6. V prípade potreby nastavte položky.

Ďalšie informácie o podrobných nastaveniach nájdete v ponukách pre Pam. zar..

- 7. Klepnite na položku **Ukážka a Tlačiť**.
- 8. Klepnutím na hodnotu nastavte počet výtlačkov.
- 9. Klepnutím na položku  $\lozenge$  spustite tlač.
- 10. Odpojte pamäťové zariadenie z tlačiarne.

- & ["Vkladanie papiera do zásobníka Zásobník papiera" na strane 45](#page-44-0)
- & ["Názvy dielov a funkcie" na strane 14](#page-13-0)
- $\blacktriangleright$  ["Nastavenia JPEG" na strane 60](#page-59-0)

**Tlač**

### <span id="page-59-0"></span>**Tlač súborov vo formáte TIFF z pamäťového zariadenia**

- 1. Zapojte pamäťové zariadenie do portu externého rozhrania USB na tlačiarni.
- 2. Na hlavnej obrazovke klepnite na položku **Pam. zar.**.
- 3. Klepnite na položku **TIFF**.

Súbory z pamäťového zariadenia sa zobrazujú ako miniatúry.

Ak chcete zmeniť poradie súborov, klepnite na  $\boxed{\downarrow \uparrow}$ .

- 4. Klepnite na súbor, ktorý chcete tlačiť.
- 5. Klepnite na položku **Nastavenia a tlač**.
- 6. V prípade potreby nastavte položky. Ďalšie informácie o podrobných nastaveniach nájdete v ponukách pre Pam. zar..
- 7. Klepnite na položku **To Check Printing** a potom skontrolujte nastavenia, ako sú (**Poradie tlače**), prípadne ich zmeňte.
- 8. Klepnutím na hodnotu nastavte počet výtlačkov.
- 9. Klepnutím na položku  $\Phi$  spustite tlač.
- 10. Odpojte pamäťové zariadenie z tlačiarne.

#### **Súvisiace informácie**

- & ["Vkladanie papiera do zásobníka Zásobník papiera" na strane 45](#page-44-0)
- & ["Názvy dielov a funkcie" na strane 14](#page-13-0)
- $\blacktriangleright$  ["Nastavenia TIFF" na strane 61](#page-60-0)

### **Možnosti ponuky Pam. zar.**

Na domovskej obrazovke tlačiarne klepnite na položku **Pam. zar.** a urobte rôzne nastavenia tlače pre súbor na pamäťovom zariadení.

### **Nastavenia JPEG**

(Vybrať ponuku Fotografia):

Urobte nastavenia zoradenia, výberu a zrušenia výberu obrazových údajov.

#### Nastavenie papiera:

Stanovte nastavenia zdroja papiera, na ktorý chcete tlačiť.

#### Režim farieb:

Vyberte nastavenie farieb — či chcete zvyčajne tlačiť v režime **ČB** alebo **Farba**.

#### <span id="page-60-0"></span>Usporiadanie:

Vyberte spôsob rozloženia viacerých súborov JPEG pri tlači na stránku. **Bez okrajov** je určené na tlač jedného súboru na jednu stranu bez okrajov okolo hrán. Obrázok sa mierne zväčší, aby sa z papiera odstránili okraje. **S okrajmi** je určené na tlač jedného súboru na jednu stranu s okrajmi okolo hrán. **20 a viac** je určené pre tlač 20 súborov na jednu stranu. **Register** je určené na vytvorenie indexu tlače s informáciami.

#### Prispôsobiť rámček:

Vyberte možnosť **Zap.**, ak chcete orezať fotografiu tak, aby sa automaticky prispôsobila vybranému rozloženiu pri tlači. Ak je pomer strán obrazových údajov a formát papiera odlišný, obrázok sa automaticky zväčší alebo zmenší tak, že kratšie strany zodpovedajú kratším stranám papiera. Dlhá strana obrázka je orezaná, ak presahuje dlhú stranu papiera. Táto funkcia nemusí byť pri panoramatických fotografiách k dispozícii.

#### Kvalita:

Vyberte možnosť **Najlepšia** pre vyššiu kvalitu tlače, ale tlač sa môže spomaliť.

#### Dátum:

Vyberte formát dátumu nasnímania alebo uloženia fotografie. Pri niektorých rozloženiach sa dátum nevytlačí.

#### Vylepšiť:

Tento režim vyberte v prípade, že chcete automaticky vylepšiť jas, kontrast a nasýtenie fotografií. Ak chcete vypnúť automatické vylepšenie, vyberte možnosť **Vylepšenie vyp.**.

#### Opr. červené oči:

Vyberte možnosť **Zap.**, ak chcete na fotografiách automaticky opraviť efekt červených očí. Opravy sa neaplikujú na pôvodný súbor, ale len na výtlačky. V závislosti od typu fotografie môžu byť opravené aj iné časti obrázka, nielen oči.

#### Ods. vš. nast.:

Obnoví predvolené hodnoty všetkých nastavení.

### **Nastavenia TIFF**

Môžete vytvoriť nastavenia tlače pre súbory vo formáte TIFF na svojich pamäťových zariadeniach.

#### $\sqrt{11}$ .

Zmení poradie súborov.

## (Nastavenie papiera):

Stanovte nastavenia zdroja papiera, na ktorý chcete tlačiť.

#### Usporiadanie:

Vyberte spôsob rozloženia súboru Multi-TIFF pri tlači na stránku. **Bez okrajov** je určené na tlač jedného súboru na jednu stranu bez okrajov okolo hrán. Obrázok sa mierne zväčší, aby sa z papiera odstránili okraje. **S okrajmi** je určené na tlač jedného súboru na jednu stranu s okrajmi okolo hrán. **20 a viac** je určené pre tlač 20 súborov na jednu stranu. **Register** je určené na vytvorenie indexu tlače s informáciami.

#### <span id="page-61-0"></span>Prispôsobiť rámček:

Vyberte možnosť **Zap.**, ak chcete orezať fotografiu tak, aby sa automaticky prispôsobila vybranému rozloženiu fotografií. Ak je pomer strán obrazových údajov a formát papiera odlišný, obrázok sa automaticky zväčší alebo zmenší tak, že kratšie strany zodpovedajú kratším stranám papiera. Dlhá strana obrázka je orezaná, ak presahuje dlhú stranu papiera. Táto funkcia nemusí byť pri panoramatických fotografiách k dispozícii.

#### Kvalita:

Vyberte možnosť **Najlepšia** pre vyššiu kvalitu tlače, ale tlač sa môže spomaliť.

#### Dátum:

Vyberte formát dátumu nasnímania alebo uloženia fotografie. Pri niektorých rozloženiach sa dátum nevytlačí.

#### Ods. vš. nast.:

Obnoví predvolené hodnoty všetkých nastavení.

#### (Poradie tlače):

Vyberte poradie na tlač viacstránkových súborov vo formáte TIFF.

#### Režim farieb:

Vyberte nastavenie farieb — či chcete zvyčajne tlačiť v režime **ČB** alebo **Farba**.

# **Tlač z počítača**

### **Základy tlače — Windows**

#### *Poznámka:*

- ❏ Vysvetlenie jednotlivých položiek nastavení nájdete v online Pomocníkovi. Kliknite pravým tlačidlom myši na položku, a potom kliknite na možnosť *Pomocník*.
- ❏ Operácie sa môžu líšiť v závislosti od aplikácie. Podrobnosti nájdete v Pomocníkovi aplikácie.
- 1. Vložte papier do tlačiarne.
- 2. Otvorte súbor, ktorý chcete tlačiť.
- 3. V ponuke **Súbor** vyberte položku **Tlačiť** alebo **Nastavenie tlače**.
- 4. Vyberte tlačiareň.

5. Prejdite do okna ovládača tlačiarne výberom položky **Predvoľby** alebo **Nastavenia**.

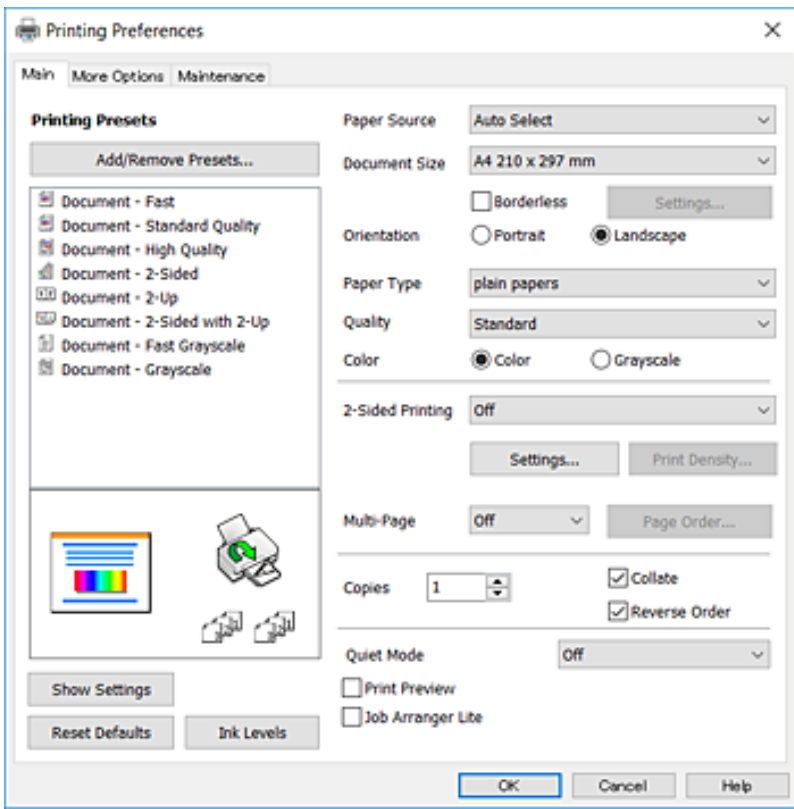

- 6. Urobte nasledujúce nastavenia.
	- ❏ Zdroj papiera: vyberte zdroj papiera, do ktorého ste vložili papier. Ak má tlačiareň len jeden zdroj papiera, táto položka sa nezobrazí.
	- ❏ Veľkosť dokumentu: vyberte veľkosť papiera, ktorý ste vložili do tlačiarne.
	- ❏ Bez okrajov: vyberte pre tlač bez okrajov okolo obrázka.
	- ❏ Orientácia: vyberte orientáciu, ktorú ste nastavili v aplikácii.
	- ❏ Typ papiera: vyberte typ papiera, ktorý ste vložili.
	- ❏ Kvalita: vyberte kvalitu tlače. Výberom položky **Vysoký** získate vyššiu kvalitu tlače, ale rýchlosť tlače môže byť nižšia.
	- ❏ Farba: vyberte možnosť **Odtiene sivej**, ak chcete tlačiť čiernobielo alebo s odtieňmi sivej.

#### *Poznámka:*

- ❏ Ak tlačíte na obyčajný papier údaje s vysokou intenzitou, vyberte možnosť Štandardné živé pre nastavenie Kvalita a výtlačky budú živšie.
- ❏ Keď tlačíte na obálky, vyberte možnosť Na šírku pre nastavenie *Orientácia*.
- 7. Kliknutím na tlačidlo **OK** zavriete okno ovládača tlačiarne.
- 8. Kliknite na položku **Tlačiť**.

- ◆ ["Dostupný papier a kapacity" na strane 43](#page-42-0)
- & ["Vkladanie papiera do zásobníka Zásobník papiera" na strane 45](#page-44-0)

**Tlač**

#### <span id="page-63-0"></span>& ["Zoznam typov papiera" na strane 44](#page-43-0)

### **Základy tlače — Mac OS X**

#### *Poznámka:*

Vysvetlivky v časti používajú TextEdit ako príklad. Operácie a obrazovky sa môžu líšiť v závislosti od aplikácie. Podrobnosti nájdete v Pomocníkovi aplikácie.

- 1. Vložte papier do tlačiarne.
- 2. Otvorte súbor, ktorý chcete tlačiť.
- 3. Výberom položky **Tlačiť** v ponuke **Súbor** alebo iného príslušného príkazu prejdite do dialógového okna tlače.

Ak je to potrebné, kliknutím na položku **Zobraziť detaily** alebo na položku ▼ rozbaľte okno tlače.

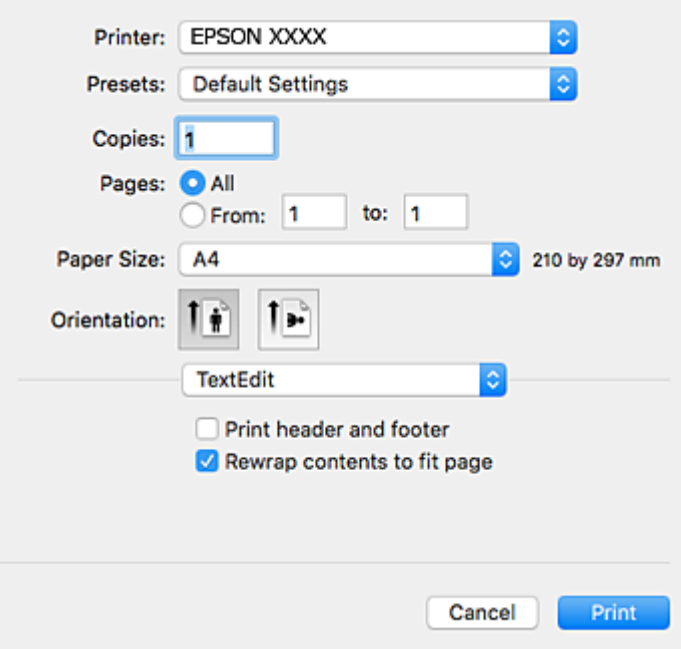

- 4. Urobte nasledujúce nastavenia.
	- ❏ Tlačiareň: vyberte tlačiareň.
	- ❏ Predvoľby: vyberte, keď chcete použiť uložené nastavenia.
	- ❏ Veľkosť papiera: vyberte veľkosť papiera, ktorý ste vložili do tlačiarne.

Pri tlači bez okrajov vyberte veľkosť papiera Bez okrajov.

❏ Orientácia: vyberte orientáciu, ktorú ste nastavili v aplikácii.

#### *Poznámka:*

- ❏ Ak sa vyššie uvedené ponuky s nastaveniami nezobrazia, zatvorte okno tlače, v ponuke *Súbor* vyberte *Nastavenie strany* a potom vykonajte nastavenia.
- ❏ Pri tlači na obálky vyberte orientáciu Na šírku.

5. V kontextovej ponuke vyberte položku **Nastavenia tlače**.

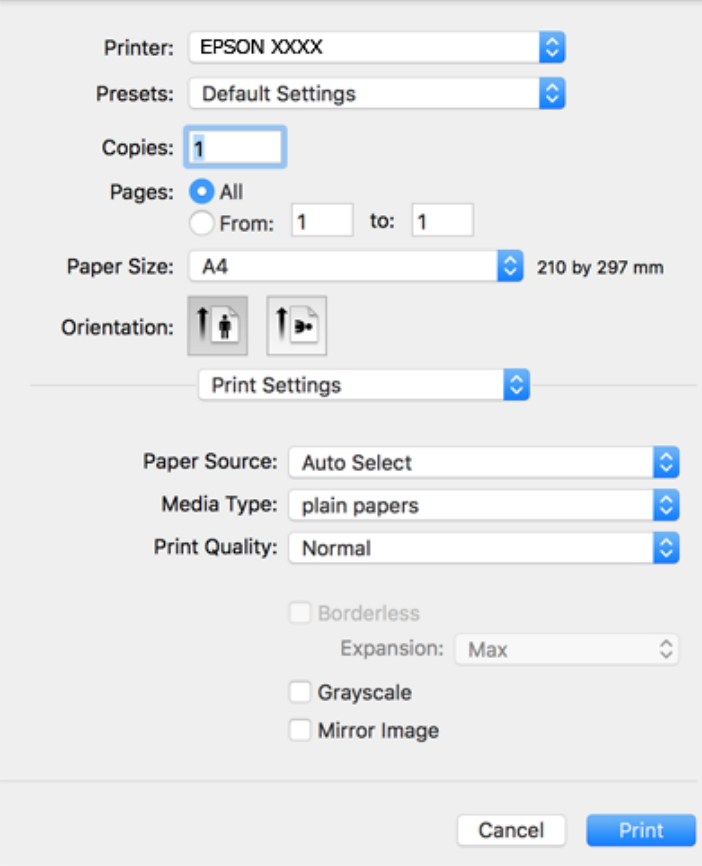

#### *Poznámka:*

V systéme Mac OS X v10.8.x alebo novšom: ak sa nezobrazí ponuka *Nastavenia tlače*, ovládač tlačiarne Epson nebol nainštalovaný správne.

Vyberte položku *Systémové nastavenia* z ponuky > *Tlačiarne a skenery* (alebo *Tlač a skenovanie*, *Tlač a faxovanie*), odstráňte tlačiareň a potom ju znova pridajte. Tlačiareň pridajte nasledovne.

#### [http://epson.sn](http://epson.sn/?q=2)

- 6. Urobte nasledujúce nastavenia.
	- ❏ Paper Source: vyberte zdroj papiera, do ktorého ste vložili papier. Ak má tlačiareň len jeden zdroj papiera, táto položka sa nezobrazí.
	- ❏ Typ média: vyberte typ papiera, ktorý ste vložili.
	- ❏ Print Quality: vyberte kvalitu tlače.

Voľbou nastavenia vyššej kvality sa môže spomaliť tlač.

❏ Rozšírenie: k dispozícii pri výbere veľkosti papiera Bez okrajov.

Pri tlači bez okrajov sa tlačené údaje zväčšia o trochu viac, ako je veľkosť papiera, vďaka čomu sa nevytlačia žiadne okraje na papieri. Vyberte mieru zväčšenia.

- ❏ Odtiene sivej: vyberte, ak chcete tlačiť čiernobielo alebo s odtieňmi sivej.
- 7. Kliknite na položku **Tlačiť**.

**Tlač**

#### **Súvisiace informácie**

- $\blacktriangleright$  <sub>"</sub>Dostupný papier a kapacity" na strane 43
- & ["Vkladanie papiera do zásobníka Zásobník papiera" na strane 45](#page-44-0)
- & ["Zoznam typov papiera" na strane 44](#page-43-0)

## **Obojstranná tlač**

Ak chcete tlačiť na obe strany papiera, môžete použiť hociktorý z nasledujúcich postupov.

- ❏ Automatická obojstranná tlač
- ❏ Manuálna obojstranná tlač (iba systém Windows)

Keď tlačiareň dokončila tlač na jednu stranu papiera, papier otočte, aby sa vykonala tlač na druhú stranu papiera.

Taktiež môžete tlačiť brožúru, ktorú vytvoríte zložením výtlačku. (Len pre systém Windows)

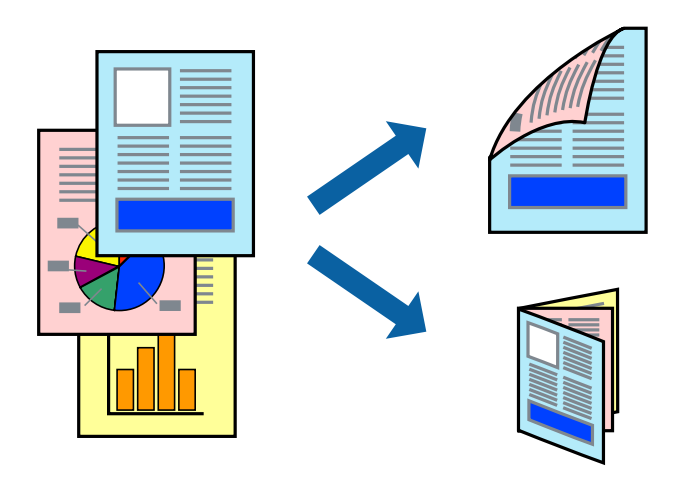

#### *Poznámka:*

- ❏ Táto funkcia nie je k dispozícii pri tlači bez okrajov.
- ❏ Ak nepoužijete papier, ktorý je vhodný pre obojstrannú tlač, môže sa zhoršiť kvalita tlače a môže dôjsť k zaseknutiu papiera.
- ❏ V závislosti od papiera a údajov môže atrament presiaknuť na druhú stranu papiera.

#### **Súvisiace informácie**

 $\blacktriangleright$  ["Dostupný papier a kapacity" na strane 43](#page-42-0)

### **Obojstranná tlač – Windows**

#### *Poznámka:*

- ❏ Manuálna obojstranná tlač je k dispozícii, keď je zapnutá funkcia *EPSON Status Monitor 3*. Ak je funkcia *EPSON Status Monitor 3* vypnutá, zobrazte ovládač tlačiarne, kliknite na položku *Rozšírené nastavenia* na karte *Údržba* a potom vyberte položku *Zapnúť EPSON Status Monitor 3*.
- ❏ Funkcia manuálnej obojstrannej tlače nemusí byť k dispozícii, ak sa tlačiareň používa cez sieť alebo ako zdieľaná tlačiareň.
- 1. Vložte papier do tlačiarne.

**Tlač**

- 2. Otvorte súbor, ktorý chcete tlačiť.
- 3. Prejdite do okna ovládača tlačiarne.
- 4. Vyberte možnosť **Auto. (väzba dlhšej strany)**, **Auto. (väzba kratšej strany)**, **Manuálne (väzba dlhšej strany)** alebo **Manuálne (väzba kratšej strany)** v časti **Obojstranná tlač** na karte **Hlavný**.
- 5. Vykonajte požadované nastavenia pomocou ponuky **Nastavenia** a potom kliknite na tlačidlo **OK**.

#### *Poznámka:*

Ak chcete tlačiť skladanú brožúru, vyberte položku *Brožúra*.

6. Kliknite na možnosť **Hustota tlače**, z položky **Vyberte typ dokumentu** vyberte typ dokumentu a potom kliknite na tlačidlo **OK**.

Ovládač tlačiarne automaticky nastaví pre daný typ dokumentu možnosti v nastaveniach **Nastavenia**.

#### *Poznámka:*

- ❏ Tlač môže byť pomalšia, pretože jej rýchlosť závisí od vybratej možnosti *Vyberte typ dokumentu* v okne *Nastavenie hustoty tlače* a od vybratej možnosti *Kvalita* na karte *Hlavný*.
- ❏ Pre manuálnu obojstrannú tlač nie je k dispozícii nastavenie *Nastavenie hustoty tlače*.
- 7. Upravte požadovaným spôsobom ostatné nastavenia na kartách **Hlavný** a **Viac možností** a kliknite na tlačidlo **OK**.
- 8. Kliknite na položku **Tlačiť**.

Pri manuálnej obojstrannej tlači sa po vytlačení prvej strany na počítači zobrazí kontextové okno. Postupujte podľa pokynov na obrazovke.

#### **Súvisiace informácie**

- & ["Vkladanie papiera do zásobníka Zásobník papiera" na strane 45](#page-44-0)
- & ["Základy tlače Windows" na strane 62](#page-61-0)

### **Obojstranná tlač – Mac OS X**

- 1. Vložte papier do tlačiarne.
- 2. Otvorte súbor, ktorý chcete tlačiť.
- 3. Prejdite do dialógového okna tlače.
- 4. V kontextovej ponuke vyberte položku **Two-sided Printing Settings**.
- 5. Vyberte väzby a **Document Type**.

#### *Poznámka:*

- ❏ V závislosti od nastavenia *Document Type* môže byť tlač pomalšia.
- ❏ Ak tlačíte údaje s vysokou hustotou, ako sú napríklad fotografie alebo grafy, vyberte možnosť *Text & Graphics* alebo možnosť *Text & Photos* pre nastavenie možnosti *Document Type*. Ak je výtlačok odretý alebo presiaknutý na druhý stranu papiera, upravte hustotu tlače a čas schnutia atramentu kliknutím na šípku vedľa položky *Adjustments*.
- 6. V prípade potreby nastavte aj ostatné položky.

7. Kliknite na položku **Tlačiť**.

#### **Súvisiace informácie**

- & ["Vkladanie papiera do zásobníka Zásobník papiera" na strane 45](#page-44-0)
- & ["Základy tlače Mac OS X" na strane 64](#page-63-0)

### **Tlač viacerých strán na jeden hárok**

Na jeden hárok papiera môžete vytlačiť dve alebo štyri strany údajov.

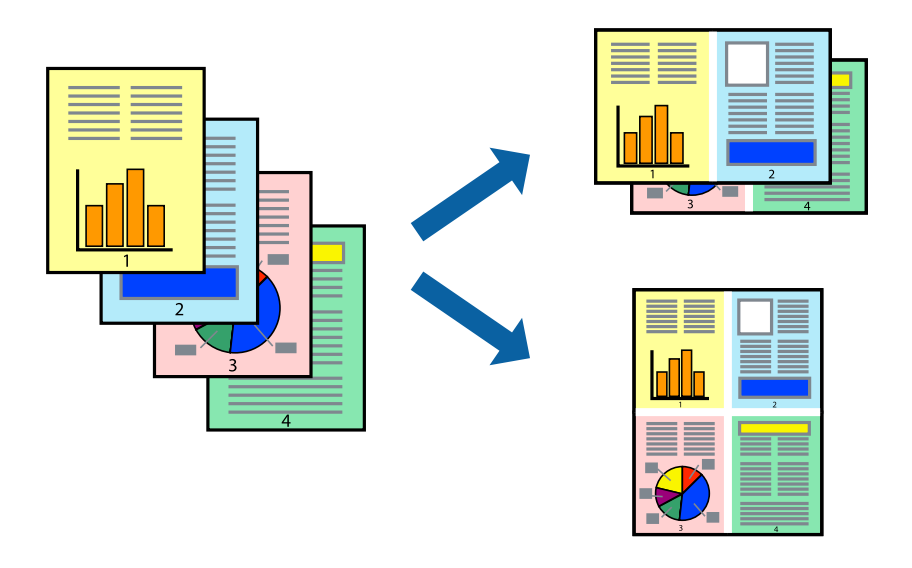

### **Tlač viacerých strán na jeden hárok – Windows**

#### *Poznámka:*

Táto funkcia nie je k dispozícii pri tlači bez okrajov.

- 1. Vložte papier do tlačiarne.
- 2. Otvorte súbor, ktorý chcete tlačiť.
- 3. Prejdite do okna ovládača tlačiarne.
- 4. Vyberte možnosť **2 str. na hárok** alebo **4 str. na hárok** pre nastavenie **Viacstránkové** na karte **Hlavný**.
- 5. Kliknite na položku **Poradie strán**, vykonajte požadované nastavenia a potom kliknutím na tlačidlo **OK** zatvorte okno.
- 6. Upravte požadovaným spôsobom ostatné nastavenia na kartách **Hlavný** a **Viac možností** a kliknite na tlačidlo **OK**.
- 7. Kliknite na položku **Tlačiť**.

#### **Súvisiace informácie**

& ["Vkladanie papiera do zásobníka Zásobník papiera" na strane 45](#page-44-0)

**Tlač**

& ["Základy tlače — Windows" na strane 62](#page-61-0)

### **Tlač viacerých strán na jeden hárok – Mac OS X**

- 1. Vložte papier do tlačiarne.
- 2. Otvorte súbor, ktorý chcete tlačiť.
- 3. Prejdite do dialógového okna tlače.
- 4. V kontextovej ponuke vyberte položku **Rozloženie**.
- 5. Nastavte počet strán v poli **Strany na jeden list** a nastavte **Smer usporiadania** (poradie strán) a **Okraje**.
- 6. V prípade potreby nastavte aj ostatné položky.
- 7. Kliknite na položku **Tlačiť**.

#### **Súvisiace informácie**

- & ["Vkladanie papiera do zásobníka Zásobník papiera" na strane 45](#page-44-0)
- ◆ ["Základy tlače Mac OS X" na strane 64](#page-63-0)

### **Tlač prispôsobená veľkosti papiera**

Tlač môžete prispôsobiť veľkosti papiera, ktorý ste vložili do tlačiarne.

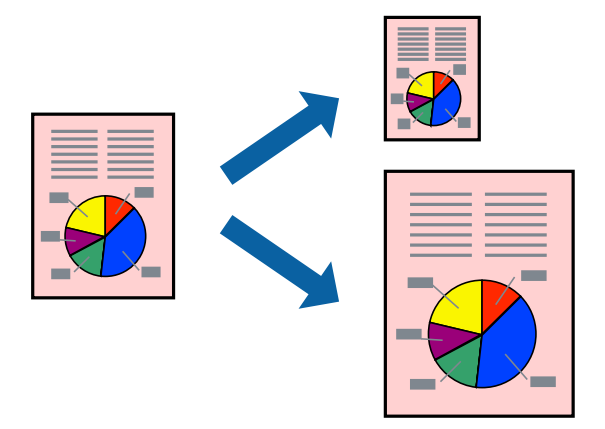

### **Tlač prispôsobená veľkosti papiera – Windows**

#### *Poznámka:*

Táto funkcia nie je k dispozícii pri tlači bez okrajov.

- 1. Vložte papier do tlačiarne.
- 2. Otvorte súbor, ktorý chcete tlačiť.
- 3. Prejdite do okna ovládača tlačiarne.

**Tlač**

- 4. Na karte **Viac možností** vykonajte nasledujúce nastavenia.
	- ❏ Veľkosť dokumentu: Vyberte veľkosť papiera, ktorú ste nastavili v aplikácii.
	- ❏ Výstupný papier: Vyberte veľkosť papiera, ktorý ste vložili do tlačiarne. Možnosť **Upraviť na stránku** sa vyberie automaticky.

#### *Poznámka:*

Ak si želáte vytlačiť zmenšený obrázok v strede stránky, vyberte možnosť *Stred*.

- 5. Upravte požadovaným spôsobom ostatné nastavenia na kartách **Hlavný** a **Viac možností** a kliknite na tlačidlo **OK**.
- 6. Kliknite na položku **Tlačiť**.

#### **Súvisiace informácie**

- & ["Vkladanie papiera do zásobníka Zásobník papiera" na strane 45](#page-44-0)
- & ["Základy tlače Windows" na strane 62](#page-61-0)

### **Tlač prispôsobená veľkosti papiera – Mac OS X**

- 1. Vložte papier do tlačiarne.
- 2. Otvorte súbor, ktorý chcete tlačiť.
- 3. Prejdite do dialógového okna tlače.
- 4. Vyberte veľkosť papiera, ktorú ste v aplikácii nastavili v možnosti **Veľkosť papiera**.
- 5. V kontextovej ponuke vyberte položku **Manipulácia s papierom**.
- 6. Vyberte položku **Prispôsobiť veľkosti papiera**.
- 7. Vyberte veľkosť papiera, ktorý ste vložili do tlačiarne, v nastavení **Cieľová veľkosť papiera**.
- 8. V prípade potreby nastavte aj ostatné položky.
- 9. Kliknite na položku **Tlačiť**.

- & ["Vkladanie papiera do zásobníka Zásobník papiera" na strane 45](#page-44-0)
- ◆ ["Základy tlače Mac OS X" na strane 64](#page-63-0)

## **Tlač viacerých súborov naraz (iba v systéme Windows)**

**Organizátor tlačových úloh Lite** umožňuje skombinovať viaceré súbory vytvorené v rôznych aplikáciách a vytlačiť ich ako jednu tlačovú úlohu. Pre kombinované súbory môžete nastaviť nastavenia tlače, ako je usporiadanie, poradie tlače a orientácia.

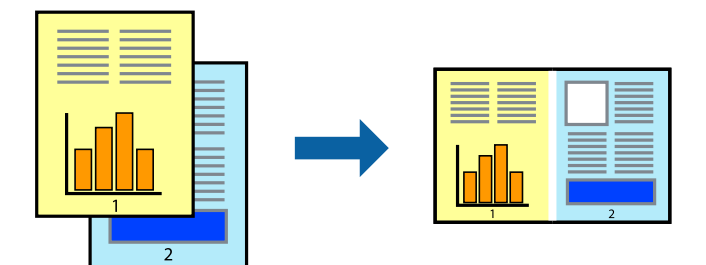

- 1. Vložte papier do tlačiarne.
- 2. Otvorte súbor, ktorý chcete tlačiť.
- 3. Prejdite do okna ovládača tlačiarne.
- 4. Vyberte položku **Organizátor tlačových úloh Lite** na karte **Hlavný**.
- 5. Kliknutím na tlačidlo **OK** zavriete okno ovládača tlačiarne.
- 6. Kliknite na položku **Tlačiť**.

Zobrazí sa okno **Organizátor tlačových úloh Lite** a tlačová úloha sa pridá do možnosti **Tlačový projekt**.

7. Keď je okno **Organizátor tlačových úloh Lite** otvorené, otvorte súbor, ktorý chcete skombinovať s aktuálnym súborom, a zopakujte kroky 3 až 6.

#### *Poznámka:*

- ❏ Ak zatvoríte okno *Organizátor tlačových úloh Lite*, odstráni sa neuložená položka *Tlačový projekt*. Ak chcete tlačiť neskôr, vyberte možnosť *Uložiť* z ponuky *Súbor*.
- ❏ Ak chcete otvoriť *Tlačový projekt* uložený v nástroji *Organizátor tlačových úloh Lite*, kliknite na položku *Organizátor tlačových úloh Lite* na karte *Údržba* v ovládači tlačiarne. Potom vyberte položku *Otvoriť* v ponuke Súbor a vyberte súbor. Prípona uložených súborov je "ecl".
- 8. Vyberte ponuky **Rozloženie** a **Upraviť** v možnosti **Organizátor tlačových úloh Lite**, aby ste upravili položku **Tlačový projekt** podľa potreby. Podrobnosti nájdete v pomocníkovi nástroja Organizátor tlačových úloh Lite.
- 9. Vyberte položku **Tlačiť** v ponuke **Súbor**.

- $\rightarrow$  ["Vkladanie papiera do zásobníka Zásobník papiera" na strane 45](#page-44-0)
- & ["Základy tlače Windows" na strane 62](#page-61-0)

## **Tlač jedného obrazu na viac listov na vytvorenie plagátu (iba pre operačný systém Windows)**

Táto funkcia umožňuje vytlačiť jeden obraz na viac listov papiera. Väčší plagát môžete vytvoriť tak, že spolu na ne ťuknete.

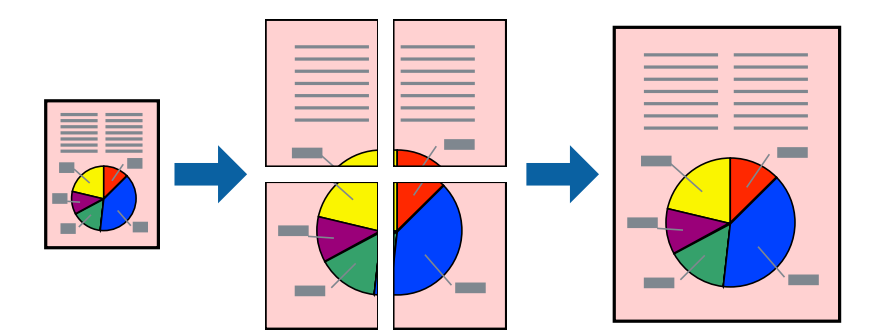

#### *Poznámka:*

Táto funkcia nie je k dispozícii pri tlači bez okrajov.

- 1. Vložte papier do tlačiarne.
- 2. Otvorte súbor, ktorý chcete tlačiť.
- 3. Prejdite do okna ovládača tlačiarne.
- 4. Vyberte možnosť **Plagát 2x1**, **Plagát 2x2**, **Plagát 3x3**, alebo **Plagát 4x4** v nastavení **Viacstránkové** na karte **Hlavný**.
- 5. Vykonajte požadované nastavenia pomocou ponuky **Nastavenia** a potom kliknite na tlačidlo **OK**.

#### *Poznámka:*

Položka *Tlačiť vodiace čiary orezania* umožňuje vytlačiť vodidlo na orezanie.

- 6. Upravte požadovaným spôsobom ostatné nastavenia na kartách **Hlavný** a **Viac možností** a kliknite na tlačidlo **OK**.
- 7. Kliknite na položku **Tlačiť**.

- & ["Vkladanie papiera do zásobníka Zásobník papiera" na strane 45](#page-44-0)
- & ["Základy tlače Windows" na strane 62](#page-61-0)
**Tlač**

## **Vytváranie plagátov použitím možnosti Značky presahujúceho zarovnania**

Tu je uvedený príklad vytvorenia plagátu, keď je vybratá možnosť **Plagát 2x2** a možnosť **Značky presahujúceho zarovnania** v nastavení **Tlačiť vodiace čiary orezania**.

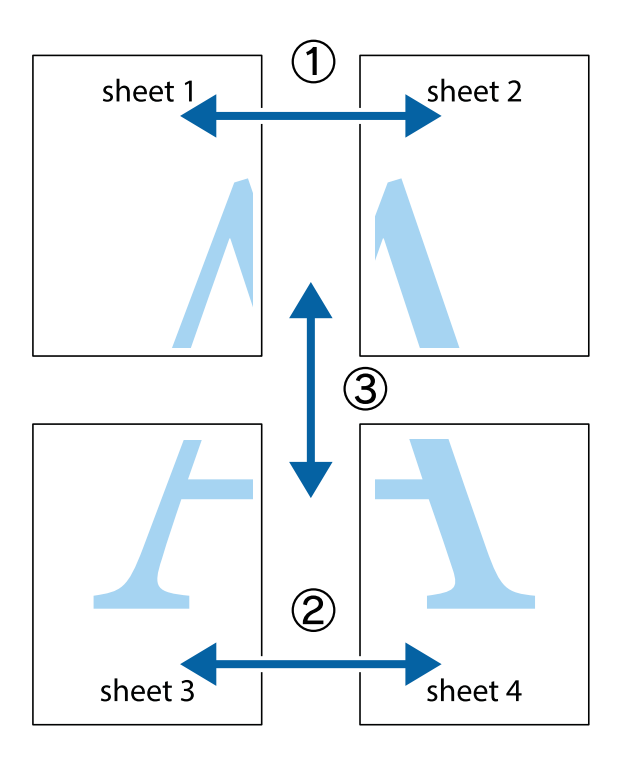

1. Pripravte si Sheet 1 a Sheet 2. Odstrihnite okraje na dokumente Sheet 1 podľa zvislej modrej čiary cez stred hornej a dolnej značky s krížikom.

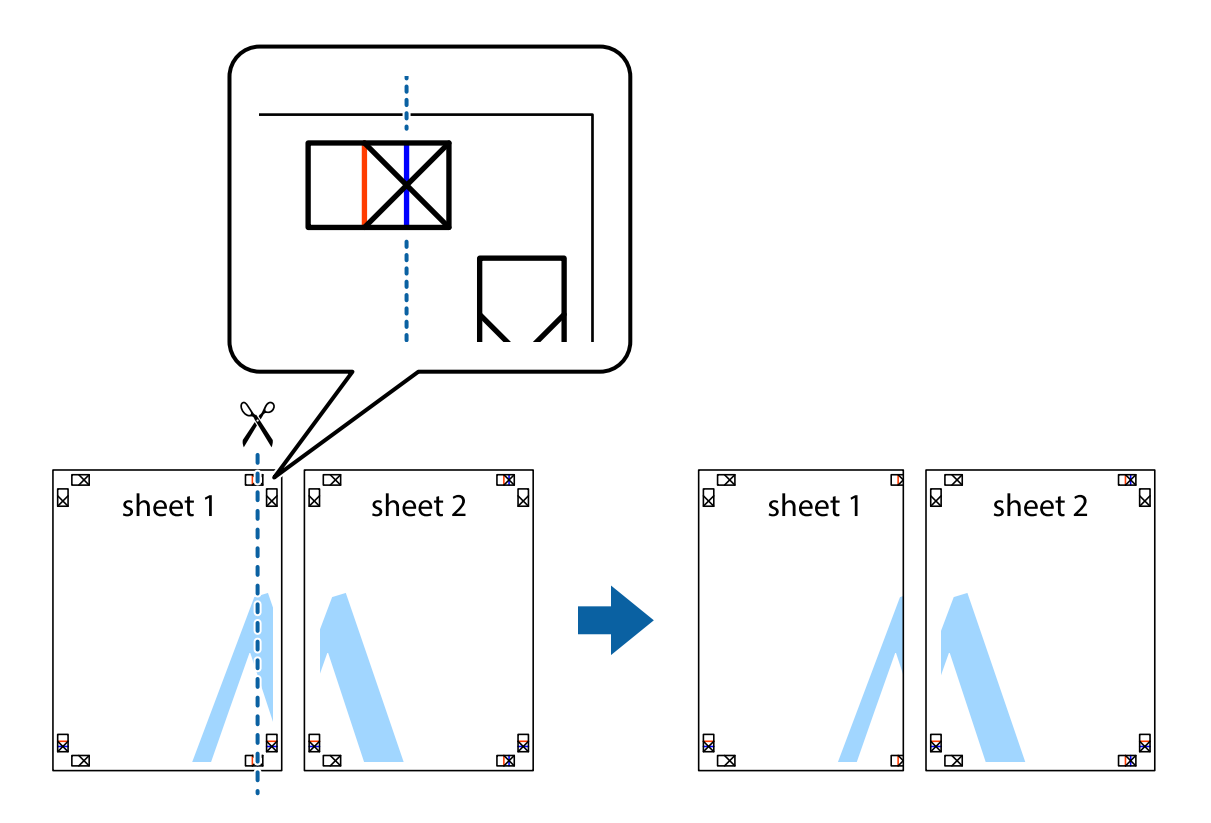

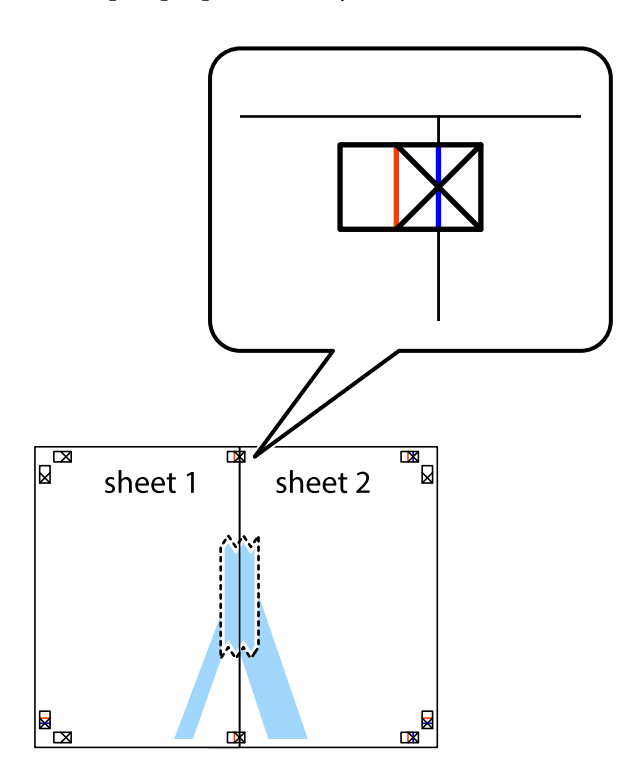

3. Prestrihnite zlepené hárky pozdĺž zvislej červenej čiary cez značky zarovnania (tentokrát ide o čiaru vľavo od značiek s krížikom).

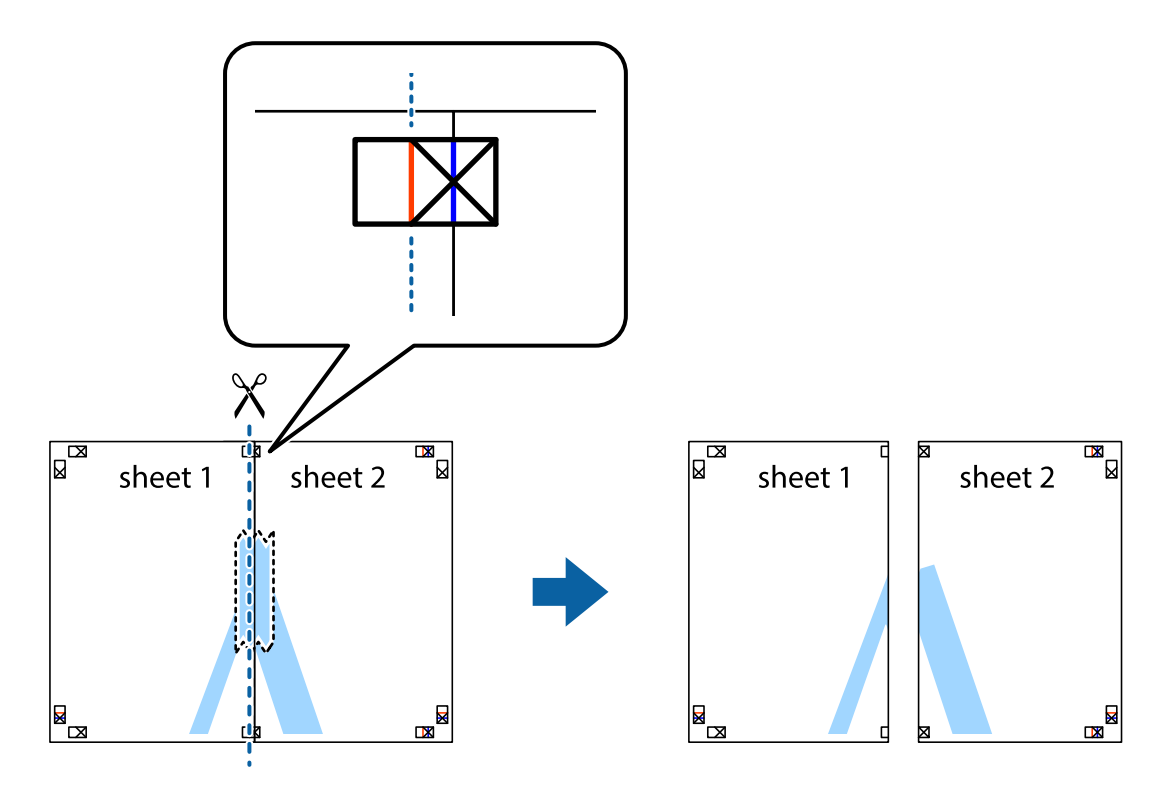

4. Prilepte hárky k sebe páskou na ich zadnej strane.

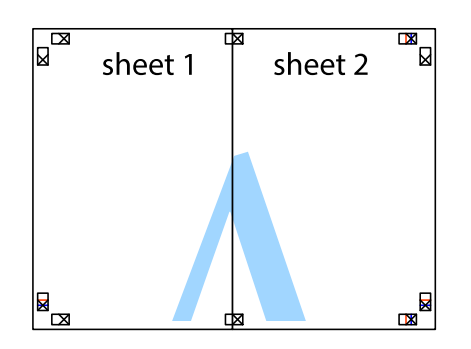

- 5. Sheet 3 a Sheet 4 prilepte zopakovaním krokov 1 až 4.
- 6. Odstrihnite okraje na dokumente Sheet 1 a na dokumente Sheet 2 podľa zvislej modrej čiary cez stred ľavej a pravej značky s krížikom.

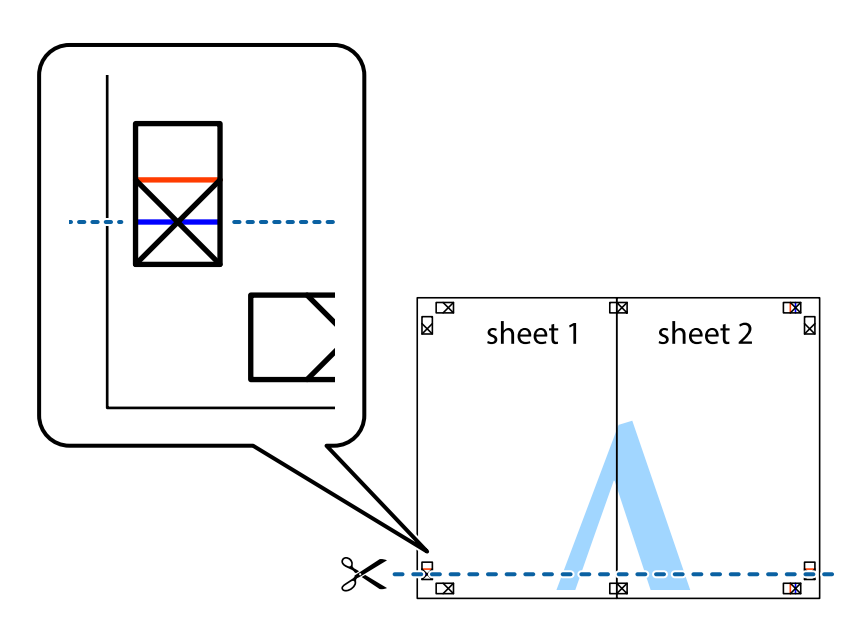

7. Položte okraj dokumentu Sheet 1 a dokumentu Sheet 2 cez Sheet 3 aSheet 4, zarovnajte značky s krížikom a dočasne hárky zlepte páskou na ich zadnej strane.

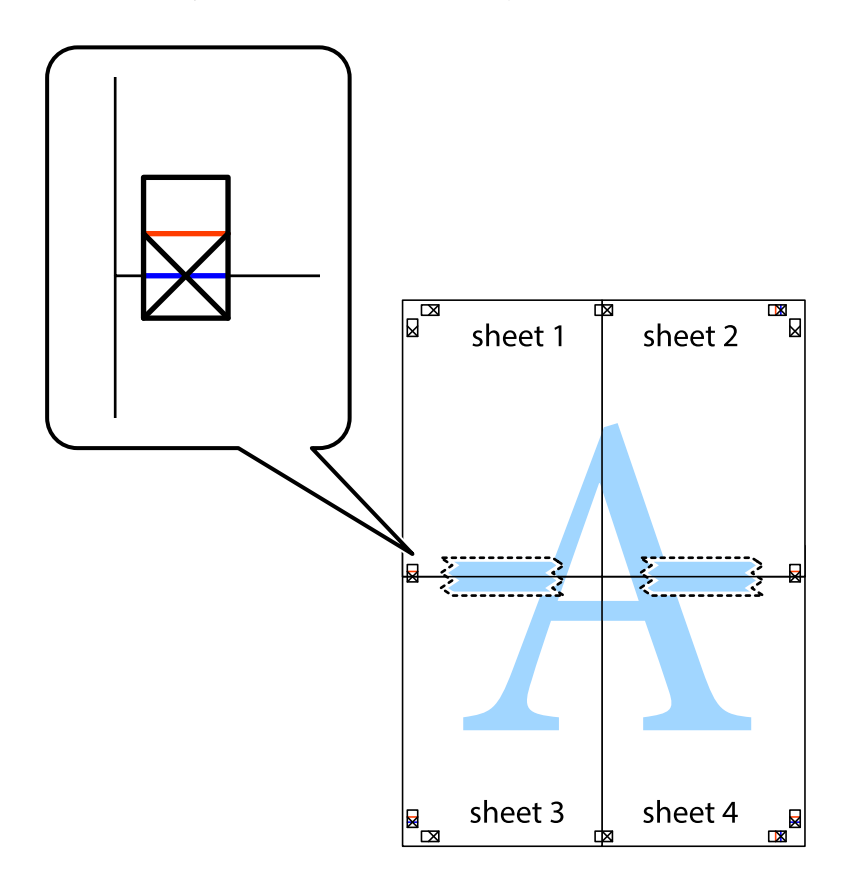

8. Prestrihnite zlepené hárky pozdĺž vodorovnej červenej čiary cez značky zarovnania (tentokrát ide o čiaru nad značkami s krížikom).

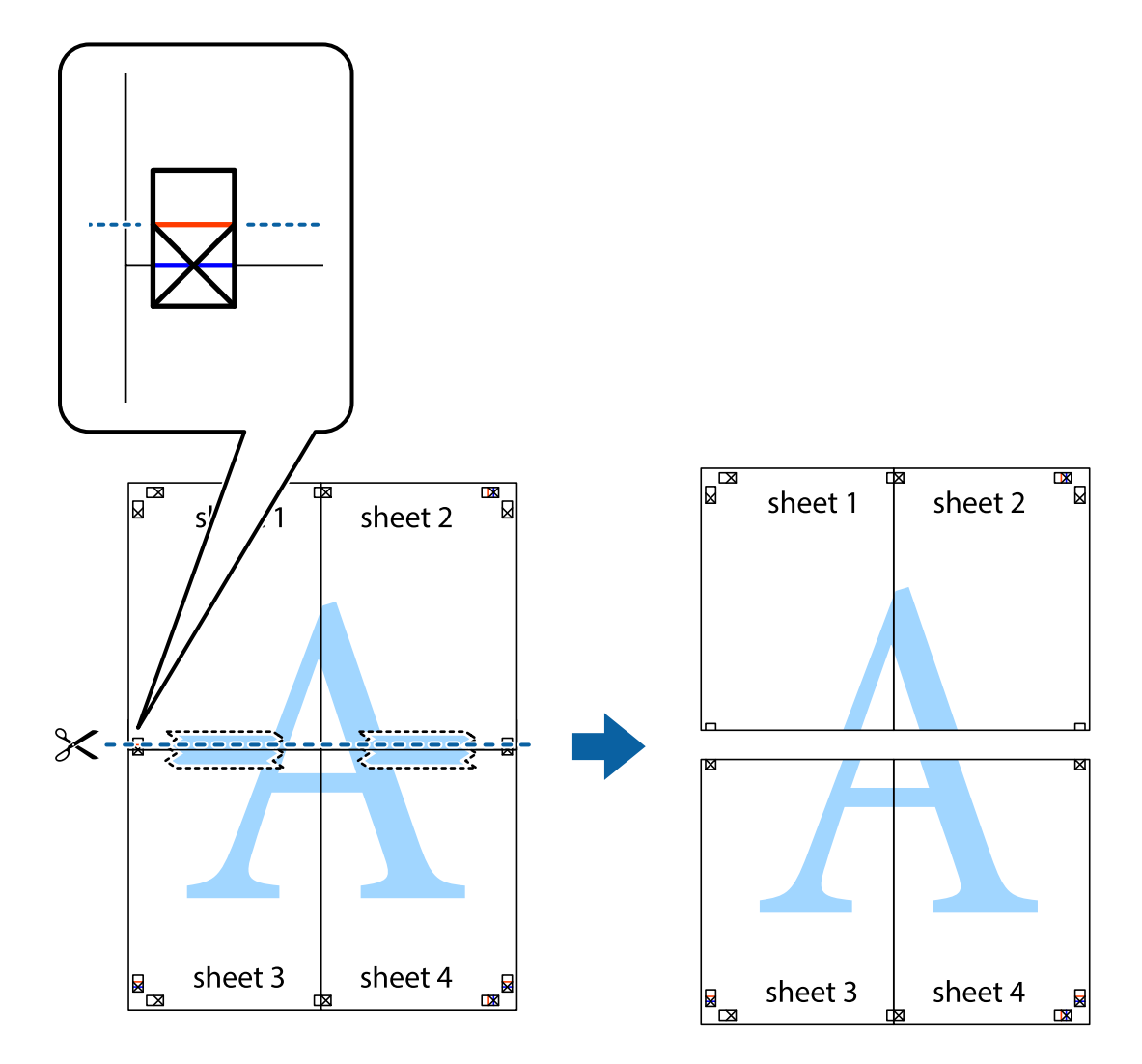

9. Prilepte hárky k sebe páskou na ich zadnej strane.

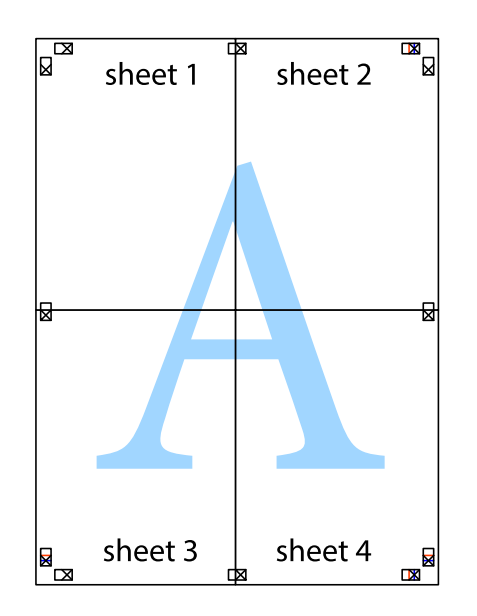

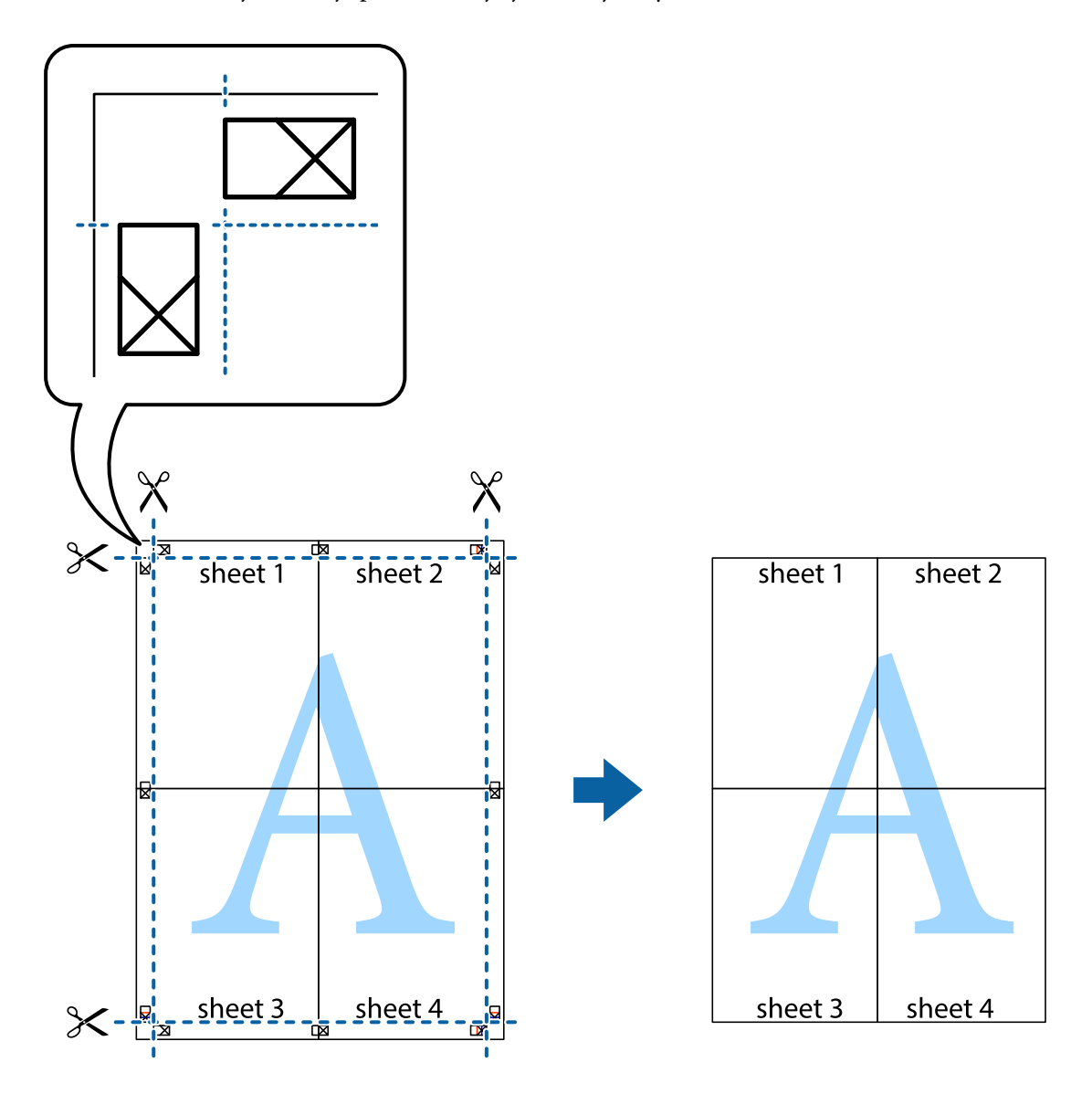

**Tlač**

10. Odstrihnite zostávajúce okraje podľa vonkajšej vodiacej čiary.

## **Tlač s použitím rozšírených funkcií**

V tejto časti sú popísané rôzne ďalšie rozloženia a funkcie tlače, ktoré sú dostupné v ovládači tlačiarne.

#### **Súvisiace informácie**

- & ["Ovládač tlačiarne Windows" na strane 162](#page-161-0)
- & ["Ovládač tlačiarne v systéme Mac OS X" na strane 164](#page-163-0)

## **Pridanie predvoľby tlače na jednoduchú tlač**

Ak si v ovládači tlačiarne vytvoríte svoju vlastnú predvoľbu s často používanými nastaveniami tlače, budete môcť jednoducho tlačiť výberom tejto predvoľby v zozname.

#### **Windows**

Pre pridanie vlastnej predvoľby nastavte položky, ako sú **Veľkosť dokumentu** a **Typ papiera** na karte **Hlavný** alebo **Viac možností** a potom kliknite na voľbu **Pridať/Odstrániť predvoľby** v nastavení **Predvoľby tlače**.

#### *Poznámka:*

Ak chcete odstrániť pridanú predvoľbu, kliknite na položku *Pridať/Odstrániť predvoľby*, vyberte názov predvoľby, ktorú chcete odstrániť zo zoznamu, a potom ju odstráňte.

#### **Mac OS X**

Prejdite do dialógového okna tlače. Pre pridanie vlastnej predvoľby nastavte položky, ako sú **Veľkosť papiera** a **Typ média**, a potom uložte aktuálne nastavenie ako predvoľbu v nastavení **Presets**.

#### *Poznámka:*

Ak chcete odstrániť pridanú predvoľbu, kliknite na *Predvoľby* > *Zobraziť predvoľby*, vyberte názov predvoľby, ktorú chcete odstrániť zo zoznamu, a potom ju odstráňte.

## **Tlač zmenšeného alebo zväčšeného dokumentu**

Veľkosť dokumentu môžete zväčšiť alebo zmenšiť o požadované percento.

#### **Windows**

*Poznámka:* Táto funkcia nie je k dispozícii pri tlači bez okrajov.

Nastavte položku **Veľkosť dokumentu** na karte **Viac možností**. Vyberte položky **Zmenšiť/Zväčšiť dokument**, **Priblížiť na**, a zadajte požadované percento.

#### **Mac OS X**

*Poznámka:* Operácie sa líšia v závislosti od aplikácie. Podrobnosti nájdete v Pomocníkovi aplikácie.

V ponuke **Súbor** vyberte položku **Nastavenie strany** (alebo **Tlačiť**). Vyberte tlačiareň v časti **Formát pre**, nastavte veľkosť papiera a zadajte percento do poľa **Mierka**. Zatvorte okno a tlačte podľa základných pokynov na tlač.

#### **Súvisiace informácie**

◆ ["Základy tlače — Mac OS X" na strane 64](#page-63-0)

## **Úprava farieb tlače**

Farby používané v tlačovej úlohe môžete upraviť.

Režim **PhotoEnhance** vytvára ostrejšie obrázky so živšími farbami automatickou úpravou kontrastu, sýtosti a jasu pôvodného obrázka.

#### *Poznámka:*

- ❏ Tieto úpravy sa neaplikujú na údaje originálu.
- ❏ Režim *PhotoEnhance* upravuje farbu analyzovaním polohy objektu. Ak ste zmenili polohu objektu zmenšením, zväčšením, orezaním alebo otočením obrázka, farba sa môže nečakane zmeniť. Aj výber nastavenia bez okrajov mení polohu objektu a vedie k zmenám farieb. Ak nie je obrázok zaostrený, môže byť tón neprirodzený. Ak je farba zmenená alebo neprirodzená, tlačte v režime inom ako *PhotoEnhance*.

#### **Windows**

Vyberte spôsob korekcie farieb z ponuky **Korekcia farieb** na karte **Viac možností**.

Ak vyberiete možnosť **Automatické**, farby sa automaticky upravia, aby vyhoveli typu papiera a nastaveniam kvality tlače. Ak vyberiete možnosť **Vlastné** a kliknete na položku **Spresniť**, môžete vykonať svoje vlastné nastavenia.

#### **Mac OS X**

Prejdite do dialógového okna tlače. V kontextovej ponuke vyberte položku **Prispôsobenie farieb** a vyberte položku **EPSON Color Controls**. V kontextovej ponuke vyberte možnosť **Color Options** a vyberte jednu z dostupných možností. Kliknite na šípku vedľa položky **Rozšírené nastavenia** a urobte príslušné nastavenia.

## **Tlač vzoru proti kopírovaniu (len pre systém Windows)**

Dokumenty môžete tlačiť s neviditeľnými nápismi ako napríklad "Kópia". Tieto nápisy sa zobrazia pri kopírovaní dokumentu, aby bolo možné rozlíšiť kópie a originály. Pridať môžete aj svoju vlastný vzor proti kopírovaniu.

#### *Poznámka:*

Táto funkcia je dostupná len v prípade, ak sú vybrané nasledovné nastavenia.

- ❏ Typ papiera: obyčajné papiere
- ❏ Kvalita: Štandardne
- ❏ Automatická obojstranná tlač: Vypnutá
- ❏ Tlač bez okrajov: Vypnutá
- ❏ Korekcia farieb: Automatické

Kliknite na možnosť **Vlastnosti vodoznaku** na karte **Viac možností**, a potom vyberte vzor proti kopírovaniu. Kliknite na položku **Nastavenia**, ak chcete upraviť ďalšie nastavenia napríklad veľkosť a hustota.

## **Tlač vodotlače (iba systém Windows)**

Na výtlačkoch môžete vytlačiť vodotlač napríklad s textom "Dôverné". Pridať môžete aj svoju vlastnú vodotlač.

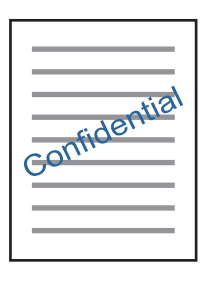

#### *Poznámka:*

Táto funkcia nie je k dispozícii pri tlači bez okrajov.

Kliknite na možnosť **Vlastnosti vodoznaku** na karte **Viac možností**, a potom vyberte vodotlač. Kliknite na položku **Nastavenia**, ak chcete zmeniť podrobnosti ako hustota a poloha vodotlače.

## **Tlač hlavičky a päty (len pre systém Windows)**

Ako hlavičky a päty môžete vytlačiť údaje, ako sú meno používateľa a dátum tlače.

Kliknite na možnosť **Vlastnosti vodoznaku** na karte **Viac možností**, a potom vyberte položku **Záhlavie/zápätie**. Kliknite na možnosť **Nastavenia** a vyberte z rozbaľovacieho zoznamu potrebné položky.

**Tlač**

## **Tlač fotografií pomocou programu Epson Easy Photo Print**

Program Epson Easy Photo Print umožňuje jednoducho usporiadať a vytlačiť fotografie na rôzne typy papiera. Podrobnosti nájdete v Pomocníkovi aplikácie.

#### *Poznámka:*

❏ Pri tlači na originálny fotografický papier Epson je kvalita atramentu maximálna a výtlačky sú živé a jasné.

- ❏ Ak chcete tlačiť bez okrajov pomocou bežne dostupnej aplikácie, vykonajte nasledujúce nastavenia.
	- ❏ Vytvorte obrazové dáta, ktoré budú plne vyhovovať veľkosti papiera, a ak je nastavenie okraja dostupné v aplikácii, ktorú používate, nastavte okraj na 0 mm.
	- ❏ V ovládači tlačiarne zapnite nastavenie tlače bez okrajov.

#### **Súvisiace informácie**

- $\blacktriangleright$  ["Epson Easy Photo Print" na strane 167](#page-166-0)
- $\blacktriangleright$  ["Inštalácia aplikácií" na strane 170](#page-169-0)

# **Tlač z inteligentných zariadení**

## **Používanie funkcie Epson iPrint**

Pomocou aplikácie Epson iPrint môžete tlačiť fotografie, dokumenty a webové stránky z inteligentných zariadení, ako je smartfón alebo tablet. Prostredníctvom inteligentného zariadenia pripojeného k tej istej bezdrôtovej sieti ako vaša tlačiareň môžete použiť buď lokálnu tlač, alebo tlač zo vzdialeného umiestnenia cez Internet. Na použitie diaľkovej tlače zaregistrujte svoju tlačiareň do služby Epson Connect.

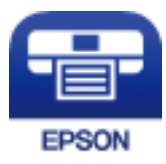

**Súvisiace informácie**

& ["Služba Epson Connect" na strane 160](#page-159-0)

## **Inštalácia Epson iPrint**

Aplikáciu Epson iPrint môžete nainštalovať do svojho inteligentného zariadenia z nasledujúcej adresy URL alebo kódu QR.

<http://ipr.to/c>

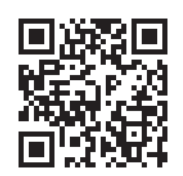

## **Tlač pomocou programu Epson iPrint**

Spustite aplikáciu Epson iPrint z inteligentného zariadenia a na domovskej obrazovke vyberte položku, ktorú chcete použiť.

Nasledujúce obrazovky sa môžu zmeniť bez upozornenia.

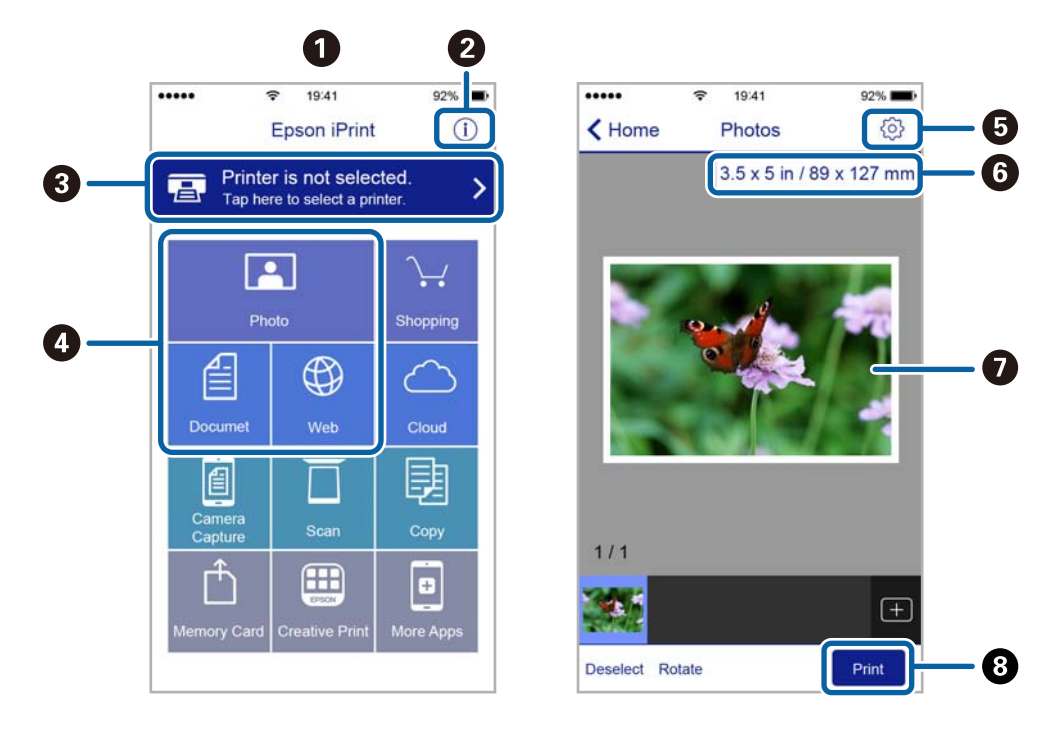

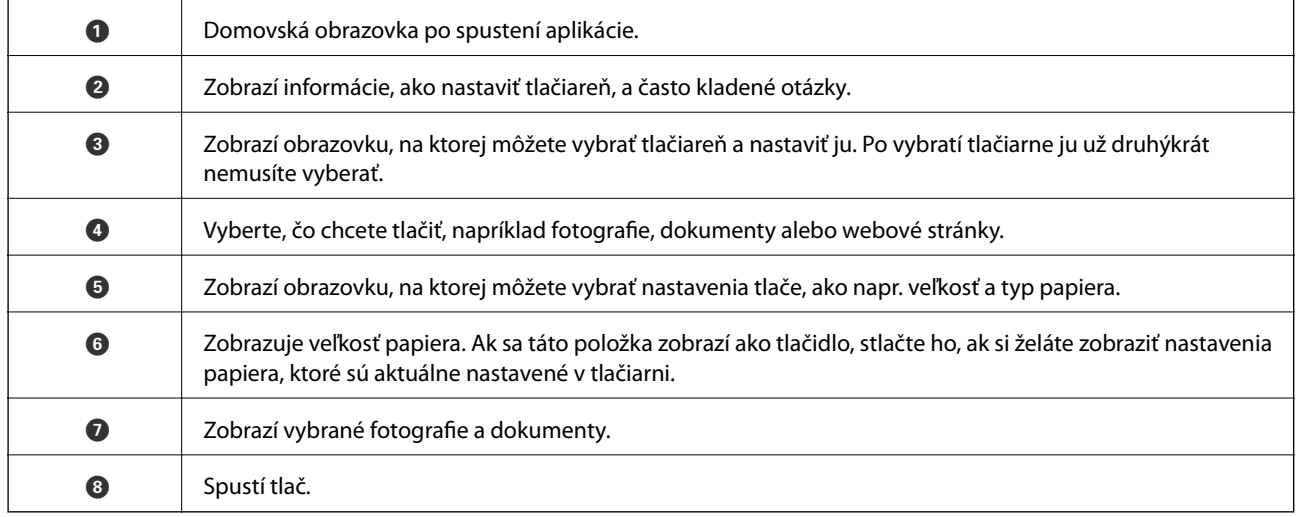

#### *Poznámka:*

Ak chcete tlačiť z ponuky dokumentu pomocou zariadenia iPhone, iPad alebo iPod touch so systémom iOS, najprv premiestnite dokument, ktorý chcete tlačiť, pomocou funkcie zdieľania v aplikácii Epson iPrint a potom spustite aplikáciu iTunes.

## **Tlač dotykom na inteligentné zariadia do Štítok NFC**

Tlačiareň a inteligentné zariadenie môžete automaticky prepojiť a tlačiť priblížením antény NFC inteligentného zariadenia s operačným systémom Android 4.0 alebo novším s podporou technológie NFC (Near Field Communication) k značke Štítok NFC na tlačiarni.

Umiestnenie antény NFC sa mení v závislosti od inteligentného zariadenia. Ďalšie informácie nájdete v príručkách, ktoré boli dodané s inteligentným zariadením.

#### c*Upozornenie:*

- ❏ Zaistite, aby bolo aktivované nastavenie pripojenia Wi-Fi Direct (Jednoduchý prístupový bod).
- ❏ Zapnite funkciu NFC vo vašom inteligentnom zariadení.
- ❏ Uistite sa, že v inteligentnom zariadení je nainštalovaný softvér Epson iPrint. Ak nie, priložte anténu funkcie NFC na inteligentnom zariadení k značke Štítok NFC na tlačiarni a nainštalujte ho.

#### *Poznámka:*

- ❏ Ak tlačiareň nekomunikuje s inteligentným zariadením ani po dotknutí sa voľného konca antény, skúste zmeniť jeho polohu a znova sa dotknite voľného konca antény.
- ❏ Ak sú nejaké prekážky, napríklad kovové predmety medzi značkou Štítok NFC na tlačiarni a anténou funkcie NFC na inteligentnom zariadení, tlačiareň nemusí komunikovať s inteligentným zariadením.
- ❏ Táto funkcia využíva na pripojenie tlačiarne režim Wi-Fi Direct (Jednoduchý prístupový bod). Naraz môžete k tlačiarni pripojiť až štyri zariadenia.
- ❏ Ak ste zmenili heslo pre režim Wi-Fi Direct (Jednoduchý prístupový bod). Ak chcete použiť túto funkciu, obnovte pôvodné heslo.
- 1. Vložte papier do tlačiarne.
- 2. Dotknite sa antény NFC inteligentného zariadenia pripojeného k Štítok NFC tlačiarne.

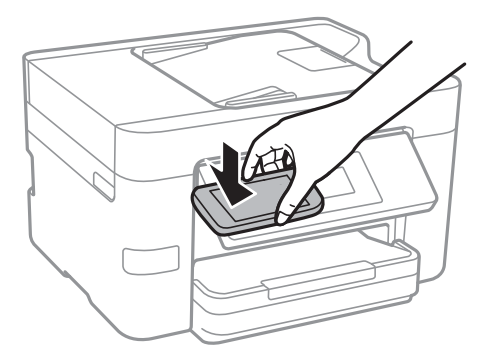

Spustí sa aplikácia Epson iPrint.

3. Na domovskej obrazovke aplikácie Epson iPrint sa znova dotknite antény NFC inteligentného zariadenia pripojeného k Štítok NFC tlačiarne.

Teraz je inteligentné zariadenie pripojené k tlačiarni.

- 4. Vyberte obraz, ktorý chcete vytlačiť, a potom vyberte vpravo hore na obrazovke položku **Next**.
- 5. Znova sa dotknite sa antény NFC inteligentného zariadenia pripojeného k Štítok NFC tlačiarne. Spustí sa tlač.

#### **Súvisiace informácie**

- & ["Vytvorenie nastavení pripojenia v režime Wi-Fi Direct \(Jednoduchý prístupový bod\)" na strane 30](#page-29-0)
- & ["Vkladanie papiera do zásobníka Zásobník papiera" na strane 45](#page-44-0)

## **Používanie funkcie AirPrint**

Funkcia AirPrint umožňuje okamžitú tlač zo zariadení iPhone, iPad a iPod touch s najnovšou verziou systému iOS a počítača Mac s najnovšou verziou systému OS X.

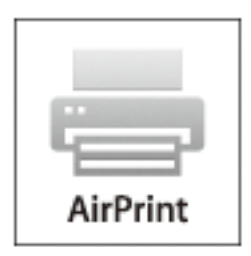

#### *Poznámka:*

Ak ste zakázali hlásenia o konfigurácii papiera na ovládacom paneli produktu, nemôžete používať funkciu AirPrint. Informácie o povolení hlásení nájdete v prípade potreby na ďalej uvedenom prepojení.

- 1. Vložte papier do produktu.
- 2. Nastavte zariadenie na bezdrôtovú tlač. Pozrite ďalej uvedené prepojenie.

[http://epson.sn](http://epson.sn/?q=2)

- 3. Pripojte zariadenie Apple k tej istej bezdrôtovej sieti, v ktorej je pripojený produkt.
- 4. Tlačte zo svojho zariadenia do produktu.

*Poznámka:* Podrobnosti nájdete na stránke AirPrint na webovej stránke Apple.

#### **Súvisiace informácie**

& ["Vkladanie papiera do zásobníka Zásobník papiera" na strane 45](#page-44-0)

# **Zrušenie tlače**

#### *Poznámka:*

- ❏ V systéme Windows nemôžete z počítača zrušiť tlačovú úlohu po jej úplnom zaslaní do tlačiarne. V takom prípade zrušte tlačovú úlohu pomocou ovládacieho panela tlačiarne.
- ❏ Ak tlačíte viacero strán v systéme Mac OS X, nemôžete zrušiť všetky úlohy naraz pomocou ovládacieho panela. V takom prípade zrušte tlačovú úlohu z počítača.
- ❏ Ak ste odoslali tlačovú úlohu zo systému Mac OS X v10.6.8 cez sieť, zrušenie tlače z počítača nemusí byť možné. V takom prípade zrušte tlačovú úlohu pomocou ovládacieho panela tlačiarne.

## **Zrušenie tlače — ovládací panel**

Klepnutím na  $\bigcirc$  na ovládacom paneli tlačiarne zrušíte prebiehajúcu úlohu.

## **Zrušenie tlače – Windows**

- 1. Prejdite do okna ovládača tlačiarne.
- 2. Vyberte kartu **Údržba**.
- 3. Kliknite na položku **Tlačový front**.
- 4. Kliknite pravým tlačidlom na úlohu, ktorú chcete zrušiť, a potom vyberte položku **Zrušiť**.

#### **Súvisiace informácie**

◆ ["Ovládač tlačiarne Windows" na strane 162](#page-161-0)

## **Zrušenie tlače – Mac OS X**

- 1. Kliknite na ikonu tlačiarne v **Docku**.
- 2. Vyberte úlohu, ktorú chcete zrušiť.
- 3. Zrušte danú úlohu.
	- ❏ Mac OS X v10.8.x alebo novší

Kliknite na vedľa ukazovateľa postupu.

❏ Mac OS X v10.6.8 až v10.7.x Kliknite na položku **Odstrániť**.

# **Kopírovanie**

# **Základné kopírovanie**

V tejto časti sú vysvetlené postupy základného kopírovania.

1. Vložte originály.

Ak chcete kopírovať viaceré originály, vložte všetky originály do APD.

- 2. Na hlavnej obrazovke klepnite na položku **Kopírovať**.
- 3. Na karte **Kopírovať** skontrolujte nastavenia.

V prípade potreby klepnite na položku nastavenia a zmeňte ju.

#### *Poznámka:*

- ❏ Ak klepnete na položku *Rozšírené nastavenia*, môžete urobiť nastavenia, ako sú napríklad *Viac st.* alebo *Typ dokumentu*.
- $\Box$  Ak klepnete na  $\boxtimes$ , môžete ako predvoľby zaregistrovať často používané nastavenia kopírovania.
- ❏ Ak požadovaná kombinácia nastavení nie je k dispozícii, zobrazuje sa ikona . Klepnutím na ikonu zobrazíte podrobnosti. Potom zmeňte nastavenia.
- ❏ Pred spustením kopírovania klepnutím na *Ukážka* skontrolujte naskenovaný obraz.
- 4. Klepnite an hodnotu počtu kópií a potom pomocou klávesnice na obrazovke zadajte počet kópií.
- 5. Klepnite na položku  $\hat{\varphi}$ .

#### **Súvisiace informácie**

- $\blacklozenge$  ["Umiestnenie originálov" na strane 49](#page-48-0)
- $\blacklozenge$  "Možnosti základnej ponuky pre kopírovanie" na strane 86
- & ["Možnosti rozšírenej ponuky pre kopírovanie" na strane 87](#page-86-0)

## **Možnosti základnej ponuky pre kopírovanie**

#### *Poznámka:*

Položky nemusia byť k dispozícii. Závisí to od iných vykonaných nastavení.

ČB:

Skopíruje originál čiernobielo (monochrómne).

Farba:

Skopíruje originál vo farbe.

## (Obojstranná):

Vyberte obojstrané rozloženie.

<span id="page-86-0"></span>❏ 1>Jednostranná

Kopíruje jednu stranu originálu na jednu stranu papiera.

❏ Jednostr. Obojstr.

Kopíruje obojstranné originály na jeden hárok papiera. Vyberte orientáciu originálu a umiestnenie väzby papiera.

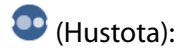

Zvýšte úroveň hustoty, ak sú výsledné kópie nižšej kvality. Keď sa vyskytujú atramentové škvrny, znížte úroveň intenzity.

## **Možnosti rozšírenej ponuky pre kopírovanie**

#### *Poznámka:*

Položky nemusia byť k dispozícii. Závisí to od iných vykonaných nastavení.

#### Nastavenie papiera:

Vyberte veľkosť a typ papiera. Ak má tlačiareň dve papierové kazety, vyberte zdroj papiera, ktorý chcete použiť.

#### Priblížiť:

Umožňuje konfigurovať pomer zväčšenia alebo zmenšenia. Ak chcete zmenšiť alebo zväčšiť originál o určité percento, klepnite na hodnotu a potom zadajte percentuálnu hodnotu v rozmedzí od 25 do 400 %.

❏ Skutočná veľkosť

Kopíruje v pomere 100 %.

❏ Auto. prisp. str.

Zisťuje oblasť skenovania a automaticky zväčšuje alebo zmenšuje originál tak, aby sa zmestil na vybraný formát papiera. Keď sú biele okraje okolo originálu, biele okraje od značky rohu skla skenera sú zisťované ako oblasť skenovania, ale okraje na opačnej strane môžu byť orezané.

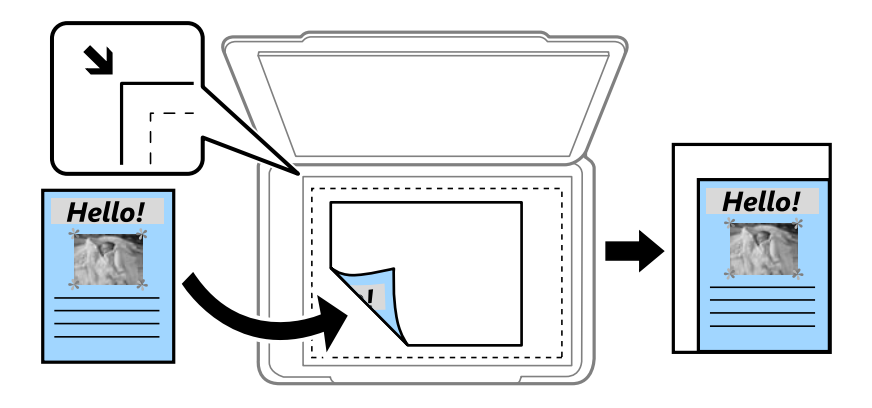

#### ❏ A4->A5 a ďalšie

Automaticky zväčší alebo zmenší originál tak, aby sa zmestil na konkrétny formát papiera.

#### Veľkosť dokumentu:

Umožňuje vybrať veľkosť originálu. Keď kopírujete originály neštandardných veľkostí, vyberte veľkosť najbližšiu originálu.

#### Viac st.:

#### ❏ 1 str.

Skopíruje jednostranný originál na jeden hárok.

❏ 2 naraz

Skopíruje dva jednostranné originály na jeden hárok v rozložení 2 strán na hárok. Vyberte poradie rozloženia a orientáciu originálu.

❏ 4 naraz

Skopíruje štyri jednostranné originály na jeden hárok v rozložení 4 strán na hárok. Vyberte poradie rozloženia a orientáciu originálu.

#### Typ dokumentu:

Vyberte typ originálu. Kopíruje v optimálnej kvalite zodpovedajúcej typu originálu.

#### Dokončovanie:

Vyberte, ako chcete vysúvať papier pri viacerých kópiách viacerých originálov.

❏ Skupina (rovnaké strany)

Kopíruje originály podľa stránky ako skupinu.

❏ Stohovať (por. strán)

Kopíruje originály usporiadané podľa poradia a zoradí ich do skupín.

#### Orient. (Or.):

Umožňuje vybrať orientáciu originálu.

#### Odstrániť tiene:

Odstráni tiene, ktoré sa objavujú okolo kópií, keď sa kopíruje hrubý papier, prípadne sa objavujú v strede kópií, keď sa kopíruje brožúra.

#### Od.otv.po dier.:

Pri kopírovaní odstráni otvory po väzbe.

#### Kópia Id. karty:

Naskenuje obidve strany preukazu a skopíruje ich na jednu stranu papiera veľkosti A4.

#### Bezokr. kopírov.:

Umožňuje kopírovať bez okrajov. Obrázok sa mierne zväčší, aby sa z hrán papiera odstránili okraje. V nastavení **Roztiahnutie** vyberte, o koľko chcete zväčšiť.

#### Ods. vš. nast.:

Obnovenie predvolených nastavení kopírovania.

## **Skenovanie pomocou ovládacieho panelu**

## **Skenovanie do sieťového priečinka alebo na server FTP**

Naskenovaný obrázok môžete uložiť do určeného priečinka v sieti. Priečinok môžete zadať priamym zadaním, ale jednoduchšie môže byť, ak údaje o danom priečinku najskôr zapíšete do zoznamu kontaktov.

#### *Poznámka:*

- ❏ Pred použitím tejto funkcie skontrolujte, či sú nastavenia tlačiarne *Dátum/Čas* a *Časový rozdiel* sú správne. Do ponuky vstúpte z *Nastav.* > *Všeobecné nastavenia* > *Zákl. nastavenia* > *Nastavenia dátumu/času*.
- ❏ Pred skenovaním môžete skontrolovať cieľ. Vyberte položky *Nastav.* > *Všeobecné nastavenia* > *Nastavenia skenera* a potom povoľte možnosť *Potvrdiť príjemcu*.
- 1. Vložte originály.
- 2. Na hlavnej obrazovke klepnite na položku **Skenov.**.
- 3. Klepnite na položku **Sieťový prieč./FTP**.
- 4. Zadajte priečinok.
	- ❏ Ak chcete priamo zadať cestu k priečinku, klepnite na položku **Klávesn.**. Vyberte položku **Režim komunikácie**, zadajte cestu k priečinku ako voľbu **Umiestnenie** a potom nastavte ostatné nastavenia priečinka.

Cestu k priečinku zadajte v nasledujúcom formáte.

Pri používaní SMB ako režim komunikácie:

\\názov hostiteľa (názov počítača)\názov priečinka

Pri používaní FTP ako režim komunikácie:

ftp:\\názov hostiteľa (názov servera)\názov priečinka

❏ Výber zo zoznamu kontaktov: klepnite na položku **Kontakty**, vyberte kontakt a potom klepnite na položku **Zatvoriť**.

Priečinok môžete vyhľadať v zozname kontaktov. Do políčka vo vrchnej časti obrazovky zadajte hľadaný výraz.

#### *Poznámka:*

Klepnutím na  $\equiv \equiv 0$  môžete vytlačiť históriu priečinka, v ktorom sú dokumenty uložené.

5. Klepnite na položku **Nastavenia skenera** a potom skontrolujte nastavenia, ako je napríklad formát uloženia, a v prípade potreby ich zmeňte.

#### *Poznámka:*

Klepnutím na  $\overline{\times}$  uložte nastavenia ako predvoľbu.

6. Klepnite na položku **Cieľ** a potom klepnite na  $\lozenge$ .

#### **Súvisiace informácie**

- ◆ ["Správa kontaktov" na strane 54](#page-53-0)
- $\blacktriangleright$  ["Umiestnenie originálov" na strane 49](#page-48-0)

## **Možnosti ponuky na skenovanie do priečinka**

#### *Poznámka:*

Položky nemusia byť k dispozícii. Závisí to od iných vykonaných nastavení.

#### Upraviť umiestnenie:

❏ Režim komunikácie:

Umožňuje vybrať režim komunikácie.

❏ Umiestnenie:

Umožňuje zadať cestu priečinka, do ktorého sa má uložiť naskenovaný obrázok.

❏ Používateľské meno:

Umožňuje zadať meno používateľa pre zadaný priečinok.

❏ Heslo:

Umožňuje zadať heslo pre zadaný priečinok.

❏ Režim pripojenia:

Umožňuje vybrať režim pripojenia.

❏ Číslo portu:

Umožňuje zadať číslo portu.

#### Režim farieb:

Vyberte, či sa má skenovať farebne alebo čiernobielo.

#### Formát súboru:

Umožňuje vybrať formát, v ktorom sa má uložiť naskenovaný obraz.

❏ Kompresný pomer:

Umožňuje vybrať pomer kompresie skenovaného obrazu.

❏ Nastavenia PDF:

Ak ste ako nastavenie formátu na uloženie vybrali možnosť **PDF**, pomocou týchto nastavení môžete zabezpečiť súbory PDF.

Ak chcete vytvoriť súbor PDF, ktorý bude pri otvorení vyžadovať heslo, nastavte položku Heslo pre otvorenie dok.. Ak chcete vytvoriť súbor PDF, ktorý bude pri tlači alebo úprave vyžadovať heslo, nastavte položku Heslo pre oprávnenia.

#### Kvalita:

❏ Rozlíšenie:

Umožňuje vybrať rozlíšenie skenovania.

❏ Typ dokumentu:

Umožňuje vybrať typ originálu.

#### Ob. sken.:

❏ Oblasť skenovania:

Vyberte veľkosť skenovania. Ak chcete pri skenovaní orezať prázdne miesto okolo textu alebo obrázka, vyberte možnosť **Automaticky orezať**. Ak chcete skenovať v maximálnej oblasti skenovania, ktorou disponuje súčasť sklo skenera, vyberte možnosť **Max. oblasť**.

❏ Orient. (Or.):

Umožňuje vybrať orientáciu originálu.

#### Hustota:

Umožňuje vybrať kontrast naskenovaného obrazu.

#### Odstrániť tiene:

Odstráni tiene originálu, ktoré sa objavujú na naskenovanom obraze.

❏ Uzavrieť:

Odstráni tiene na hrane originálu.

❏ Stred:

Odstráni tiene na väzbovej hrane brožúry.

#### Od.otv.po dier.:

Odstráni otvory po dierovaní, ktoré sa objavujú na naskenovanom obraze. Zadaním hodnoty do okna na pravej strane môžete určiť oblasť, z ktorej vymazať otvory po dierovaní.

❏ Vym. sa poloha:

Vyberte miesto, kde vymazať otvory po dierovaní.

❏ Smer dokumentu:

Vyberte orientáciu originálu.

#### Názov súboru:

❏ Predpona názvu súboru:

Zadajte predponu názvu obrazov abecednými a čísalnými znakmi a symbolmi.

❏ Pridať dátum:

Pridanie dátumu do názvu súboru.

❏ Pridať čas:

Pridanie času do názvu súboru.

Ods. vš. nast.

Obnovenie predvolených nastavení skenovania.

## **Skenovanie do e-mailu**

Naskenované obrázkové súbory môžete priamo z tlačiarne zaslať e-mailom, a to prostredníctvom prednastaveného e-mailového serveru. Pred použitím tejto funkcie musíte e-mailový server nastaviť.

E-mailovú adresu môžete zadať priamym zadaní,m ale jednoduchšie môže byť, ak danú e-mailovú adresu najskôr zapíšete do zoznamu kontaktov.

#### *Poznámka:*

- ❏ Pred použitím tejto funkcie skontrolujte, či sú nastavenia tlačiarne *Dátum/Čas* a *Časový rozdiel* sú správne. Do ponuky vstúpte z *Nastav.* > *Všeobecné nastavenia* > *Zákl. nastavenia* > *Nastavenia dátumu/času*.
- ❏ Pri skenovaní do počítača z ovládacieho panela môžete namiesto zapnutia tejto funkcie vybrať položku *E-mail*. E-mail môžete odoslať zadaním adresy v počítači, ktorý je pripojený k tejto tlačiarni. Pri skenovaní do počítača sa uistite, že je počítač zapnutý.
- ❏ Pred skenovaním môžete skontrolovať cieľ. Vyberte položky *Nastav.* > *Všeobecné nastavenia* > *Nastavenia skenera* a potom povoľte možnosť *Potvrdiť príjemcu*.
- 1. Vložte originály.
- 2. Na hlavnej obrazovke klepnite na položku **Skenov.**.
- 3. Klepnite na položku **E-mail**.
- 4. Určte adresy.
	- ❏ Ak chcete zadať e-mailovú adresu ručne, klepnite na položku **Klávesn.**, zadajte e-mailovú adresu a potom klepnite na tlačidlo **OK**.
	- ❏ Výber zo zoznamu kontaktov: klepnite na položku **Kontakty**, vyberte kontakt alebo skupinu a potom klepnite na položku **Zatvoriť**.

Adresu môžete vyhľadať v zozname kontaktov. Do políčka vo vrchnej časti obrazovky zadajte hľadaný výraz.

❏ Výber zo zoznamu histórie: klepnite na položku **História**, vyberte kontakt a potom klepnite na položku **Zatvoriť**.

#### *Poznámka:*

- ❏ Počet vybraných príjemcov sa zobrazuje na obrazovke napravo. Môžete posielať e-maily až 10 adresám a skupinám. Ak sú medzi príjemcami skupiny, môžete celkovo vybrať najviac 200 jednotlivých adries. Do tohto počtu sa rátajú adresy v skupinách.
- ❏ Klepnutím na okno s adresou vo vrchnej časti obrazovky zobrazíte zoznam vybraných adries.
- ❏ Klepnutím na zobrazíte alebo vytlačíte históriu odosielania, prípadne zmeníte nastavenia e-mailového servera.
- 5. Klepnite na položku **Nastavenia skenera** a potom skontrolujte nastavenia, ako je napríklad formát uloženia, a v prípade potreby ich zmeňte.

#### *Poznámka:*

Klepnutím na  $\mathbb X$  uložte nastavenia ako predvoľbu.

6. Klepnite na položku **Adresa** a potom klepnite na  $\Phi$ .

#### **Súvisiace informácie**

- ◆ ["Správa kontaktov" na strane 54](#page-53-0)
- & ["Skenovanie do počítača \(Event Manager\)" na strane 94](#page-93-0)
- $\blacktriangleright$  ["Umiestnenie originálov" na strane 49](#page-48-0)

## **Možnosti ponuky pre priloženie do e-mailu**

#### *Poznámka:*

Položky nemusia byť k dispozícii. Závisí to od iných vykonaných nastavení.

#### Režim farieb:

Vyberte, či sa má skenovať farebne alebo čiernobielo.

#### Formát súboru:

Umožňuje vybrať formát, v ktorom sa má uložiť naskenovaný obraz.

❏ Kompresný pomer:

Umožňuje vybrať pomer kompresie skenovaného obrazu.

❏ Nastavenia PDF:

Ak ste ako nastavenie formátu na uloženie vybrali možnosť **PDF**, pomocou týchto nastavení môžete zabezpečiť súbory PDF.

Ak chcete vytvoriť súbor PDF, ktorý bude pri otvorení vyžadovať heslo, nastavte položku Heslo pre otvorenie dok.. Ak chcete vytvoriť súbor PDF, ktorý bude pri tlači alebo úprave vyžadovať heslo, nastavte položku Heslo pre oprávnenia.

#### Kvalita:

❏ Rozlíšenie:

Umožňuje vybrať rozlíšenie skenovania.

❏ Typ dokumentu:

Umožňuje vybrať typ originálu.

#### Ob. sken.:

❏ Oblasť skenovania:

Vyberte veľkosť skenovania. Ak chcete pri skenovaní orezať prázdne miesto okolo textu alebo obrázka, vyberte možnosť **Automaticky orezať**. Ak chcete skenovať v maximálnej oblasti skenovania, ktorou disponuje súčasť sklo skenera, vyberte možnosť **Max. oblasť**.

❏ Orient. (Or.):

Umožňuje vybrať orientáciu originálu.

#### Hustota:

Umožňuje vybrať kontrast naskenovaného obrazu.

#### Odstrániť tiene:

Odstráni tiene originálu, ktoré sa objavujú na naskenovanom obraze.

❏ Uzavrieť:

Odstráni tiene na hrane originálu.

❏ Stred:

Odstráni tiene na väzbovej hrane brožúry.

#### Od.otv.po dier.:

Odstráni otvory po dierovaní, ktoré sa objavujú na naskenovanom obraze. Zadaním hodnoty do okna na pravej strane môžete určiť oblasť, z ktorej vymazať otvory po dierovaní.

❏ Vym. sa poloha:

Vyberte miesto, kde vymazať otvory po dierovaní.

❏ Smer dokumentu:

Vyberte orientáciu originálu.

#### <span id="page-93-0"></span>Predmet:

Zadajte predmet e-mailu zostavený z alfanumerických znakov a symbolov.

#### Max. veľ. pril. Súboru:

Umožňuje vybrať maximálnu veľkosť súboru, ktorý možno priložiť k e-mailu.

#### Názov súboru:

❏ Predpona názvu súboru:

Zadajte predponu názvu obrazov abecednými a čísalnými znakmi a symbolmi.

❏ Pridať dátum:

Pridanie dátumu do názvu súboru.

❏ Pridať čas:

Pridanie času do názvu súboru.

Ods. vš. nast.

Obnovenie predvolených nastavení skenovania.

## **Skenovanie do počítača (Event Manager)**

#### *Poznámka:*

Pred skenovaním na inštalujte do počítača aplikáciu Epson Scan 2 a Epson Event Manager.

- 1. Vložte originály.
- 2. Na hlavnej obrazovke klepnite na položku **Skenov.**.
- 3. Klepnite na položku **Počítač**.
- 4. Klepnutím na  $\bigoplus$  vyberte počítač, do ktorého chcete uložiť naskenované obrazy.

#### *Poznámka:*

- ❏ Keď je tlačiareň pripojená k sieti, môžete vybrať počítač, do ktorého chcete uložiť naskenovaný obraz. Na ovládacom paneli tlačiarne môžete zobraziť až 20 počítačov. Ak nastavíte položku *Network Scan Name (Alphanumeric)* v aplikácii Epson Event Manager, zobrazuje sa na ovládacom paneli.
- 5. Klepnutím na vyberte, ako chcete naskenovaný obraz uložiť do počítača.
	- ❏ Uložiť ako JPEG: Uloží naskenovaný obraz vo formáte JPEG.
	- ❏ Uložiť ako PDF: Uloží naskenovaný obraz vo formáte PDF.
	- ❏ Priložiť k e-mailu: Spustí na počítači e-mailového klienta a potom automaticky priloží do e-mailu.
	- ❏ Postupovať podľa vlastného nastavenia: Uloží naskenovaný obraz pomocou nastavení v aplikácii Epson Event Manager. Môžete zmeniť nastavenia skenovania, ako je napríklad veľkosť skenovania, priečinok uloženia alebo formát uloženia.
- 6. Klepnite na položku  $\hat{\mathcal{D}}$ .

#### **Súvisiace informácie**

 $\blacktriangleright$  ["Umiestnenie originálov" na strane 49](#page-48-0)

 $\blacktriangleright$  ["Epson Event Manager" na strane 166](#page-165-0)

## **Vytvorenie vlastných nastavení v aplikácii Epson Event Manager**

Môžete vytvoriť nastavenia skenovania pre funkciu **Postupovať podľa vlastného nastavenia** v aplikácii Epson Event Manager.

Podrobnosti nájdete v Pomocníkovi pre Epson Event Manager.

- 1. Spustite aplikáciu Epson Event Manager.
- 2. Zaistite, aby bol skener zvolený pre položku **Scanner** na karte **Button Settings** na hlavnej obrazovke.

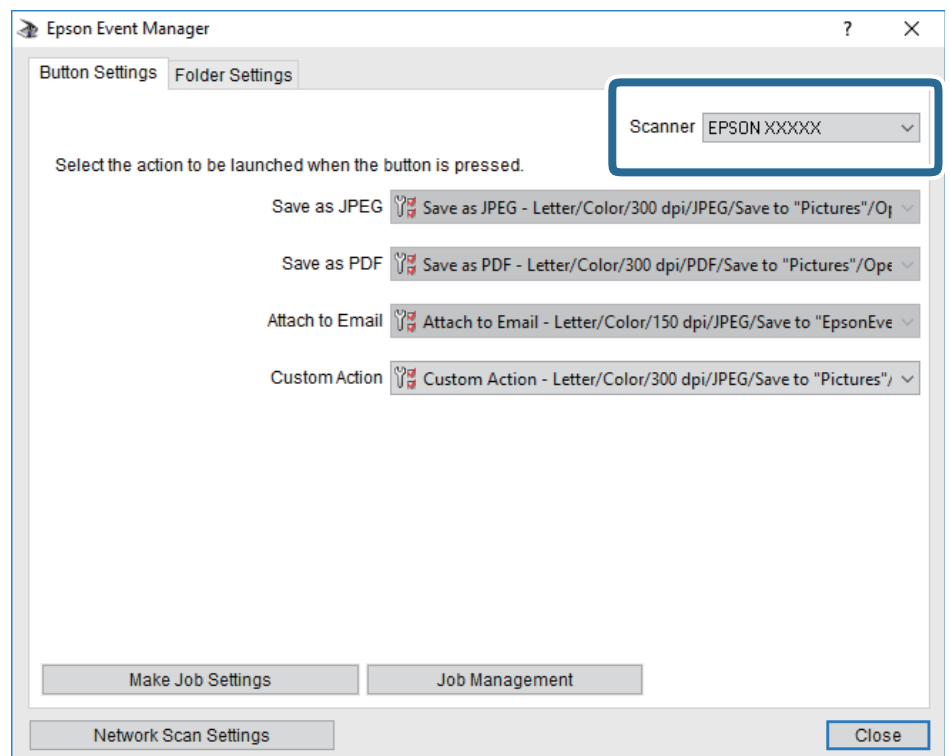

3. Kliknite na položku **Make Job Settings**.

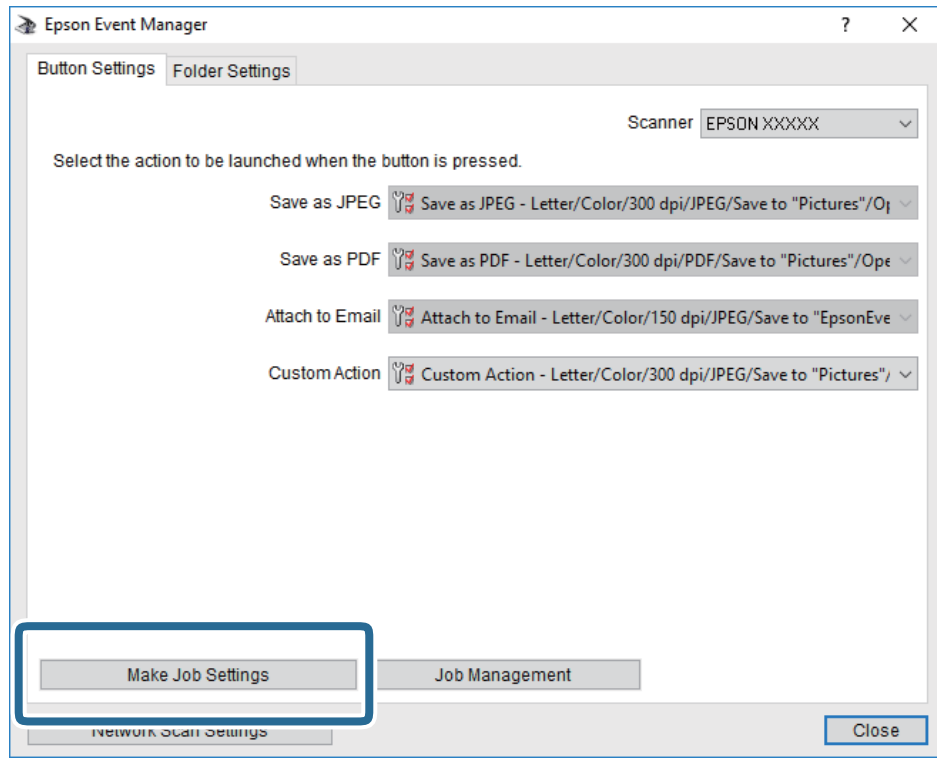

4. Na obrazovke **Job Settings** urobte nastavenia skenovania.

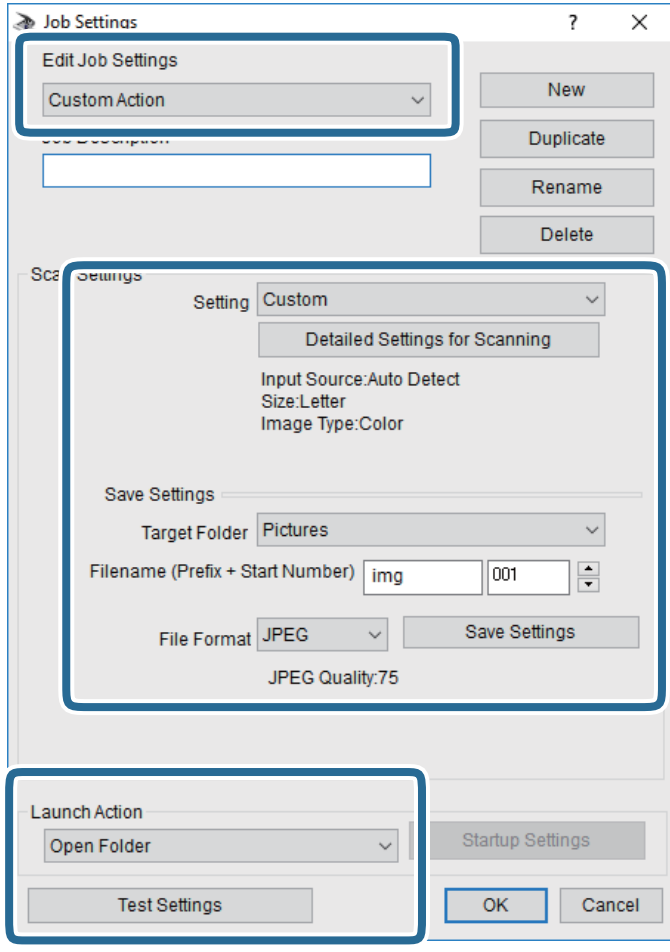

- ❏ Edit Job Settings: Vyberte položku **Custom Action**.
- ❏ Setting: Skenovanie pomocou najlepších nastavení pre vybraný typ originálu. Kliknite na položku **Detailed Settings for Scanning** a nastavte položky pre ukladanie naskenovaného obrazu, ako sú napríklad rozlíšenie alebo farba.
- ❏ Target Folder: Vyberte priečinok uloženia naskenovaného obrazu.
- ❏ Filename (Prefix + Start Number): Zmeňte nastavenia názvu súboru, ktorý sa bude ukladať.
- ❏ File Format: Vyberte formát uloženia.
- ❏ Launch Action: Vyberte úkon pri skenovaní.
- ❏ Test Settings: Spustí testovacie skenovanie pomocou aktuálnych nastavení.
- 5. Kliknutím na tlačidlo **OK** sa vráťte na hlavnú obrazovku.

6. Zaistite, aby bola položka **Custom Action** vybraná v zozname **Custom Action**.

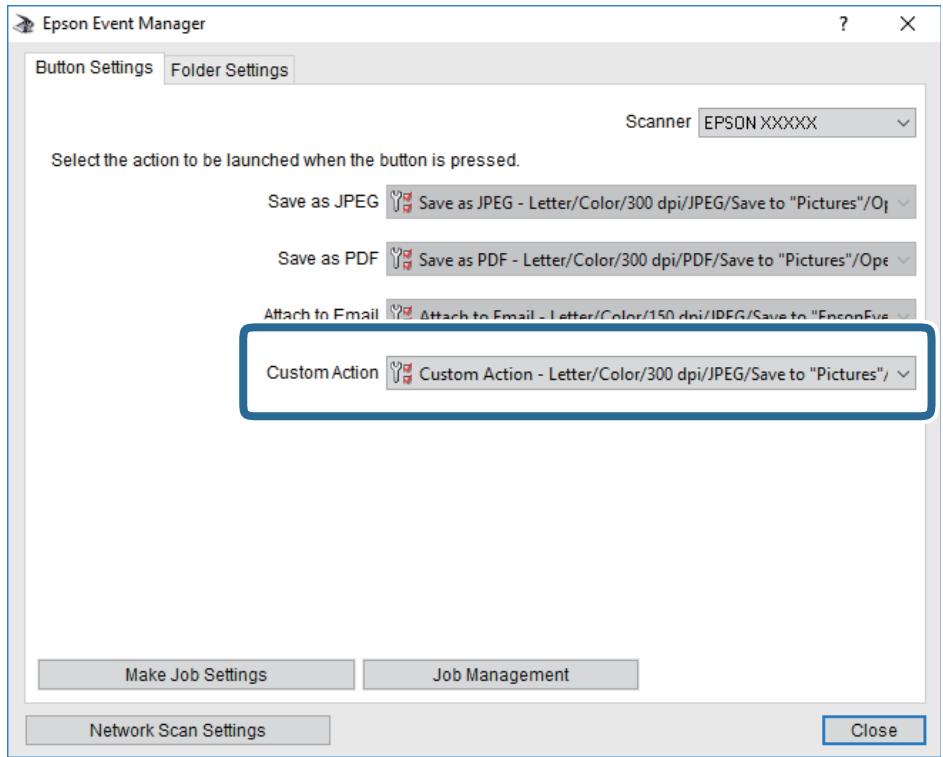

7. Kliknutím na položku **Close** zatvorte aplikáciu Epson Event Manager.

## **Skenovanie na pamäťové zariadenie**

Naskenovaný obrázok môžete uložiť na pamäťové zariadenie.

- 1. Vložte pamäťové zariadenie do portu USB vonkajšieho rozhrania tlačiarne.
- 2. Vložte originály.
- 3. Na hlavnej obrazovke klepnite na položku **Skenov.**.
- 4. Klepnite na položku **Pam. Zariadenie**.
- 5. Nastavte položky na karte **Skenov.**, ako je napríklad formát ukladania.
- 6. Klepnite na položku **Rozšírené nastavenia** a potom skontrolujte nastavenia a v prípade potreby ich zmeňte. *Poznámka:*

Klepnutím na  $\overline{\mathbb{X}}$  uložte nastavenia ako predvoľbu.

7. Klepnite na položku **Skenov.** a potom klepnite na  $\Phi$ .

#### **Súvisiace informácie**

- & ["Názvy dielov a funkcie" na strane 14](#page-13-0)
- $\blacklozenge$  ["Umiestnenie originálov" na strane 49](#page-48-0)

## **Možnosti základnej ponuky na skenovanie do pamäťového zariadenia**

#### *Poznámka:*

Položky nemusia byť k dispozícii. Závisí to od iných vykonaných nastavení.

#### ČB/Farba:

Vyberte, či sa má skenovať farebne alebo čiernobielo.

#### (Formát súboru):

Umožňuje vybrať formát, v ktorom sa má uložiť naskenovaný obraz.

❏ Kompresný pomer:

Umožňuje vybrať pomer kompresie skenovaného obrazu.

❏ Nastavenia PDF:

Ak ste ako nastavenie formátu na uloženie vybrali možnosť **PDF**, pomocou týchto nastavení môžete zabezpečiť súbory PDF.

Ak chcete vytvoriť súbor PDF, ktorý bude pri otvorení vyžadovať heslo, nastavte položku Heslo pre otvorenie dok.. Ak chcete vytvoriť súbor PDF, ktorý bude pri tlači alebo úprave vyžadovať heslo, nastavte položku Heslo pre oprávnenia.

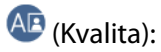

❏ Rozlíšenie:

Umožňuje vybrať rozlíšenie skenovania.

❏ Typ dokumentu:

Umožňuje vybrať typ originálu.

## **Možnosti rozšírenej ponuky na skenovanie do pamäťového zariadenia**

#### *Poznámka:*

Položky nemusia byť k dispozícii. Závisí to od iných vykonaných nastavení.

Ob. sken.:

❏ Oblasť skenovania:

Vyberte veľkosť skenovania. Ak chcete pri skenovaní orezať prázdne miesto okolo textu alebo obrázka, vyberte možnosť **Automaticky orezať**. Ak chcete skenovať v maximálnej oblasti skenovania, ktorou disponuje súčasť sklo skenera, vyberte možnosť **Max. oblasť**.

❏ Orient. (Or.):

Umožňuje vybrať orientáciu originálu.

Hustota:

Umožňuje vybrať kontrast naskenovaného obrazu.

#### Odstrániť tiene:

Odstráni tiene originálu, ktoré sa objavujú na naskenovanom obraze.

❏ Uzavrieť:

Odstráni tiene na hrane originálu.

#### ❏ Stred:

Odstráni tiene na väzbovej hrane brožúry.

#### Od.otv.po dier.:

Odstráni otvory po dierovaní, ktoré sa objavujú na naskenovanom obraze. Zadaním hodnoty do okna na pravej strane môžete určiť oblasť, z ktorej vymazať otvory po dierovaní.

❏ Vym. sa poloha:

Vyberte miesto, kde vymazať otvory po dierovaní.

❏ Smer dokumentu:

Vyberte orientáciu originálu.

#### Názov súboru:

❏ Predpona názvu súboru:

Zadajte predponu názvu obrazov abecednými a čísalnými znakmi a symbolmi.

❏ Pridať dátum:

Pridanie dátumu do názvu súboru.

- ❏ Pridať čas: Pridanie času do názvu súboru.
- Ods. vš. nast.

Obnovenie predvolených nastavení skenovania.

## **Skenovanie do cloudu**

Naskenované obrazy môžete poslať do cloudových služieb. Pred použitím tejto funkcie urobte nastavenia pomocou aplikácie Epson Connect. Podrobnosti nájdete na webovej stránke Epson Connect.

<https://www.epsonconnect.com/>

[http://www.epsonconnect.eu](http://www.epsonconnect.eu/) (len Európa)

- 1. Nezabudnite urobiť nastavenia pomocou aplikácie Epson Connect.
- 2. Vložte originály.
- 3. Na hlavnej obrazovke klepnite na položku **Skenov.**.
- 4. Klepnite na položku **Cloud**.
- 5. Navrchu obrazovky klepnite na  $\bigoplus$  a potom vyberte cieľ.
- 6. Nastavte položky na karte **Skenov.**, ako je napríklad formát ukladania.
- 7. Klepnite na položku **Rozšírené nastavenia** a potom skontrolujte nastavenia a v prípade potreby ich zmeňte. *Poznámka:*

Klepnutím na  $\overline{\times}$ uložte nastavenia ako predvoľbu.

8. Klepnite na položku **Skenov.** a potom klepnite na  $\Diamond$ .

#### **Súvisiace informácie**

 $\rightarrow$  ["Umiestnenie originálov" na strane 49](#page-48-0)

#### **Možnosti základnej ponuky na skenovanie do cloudu**

#### *Poznámka:*

Položky nemusia byť k dispozícii. Závisí to od iných vykonaných nastavení.

#### ČB/Farba:

Vyberte, či sa má skenovať farebne alebo čiernobielo.

#### JPEG/PDF:

Umožňuje vybrať formát, v ktorom sa má uložiť naskenovaný obraz.

#### **Možnosti rozšírenej ponuky na skenovanie do cloudu**

#### *Poznámka:*

Položky nemusia byť k dispozícii. Závisí to od iných vykonaných nastavení.

#### Ob. sken.:

❏ Oblasť skenovania:

Vyberte veľkosť skenovania. Ak chcete pri skenovaní orezať prázdne miesto okolo textu alebo obrázka, vyberte možnosť **Automaticky orezať**. Ak chcete skenovať v maximálnej oblasti skenovania, ktorou disponuje súčasť sklo skenera, vyberte možnosť **Max. oblasť**.

❏ Orient. (Or.):

Umožňuje vybrať orientáciu originálu.

#### Typ dokumentu:

Umožňuje vybrať typ originálu.

#### Hustota:

Umožňuje vybrať kontrast naskenovaného obrazu.

#### Odstrániť tiene:

Odstráni tiene originálu, ktoré sa objavujú na naskenovanom obraze.

❏ Uzavrieť:

Odstráni tiene na hrane originálu.

❏ Stred:

Odstráni tiene na väzbovej hrane brožúry.

#### Od.otv.po dier.:

Odstráni otvory po dierovaní, ktoré sa objavujú na naskenovanom obraze. Zadaním hodnoty do okna na pravej strane môžete určiť oblasť, z ktorej vymazať otvory po dierovaní.

❏ Vym. sa poloha:

Vyberte miesto, kde vymazať otvory po dierovaní.

❏ Smer dokumentu:

Vyberte orientáciu originálu.

Ods. vš. nast.

Obnovenie predvolených nastavení skenovania.

## **Skenovanie do počítača (WSD)**

#### *Poznámka:*

- ❏ Táto funkcia je dostupná len pre počítače so systémom Windows 10/Windows 8.1/Windows 8/Windows 7/Windows Vista.
- ❏ Ak používate systém Windows 7/Windows Vista, počítač musíte vopred nastaviť pomocou tejto funkcie.
- 1. Vložte originály.
- 2. Na hlavnej obrazovke klepnite na položku **Skenov.**.
- 3. Klepnite na položku **Počítač (WSD)**.
- 4. Vyberte počítač.
- 5. Klepnite na položku  $\hat{\Phi}$ .

#### **Súvisiace informácie**

 $\rightarrow$  ["Umiestnenie originálov" na strane 49](#page-48-0)

## **Nastavenie portu WSD**

V tejto časti je vysvetlené, ako nastaviť port WSD pre systém Windows 7/Windows Vista.

#### *Poznámka:*

V systéme Windows 10/Windows 8.1/Windows 8 je port WSD nastavený automaticky.

Pri nastavovaní portu WSD je potrebné nasledujúce.

- ❏ Tlačiareň a počítač sú pripojené k sieti.
- ❏ V počítači je nainštalovaný ovládač tlačiarne.
- 1. Zapnite tlačiareň.
- 2. Na počítači kliknite na tlačidlo Štart a potom kliknite na položku **Sieť**.
- 3. Kliknite na ikonu tlačiarne pravým tlačidlom myši a potom kliknite na položku **Nainštalovať**. Keď sa zobrazí obrazovka **Riadenie používateľských kont**, kliknite na tlačidlo **Pokračovať**.

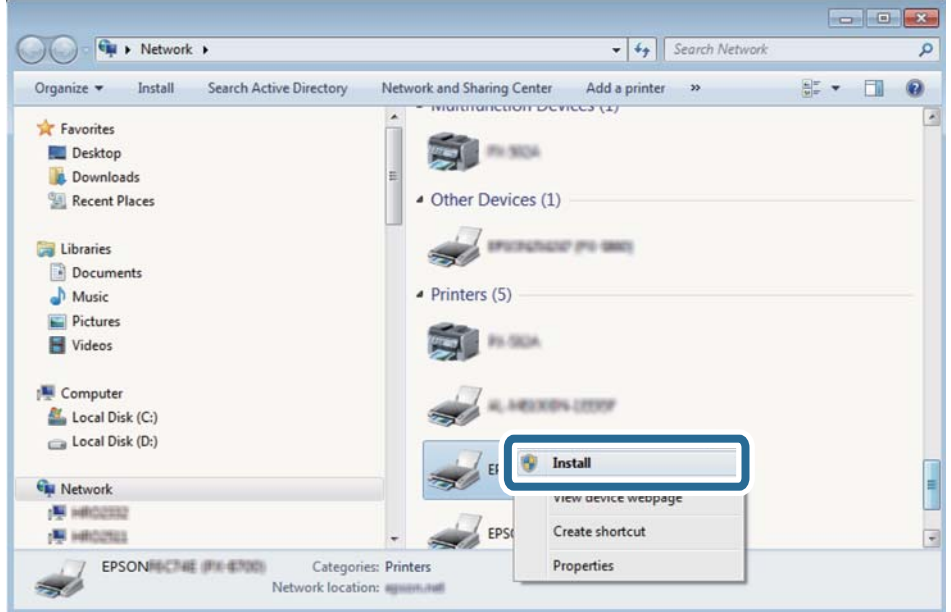

Kliknite na tlačidlo **Odinštalovať** a začnite znova, ak sa zobrazí obrazovka **Odinštalovať**.

#### *Poznámka:*

Na obrazovke siete sa zobrazuje názov tlačiarne nastavený v sieti a názov modelu (EPSON XXXXXX (XX-XXXX)). Názov tlačiarne nastavený v sieti môžete overiť na ovládacom paneli tlačiarne, prípadne vytlačením hárka stavu siete.

4. Kliknite na možnosť **Zariadenie je pripravené na používanie**.

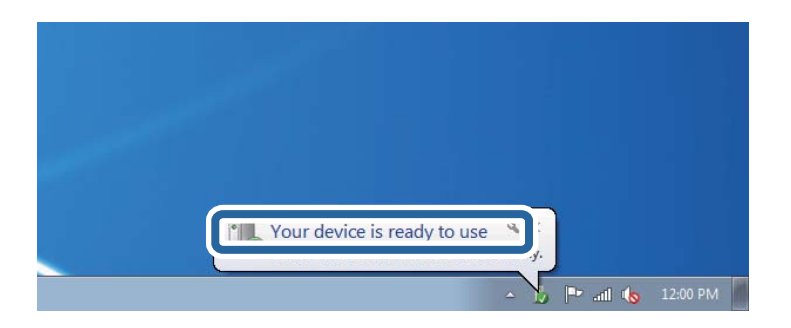

5. Skontrolujte hlásenie a potom kliknite na tlačidlo **Zavrieť**.

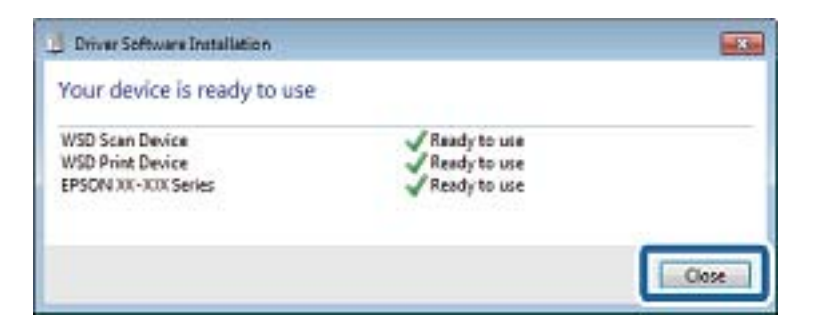

- 6. Otvorte obrazovku **Zariadenia a tlačiarne**.
	- ❏ Windows 7

Kliknite na tlačidlo Štart a položky **Ovládací panel** > **Hardvér a zvuk** (alebo **Hardvér**) > **Zariadenia a tlačiarne**.

❏ Windows Vista

Kliknite na tlačidlo Štart a položky **Ovládací panel** > **Hardvér a zvuk** > **Tlačiarne**.

7. Skontrolujte, či je zobrazená ikona s názvom tlačiarne.

Keď používate port WSD, vyberte názov tlačiarne.

#### **Súvisiace informácie**

& ["Tlač hárku stavu siete" na strane 37](#page-36-0)

# **Skenovanie z počítača**

## **Skenovanie pomocou aplikácie Epson Scan 2**

Skenovať môžete pomocou ovládača skenera "Epson Scan 2". Originály môžete skenovať pomocou podrobných nastavení, ktoré sú vhodné pre textové dokumenty.

Vysvetlenie každej položky nastavenia nájdete v pomocníkovi programu Epson Scan 2.

1. Vložte originál.

#### *Poznámka:* Ak chcete skenovať viac originálov, umiestnite ich do podávača ADF.

2. Spustite softvér Epson Scan 2.

3. Na karte **Hlavné nastavenia** vykonajte nasledujúce nastavenia.

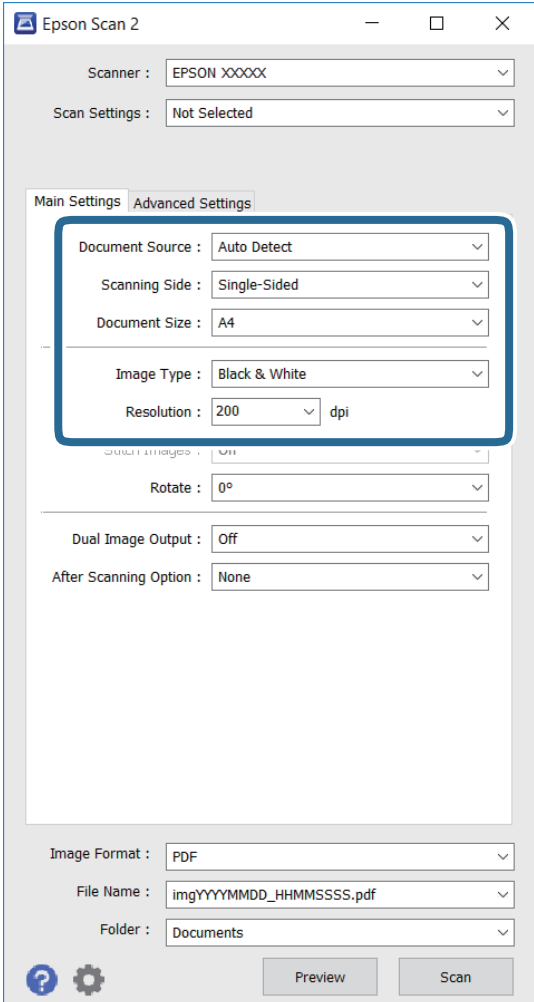

- ❏ **Zdroj dokumentu**: vyberte zdroj, v ktorom je umiestnený originál.
- ❏ **Skenovaná strana**: vyberte tú stranu originálu, ktorú chcete skenovať z ADF.
- ❏ **Veľkosť dokumentu**: vyberte veľkosť umiestneného originálu.
- ❏ **Typ obrázka**: vyberte farby na uloženie naskenovaného obrázka.
- ❏ **Rozlíšenie**: vyberte rozlíšenie.
- 4. Podľa potreby nastavte ďalšie nastavenia skenovania.
	- ❏ Ukážku naskenovaného obrázka môžete zobraziť kliknutím na možnosť **Ukážka**. Zobrazí sa okno ukážky, v ktorom je zobrazená ukážka tohto obrázka.

Ak ukážku zobrazíte kliknutím na položku ADF, originál sa vysunie z ADF. Znova vložte vysunutý originál.

- ❏ Na karte **Rozšírené nastavenia** môžete vykonať podrobné nastavenia úpravy obrázka, ktoré sú vhodné pre textové dokumenty, ako napríklad tieto nastavenia.
	- ❏ **Maska rozostrenia**: umožňuje zvýrazniť a zaostriť obrysy obrázka.
	- ❏ **Odrastrovanie**: umožňuje odstrániť posunutie farebných bodov rastra (tiene podobné pavučine), ktoré sa vyskytuje pri skenovaní tlačovín, ako napríklad časopis.
	- ❏ **Vylepšenie textu**: umožňuje rozjasniť a zaostriť rozmazané písmená na origináli.
	- ❏ **Auto Segmentácia Oblasti**: umožňuje rozjasniť písmená a vyhladiť obrázky pri čiereno-bielom skenovaní dokumentu, ktorý obsahuje obrázky.

#### *Poznámka:*

Tieto položky nemusia byť k dispozícii v závislosti od ďalších vykonaných nastavení.

5. Stanovte nastavenia ukladania súborov.

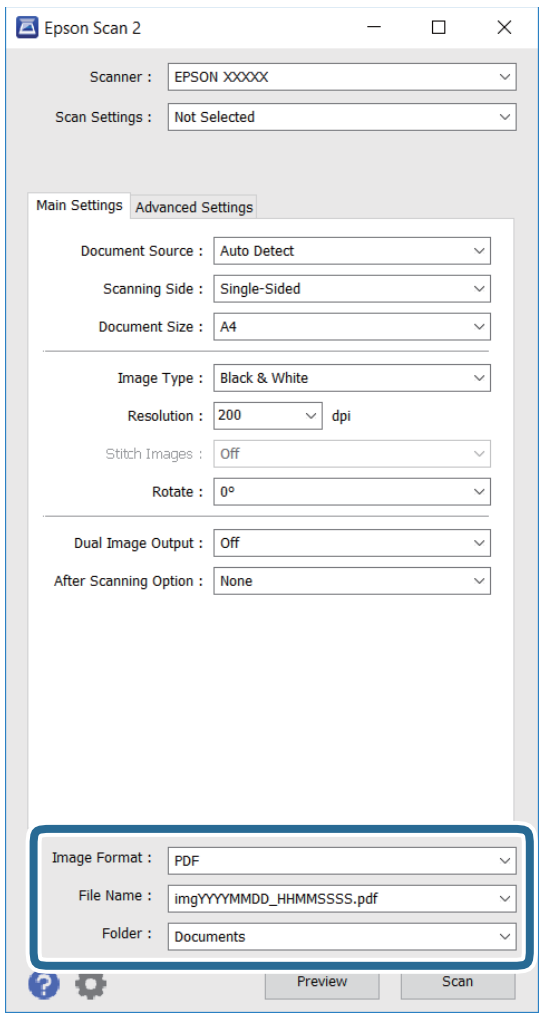

❏ **Formát obrázka**: vyberte formát ukladania zo zoznamu.

Pre každý formát okrem formátov BITMAP a PNG môžete vykonať podrobné nastavenia. Po výbere formátu ukladania vyberte zo zoznamu položku **Možnosti**.

❏ **Názov súboru**: potvrdiť zobrazený názov súboru na uloženie.

Nastavenia názvu súboru môžete zmeniť v položke **Nastavenie**, ktorú vyberiete zo zoznamu.

❏ **Priečinok**: vyberte priečinok na uloženie naskenovaného obrázka zo zoznamu.

Ďalší priečinok môžete vybrať alebo nový priečinok môžete vytvoriť v položke **Vybrať**, ktorú vyberiete zo zoznamu.

6. Kliknite na položku **Skenovať**.

#### **Súvisiace informácie**

- $\rightarrow$  ["Umiestnenie originálov" na strane 49](#page-48-0)
- & ["Epson Scan 2 \(ovládač skenera\)" na strane 165](#page-164-0)

# **Skenovanie z inteligentných zariadení**

Epson iPrint je aplikácia, ktorá umožňuje skenovať fotografie a dokumenty z inteligentných zariadení ako smartfón alebo tablet pripojených k tej istej bezdrôtovej sieti ako vaša tlačiareň. Naskenované údaje môžete uložiť do inteligentného zariadenia alebo do cloudových služieb, poslať e-mailom alebo vytlačiť.

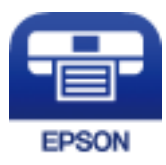

## **Inštalácia Epson iPrint**

Aplikáciu Epson iPrint môžete nainštalovať do svojho inteligentného zariadenia z nasledujúcej adresy URL alebo kódu QR.

<http://ipr.to/c>

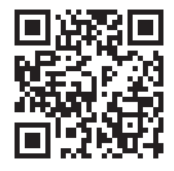

## **Skenovanie pomocou aplikácie Epson iPrint**

Spustite aplikáciu Epson iPrint z inteligentného zariadenia a na domovskej obrazovke vyberte položku, ktorú chcete použiť.

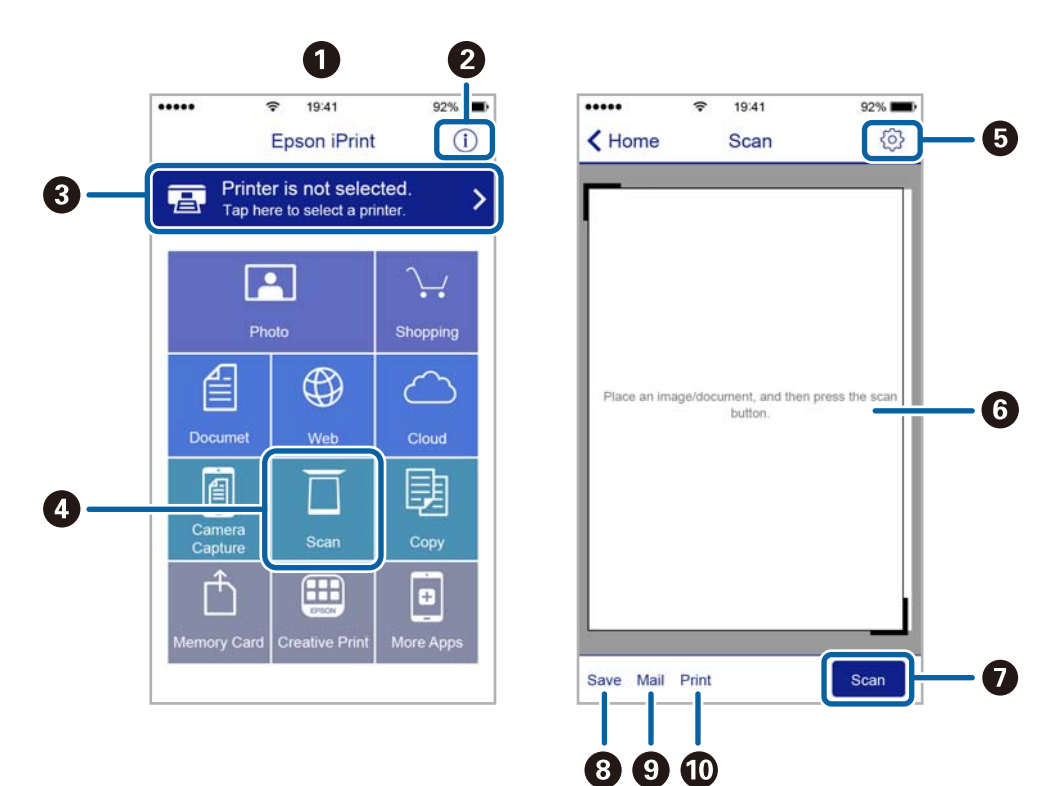

Nasledujúce obrazovky sa môžu zmeniť bez upozornenia.

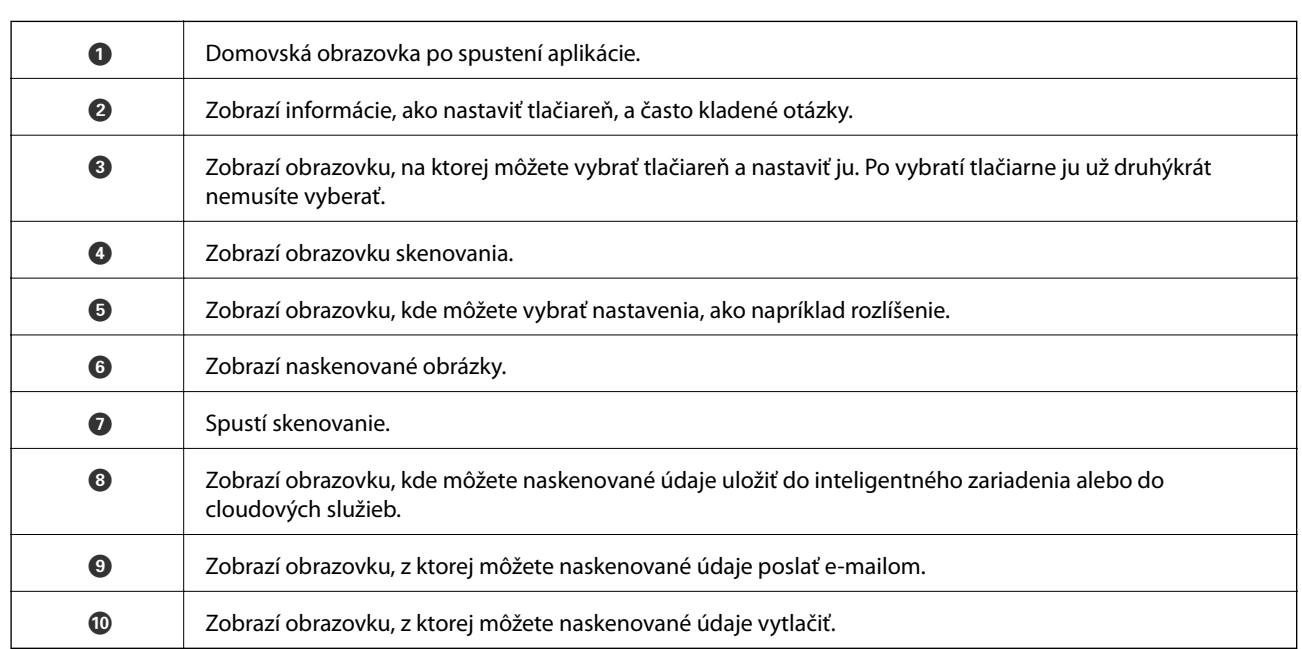

## **Skenovanie priložením inteligentných zariadení k značke Štítok NFC**

Hoci na inteligentnom zariadení neboli urobené žiadne nastavenia používania tlačiarne, môžete automaticky pripojiť a skenovať priložením antény funkcie NFC na inteligentnom zariadení k značke Štítok NFC na tlačiarni.

Pred použitím tejto funkcie sa uistite, či ste pripravili nasledujúce.

❏ Zapnite funkciu NFC vo vašom inteligentnom zariadení.
❏ Aplikácia Epson iPrint je na inteligentnom zariadení nainštalovaná. Ak nie, priložte anténu funkcie NFC na inteligentnom zariadení k značke Štítok NFC na tlačiarni a nainštalujte ju.

#### *Poznámka:*

- ❏ Systém Android 4.0 alebo novší podporuje funkciu NFC (Near Field Communication)
- ❏ Umiestnenie antény NFC sa mení v závislosti od inteligentného zariadenia. Ďalšie informácie nájdete v príručkách, ktoré boli dodané s inteligentným zariadením.
- ❏ Tlačiareň nemusí byť schopná komunikovať s inteligentným zariadením, ak sú medzi značkou Štítok NFC na tlačiarni a anténou funkcie NFC na inteligentnom zariadení nejaké prekážky, napríklad kov,
- 1. Umiestnite originály do tlačiarne.
- 2. Dotknite sa antény NFC inteligentného zariadenia pripojeného k Štítok NFC tlačiarne.

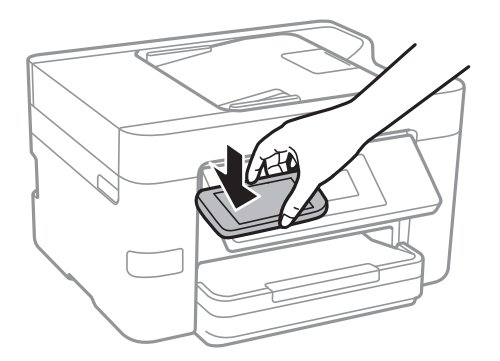

Spustí sa aplikácia Epson iPrint.

- 3. V aplikácii Epson iPrint vyberte ponuku skenovania.
- 4. Znova sa dotknite sa antény NFC inteligentného zariadenia pripojeného k Štítok NFC tlačiarne. Spustí sa skenovanie.

## <span id="page-109-0"></span>**Nastavenie faxu**

### **Pripojenie k telefónnej linke**

### **Kompatibilné telefónne linky**

Môžete používať telefónne systémy tlačiarne prostredníctvom štandardných analógových telefónnych liniek (PSTN = verejná vytáčaná telefónna sieť) a PBX (súkromná pobočková ústredňa).

S nasledujúcimi telefónnymi linkami alebo systémami nemusí byť používanie tlačiarne možné.

- ❏ Telefónna linka VoIP, ako napríklad DSL, alebo digitálna služba cez optické vlákna
- ❏ Digitálna telefonická linka (ISDN)
- ❏ Niektoré telefónne systémy PBX
- ❏ Ak sú medzi telefónnu zásuvku na stene a tlačiareň zapojené adaptéry, ako je napríklad terminálový adaptér, rozdeľovač alebo smerovač DSL.

### **Pripojenie tlačiarne k telefónnej linke**

Tlačiareň zapojte pomocou telefónneho kábla RJ-11 (6P2C) do telefónnej zásuvky na stene. Telefón pripojte k tlačiarni pomocou druhého telefónneho kábla RJ-11 (6P2C).

V závislosti od oblasti môže byť s tlačiarňou dodávaný telefónny kábel. Ak je v balení, použite tento kábel.

Telefónny kábel môže byť potrebné zapojiť do adaptéra dodávaného pre vašu krajinu či región.

### *Poznámka:*

Kryt z portu tlačiarne EXT. odstráňte len pri pripojovaní telefónu k tlačiarni. Ak telefón nepripájate, neodstraňujte kryt.

V oblastiach, kde často dochádza k výbojom bleskov, vám odporúčame používať ochranu proti prepätiu.

### *Pripojenie k štandardnej telefónnej linke (PSTN) alebo PBX*

Pripojte telefónny kábel z telefónnej zásuvky na stene alebo portu PBX k portu LINE na zadnej strane tlačiarne.

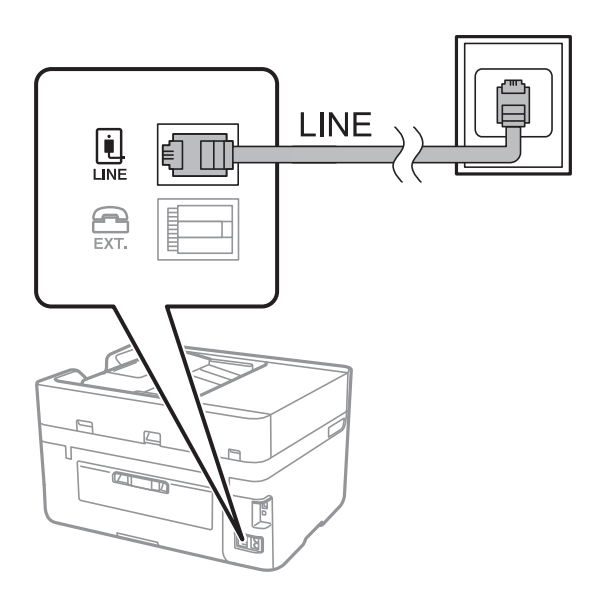

### **Súvisiace informácie**

 $\rightarrow$  ["Vykonanie nastavení telefónneho systému PBX" na strane 115](#page-114-0)

### *Pripojenie k linke DSL alebo ISDN*

Pripojte telefónny kábel z modemu DSL alebo terminálového adaptéru ISDN k portu LINE na zadnej strane tlačiarne. Ďalšie informácie nájdete v príručkách, ktoré boli dodané s modemom alebo adaptérom.

### *Poznámka:*

Ak váš modem DSL nie je vybavený zabudovaným filtrom DSL, pripojte zvláštny filter DSL.

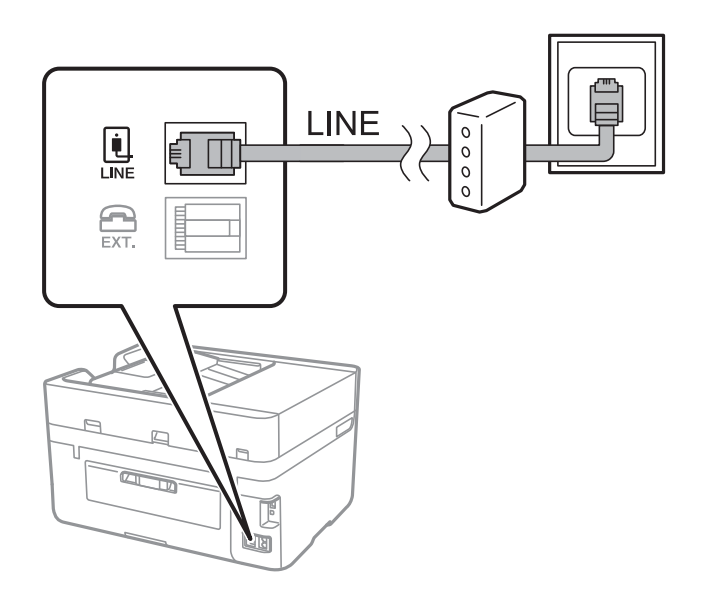

### **Pripojenie telefónneho zariadenia k tlačiarni**

Ak používate tlačiareň a telefón na jednej telefónnej linke, pripojte telefón k tlačiarni.

#### *Poznámka:*

- ❏ Ak má vaše telefónne zariadenie funkciu faxu, pred pripojením túto funkciu vypnite. Podrobnosti si pozrite v príručkách, ktoré boli dodané s telefónom.
- ❏ Ak pripojíte telefónny záznamník, uistite sa, že možnosť *Prevziať po zvonení* je nastavená na vyššiu hodnotu ako počet zvonení nastavených v telefónnom záznamníku na prijatie hovoru.
- 1. Odstráňte kryt z portu EXT. na zadnej strane tlačiarne.

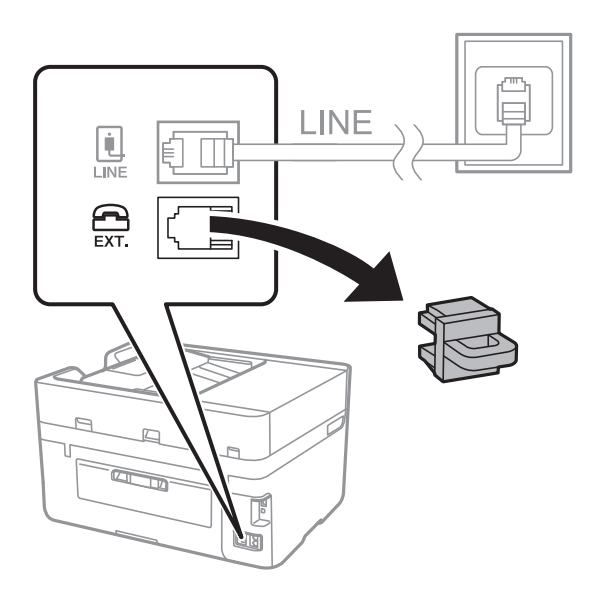

2. Prepojte telefónne zariadenie a port EXT. telefónnym káblom.

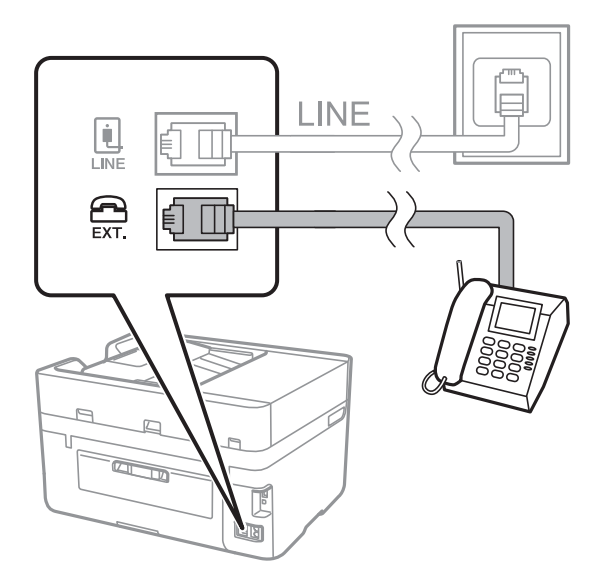

### *Poznámka:*

Ak zdieľate jednu telefónnu linku, dbajte na to, aby ste telefónne zariadenie pripojili k portu EXT. tlačiarne. Ak rozdelíte linku za účelom oddeleného pripojenia telefónneho zariadenia a tlačiarne, nebudú telefón a tlačiareň fungovať správne.

3. Na hlavnej obrazovke klepnite na položku **Fax**.

### <span id="page-112-0"></span>4. Zodvihnite slúchadlo.

Pripojenie je nadviazané, keď je na nasledujúcej obrazovke aktívna možnosť x(**Odoslať**).

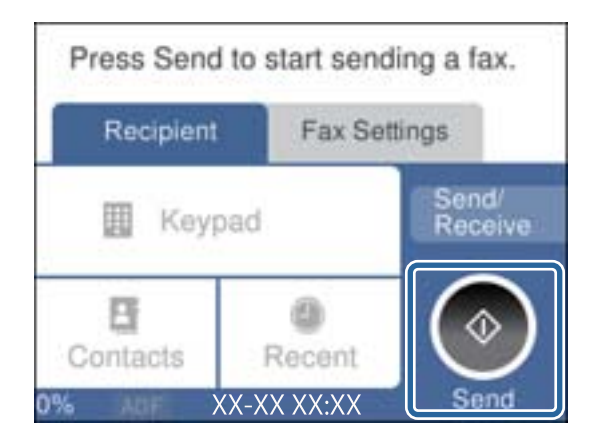

### **Súvisiace informácie**

 $\rightarrow$  ["Vykonanie nastavení telefónneho systému PBX" na strane 115](#page-114-0)

### **Vykonanie základných nastavení faxu**

Najskôr vykonajte základné nastavenia faxu, ako napríklad **Režim príjmu**, a to pomocou sprievodcu **Sprievodca** nast. faxu, a potom podľa potreby nastavte ostatné nastavenia.

Sprievodca **Sprievodca nast. faxu** sa zobrazí automaticky, keď sa tlačiareň zapne po prvý krát. Keď nastavenia vykonáte, nemusíte ich už znovu nastavovať, až pokým sa nezmení prostredie pripojenia.

### **Vykonanie základných nastavení faxu pomocou sprievodcu Sprievodca nast. faxu**

Nastavte základné nastavenia podľa pokynov na obrazovke.

1. Pripojte tlačiareň k telefónnej linke.

### *Poznámka:*

Pretože sa na konci sprievodcu spustí automatická kontrola faxového spojenia, uistite sa, že ste pred spustením sprievodcu pripojili tlačiareň k telefónnej linke.

- 2. Na hlavnej obrazovke klepnite na položku **Nastav.**.
- 3. Klepnite na položky **Všeobecné nastavenia** > **Nastavenia faxu** > **Sprievodca nast. faxu**.
- 4. Na obrazovke **Sprievodca nast. faxu** klepnite na možnosť **Pokračovať**.

Spustí sa sprievodca.

5. Na obrazovke zadania hlavičky faxu zadajte meno odosielateľa, ako napríklad názov vašej spoločnosti, a potom klepnite na tlačidlo **OK**.

### *Poznámka:*

Meno odosielateľa a vaše faxové číslo sa zobrazia vo forme hlavičky odchádzajúcich faxov.

- 6. Na obrazovke zadania telefónneho čísla zadajte svoje faxové číslo a potom klepnite na tlačidlo **OK**.
- 7. Na obrazovke **Nastavenie Distinctive Ring Detection (DRD)** vykonajte nasledujúce nastavenia.
	- ❏ Ak máte u telefónnej spoločnosti predplatenú službu rozlíšenia vyzváňania: klepnite na položku **Nastavenia** a potom vyberte vzor vyzváňania, ktoré bude používané pre prichádzajúce faxy.
		- Ak vyberiete možnosť **Všetky**, prejdite na krok 8.

– Ak vyberiete nejaké iné nastavenie, položka **Režim príjmu** bude automaticky nastavená na možnosť **Aut.**. Prejdite na 10. krok.

❏ Ak nie je potrebné nastaviť túto možnosť: klepnite na položku **Preskočiť** a potom prejdite na krok 10.

#### *Poznámka:*

- ❏ Služba zvláštneho vyzváňania, ktoré ponúka mnoho telekomunikačných spoločností (názov služby sa u jednotlivých spoločností líši) vám umožňuje mať na telefónnej linke pridelených viacero telefónnych čísiel. Každému číslu je pridelené iné vyzváňanie. Jedno číslo môžete používať pre hlasové hovory a druhé pre faxové hovory. Vyberte typ vyzváňania priradený k faxovým hovorom v nastavení *DRD*.
- ❏ V závislosti od regiónu sa zobrazujú možnosti *Zap.* a *Vyp.* v nastavení *DRD*. Pre použitie funkcie zvláštneho vyzváňania vyberte možnosť *Zap.*.
- 8. Na obrazovke **Nastavenie režimu príjmu** vyberte, či používate telefónne zariadenie pripojené k tlačiarni.
	- ❏ Keď je spojené, klepnite na možnosť **Áno** a potom prejdite na ďalší krok.
	- ❏ Keď nie je spojené, klepnite na možnosť **Nie** a potom prejdite na 10. krok. Možnosť **Režim príjmu** je nastavená na voľbu **Aut.**.
- 9. Na obrazovke **Nastavenie režimu príjmu** vyberte, či si želáte prijímať faxy automaticky.
	- ❏ Pre automatický príjem: klepnite na možnosť **Áno**. Možnosť **Režim príjmu** je nastavená na voľbu **Aut.**.
	- ❏ Pre ručný príjem: klepnite na možnosť **Nie**. Možnosť **Režim príjmu** je nastavená na voľbu **Ručne**.
- 10. Na obrazovke **Pokračovať** skontrolujte nastavenia, ktoré ste vykonali, a potom klepnite na položku **Pokračovať**.

Ak chcete opraviť alebo zmeniť nastavenia, klepnite na  $\bigodot$ .

11. Ak chcete spustiť kontrolu faxového pripojenia, klepnite na položku **Spustiť kontrolu**. Keď sa na obrazovke objaví výzva na vytlačenie výsledkov kontroly, klepnite na položku **Tlačiť**.

Vytlačí sa správa s výsledkom kontroly, zobrazujúca stav pripojenia.

#### *Poznámka:*

- ❏ Ak boli hlásené akékoľvek chyby, postupujte podľa pokynov v správe, aby ste ich odstránili.
- ❏ Ak sa zobrazí obrazovka *Vybrať typ linky*, vyberte typ linky.
	- Keď pripájate tlačiareň k telefónnemu systému PBX alebo terminálovému adaptéru, vyberte možnosť *PBX*.

– Keď pripájate tlačiareň k štandardnej telefónnej linke (*PSTN*), vyberte možnosť *Zakázať* na zobrazenej obrazovke *Potvrdenie*. Avšak nastavenie tejto funkcie na možnosť *Zakázať* môže spôsobiť vynechanie prvej číslice faxového čísla a zaslanie faxu na nesprávne číslo.

### **Súvisiace informácie**

- & ["Pripojenie tlačiarne k telefónnej linke" na strane 110](#page-109-0)
- $\rightarrow$  ["Vykonanie nastavení telefónneho systému PBX" na strane 115](#page-114-0)
- & ["Nastavenie režimu prijímania" na strane 121](#page-120-0)
- & ["Možnosti ponuky Nastavenia faxu" na strane 131](#page-130-0)

### <span id="page-114-0"></span>**Vykonanie základných nastavení faxu jednotlivo**

Faxové nastavenia môžete vykonať aj bez použitia sprievodcu nastavením faxu, a to tak, že jednotlivo vyberiete ponuku každého nastavenia. Taktiež je možné zmeniť nastavenia nakonfigurované pomocou sprievodcu. Ďalšie podrobnosti si pozrite v zozname ponúk faxových nastavení.

### **Súvisiace informácie**

& ["Nastavenia faxu" na strane 129](#page-128-0)

### *Vykonanie nastavení telefónneho systému PBX*

Nasledujúce nastavenia vykonajte, ak tlačiareň používate v kanceláriách, ktoré využívajú klapky a vyžadujú pre prístup k vonkajšej linke externé prístupové kódy, ako napríklad 0 a 9.

- 1. Na hlavnej obrazovke klepnite na položku **Nastav.**.
- 2. Klepnite na položky **Všeobecné nastavenia** > **Nastavenia faxu** > **Zákl. nastavenia**.
- 3. Klepnite na položku **Typ linky** a potom klepnite na položku **PBX**.
- 4. Keď odosielate fax na vonkajšie faxové číslo pomocou znaku # (hash) namiesto skutočného externého prístupového kódu, klepnutím na políčko **Prístupový kód** nastavte na možnosť **Použiť**.

Znak # zadaný namiesto skutočného prístupového kódu sa pri vytáčaní nahradí uloženým prístupovým kódom. Použitie znaku # pomáha predchádzať problémom s pripojením, keď sa pripájate k externej linke.

### *Poznámka:*

Nemôžete odoslať faxy príjemcom v položke *Kontakty*, ktorí majú prístupový kód napríklad 0 a 9.

Ak ste zaregistrovali príjemcov v položke *Kontakty* používajúcich externý prístupový kód napríklad 0 a 9, nastavte položku *Prístupový kód* na možnosť *Nep.*. V opačnom prípade je potrebné zmeniť kód na možnosť # v položke *Kontakty*.

5. Klepnite do zadávacieho políčka **Prístupový kód** zadajte externý prístupový kód používaný pre váš telefónny systém a potom klepnite na tlačidlo **OK**.

Prístupový kód sa uloží v tlačiarni.

### **Vytvorenie nastavení o informáciách, ktoré budú vytlačené na prijatých faxoch**

Môžete nastaviť tlač informácií o prijatí v päte prijatého faxu, dokonca aj v prípade, že odosielateľ nenastavil údaje hlavičky. Údaje o prijatí zahŕňajú dátum a čas prijatia, identifikáciu odosielateľa, identifikáciu prijatia (napríklad "#001") a číslo strany (napríklad "P1"). Keď je aktivovaná možnosť **Nastavenia rozdelenia stránky**, uvádza sa tiež číslo rozdelenej strany.

- 1. Na hlavnej obrazovke klepnite na položku **Nastav.**.
- 2. Klepnite na položky **Všeobecné nastavenia** > **Nastavenia faxu** > **Nastavenia príjmu**.
- 3. Klepnite na položku **Nastavenia tlače** a potom klepnutím na položku **Pridať inf. o prijatí** to nastavte na možnosť **Zap.**.

### **Súvisiace informácie**

& ["Nastavenia tlače" na strane 132](#page-131-0)

### **Vytvorenie nastavení na obojstrannú tlač prijatých faxov**

Viacstranové prijaté dokumenty môžete tlačiť na obidve strany papiera.

- 1. Na hlavnej obrazovke klepnite na položku **Nastav.**.
- 2. Klepnite na položku **Všeobecné nastavenia** > **Nastavenia faxu** > **Nastavenia príjmu**.
- 3. Klepnite na položku **Nastavenia tlače** a potom klepnite na položku **Obojstranná**.
- 4. Klepnutím na políčko **Obojstranná** nastavte na možnosť **Zap.**.
- 5. V položke **Viaz. (Kóp.)** vyberte možnosť **Krátka strana** alebo **Dlhá strana**.
- 6. Klepnite na položku **OK**.

### **Súvisiace informácie**

& ["Nastavenia tlače" na strane 132](#page-131-0)

### **Vytvorenie nastavení na tlač prijatých faxov rozdelením stránok**

Keď je prijatý dokument dlhší než je papier vložený v tlačiarni, urobte rozdelenia stránok.

- 1. Na hlavnej obrazovke klepnite na položku **Nastav.**.
- 2. Klepnite na položku **Všeobecné nastavenia** > **Nastavenia faxu** > **Nastavenia príjmu**.
- 3. Klepnite na položku **Nastavenia tlače** > **Nastavenia rozdelenia stránky** > **Po roz. ods. údaje o tlači**.
- 4. Vyberte možnosti odstránenia tlačových údajov po rozdelení.
- 5. Ak v 4. kroku vyberiete možnosť **Vyp.**, Klepnite na položku **OK** a prejdite na 7. krok. Ak vyberiete možnosť **Odstrániť hornú časť** alebo **Odstrániť dolnú časť**, prejdite na 6. krok.
- 6. V položke **Prah** nastavte hraničnú hodnotu a potom klepnite na tlačidlo **OK**.
- 7. Klepnite na položku **Prekrytie pri rozdelení**.
- 8. Klepnutím na políčko **Prekrytie pri rozdelení** nastavte na možnosť **Zap.**.
- 9. V položke **Šírka prekrývania** nastavte šírku a potom klepnite na tlačidlo **OK**.

### **Súvisiace informácie**

& ["Nastavenia tlače" na strane 132](#page-131-0)

## <span id="page-116-0"></span>**Zasielanie faxov**

### **Základne činnosti zasielania faxov**

Zasielanie farebných alebo čiernobielych (ČB) faxov.

#### *Poznámka:*

Keď zasielate čiernobiely fax, môžete si pred zaslaním pozrieť ukážku naskenovaného obrázka na obrazovke LCD.

### **Odosielanie faxu pomocou ovládacieho panela**

Môžete zadať faxové čísla pre príjemcov a odosielať faxy pomocou ovládacieho panela. Tlačiareň automaticky vytočí čísla príjemcov a odošle fax.

### *Poznámka:*

❏ Keď zasielate čiernobiely fax, môžete si pred zaslaním pozrieť ukážku naskenovaného obrázka na obrazovke LCD.

- ❏ Ak je faxové číslo obsadené alebo sa vyskytne problém, tlačiareň po jednej minúte automaticky dvakrát vytočí číslo znovu.
- 1. Vložte originály.

### *Poznámka:*

Jedným prenosom môžete odoslať až 100 strán; v závislosti od zostávajúcej veľkosti pamäte však nebudete môcť odoslať faxy dokonca s menej ako 100 stranami.

- 2. Na hlavnej obrazovke klepnite na položku **Fax**.
- 3. Stanovte príjemcu.

Rovnaký čiernobiely fax môžete poslať najviac 100 príjemcom alebo 99 skupinám v položke **Kontakty**. Farebný fax je však možné zasielať naraz len jednému príjemcovi.

❏ Ručné zadania: klepnite na položku **Klávesn.**, na zobrazenej obrazovke zadajte faxové číslo a potom klepnite na tlačidlo **OK**.

– Ak chcete pridať prestávku počas vytáčania (prestávka vo vytáčaní po dobu troch sekúnd) zadajte pomlčku (-).

– Ak ste nastavili kód pre externý prístup v pložke **Typ linky**, zadajte namiesto skutočného kódu pre externý prístup na začiatku faxového čísla znak "#" (mriežka).

- ❏ Výber zo zoznamu kontaktov: klepnite na položku **Kontakty** a pridajte kontaktu značku začiarknutia. Ak požadovaní príjemcovia zatiaľ nie sú zaregistrovaní v položke **Kontakty**, môžete najprv zaregistrovať príjemcu klepnutím na položku **Pridať údaj**.
- ❏ Ak chcete vybrať z histórie odoslaných faxov, klepnite na položku **Najnovší** a potom vyberte príjemcu.

### *Poznámka:*

❏ Keď je zapnutá voľba *Obmedzenia priam. vytáčania* v možnosti *Nastavenia zabezp.*, môžete vyberať príjemcov faxov len zo zoznamu kontaktov alebo histórie odoslaných faxov. Faxové číslo nemôžete zadať manuálne.

Ak chcete odstrániť zadaných príjemcov, zobrazte zoznam príjemcov klepnutím na faxové číslo alebo počet príjemcov, vyberte príjemcu zo zoznamu a potom vyberte možnosť **Odstrániť**.

<span id="page-117-0"></span>4. Klepnite na kartu **Nastavenia faxu** a potom podľa potreby vykonajte nastavenia, ako napríklad rozlíšenie a spôsob zasielania.

#### *Poznámka:*

Klepnutím na  $\widetilde{\searrow}$  na vrchnej strane faxu uložte aktuálne nastavenia a príjemcov do položky **Predvoľba**. Príjemcovia nemusia byť uložení v závislosti od spôsobu ich určovanie, ako napríklad manuálne zadanie faxového čísla.

5. Keď odosielate čiernobiely fax, klepnutím na položku **Ukážka** na karte **Najnovší** overte naskenovaný dokument.

Ak chcete fax poslať tak ako je, klepnite na položku **Spustiť ukladanie** a potom prejdite na 7. krok. V opačnom prípade zrušte ukážku klepnutím na položku **Zrušiť**.

- $\triangleright$   $\sim$   $\triangleright$   $\cdot$  Umožňuje posúvať obrazovku v smere šípok.
- ❏ : Umožňuje zmenšenie alebo zväčšenie.
- ❏ : Umožňuje prechod na predchádzajúcu alebo nasledujúcu stranu.

#### *Poznámka:*

- ❏ Po zobrazení ukážky nemôžete zaslať farebný fax.
- ❏ Ak je zapnutá možnosť *Priame odoslanie*, ukážku nie je možné zobraziť.
- ❏ Keď sa obrazovky ukážky nedotknete 20 sekúnd, fax sa zašle automaticky.
- ❏ Kvalita obrazu zaslaného faxu sa môže od zobrazenej ukážky líšiť, v závislosti od možností prístroja príjemcu.
- 6. Klepnite na položku  $\hat{\mathcal{D}}$ .

#### *Poznámka:*

- **□** Ak chcete zrušiť odosielanie, klepnite na položku  $\odot$ .
- ❏ Odoslanie farebného faxu trvá dlhšie, pretože tlačiareň zároveň skenuje a zasiela. Keď tlačiareň zasiela farebný fax, nemôžete používať ostatné funkcie.
- 7. Keď sa odosielania dokončí, vyberte originály.

### **Súvisiace informácie**

- $\blacktriangleright$  ["Registrácia obľúbených nastavení ako predvoľby" na strane 21](#page-20-0)
- & ["Správa kontaktov" na strane 54](#page-53-0)
- $\rightarrow$  ["Umiestnenie originálov" na strane 49](#page-48-0)
- $\blacktriangleright$  ["Možnosti ponuky pre režim Fax" na strane 129](#page-128-0)

### **Zasielanie faxov vytáčaním z externého telefónneho zariadenia**

Fax môžete zaslať pomocou vytočenia pripojeného telefónu, ak si želáte pred zaslaním faxu uskutočniť telefónom hlasový hovor, alebo ak sa faxový prístroj príjemcu neprepína na fax automaticky.

1. Vložte originály.

### *Poznámka:*

V rámci jedného prenosu môžete zaslať až 100 stránok.

2. Zdvihnite slúchadlo pripojeného telefónu, a potom vytočte pomocou telefónu faxové číslo príjemcu.

- 3. Na domovskej obrazovke klepnite na položku **Fax**.
- 4. Klepnite na kartu **Nastavenia faxu** a potom podľa potreby vykonajte nastavenia, ako napríklad rozlíšenie a spôsob zasielania.
- 5. Ak počujete faxový tón, klepnite na  $\hat{\Phi}$  a potom zložte slúchadlo.

#### *Poznámka:*

Po vytočení čísla pomocou pripojeného telefónu trvá zaslanie faxu dlhšie, pretože tlačiareň zároveň skenuje a zasiela. Počas zasielania faxu nemôžete používať ostatné funkcie.

6. Keď sa odosielania dokončí, vyberte originály.

### **Súvisiace informácie**

- $\rightarrow$  ["Umiestnenie originálov" na strane 49](#page-48-0)
- & ["Nastavenia faxu" na strane 129](#page-128-0)

### **Rôzne spôsoby zasielania faxov**

### **Zasielanie veľkého počtu strán v čiernobielom dokumente (Priame odoslanie)**

Pri zasielaní čiernobieleho faxu sa naskenovaný dokument dočasne uloží v pamäti tlačiarne. Preto môže zasielanie veľkého počtu strán vyvolať nedostatok pamäti a zastaviť zasielanie faxu. Aby ste sa tomu vyhli, zapnite funkciu **Priame odoslanie**. Zaslanie faxu však trvá dlhšie, pretože tlačiareň zároveň skenuje a odosiela. Túto funkciu môžete použiť len v prípade jediného príjemcu.

Na hlavnej obrazovke klepnite na položku **Fax**, klepnite na kartu **Nastavenia faxu** a potom to klepnutím na políčko **Priame odoslanie** nastavte na možnosť **Zap.**.

### **Súvisiace informácie**

- $\blacktriangleright$  ["Umiestnenie originálov" na strane 49](#page-48-0)
- & ["Nastavenia faxu" na strane 129](#page-128-0)

### **Zasielanie faxov v určitom čase (Odoslať fax neskôr)**

Fax môžete zaslať v stanovený čas. Po stanovení času zaslania faxu je možné zasielať len čiernobiele faxy.

- 1. Na hlavnej obrazovke klepnite na položku **Fax**.
- 2. Stanovte príjemcu.
- 3. Klepnite na kartu **Nastavenia faxu**.
- 4. Klepnite na položku **Odoslať fax neskôr** a potom klepnutím na políčko **Odoslať fax neskôr** nastavte na možnosť **Zap.**.
- 5. Klepnite do políčka **Čas**, zadajte požadovaný čas odoslania faxu a potom stlačte tlačidlo **OK**.

6. Klepnutím na tlačidlo **OK** použite nastavenia.

#### *Poznámka:*

Nemôžete odoslať iný fax, kým sa v určenom čase neodošle fax. Ak chcete odoslať iný fax, je potrebné zrušiť plánovaný fax klepnutím na položku *Fax* na hlavnej obrazovke. Potom ho odstráňte.

### **Súvisiace informácie**

- $\blacktriangleright$  ["Umiestnenie originálov" na strane 49](#page-48-0)
- & ["Odosielanie faxu pomocou ovládacieho panela" na strane 117](#page-116-0)
- & ["Nastavenia faxu" na strane 129](#page-128-0)

### **Odosielanie faxu s vybranou hlavičkou**

Môžete odoslať fax s informáciami o odosielateľovi, ktoré sú vhodné pre príjemcu. Je ešte potrebné v tlačiarni podľa nasledujúceho postupu zaregistrovať viaceré hlavičky s informáciami o odosielateľovi.

### *Registrácia viacerých hlavičiek pre odosielanie faxov*

Na údaje o odosielateľovi môžete nastaviť až 21 faxových hlavičiek.

- 1. Na hlavnej obrazovke klepnite na položku **Nastav.**.
- 2. Klepnite na položky **Všeobecné nastavenia** > **Nastavenia faxu** > **Zákl. nastavenia**.
- 3. Klepnite na položku **Hlavička**, klepnite do políčka **Vaše telefónne číslo**, zadajte svoje telefónne číslo a potom klepnite na tlačidlo **OK**.
- 4. Klepnite do jedného z políčok pod zoznamom **Hlavička faxu**, zadajte údaje faxovej hlavičky a potom klepnite na tlačidlo **OK**.

### **Súvisiace informácie**

& ["Nastavenia faxu" na strane 129](#page-128-0)

### *Odosielanie faxu s vybranou hlavičkou*

Keď odosielate fax, môžete vybrať hlavičku s informáciami pre príjemcu. Ak chcete používať túto funkciu, je ešte potrebné zaregistrovať viaceré hlavičky.

- 1. Na hlavnej obrazovke klepnite na položku **Fax**.
- 2. Klepnite na položky **Nastavenia faxu** > **Pridať infor. o odosielat.**.
- 3. Vyberte, kam chcete pridať informácie o odosielateľovi.
	- ❏ **Vypnúť**: Ak chcete fax odoslať bez údajov hlavičky.
	- ❏ **Mimo obrazu**: Ak chcete odoslať fax s údajmi hlavičky vo vrchnom bielom okraji faxu. Tým zabránite tomu, aby hlavička prekrývala naskenovaný obraz, ale fax doručený u príjemcu môže byť vytlačený na dvoch stranách. Závisí to od veľkosti originálov.
	- ❏ **V obraze**: Ak chcete fax odoslať s údajmi hlavičky približne 7 mm pod vrchným okrajom naskenovaného obrazu. Hlavička môže prekrývať obraz, ale fax doručený u príjemcu nebude rozdelený na dva dokumenty.
- <span id="page-120-0"></span>4. Klepnite do políčka **Hlavička faxu** a potom vyberte hlavičku, ktorú chcete použiť.
- 5. Ak je to potrebné, klepnite na jednu z možností **Ďalšie informácie**.
- 6. Klepnutím na tlačidlo **OK** použite nastavenia.

### **Súvisiace informácie**

& ["Nastavenia faxu" na strane 129](#page-128-0)

### **Zaslanie dokumentov rôznej veľkosti pomocou podávača APD (Kon. sken. (ADF))**

Ak do podávača APD umiestnite dokumenty s rozdielnou veľkosťou, všetky originály sa pošlú vo veľkosti najväčšieho spomedzi nich. Môžete ich zaslať v pôvodnej veľkosti tak, že ich roztriedite a vložíte podľa veľkosti, alebo ich vložíte jeden po druhom.

Pred vložením originálov urobte nasledujúce nastavenie.

Na hlavnej obrazovke klepnite na položku **Fax**, klepnite na kartu **Nastavenia faxu** a potom to klepnutím na políčko **Kon. sken. (ADF)** nastavte na možnosť **Zap.**. Originály vkladajte podľa pokynov na obrazovke.

Tlačiareň uloží naskenované dokumenty a zašle ich ako jeden dokument.

#### *Poznámka:*

Ak sa tlačiarne nedotknete po dobu 20 sekúnd po výzve na nastavenie ďalších originálov, tlačiareň zastaví ukladanie a začne dokument zasielať.

### **Súvisiace informácie**

& ["Nastavenia faxu" na strane 129](#page-128-0)

### **Zasielanie faxu z počítača**

Prostredníctvom pomôcky FAX Utility a ovládača PC-FAX môžete zasielať faxy z počítača. Prevádzkové pokyny si pozrite v pomocníkovi pomôcky FAX Utility a ovládača PC-FAX.

### **Súvisiace informácie**

- ◆ ["Ovládač PC-FAX \(ovládač faxu\)" na strane 166](#page-165-0)
- $\blacktriangleright$   $\mathbb{R}$ AX Utility" na strane 167

## **Prijímanie faxov**

### **Nastavenie režimu prijímania**

Položku **Režim príjmu** môžete nastaviť pomocou sprievodcu **Sprievodca nast. faxu**. Keď nastavujete funkciu fax prvý krát, odporúčame vám použiť sprievodcu **Sprievodca nast. faxu**. Ak chcete zmeniť nastavenia **Režim príjmu** po jednom, postupujte podľa krokov nižšie.

- <span id="page-121-0"></span>1. Na hlavnej obrazovke klepnite na položku **Nastav.**.
- 2. Klepnite na položku **Všeobecné nastavenia** > **Nastavenia faxu** > **Zákl. nastavenia** > **Režim príjmu**.
- 3. Vyberte spôsob prijímania.
	- ❏ Pre používateľov, ktorí chcú prijímať fax po prijatí hovorov pripojeným telefónom, prípadne nefaxujú často: Vyberte možnosť **Ručne**. Tlačiareň nikdy nebude automaticky prijímať faxy a umožňuje vám prijímať telefonické hovory, prípadne ovládať tlačiareň pri prijímaní faxov.

### *Poznámka:*

Ak zapnete funkciu *Vzdialený príjem*, môžete začať príjem faxu samotným ovládaním pripojeného telefónu.

❏ Pre používateľov, ktorý používajú telefónnu linku len pre tlačiareň (fax): Vyberte režim **Aut.**. Tlačiareň automaticky prijme fax po stanovenom počte zazvonení.

### **Súvisiace informácie**

- & ["Vykonanie základných nastavení faxu pomocou sprievodcu Sprievodca nast. faxu" na strane 113](#page-112-0)
- $\blacktriangleright$  "Manuálne prijímanie faxov" na strane 122
- $\rightarrow$  ["Prijímanie faxov pomocou pripojeného telefónu \(Vzdialený príjem\)" na strane 123](#page-122-0)

### **Nastavenia odkazovača**

Aby ste mohli odkazovač používať, musíte ho nastaviť.

- ❏ Nastavte **Režim príjmu** tlačiarne na možnosť **Aut.**.
- ❏ Nastavte nastavenie tlačiarne **Prevziať po zvonení** na vyšší počet ako počet zazvonení odkazovača. Inak nebude môcť odkazovať prijať hlasové hovory, aby nahrával hlasové správy. Nastavenia si pozrite v príručkách, ktoré boli dodané s odkazovačom.

Nastavenie **Prevziať po zvonení** nemusí byť v závislosti na regióne zobrazené.

### **Súvisiace informácie**

 $\blacktriangleright$  <sub>2</sub>Zákl. nastavenia" na strane 134

### **Rôzne spôsoby prijímania faxov**

### **Manuálne prijímanie faxov**

Aby ste mohli prijímať faxy, po pripojení telefónu a nastavení nastavenia tlačiarne **Režim príjmu** na možnosť **Ručne** postupujte podľa pokynov nižšie.

- 1. Keď telefón zazvoní, zdvihnite slúchadlo.
- 2. Keď začujete faxový tón, klepnite na domovskej obrazovke tlačiarne na položku **Fax**.

### *Poznámka:*

Ak zapnete funkciu *Vzdialený príjem*, môžete začať príjem faxu samotným ovládaním pripojeného telefónu.

3. Klepnite na položku **Odoslať/ Prijať**.

- <span id="page-122-0"></span>4. Klepnite na položku **Prijať**.
- 5. Klepnite na  $\hat{\Phi}$  a potom zaveste slúchadlo.

### **Súvisiace informácie**

- $\rightarrow$  "Prijímanie faxov pomocou pripojeného telefónu (Vzdialený príjem)" na strane 123
- $\rightarrow$  ["Ukladanie prijatých faxov do schránky prijatých faxov" na strane 125](#page-124-0)

### **Prijímanie faxov pomocou pripojeného telefónu (Vzdialený príjem)**

Pre manuálne prijatie faxu musíte po zdvihnutí slúchadla telefónu ovládať tlačiareň. Pomocou funkcie **Vzdialený príjem** môžete začať príjem faxu len s použitím telefónu.

Funkcia **Vzdialený príjem** je dostupná pre telefóny, ktoré podporujú tónovú voľbu.

### **Súvisiace informácie**

 $\blacktriangleright$  , Manuálne prijímanie faxov" na strane 122

### *Nastavenie funkcie Vzdialený príjem*

- 1. Na hlavnej obrazovke klepnite na položku **Nastav.**.
- 2. Klepnite na položku **Všeobecné nastavenia** > **Nastavenia faxu** > **Zákl. nastavenia** > **Vzdialený príjem**.
- 3. Po zapnutí funkcie **Vzdialený príjem** zadajte do políčka **Kód spustenia** kód z dvoch číslic (0 až 9, je možné zadať  $* a#$ ).
- 4. Klepnite na položku **OK** a potom znova klepnite na položku **OK**.

### **Súvisiace informácie**

& ["Zákl. nastavenia" na strane 134](#page-133-0)

### *Používanie funkcie Vzdialený príjem*

- 1. Keď telefón zazvoní, zdvihnite slúchadlo.
- 2. Keď začujete faxový tón, zadajte spúšťací kód pomocou telefónu.
- 3. Po overení, že tlačiareň začala prijímať fax, zložte slúchadlo.

### **Prijímanie faxov prostredníctvom vyvolania (Prijať na vyžiadanie)**

Vytočením faxového čísla môžete prijímať faxy uložené na inom faxovom prístroji. Túto funkciu môžete využiť na prijatie dokumentu z informačnej služby faxov. Ak má informačná služba faxov funkciu zvukového sprievodu, podľa ktorého je potrebné postupovať pri príjme dokumentu, túto funkciu nemôžete používať.

#### *Poznámka:*

Na získanie dokumentu z faxovej informačnej služby, ktorá používa funkciu hlasových pokynov, jednoducho vytočte faxové číslo cez pripojený telefón a obsluhujte telefón a tlačiareň podľa hlasových pokynov.

- 1. Na hlavnej obrazovke klepnite na položku **Fax**.
- 2. Klepnite na položku  $\equiv$
- 3. Klepnutím na políčko **Prijať na vyžiadanie** nastavte na možnosť **Zap.**.
- 4. Klepnite na položku **Zatvoriť**.
- 5. Zadajte faxové číslo.

#### *Poznámka:*

Keď vyberiete možnosť *Obmedzenia priam. vytáčania* v ponuke *Nastavenia zabezp.*, príjemcov faxov môžete vybrať iba zo zoznamu kontaktov alebo z histórie odoslaných faxov. Faxové číslo nemôžete zadať manuálne.

6. Klepnite na položku  $\hat{\mathcal{D}}$ .

### **Súvisiace informácie**

& ["Zasielanie faxov vytáčaním z externého telefónneho zariadenia" na strane 118](#page-117-0)

### **Nastavenie blokovania nevyžiadaných faxov**

Môžete zablokovať nevyžiadané faxy.

- 1. Na domovskej obrazovke klepnite na položku **Nastav.**.
- 2. Klepnite na položku **Všeobecné nastavenia** > **Nastavenia faxu** > **Zákl. nastavenia** > **Odmietnutie faxu**.
- 3. Klepnite na položku **Odmietnutie faxu** a potom povoľte nasledujúce možnosti.
	- ❏ Zoznam č. odmietnutí: Odmietnutie faxov, ktoré sú v zozname odmietnutých čísiel.
	- ❏ Zab. fax s práz. hlav.: Odmietnutie faxov, ktoré majú prázdnu hlavičku s informáciami.
	- ❏ Nezaregistrované kontakty: Odmietnutie faxov, ktoré neboli zaregistrované v zozname kontaktov.
- 4. Ak použijete funkciu **Zoznam č. odmietnutí**, klepnite na , potom klepnite na položku **Upraviť zoznam zam. čísel** a upravte zoznam.

### **Súvisiace informácie**

◆ ["Zákl. nastavenia" na strane 134](#page-133-0)

### **Ukladanie prijatých faxov**

Na ukladanie prijatých faxov používa tlačiareň nasledujúce funkcie.

- ❏ Ukladanie do schránky prijatých dokumentov v tlačiarni
- ❏ Ukladanie na externé pamäťové zariadenie

### <span id="page-124-0"></span>❏ Ukladanie do počítača

#### *Poznámka:*

- ❏ Vyššie uvedené funkcie sa môžu používať súčasne. Ak ich použijete všetky súčasne, prijaté dokumenty sa uložia do schránky, do externého pamäťového zariadenia a do počítača.
- ❏ Keď sú nejaké prijaté dokumenty zatiaľ neprečítané alebo neuložené, na hlavnej obrazovke sa na zobrazuje počet nespracovaných úloh.

### **Súvisiace informácie**

- & "Ukladanie prijatých faxov do schránky prijatých faxov" na strane 125
- & ["Ukladanie prijatých faxov na externé pamäťové zariadenie" na strane 126](#page-125-0)
- & ["Ukladanie prijatých faxov do počítača" na strane 127](#page-126-0)

### **Ukladanie prijatých faxov do schránky prijatých faxov**

Tlačiareň môžete nastaviť tak, aby faxy boli prijímané v jej schránke prijatých faxov. Uložiť možno až 100 dokumentov. Ak používate túto funkciu, prijaté dokumenty sa automaticky nevytlačia. Môžete si ich prezrieť na LCD displeji tlačiarne a vytlačiť iba v prípade potreby.

#### *Poznámka:*

Ukladanie 100 dokumentov nemusí byť možné v závislosti na podmienkach používania, ako napríklad veľkosť súboru uložených dokumentov a súčasné používanie viacerých funkcií na ukladanie faxov.

#### **Súvisiace informácie**

& ["Kontrola prijatých faxov na displeji LCD" na strane 126](#page-125-0)

### *Nastavenie tlačiarne na ukladanie prijatých faxov do schránky prijatých faxov.*

- 1. Na hlavnej obrazovke klepnite na položku **Nastav.**.
- 2. Klepnite na položku **Všeobecné nastavenia** > **Nastavenia faxu** > **Nastavenia príjmu** > **Faxový výstup**.
- 3. Ak sa zobrazí hlásenie s potvrdením, potvrďte to a potom klepnite na tlačidlo **OK**.
- 4. Klepnite na položku **Uložiť do prieč. Došlá pošta**.
- 5. Klepnutím na položku **Uložiť do prieč. Došlá pošta** to nastavte na možnosť **Zap.**
- 6. Klepnite na položku **Možnosti pri zaplnení pamäte**, vyberte možnosť pre prípad plnej schránky a potom klepnite na položku **Zatvoriť**.
	- ❏ **Prijať a vytlačiť faxy**: Tlačiareň vytlačí všetky dokumenty, ktoré nemožno uložiť do schránky prijatých dokumentov.
	- ❏ **Odmietnuť prichádzajúce faxy**: Tlačiareň neprijíma prichádzajúce faxové volania.
- 7. Môžete nastaviť heslo pre schránku prijatých dokumentov. Klepnite na položku **Nastavenia hesla došlej pošty** a potom nastavte heslo.

*Poznámka:* Ak je zvolená možnosť *Prijať a vytlačiť faxy*, heslo nie je možné nastaviť.

### <span id="page-125-0"></span>*Kontrola prijatých faxov na displeji LCD*

1. Na hlavnej obrazovke klepnite na  $\mathcal{C}$ .

### *Poznámka:*

Ak niektoré prijaté faxy zostali neprečítané, počet neprečítaných dokumentov je zobrazený na ikone  $\mathcal{F}_n$ na domovskej obrazovke.

- 2. Klepnite na položku **Otvoriť Dor. poš./prieč. Dôverné (XX Neprečítané)**.
- 3. Ak je priečinok doručenej pošty chránený heslom, zadajte heslo priečinku doručenej pošty.
- 4. Zo zoznamu vyberte fax, ktorý chcete zobraziť.

Zobrazí sa obsah faxu.

- ❏ : Umožňuje posúvať obrazovku v smere šípok.
- ❏ : Umožňuje zmenšenie alebo zväčšenie.
- ❏ : Umožňuje prechod na predchádzajúcu alebo nasledujúcu stranu.
- ❏ Ak chcete skryť ikony úkonov, klepnite kdekoľvek na obrazovku mimo ikon. Opätovným klepnutím zobrazíte ikony.
- 5. Vyberte, či sa má dokument, ktorý ste si prezreli, vytlačiť alebo odstrániť, a potom postupujte podľa pokynov na obrazovke.

### c*Upozornenie:*

Ak je pamäť tlačiarne plná, faxy nebude možné ani prijímať, ani odosielať. Vymažte dokumenty, ktoré ste už prečítali alebo vytlačili.

### **Súvisiace informácie**

& ["Nastavenie tlačiarne na ukladanie prijatých faxov do schránky prijatých faxov." na strane 125](#page-124-0)

### **Ukladanie prijatých faxov na externé pamäťové zariadenie**

Tlačiareň môžete nastaviť na konvertovanie prijatých dokumentov do formátu PDF a ukladať ich na externé pamäťové zariadenie pripojené k tlačiarni. Tlačiareň tiež nastaviť na automatickú tlač dokumentov pri ich ukladaní na pamäťové zariadenie.

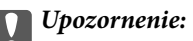

Prijaté dokumenty sú pred ich uložením do pamäte zariadenia pripojeného k tlačiarni uložené do dočasnej pamäte tlačiarne. Vzhľadom k tomu, že chyba plnej pamäte zablokuje odosielanie a prijímanie faxov, pamäťové zariadenie ponechajte pripojené k tlačiarni. Počet dokumentov dočasne uložených do pamäte tlačiarne sa zobrazuje na ikone

tt na hlavnej obrazovke.

- 1. Externé pamäťové zariadenie pripojte k tlačiarni.
- 2. Na hlavnej obrazovke klepnite na položku **Nastav.**.
- 3. Klepnite na položku **Všeobecné nastavenia** > **Nastavenia faxu** > **Nastavenia príjmu** > **Faxový výstup**.
- <span id="page-126-0"></span>4. Ak sa zobrazí hlásenie, skontrolujte jeho obsah a potom klepnite na tlačidlo **OK**.
- 5. Klepnite na položku **Uložiť na pam. zariadenie**.
- 6. Vyberte možnosť **Áno**. Ak chcete dokumenty pri ich ukladaní na pamäťové zariadenie automaticky vytlačiť, vyberte možnosť **Áno a vytlačiť**.
- 7. Skontrolujte hlásenie na obrazovke a potom klepnite na položku **Vytvoriť**.

V pamäťovom zariadení sa vytvorí priečinok na uloženie prijatých dokumentov.

### **Súvisiace informácie**

 $\blacktriangleright$  ["Faxový výstup" na strane 132](#page-131-0)

### **Ukladanie prijatých faxov do počítača**

Môžete nastaviť konverziu prijatých dokumentov do formátu PDF a uloženie do počítača pripojeného k tlačiarni. Môžete tiež nastaviť automatické vytlačenie dokumentov pri ich ukladaní do počítača.

Na vykonanie nastavenia musíte najskôr použiť aplikáciu FAX Utility. Do počítača nainštalujte aplikáciu FAX Utility.

### *Poznámka:*

- ❏ Režim prijímania v tlačiarni nastavte na *Aut.*.
- ❏ Prijaté dokumenty sú pred ich uložením do počítača, ktorý je nastavený na ukladanie faxov, uložené do dočasnej pamäte tlačiarne. Vzhľadom k tomu, že chyba plnej pamäte zablokuje odosielanie a prijímanie faxov, počítač, ktorý je nastavený na ukladanie faxov, nechajte zapnutý. Počet dokumentov dočasne uložených do pamäte tlačiarne sa zobrazuje na ikone na hlavnej obrazovke.

- 1. V počítači, ktorý je pripojený k tlačiarni, spustite aplikáciu FAX Utility.
- 2. Otvorte obrazovku s nastaveniami aplikácie FAX Utility.
	- ❏ Windows

Vyberte položky **Fax Settings for Printer** > **Received Fax Output Settings**.

❏ **Mac OS X**

Kliknite na možnosť **Fax Receive Monitor**, vyberte tlačiareň a potom kliknite na možnosť **Receive Settings**.

- 3. Kliknite na možnosť **Save faxes on this computer** a určite priečinok, do ktorého chcete uložiť dokumenty.
- 4. Podľa potreby vykonajte ďalšie nastavenia a potom nastavenie odošlite do tlačiarne.

### *Poznámka:*

- ❏ Podrobnosti o nastavovaní položiek a postup si pozrite v súbore Pomocník v aplikácii FAX Utility.
- ❏ Ak chcete zastaviť ukladanie prijatých dokumentov do počítača, v tlačiarni nastavte možnosť *Uložiť do počítača* na *Nie*. Nastavenia môžete tiež zmeniť pomocou aplikácie FAX Utility, avšak zmena z aplikácie FAX Utility nie je povolená, kým prijaté faxy nebudú uložené do počítača.

### **Súvisiace informácie**

- & ["Nastavenie režimu prijímania" na strane 121](#page-120-0)
- $\blacktriangleright$ <sub>n</sub>FAX Utility" na strane 167

## **Používanie ostatných faxových funkcií**

### **Tlač faxových hlásení a zoznamu faxov**

### **Manuálna tlač faxového hlásenia**

- 1. Na domovskej obrazovke klepnite na položku **Fax**.
- 2. Klepnite na  $\left(\frac{\overline{\mathbb{R}}}{\text{Mean}}\right)$  (Viac).
- 3. Klepnite na položku **Faxová správa**.
- 4. Vyberte, ktoré hlásenie chcete vytlačiť, a potom postupujte podľa pokynov na obrazovke.

#### *Poznámka:*

Formát hlásenia môžete zmeniť. Na domovskej obrazovke vyberte položky *Nastav.* > *Všeobecné nastavenia* > *Nastavenia faxu* > *Nastavenia správy*, a potom zmeňte nastavenie *Pridať obrázok do správy* alebo *Formát správy*.

### **Súvisiace informácie**

- & ["Nastavenia tlače" na strane 132](#page-131-0)
- $\blacktriangleright$  ["Nastavenia správy" na strane 133](#page-132-0)

### **Nastavenie automatickej tlače faxových hlásení**

Môžete nastaviť automatickú tlač nasledujúcich faxových hlásení.

### **Správa o prenose**

Na domovskej obrazovke klepnite na položky **Fax** > **Nastavenia faxu** > **Správa o prenose** a potom vyberte možnosť **Tlačiť** alebo **Tlač pri chybe**.

### **Zázn.fax**

Na domovskej obrazovke klepnite na položky **Nastav.** > **Všeobecné nastavenia** > **Nastavenia faxu** > **Nastavenia správy** > **Automatická tlač zázn. faxu** a potom vyberte možnosť **Zap. (každ. 30)** alebo **Zap. (čas)**.

### **Súvisiace informácie**

- $\blacktriangleright$  ["Nastavenia správy" na strane 133](#page-132-0)
- & ["Možnosti ponuky Používateľské nastavenia" na strane 135](#page-134-0)

### **Nastavenie zabezpečenia faxovania**

Môžete nastaviť zabezpečenie, aby ste predišli zaslaniu faxu nesprávnemu príjemcovi, alebo aby ste predišli prezradeniu či strate doručených dokumentov. Taktiež môžete vymazať zálohované faxové údaje.

1. Na hlavnej obrazovke klepnite na položku **Nastav.**.

- <span id="page-128-0"></span>2. Klepnite na položku **Všeobecné nastavenia** > **Nastavenia faxu** > **Nastavenia zabezp.**.
- 3. Vyberte ponuku, a potom vykonajte nastavenia.

### **Súvisiace informácie**

& ["Nastavenia zabezp." na strane 135](#page-134-0)

## **Možnosti ponuky pre režim Fax**

### **Príjemca**

Vyberte ponuky na ovládacom paneli, ako je opísané ďalej.

### **Fax** > **Príjemca**

❏ Klávesn.

Faxové číslo zadajte manuálne.

❏ Kontakty

Zo zoznamu kontaktov vyberte príjemcu. Kontakt môžete tiež pridať alebo upraviť.

❏ Najnovší

Z histórie odoslaných faxov vyberte príjemcu. Do zoznamu kontaktov môžete tiež pridať príjemcu.

### **Nastavenia faxu**

Vyberte ponuky na ovládacom paneli, ako je opísané ďalej.

### **Fax** > **Nastavenia faxu**

Nast. skenov.:

❏ Veľkosť orig. (sklo)

Vyberte veľkosť a orientáciu originálu, ktorý ste umiestnili na súčasti sklo skenera.

❏ Režim farieb

Vyberte, či chcete skenovať farebne alebo čiernobielo.

❏ Rozlíšenie

Umožňuje vybrať rozlíšenie odosielaného faxu.

❏ Hustota

Umožňuje nastaviť hustotu odosielaného faxu.

❏ Odstr. pozadia

Zistí farbu papiera (farbu pozadia) originálneho dokumentu a odstráni alebo zosvetlí farbu. V závislosti od tmavosti a jasnosti farby sa nemusí farba odstrániť ani zosvetliť

### ❏ Kon. sken. (ADF)

Pri odosielaní faxu z podávača APD nemôžete po spustení skenovania pridať do podávača APD žiadne originály. Ak do podávača APD umiestnite dokumenty s rozdielnou veľkosťou, všetky originály sa pošlú vo veľkosti najväčšieho spomedzi nich. Ak chcete naskenovať ďalšiu stranu po skončení skenovania originálu v podávači APD, povoľte túto možnosť, keď je na tlačiarni zobrazená požiadavka. Potom môžete originály zoradiť podľa veľkosti a naskenovať a odoslať ako jeden fax.

### Nastavenia posielania faxu:

❏ Priame odoslanie

Umožňuje odosielať čiernobiele faxy jednému príjemcovi hneď po vytvorení pripojenia a bez uloženia nasnímaného obrazu do pamäte. Ak túto možnosť nepovolíte, tlačiareň začne prenášať dokumenty po uložení naskenovaného obrazu do pamäte a pri odosielaní viacerých strán môže dôjsť k chybe plnej pamäte. Pri používaní tejto možnosti sa môžete vyhnúť chybe, ale odosielanie faxu trvá dlhšie. Túto možnosť nemôžete použiť, ak používate možnosť Obojstranný ADF, a keď fax posielate viacerým príjemcom.

### ❏ Odoslať fax neskôr

Umožňuje odoslať fax v určenú dobu. Pri používaní tejto možnosti je dostupný iba čiernobiely fax.

- ❏ Pridať infor. o odosielat.
	- ❏ Pridať infor. o odosielat.:

Vyberte miesto, kam chcete vložiť údaje hlavičky (meno odosielateľa a číslo faxu) v dochádzajúcom faxe, prípadne vyberte možnosť nezahrnúť údaje.

Vyberte možnosť **Vypnúť**, ak chcete fax odoslať bez údajov hlavičky.

Vyberte možnosť **Mimo obrazu**, ak chcete fax odoslať s informáciami hlavičky umiestnenými v hornom bielom okraji faxu. Tým zabránite tomu, aby hlavička prekrývala naskenovaný obraz, ale fax doručený u príjemcu môže byť vytlačený na dvoch stranách. Závisí to od veľkosti originálov.

Vyberte možnosť **V obraze**, ak chcete fax odoslať s informáciami hlavičky umiestnenými asi 7 mm od vrchnej časti skenovaného obrazu. Hlavička môže prekrývať obraz, ale fax doručený u príjemcu nebude rozdelený na dva dokumenty.

❏ Hlavička faxu:

Vyberte hlavičku pre príjemcu. Ak chcete použiť túto funkciu, je ešte potrebné zaregistrovať viaceré hlavičky.

❏ Ďalšie informácie:

Vyberte informácie, ktoré chcete pridať.

❏ Správa o prenose

Umožňuje automaticky vytlačiť záznam o prenose po odoslaní faxu. Ak chcete, aby sa záznam vytlačil len pri výskyte chyby, vyberte možnosť **Tlač pri chybe**.

❏ Ods. vš. nast.

Obnoví predvolené nastavenia v položke **Nastavenia faxu**.

### **Viac**

Vyberte ponuky na ovládacom paneli, ako je opísané ďalej.

 $\mathsf{Fax} > \mathsf{Fax}$  (Viac)

#### <span id="page-130-0"></span>Denník prenosov:

Môžete si prezerať históriu zaslaných alebo prijatých faxových úloh.

#### Faxová správa:

❏ Posledný prenos

Vytlačí záznam predchádzajúceho faxu, ktorý bol odoslaný alebo prijatý na vyžiadanie.

❏ Zázn.fax

Vytlačí správu o prenose. Pomocou nasledujúcej ponuky môžete nastaviť, aby sa tento záznam tlačil automaticky.

#### **Nastav.** > **Všeobecné nastavenia** > **Nastavenia faxu** > **Nastavenia správy** > **Automatická tlač zázn. faxu**

❏ Zoz. nast. faxu

Vytlačí aktuálne nastavenia faxu.

❏ Zápis protokolu

Vytlačí podrobný záznam predchádzajúceho odoslaného alebo prijatého faxu.

#### Prijať na vyžiadanie:

Umožňuje pripojiť k zadanému číslu faxu a prijať fax, ktorý je uložený vo faxovom zariadení. Túto možnosť môžete využiť na prijatie faxu z informačnej služby faxov.

#### Došlá pošta:

Otvára schránku, kde sú uložené prijaté faxy.

### Opakovaná tlač prijatých faxov:

Znova vytlačí prijaté faxy.

#### Nastavenia faxu:

Otvára položku **Nastavenia faxu**. Túto obrazovku môžete otvoriť klepnutím na položku **Nastav.** na hlavnej obrazovke a následným klepnutím na položky **Všeobecné nastavenia** > **Nastavenia faxu**. Ďalšie podrobnosti nájdete na stránke, kde je opísaná funkcia **Nastavenia faxu**.

### **Súvisiace informácie**

& "Možnosti ponuky Nastavenia faxu" na strane 131

## **Možnosti ponuky Nastavenia faxu**

Vyberte ponuky na ovládacom paneli, ako je opísané ďalej.

### **Nastav.** > **Všeobecné nastavenia** > **Nastavenia faxu**

### **Skont. fax. spojenie**

Vyberte ponuky na ovládacom paneli, ako je opísané ďalej.

### **Nastav.** > **Všeobecné nastavenia** > **Nastavenia faxu** > **Skont. fax. spojenie**

<span id="page-131-0"></span>Skontroluje, či je tlačiareň pripojená k telefónnej linke a pripravená na faxový prenos a vytlačí výsledok kontroly na obyčajný papier veľkosti A4.

### **Sprievodca nast. faxu**

Vyberte ponuky na ovládacom paneli, ako je opísané ďalej.

### **Nastav.** > **Všeobecné nastavenia** > **Nastavenia faxu** > **Sprievodca nast. faxu**

Túto možnosť vyberte pre nastavenie základných nastavení faxu podľa pokynov na obrazovke. Ďalšie podrobnosti si pozrite na stránke, ktorá popisuje základné faxové nastavenia.

### **Nastavenia príjmu**

Vyberte ponuky na ovládacom paneli, ako je opísané ďalej.

### **Nastav.** > **Všeobecné nastavenia** > **Nastavenia faxu** > **Nastavenia príjmu**

### **Faxový výstup**

Môžete nastaviť ukladanie prijatých dokumentov do schránky, do pamäťového zariadeni alebo do počítača. Vyberte ponuky na ovládacom paneli, ako je opísané ďalej.

### Uložiť do prieč. Došlá pošta:

Ukladá všetky prijaté faxy do schránky prijatých dokumentov tlačiarne.

Uložiť do počítača:

Konvertuje prijaté dokumenty do formátu PDF a uloží ich do počítača pripojeného k tlačiarni.

### Uložiť na pam. zariadenie:

Konvertuje prijaté dokumenty do formátu PDF a uloží ich do externého pamäťového zariadenia pripojeného k tlačiarni.

### **Nastavenia tlače**

Vyberte ponuky na ovládacom paneli, ako je opísané ďalej.

Automatická redukcia:

Zmenší veľké prijaté dokumenty tak, aby sa zmestili na papier v zdroji papiera. V závislosti od prijatých údajov nemusí byť zmenšenie možné. Ak je táto funkcia vypnutá, veľké dokumenty sa vytlačia v pôvodnej veľkosti na viacero hárkov alebo sa môže vysunúť prázdna druhá strana.

### Nastavenia rozdelenia stránky:

Keď je prijatý dokument dlhší než je papier vložený v tlačiarni, urobte rozdelenia stránok.

### Automatické otočenie:

Otočí na šírku orientovaný prijatý dokument na papieri s veľkosťou A5 tak, že sa vytlačí na papier so správnou veľkosťou. Toto nastavenie sa použije v prípade, že je veľkosť A5 nastavená v ponuke **Nastav.** <span id="page-132-0"></span>> **Všeobecné nastavenia** > **Nastavenia tlačiarne** > **Nastavenia zdroja papiera** > **Nastavenie papiera** > **Veľkosť papiera**.

### Pridať inf. o prijatí:

Vytlačia sa informácie o prijatí v hlavičke prijatého faxu, dokonca aj v prípade, že odosielateľ nenastavil údaje hlavičky. Údaje o prijatí zahŕňajú dátum a čas prijatia, identifikáciu odosielateľa, identifikáciu prijatia (napríklad "#001") a číslo strany (napríklad "P1"). Keď je aktivovaná možnosť **Nastavenia rozdelenia stránky**, uvádza sa tiež číslo rozdelenej strany.

### Obojstranná:

Viacstranové prijaté dokumenty môžete tlačiť na obidve strany papiera.

Načasovanie spus. tlače:

Vyberte možnosti spustenia tlače prijatých dokumentov.

**Pridať prijaté stránky**: Po prijatí všetkých strán sa spustí tlač od prvej strany.

**Prijatá prvá stránka**: Tlač sa spustí po prijatí prvej strany a potom sa tlačí v poradí, v akom strany prichádzajú. Ak tlačiareň nespustí tlač, ak sa napríklad tlačia ďalšie úlohy, tlačiareň začne tlačiť prijaté strany hromadne, keď to bude k dispozícii.

Radenie zásobníka:

Tlačí prijaté dokumenty od poslednej stránky (tlač v zostupnom poradí), aby sa vytlačené dokumenty zoraďovali na seba v správnom poradí stránok. Táto funkcia nemusí byť dostupná, keď dochádza tlačiarni pamäť.

### Doba pozast. tlače:

Umožňuje uložiť dokumenty, ktoré sú prijaté v určitej dobe, do pamäti tlačiarne bez ich vytlačenia. Dokumenty sa automaticky vytlačia v dobe určenej na opätovné spustenie tlače. Túto funkciu môžete používať na vyhnutie sa hluku v noci, alebo aby ste predišli vyzradeniu dôverných dokumentov počas vašej neprítomnosti. Pred použitím tejto funkcie sa uistite, že je voľná dostatočná pamäť.

### Tichý režim:

Znižuje hluk, ktorý tlačiareň vydáva pri tlači faxov, tlač sa však môže spomaliť.

### **Nastavenia správy**

Vyberte ponuku na ovládacom paneli, ako je opísané ďalej.

### **Nastav.** > **Všeobecné nastavenia** > **Nastavenia faxu** > **Nastavenia správy**

### Automatická tlač zázn. faxu:

Automaticky vytlačí protokol faxu. Ak chcete vytlačiť protokol vždy po dokončení 30 faxových úloh, vyberte položku **Zap. (každ. 30)**. Ak chcete vytlačiť protokol v stanovený čas, vyberte položku **Zap. (čas)**. Ak však počet faxových úloh prekročí 30, protokol sa vytlačí pred stanoveným časom.

### Pridať obrázok do správy:

Vytlačí dokument **Správa o prenose** s obrazom prvej stránky zaslaného dokumentu. Ak chcete vytlačiť hornú časť stránky bez zmenšenia, vyberte položku **Zap. (veľký obrázok)**. Ak chcete vytlačiť celú stránku a zmenšiť ju tak, aby sa vošla do správy, vyberte položku **Zap. (malý obrázok)**.

<span id="page-133-0"></span>Formát správy:

Vyberte formát pre správy o faxe. Pre tlač s kódmi chýb vyberte možnosť **Detail**.

### **Zákl. nastavenia**

Vyberte ponuky na ovládacom paneli, ako je opísané ďalej.

### **Nastav.** > **Všeobecné nastavenia** > **Nastavenia faxu** > **Zákl. nastavenia**

### Rých. faxu:

Vyberte rýchlosť prenosu faxu. Ak sa často objavuje chyba komunikácie pri odosielaní/prijímaní faxov do/z cudziny, alebo ak používate telefónnu službu s adresou IP (VoIP), odporúčame vám vybrať možnosť **Pom. (9 600 bps)**.

### ECM:

Automaticky opravuje chyby vo faxovom prenose (Režim opravy chýb), ktoré sú väčšinou spôsobené šumom v telefónnej linke. Ak je vypnuté, nemôžete zasielať ani prijímať farebné dokumenty.

### Zist. oznam. tónu:

Deteguje tón vytáčania pred začatím vytáčania. Ak je tlačiareň pripojená k Súkromnej pobočkovej ústredni (PBX) alebo digitálnej telefónnej linke, tlačiareň nemusí začať vytáčanie. V tejto situácií zmeňte nastavenie **Typ linky** na **PBX**. Ak to nefunguje, funkciu vypnite. Vypnutie tejto funkcie však môže spôsobiť vynechanie prvej číslice faxového čísla a zaslanie faxu na nesprávne číslo.

### Typ linky:

Vyberte typ linky, ku ktorej ste tlačiareň zapojili. Ak tlačiareň používate v prostredí, ktoré používa telefónnu klapku a na pripojenie na externú linku vyžaduje externý prístupový kód, ako napríklad 0 a 9, vyberte položku **PBX** a zaregistrujte prístupový kód. Číslo # (mriežka) zadajte pri odosielaní faxu na externé faxové číslo namiesto prístupového kódu po zaregistrovaní prístupového kódu. V prostredí, ktoré používa modem DSL alebo terminálový adaptér, sa tiež odporúča nastaviť na **PBX**.

### Hlavička:

Zadajte svoje meno odosielateľa a faxové číslo. Tieto sa zobrazia ako hlavička na odchádzajúcich faxoch. Ako vaše meno môžete zadať až 40 znakov a ako vaše faxové číslo až 20 číslic.

### Režim príjmu:

Umožňuje vybrať režim príjmu.

#### DRD:

Ak ste si predplatili službu charakteristického zvonenia, ktorú vám poskytuje vaša telefónna spoločnosť, vyberte typ zvonenia, ktorý sa má používať pre prichádzajúce faxy. Služba charakteristického vyzváňania, ktorú ponúka mnoho telekomunikačných spoločností (názov služby sa u jednotlivých spoločností líši) vám umožňuje mať na telefónnej linke pridelených viacero telefónnych čísiel. Každému číslu je pridelený iný vyzváňací tón. Jedno číslo môžete používať pre hlasové hovory a druhé pre faxové hovory. V závislosti od regiónu možno vybrať buď možnosť **Zap.**, alebo **Vyp.**.

#### Prevziať po zvonení:

Umožňuje vybrať počet zvonení, ktoré musia zaznieť, než tlačiareň automaticky prijme fax.

### <span id="page-134-0"></span>Vzdialený príjem:

Keď prijmete hovor prichádzajúceho faxu na telefóne pripojenom k tlačiarni, môžete spustiť príjem faxu zadaním kódu na telefóne.

Odmietnutie faxu:

Vyberte možnosti odmietnutia nevyžiadaných faxov.

### **Nastavenia zabezp.**

Vyberte ponuky na ovládacom paneli, ako je opísané ďalej.

### **Nastav.** > **Všeobecné nastavenia** > **Nastavenia faxu** > **Nastavenia zabezp.**

Obmedzenia priam. vytáčania:

Túto možnosť povoľte, aby ste predišli manuálnemu zadávaniu faxových čísiel príjemcov, čím umožníte operátorovi vybrať si príjemcov len zo zoznamu kontaktov alebo histórie odoslaných faxov. Vyberte možnosť **Zadať dvakrát**, ak chcete operátora požiadať, aby znovu zadal faxové číslo pri jeho manuálnom zadávaní.

Potvrdiť zoznam adries:

Zobrazí pred začiatkom prenosu obrazovku potvrdenia príjemcu.

Auto. maz. zál. údajov:

Tlačiareň dočasne uloží záložné kópie odoslaných a prijatých dokumentov do svojej pamäte, aby sa tak predišlo ich strate pri nečakanom vypnutí v dôsledku výpadku elektrického prúdu alebo nesprávnej operácie. Povoľte túto možnosť, ak chcete automaticky vymazať záložné kópie po úspešnom odoslaní alebo prijatí dokumentu a keď záložné kópie už nie sú potrebné.

### Odstrániť zál. údaje:

Vymaže všetky kópie, ktoré sú dočasne uložené v pamäti tlačiarne. Túto možnosť spustite pred tým, ako tlačiareň odovzdáte niekomu inému alebo ju zlikvidujete.

## **Možnosti ponuky Používateľské nastavenia**

Vyberte ponuky na ovládacom paneli, ako je opísané ďalej.

### **Nastav.** > **Používateľské nastavenia** > **Fax**

Nastavenia vybrané v tejto ponuke sa používajú ako predvolené nastavenia pri odosielaní faxov. Vysvetlenie položiek nastavenia nájdete v položke **Nastavenia faxu** v režime **Fax**.

## **Možnosti ponuky Došlá pošta**

Na domovskej obrazovke klepnite na  $\mathfrak{t}$ .

# <span id="page-135-0"></span>**Výmena atramentových kaziet**

## **Kontrola hladín atramentu**

Z ovládacieho panela alebo počítača môžete skontrolovať približné hladiny atramentu.

### **Kontrola hladín atramentu — ovládací panel**

Na domovskej obrazovke klepnite na  $\bullet$ 

### **Kontrola hladín atramentu – Windows**

- 1. Prejdite do okna ovládača tlačiarne.
- 2. Kliknite na položku **Hladiny atramentu** na karte **Hlavný**.

#### *Poznámka:*

```
Ak bude program EPSON Status Monitor 3 vypnutý, informácie o hladinách atramentov sa nebudú zobrazovať.
Kliknite na možnosť Rozšírené nastavenia na karte Údržba, a potom vyberte položku Zapnúť EPSON Status Monitor
3.
```
### **Súvisiace informácie**

& ["Ovládač tlačiarne Windows" na strane 162](#page-161-0)

### **Kontrola hladín atramentu – Mac OS X**

- 1. Vyberte položku **Systémové nastavenia** z ponuky > **Tlačiarne a skenery** (alebo **Tlač a skenovanie**, **Tlač a faxovanie**), a potom vyberte tlačiareň.
- 2. Kliknite na položky **Možnosti a náplne...** > **Utilita** > **Otvoriť utilitu tlačiarne**.
- 3. Kliknite na položku **EPSON Status Monitor**.

## **Kódy atramentových kaziet**

Nasledujú kódy originálnych atramentových kaziet Epson.

### **Výmena atramentových kaziet**

<span id="page-136-0"></span>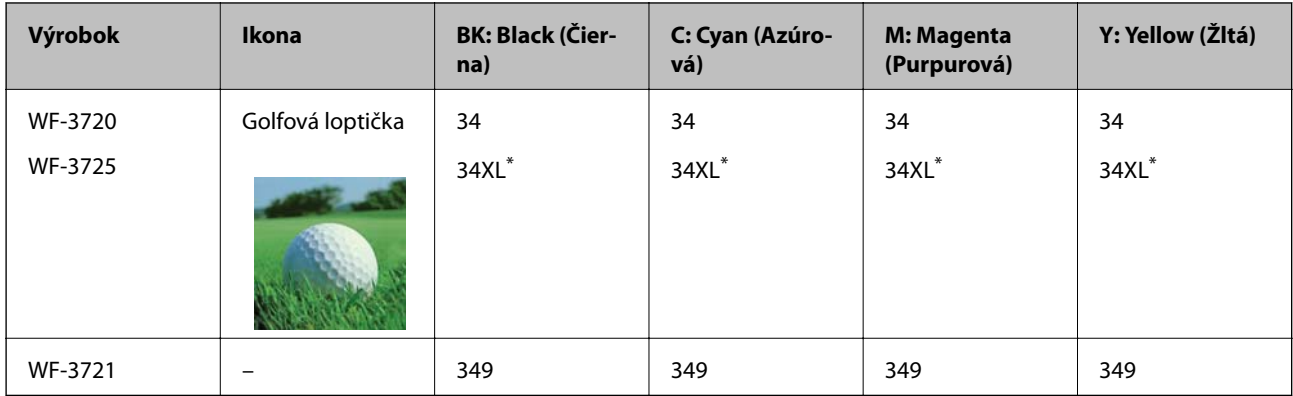

### "XL" signalizuje veľkú kazetu.

Pre Austráliu a Nový Zéland

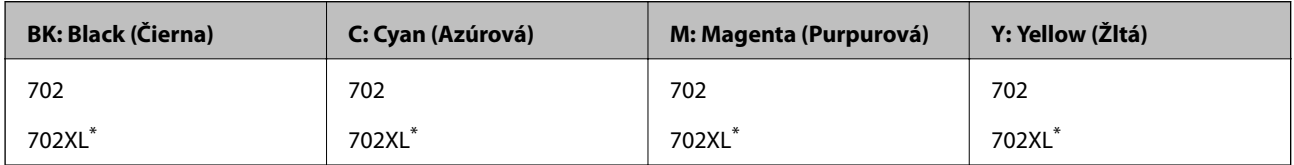

"XL" signalizuje veľkú kazetu.

Spoločnosť Epson odporúča používať originálne atramentové kazety Epson. Spoločnosť Epson neručí za kvalitu alebo spoľahlivosť neoriginálneho atramentu. Používanie neoriginálneho atramentu môže spôsobiť poškodenie, ktoré nepokrývajú záruky Epson, a za určitých okolností môže spôsobiť nestále správanie tlačiarne. Informácie o hladinách neoriginálnych atramentov sa pravdepodobne nezobrazia.

### *Poznámka:*

❏ Niektoré kazety nie sú dostupné vo všetkých regiónoch.

- ❏ Kódy atramentových kaziet sa môžu líšiť v závislosti od miesta. Ak potrebujete správne kódy pre vašu oblasť, obráťte sa na podporu spoločnosti Epson.
- ❏ Európski používatelia nájdu informácie o kazetách s atramentom Epson na nasledujúcej webovej stránke. <http://www.epson.eu/pageyield>

### **Súvisiace informácie**

& ["Webová stránka technickej podpory" na strane 221](#page-220-0)

## **Preventívne opatrenia pri manipulácii s atramentovými kazetami**

Pred výmenou atramentových kaziet si prečítajte nasledujúce pokyny.

### **Bezpečnostné opatrenia pri obsluhe**

❏ Atramentové kazety skladujte pri normálnej izbovej teploty a uchovávajte ich mimo priameho slnečného svetla.

- ❏ Spoločnosť Epson odporúča spotrebovať atramentovú kazetu pred dátumom vytlačeným na jej obale.
- ❏ V záujme dosiahnutia najlepších výsledkov spotrebujte atramentové kazety do šiestich mesiacov od otvorenia obalu.
- ❏ Ak chcete dosiahnuť čo najlepšie výsledky, skladujte balenia atramentových kaziet spodnou časťou nadol.
- ❏ Keď atramentovú kazetu prinesiete z chladného miesta uskladnenia, pred použitím ju nechajte najmenej tri hodiny zohriať pri izbovej teplote.
- ❏ Obal atramentovej kazety otvorte až bezprostredne pred inštaláciou do tlačiarne. Kazeta je vákuovo zabalená pre zachovanie spoľahlivosti. Ak kazetu pred použitím necháte dlhý čas vybalenú, môže to znemožniť normálnu tlač.
- ❏ Dbajte na to, aby ste nezlomili očká na bočnej strane atramentovej kazety, keď ju vyťahujete z obalu.
- ❏ Pred nainštalovaním kazety musíte odstrániť žltú pásku; inak môže byť kvalita tlače znížená, prípadne nemusí byť možné tlačiť. Neodstraňujte, ani netrhajte označenie na kazete. V opačnom prípade atrament vytečie.

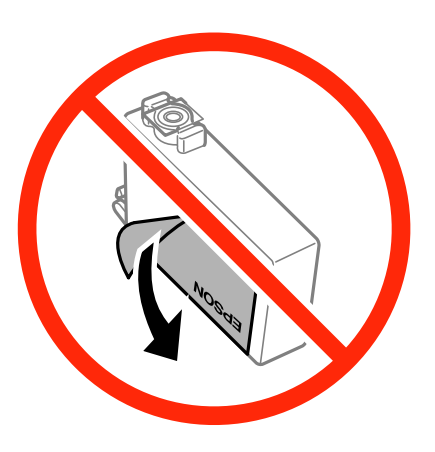

❏ Neodstraňujte priehľadnú fóliu zo spodnej strany kazety. V opačnom prípade sa môže stať kazeta nepoužiteľnou.

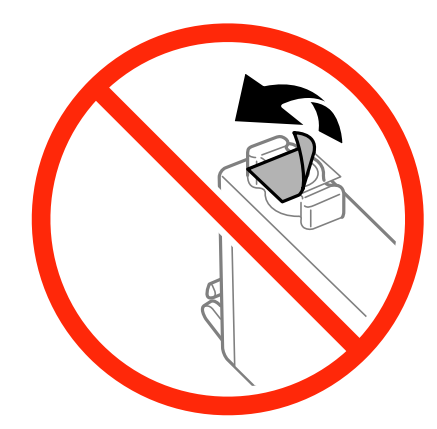

❏ Nedotýkajte sa častí znázornených na obrázku. Mohli by ste tým znemožniť normálnu prevádzku a tlač.

- ❏ Nainštalujte všetky atramentové kazety. V opačnom prípade nie je možné tlačiť.
- ❏ Nevymieňajte atramentové kazety, keď je tlačiareň vypnutá. Tlačovú hlavu neposúvajte rukou, v takom prípade môže dôjsť k poškodeniu tlačiarne.
- ❏ Nevypínajte tlačiareň počas napĺňania atramentom. Ak napĺňanie atramentom neprebehne správne, je možné, že nebudete môcť tlačiť.
- ❏ Nenechávajte tlačiareň s odstránenými atramentovými kazetami ani ju počas výmeny kaziet nevypínajte. V opačnom prípade zvyšný atrament v tryskách tlačovej hlavy vyschne a pravdepodobne nebudete môcť tlačiť.
- ❏ Ak potrebujete dočasne vybrať atramentovú kazetu, zaistite, aby sa do oblasti dodávania atramentu nedostal prach a špina. Atramentovú kazetu uchovávajte v rovnakom prostredí ako tlačiareň, s portom prívodu atramentu smerom nadol alebo do strany. Neskladujte atramentové kazety s portom prívodu atramentu smerom nahor. Keďže port prívodu atramentu je vybavený ventilom určeným na zachytávanie nadbytočného atramentu, nie je potrebné dávať vlastné kryty ani zástrčky.
- ❏ Vybraté atramentové kazety môžu mať atrament okolo zásobovacieho otvoru, preto buďte opatrní, aby ste neznečistili okolitú oblasť pri výbere kaziet.
- ❏ Táto tlačiareň používa atramentové kazety vybavené zeleným čipom, ktorý monitoruje rôzne informácie, napríklad množstvo zostávajúceho atramentu v každej kazete. To znamená, že ak pred vyprázdnením vyberiete kazetu z tlačiarne, môžete ju po opätovnom vložení do tlačiarne ďalej používať. Po opätovnom vložení kazety sa však môže časť atramentu spotrebovať, aby sa zaručil dobrý výkon tlačiarne.
- ❏ Aby bolo zaistené maximálne využitie atramentu, vyberte atramentovú kazetu iba vtedy, keď ste pripravení ju vymeniť. Atramentové kazety s nedostatkom atramentu nie je možné použiť pri opätovnom vložení.
- ❏ S cieľom dosiahnutia maximálnej kvality tlače a ochrany tlačovej hlavy zostáva v kazete bezpečnostná rezerva atramentu, keď tlačiareň signalizuje, že je potrebné vymeniť kazetu. Uvedené hodnoty neobsahujú túto rezervu.
- ❏ Atramentové kazety môžu obsahovať recyklovaný materiál, čo však neovplyvňuje funkciu ani prevádzku tlačiarne.
- ❏ Technické údaje a vzhľad atramentovej kazety podliehajú zmene bez predchádzajúceho upozornenia na zlepšenie.
- ❏ Atramentovú kazetu nerozoberajte ani neprerábajte, inak nemusí byť možné normálne tlačiť.
- ❏ Kazety dodané s tlačiarňou nemožno použiť ako náhradné.
- ❏ Uvádzané hodnoty výťažnosti sa môžu líšiť v závislosti od tlačených obrázkov, používaného typu papiera, frekvencie tlače a podmienok prostredia, ako je napríklad teplota.

### **Spotreba atramentu**

- ❏ Ak chcete uchovať optimálny výkon tlačovej hlavy, nejaké množstvo atramentu sa spotrebuje zo všetkých kaziet nielen počas tlače, ale aj počas činností údržby, ako je napríklad výmena atramentovej kazety a čistenie tlačovej hlavy.
- ❏ Pri čiernobielej tlači alebo tlači v odtieňoch sivej sa v závislosti od typu papiera a nastavení kvality môžu namiesto čierneho atramentu použiť farebné atramenty. Dôvodom je to, že na vytvorenie čiernej farby sa použije zmes farebných atramentov.
- ❏ Atrament v atramentových kazetách dodaných s tlačiarňou sa čiastočne použije pri úvodnom nastavovaní. Tlačová hlava sa kompletne naplní atramentom, aby sa vytvorili výtlačky vysokej kvality. Pri tomto jednorazovom procese sa spotrebuje isté množstvo atramentu, a preto sa môže stať, že sa pomocou týchto kaziet vytlačí menej strán než pri použití nasledujúcich atramentových kaziet.

## **Výmena atramentových kaziet**

Keď sa zobrazí hlásenie s výzvou na výmenu atramentových kaziet, klepnite na položku **Ako na to** a potom si pozrite animácie zobrazované na ovládacom paneli, ktoré vám ukážu, ako sa atramentové kazety vymieňajú.

Ak je potrebné vymeniť atramentové kazety pre tým, než sa minie atrament, na hlavnej obrazovke klepnite na položky **Údržba** > **Výmena kazety(-iet)** a potom postupujte podľa pokynov na obrazovke. Podrobnosti zobrazíte klepnutím na položku **Ako na to**.

### **Súvisiace informácie**

- & ["Kódy atramentových kaziet" na strane 136](#page-135-0)
- $\rightarrow$  ["Preventívne opatrenia pri manipulácii s atramentovými kazetami" na strane 137](#page-136-0)

## **Dočasná tlač čiernym atramentom**

Keď sa farebný atrament minie, ale čierny atrament ešte zostane, môžete použiť nasledujúce nastavenia a krátky čas pokračovať v tlači použitím len čierneho atramentu.

- ❏ Typ papiera: obyčajné papiere, Obálka
- ❏ Farba: **Odtiene sivej**
- ❏ Bez okrajov: Nevybraté
- ❏ EPSON Status Monitor 3: Zapnuté (iba Windows)

Táto funkcia je dostupná iba počas približne piatich dní, preto prázdnu atramentovú kazetu vymeňte čo najskôr.

#### *Poznámka:*

- ❏ Ak je funkcia *EPSON Status Monitor 3* vypnutá, zobrazte ovládač tlačiarne, kliknite na položku *Rozšírené nastavenia* na karte *Údržba* a potom vyberte položku *Zapnúť EPSON Status Monitor 3*.
- ❏ Doba dostupnosti tejto funkcie závisí od podmienok používania.

### **Dočasná tlač čiernym atramentom – Windows**

1. Zrušte tlač, ak sa zobrazí nasledovné okno.

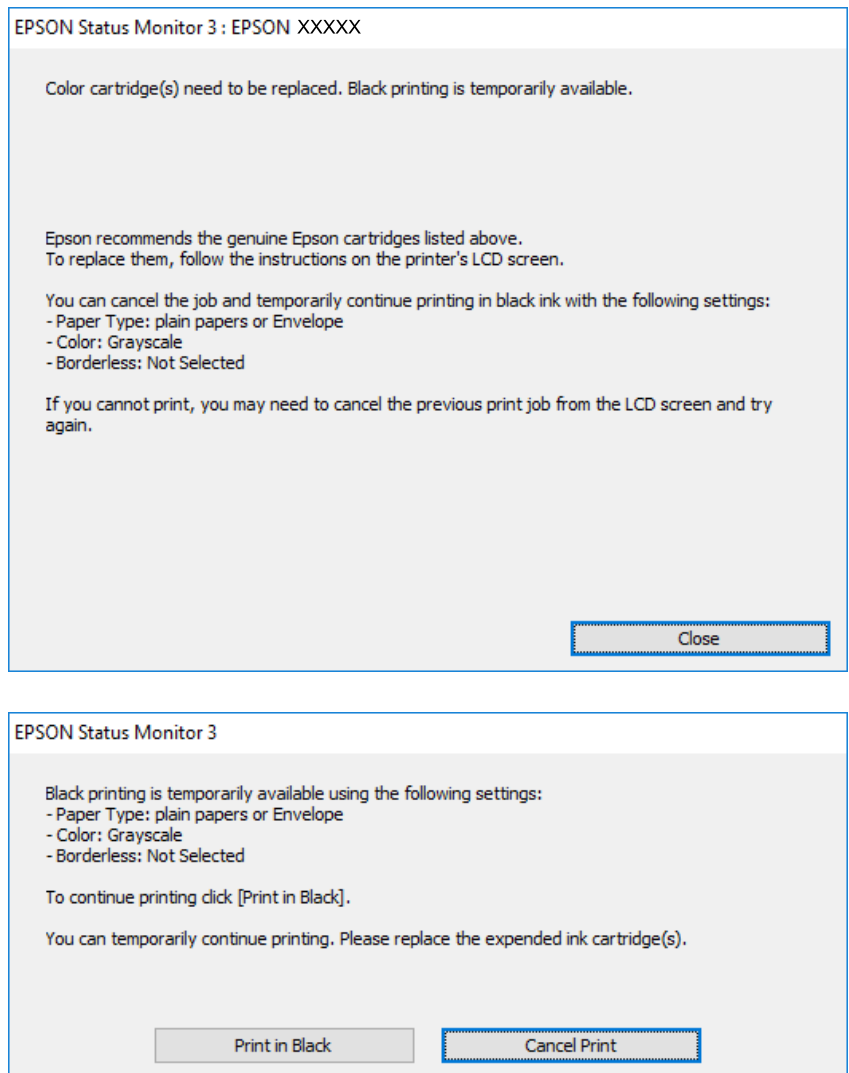

#### *Poznámka:*

Ak sa nedá tlač zrušiť z počítača, zrušte ju z ovládacieho panela tlačiarne.

- 2. Prejdite do okna ovládača tlačiarne.
- 3. Zrušte výber položky **Bez okrajov** na karte **Hlavný**.
- 4. Vyberte možnosť **obyčajné papiere** alebo **Obálka** pre nastavenie **Typ papiera** na karte **Hlavný**.
- 5. Vyberte položku **Odtiene sivej**.
- 6. Upravte požadovaným spôsobom ostatné nastavenia na kartách **Hlavný** a **Viac možností** a kliknite na tlačidlo **OK**.
- 7. Kliknite na položku **Tlačiť**.
- 8. V zobrazenom okne kliknite na položku **Tlačiť čiernou**.

### **Súvisiace informácie**

- & ["Vkladanie papiera do zásobníka Zásobník papiera" na strane 45](#page-44-0)
- & ["Základy tlače Windows" na strane 62](#page-61-0)

### **Dočasná tlač čiernym atramentom — Mac OS X**

### *Poznámka:*

Ak chcete používať túto funkciu v sieti, pripojte sa cez *Bonjour*.

- 1. Kliknite na ikonu tlačiarne v **Docku**.
- 2. Zrušte danú úlohu.

### *Poznámka:*

Ak sa nedá tlač zrušiť z počítača, zrušte ju z ovládacieho panela tlačiarne.

- 3. Vyberte položku **Systémové nastavenia** z ponuky > **Tlačiarne a skenery** (alebo **Tlač a skenovanie**, **Tlač a faxovanie**), a potom vyberte tlačiareň. Kliknite na položky **Možnosti a náplne** > **Možnosti** (alebo **Ovládač**).
- 4. Vyberte možnosť **Zapnuté** pre nastavenie **Permit temporary black printing**.
- 5. Prejdite do dialógového okna tlače.
- 6. V kontextovej ponuke vyberte položku **Nastavenia tlače**.
- 7. V nastavení **Veľkosť papiera** vyberte ľubovoľnú veľkosť papiera inú ako veľkosť bez okrajov.
- 8. Vyberte možnosť **obyčajné papiere** alebo **Obálka** pre nastavenie **Typ média**.
- 9. Vyberte možnosť **Odtiene sivej**.
- 10. V prípade potreby nastavte aj ostatné položky.
- 11. Kliknite na položku **Tlačiť**.

### **Súvisiace informácie**

- & ["Vkladanie papiera do zásobníka Zásobník papiera" na strane 45](#page-44-0)
- & ["Základy tlače Mac OS X" na strane 64](#page-63-0)

## **Zníženie spotreby čierneho atramentu pri jeho nedostatku (iba systémWindows)**

Ak máte málo čierneho atramentu a stále je v tlačiarni dostatok farebného atramentu, môžete čiernu farbu vytvoriť zmiešaním farebných atramentov. Budete tak môcť pokračovať v tlači, kým si pripravíte náhradnú kazetu s čiernym atramentom.

Táto funkcia je dostupná len v prípade, ak sú v ovládači tlačiarne vybrané nasledovné nastavenia.

❏ Typ papiera: **obyčajné papiere**

#### ❏ Kvalita: **Štandardne**

❏ EPSON Status Monitor 3: Zapnuté

#### *Poznámka:*

- ❏ Ak je funkcia *EPSON Status Monitor 3* vypnutá, zobrazte ovládač tlačiarne, kliknite na položku *Rozšírené nastavenia* na karte *Údržba* a potom vyberte položku *Zapnúť EPSON Status Monitor 3*.
- ❏ Zložená čierna sa od čisto čiernej mierne líši. Jej použitie má tiež za následok spomalenie tlače.
- ❏ Čierny atrament sa používa tiež z dôvodu zachovania kvality tlačovej hlavy.

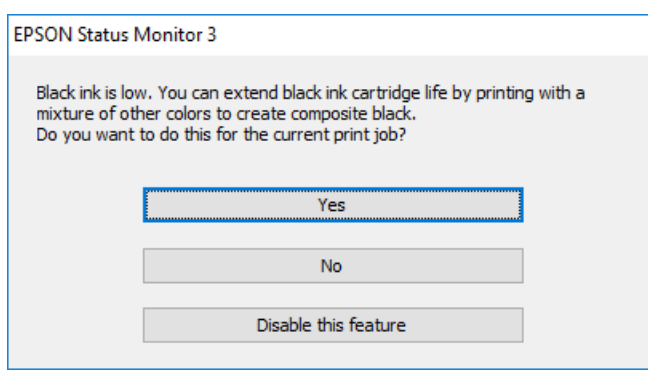

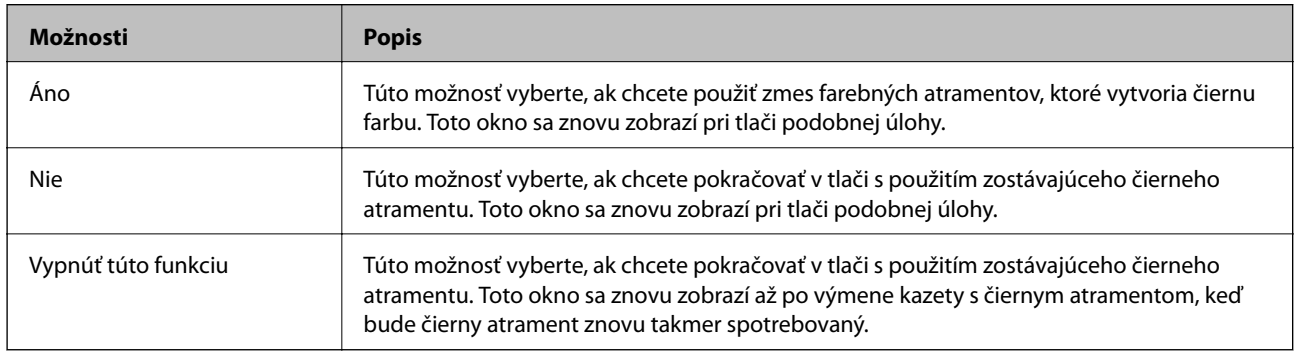

# **Údržba tlačiarne**

## **Kontrola a čistenie tlačovej hlavy**

Ak sú trysky zanesené, výtlačky sú bledšie, sú na nich viditeľné pruhy alebo neočakávané farby. Keď sa zníži kvalita tlače, skontrolujte, či nie sú trysky zanesené pomocou funkcie na ich kontrolu. Ak sú zanesené, vyčistite tlačovú hlavu.

### c*Upozornenie:*

- ❏ Počas čistenia hlavy neotvárajte jednotku skenera ani nevypínajte tlačiareň. Ak čistenie hlavy nebude úplné, je možné, že nebudete môcť tlačiť.
- ❏ Keďže pri čistení tlačovej hlavy sa spotrebúva časť atramentu, tlačovú hlavu čistite len v prípade, ak dôjde k poklesu kvality tlače.
- ❏ Ak máte nedostatok atramentu, nebudete môcť vyčistiť tlačovú hlavu. Najskôr vymeňte atramentovú kazetu.
- ❏ Ak sa po opakovanej kontrole trysky a približne štyroch čisteniach hlavy kvalita tlače nezlepšila, počkajte a netlačte aspoň šesť hodín, a potom znovu spusťte kontrolu trysky a zopakujte v prípade potreby čistenie hlavy. Odporúčame vám tlačiareň vypnúť. Ak sa kvalita tlače ani tak nezlepší, obráťte sa na technickú podporu spoločnosti Epson.
- ❏ Aby ste zabránili vysychaniu tlačovej hlavy, tlačiareň neodpájajte od zdroja elektrickej energie, pokiaľ je zapnutá.

### **Kontrola a čistenie tlačovej hlavy — ovládací panel**

1. Vložte do tlačiarne obyčajný papier veľkosti A4.

Ak má tlačiareň dve papierové kazety, vložte papier do doplnku zásobník papiera 1.

- 2. Na hlavnej obrazovke klepnite na položku **Údržba**.
- 3. Klepnite na položku **Tlačová hlava Kontrola dýz**.
- 4. Vzor na kontrolu trysky vytlačíte tak, že budete postupovať podľa pokynov na obrazovke.
- 5. Preskúmajte vytlačený vzor. Ak sú na ňom nejaké prerušované čiary alebo chýbajúce časti, ako je znázornené na vzore "NG", trysky tlačovej hlavy sú možno upchané. Prejdite na ďalší krok. Ak nevidíte žiadne prerušované čiary ani chýbajúce segmenty, ako je znázornené na vzore "OK", trysky nie sú upchané.

Klepnutím na **O** zatvorte funkciu kontroly trysiek.

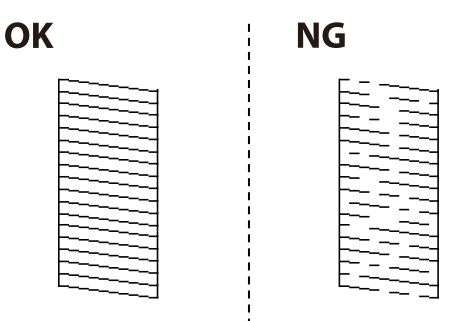
- <span id="page-144-0"></span>6. Klepnite na  $\mathbf X$  a potom podľa pokynov na obrazovke vyčistite tlačovú hlavu.
- 7. Po dokončení čistenia znovu vytlačte vzor na kontrolu trysiek. Zopakujte čistenie a tlač vzoru, pokým sa úplne nevytlačia všetky riadky.

## **Súvisiace informácie**

& ["Vkladanie papiera do zásobníka Zásobník papiera" na strane 45](#page-44-0)

## **Kontrola a čistenie tlačovej hlavy — Windows**

- 1. Vložte do tlačiarne obyčajný papier veľkosti A4. Ak má tlačiareň dve papierové kazety, vložte papier do doplnku zásobník papiera 1.
- 2. Prejdite do okna ovládača tlačiarne.
- 3. Kliknite na položku **Kontrola trysiek** na karte **Údržba**.
- 4. Postupujte podľa pokynov na obrazovke.

## **Súvisiace informácie**

- & ["Vkladanie papiera do zásobníka Zásobník papiera" na strane 45](#page-44-0)
- & ["Ovládač tlačiarne Windows" na strane 162](#page-161-0)

## **Kontrola a čistenie tlačovej hlavy — Mac OS X**

1. Vložte do tlačiarne obyčajný papier veľkosti A4.

Ak má tlačiareň dve papierové kazety, vložte papier do doplnku zásobník papiera 1.

- 2. Vyberte položku **Systémové nastavenia** z ponuky > **Tlačiarne a skenery** (alebo **Tlač a skenovanie**, **Tlač a faxovanie**), a potom vyberte tlačiareň.
- 3. Kliknite na položky **Možnosti a náplne** > **Utilita** > **Otvoriť utilitu tlačiarne**.
- 4. Kliknite na položku **Kontrola trysiek**.
- 5. Postupujte podľa pokynov na obrazovke.

## **Súvisiace informácie**

& ["Vkladanie papiera do zásobníka Zásobník papiera" na strane 45](#page-44-0)

## **Zarovnanie tlačovej hlavy**

Ak zistíte nesprávne zarovnanie vertikálnych čiar alebo rozmazané obrázky, zarovnajte tlačovú hlavu.

## **Zarovnanie tlačovej hlavy — ovládací panel**

1. Vložte do tlačiarne obyčajný papier veľkosti A4.

Ak má tlačiareň dve papierové kazety, vložte papier do doplnku zásobník papiera 1.

- 2. Na hlavnej obrazovke klepnite na položku **Údržba**.
- 3. Klepnite na položku **Zarovnanie tlačovej hlavy**.
- 4. Ak chcete vytlačiť vzor na zarovnanie, vyberte jednu z ponúk zarovnania a postupujte podľa pokynov na obrazovke.
	- ❏ Vyrov. čiary pravítkom: Vyberte túto možnosť, ak sa zdá, že zvislé čiary nie sú zarovnané.
	- ❏ Zvislé zarovnanie: Vyberte túto možnosť, ak sa zdá, že sú výtlačky rozmazané.
	- ❏ Vodorovné zarovnanie: Vyberte túto možnosť, ak pozorujete vodorovné pásy v pravidelných intervaloch. Ak sa zobrazuje obrazovka voľby farby, v závislosti od nastavenia farieb pre svoj výtlačok vyberte možnosť **Farba** alebo **ČB**.
- 5. Postupujte podľa pokynov na obrazovke a zarovnajte tlačovú hlavu.

❏ Vyrov. čiary pravítkom: Zistite si a zadajte číslo vzoru, ktorý má najmenej nesprávne zarovnané zvislé čiary.

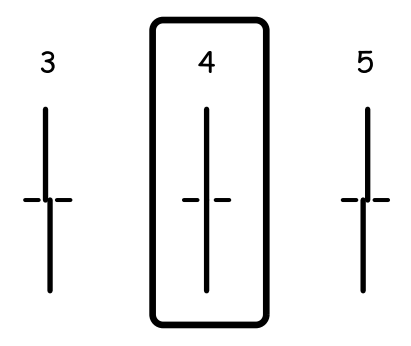

❏ Zvislé zarovnanie: Vyhľadajte a zadajte číslo najcelistvejšieho vzoru v každej skupine.

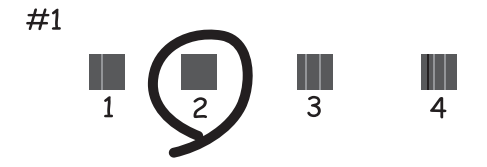

<span id="page-146-0"></span>❏ Vodorovné zarovnanie: Vyhľadajte a zadajte najmenej oddelený a prekrývajúci sa vzor a jeho číslo.

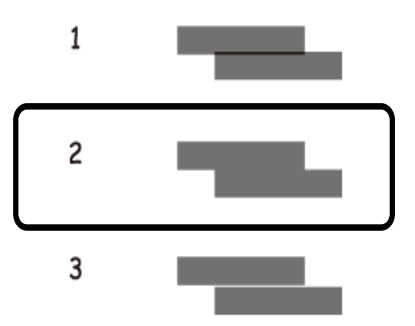

## **Súvisiace informácie**

& ["Vkladanie papiera do zásobníka Zásobník papiera" na strane 45](#page-44-0)

## **Čistenie dráhy papiera od atramentových škvŕn**

Ak sú výtlačky rozmazané alebo ošúchané, vyčistite vnútorné valčeky.

## c*Upozornenie:*

Na čistenie vnútorných častí tlačiarne nepoužívajte papierovú vreckovku. Trysky tlačovej hlavy sa môžu upchať jej vláknami.

- 1. Vložte do tlačiarne obyčajný papier veľkosti A4.
- 2. Na hlavnej obrazovke klepnite na položku **Údržba**.
- 3. Klepnite na položku **Čist. vod. prvku papiera**.
- 4. Podľa pokynov na obrazovke vyčistite dráhu papiera.

#### *Poznámka:*

Opakujte tento postup, kým nebude papier bez atramentových škvŕn. Ak má tlačiareň dve papierové kazety a výtlačky sú stále škvrnité, vyčistite druhý zdroj papiera.

## **Súvisiace informácie**

& ["Vkladanie papiera do zásobníka Zásobník papiera" na strane 45](#page-44-0)

## **Čistenie podávača APD**

Ak sú obrázky skopírované alebo naskenované z podávača APD zašpinené alebo ak podávač APD originály nepodáva správne, vyčistite podávač APD.

## c*Upozornenie:*

Na čistenie tlačiarne nepoužívajte alkohol ani riedidlo. Tieto chemikálie ju môžu poškodiť.

1. Otvorte kryt na APD.

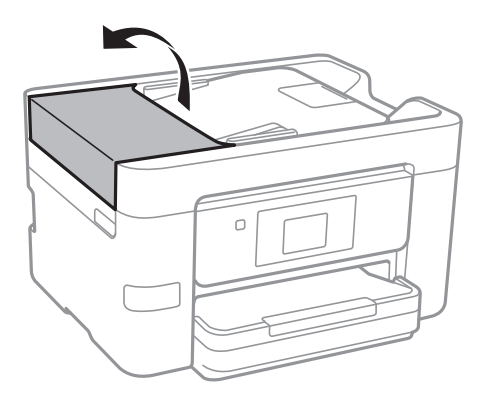

2. Mäkkou a navlhčenou handričkou očistite valček a vnútro podávača APD.

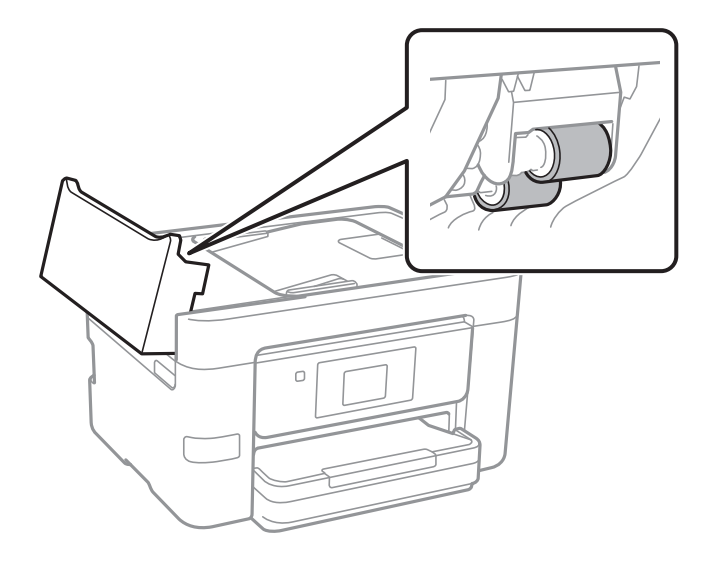

## c*Upozornenie:*

Pri použití suchej handričky sa môže poškodiť povrch valca. Po vyschnutí valca použite APD.

3. Otvorte kryt dokumentov.

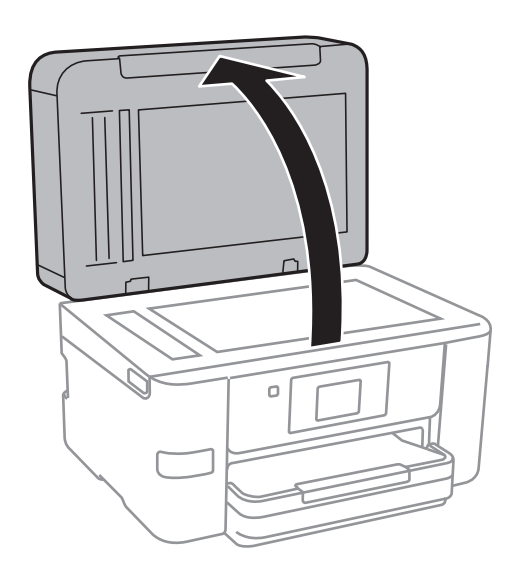

4. Vyčistite časť, ktorá je zobrazená na ilustrácií.

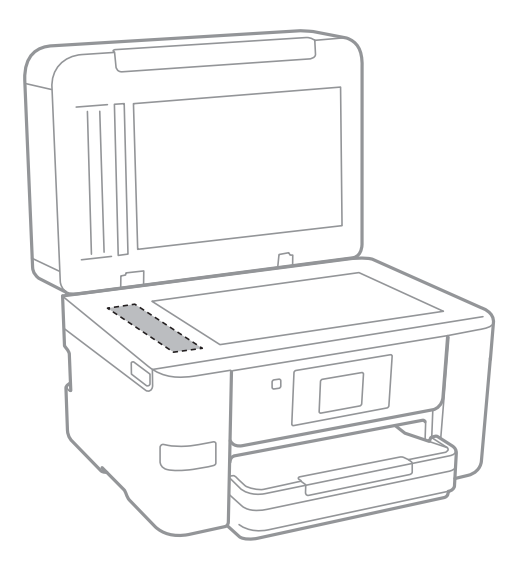

## *CP Upozornenie:*

- ❏ Ak je sklenená plocha znečistená mastnými škvrnami alebo iným ťažko odstrániteľným materiálom, odstráňte ho pomocou malého množstva čistiaceho prostriedku na sklo a mäkkej handričky. Všetku zvyšnú kvapalinu utrite.
- ❏ Netlačte príliš na sklenený povrch.
- ❏ Dávajte pozor, aby ste plochu skla nepoškriabali alebo nepoškodili. Poškodená sklenená plocha môže znížiť kvalitu skenovania.

## **Čistenie súčasti Sklo skenera**

Ak sú kópie alebo skenované obrázky zašpinené alebo poškriabané, vyčistite sklo skenera.

## !*Upozornenie:*

Pri otváraní alebo zatváraní krytu dokumentov dávajte pozor, aby ste si neprivreli ruku alebo prsty. Inak sa môžete zraniť.

## c*Upozornenie:*

Na čistenie tlačiarne nepoužívajte alkohol ani riedidlo. Tieto chemikálie ju môžu poškodiť.

<span id="page-149-0"></span>1. Otvorte kryt dokumentov.

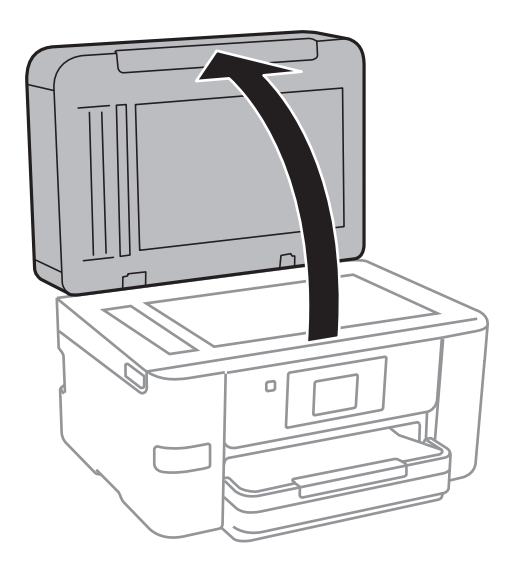

2. Na čistenie sklo skenera používajte mäkkú, suchú a čistú handričku.

## c*Upozornenie:*

- ❏ Ak je sklenená plocha znečistená mastnými škvrnami alebo iným ťažko odstrániteľným materiálom, odstráňte ho pomocou malého množstva čistiaceho prostriedku na sklo a mäkkej handričky. Všetku zvyšnú kvapalinu utrite.
- ❏ Netlačte príliš na sklenený povrch.
- ❏ Dávajte pozor, aby ste plochu skla nepoškriabali alebo nepoškodili. Poškodená sklenená plocha môže znížiť kvalitu skenovania.

## **Šetrenie energie**

Ak určitý čas nebola vykonaná žiadna operácia, tlačiareň sa automaticky prepne do režimu spánku. Môžete nastaviť dobu, ktorá uplynie pred aplikovaním správy napájania. Akékoľvek zvýšenie doby ovplyvní energetickú úspornosť zariadenia. Pred vykonaním akejkoľvek zmeny zohľadnite dopad na životné prostredie.

Tlačiareň môže byť v závislosti od miesta zakúpenia vybavená funkciu na automatické vypnutie, ak nebude do 30 minút pripojená k sieti.

## **Šetrenie energie – ovládací panel**

- 1. Na domovskej obrazovke klepnite na položku **Nastav.**.
- 2. Klepnite na položky **Všeobecné nastavenia** > **Zákl. nastavenia**.
- 3. Vykonajte jeden z nasledujúcich krokov.
	- ❏ Vyberte možnosť **Časovač režimu spánku** alebo **Nast. vyp. napáj.** > **Vypnúť napájanie pri nečinnosti** alebo **Vypnúť napájanie pri odpojení** a potom vykonajte nastavenia.
	- ❏ Vyberte možnosť **Časovač režimu spánku** alebo **Časovač vypnutia** a potom vykonajte nastavenia.

## **Údržba tlačiarne**

### *Poznámka:*

Vaše zariadenie môže obsahovať funkciu *Nast. vyp. napáj.* alebo *Časovač vypnutia* v závislosti od miesta nákupu.

# **Možnosti ponuky Nastav.**

Klepnite na položku **Nastav.** na domovskej obrazovke tlačiarne a urobte rôzne nastavenia.

## **Možnosti ponuky Všeobecné nastavenia**

Vyberte ponuky na ovládacom paneli, ako je opísané ďalej.

## **Nastav.** > **Všeobecné nastavenia**

## **Zákl. nastavenia**

Vyberte ponuky na ovládacom paneli, ako je opísané ďalej.

## **Nastav.** > **Všeobecné nastavenia** > **Zákl. nastavenia**

Jas LCD displeja:

Umožňuje nastaviť jas displeja LCD.

### Zvuk:

Nastavte hlasitosť a vyberte typ zvuku.

## Časovač režimu spánku:

Nastavte časový limit, po uplynutí ktorého sa prejde do režimu spánku (úsporný režim), keď tlačiareň nevykonala žiadne úkony. Po uplynutí nastavenej doby LCD obrazovka zhasne.

## Časovač vypnutia:

V závislosti od miesta zakúpenia môže byť výrobok vybavený touto funkciou alebo funkciou Nast. vyp. napáj..

Vyberte toto nastavenie, ak chcete tlačiareň vypínať automaticky, ak sa po určenú dobu nepoužíva. Môžete nastaviť dobu, ktorá uplynie pred aplikovaním správy napájania. Výber dlhšej doby ovplyvní energetickú efektivitu zariadenia. Pred vykonaním akejkoľvek zmeny zohľadnite dopad na životné prostredie.

## Nast. vyp. napáj.:

V závislosti od miesta zakúpenia môže byť výrobok vybavený touto funkciou alebo funkciou Časovač vypnutia.

❏ Vypnúť napájanie pri nečinnosti

Toto nastavenie vyberte v prípade, že chcete, aby sa tlačiareň vypla po uplynutí určenej doby nečinnosti. Výber dlhšej doby ovplyvní energetickú efektivitu zariadenia. Pred vykonaním akejkoľvek zmeny zohľadnite dopad na životné prostredie.

❏ Vypnúť napájanie pri odpojení

Toto nastavenie vyberte, ak chcete vypnúť tlačiareň 30 minút po odpojení všetkých sieťových portov vrátane portu LINE. Táto funkcia nemusí byť k dispozícii, závisí to od regiónu.

## **Možnosti ponuky Nastav.**

## Nastavenia dátumu/času:

❏ Dátum/Čas

Umožňuje zadať aktuálny dátum a čas.

❏ Letný čas

Umožňuje vybrať nastavenie letného času, ktoré sa vzťahuje na danú oblasť.

❏ Časový rozdiel

Umožňuje zadať rozdiel medzi miestnym časom a koordinovaným svetovým časom (UTC).

## Krajina/Región:

Vyberte krajinu alebo región, v ktorých tlačiareň používate. Ak zmeníte krajinu alebo región, nastavenia faxu sa obnovia na predvolené a je potrebné ich vybrať znova.

## Jazyk/Language:

Zvoľte jazyk používaný na LCD obrazovke.

## Tapeta:

Zmeňte farbu pozadia LCD obrazovky.

## Časový limit prevádzky:

Vyberte možnosť **Zap.**, ak sa chcete vrátiť na úvodnú obrazovku, ak sa po uplynutí určeného času nevykoná žiadny úkon.

### Klávesn.:

Zmeňte rozloženie klávesnice na LCD obrazovke.

## **Súvisiace informácie**

- $\blacklozenge$  ["Šetrenie energie ovládací panel" na strane 150](#page-149-0)
- & ["Zadávanie znakov" na strane 20](#page-19-0)

## **Nastavenia tlačiarne**

Vyberte ponuky na ovládacom paneli, ako je opísané ďalej.

## **Nastav.** > **Všeobecné nastavenia** > **Nastavenia tlačiarne**

Nastavenia zdroja papiera:

Nastavenie papiera:

Umožňuje vybrať veľkosť a typ papiera vloženého v zdroji papiera. Môžete vytvoriť nastavenia **Obľúbené nast. pap.** pre veľkosť a typ papiera.

## Aut.pr.medzi for.A4/Letter:

Vyberte možnosť **Zap.**, ak chcete podávať papier zo zdroja papiera nastaveného na veľkosť A4, ak sa v zdroji papiera nastaveného na veľkosť Letter nenachádza žiadny papier, alebo podávať papier zo zdroja papiera nastaveného na veľkosť Letter, ak sa v zdroji papiera nastaveného na veľkosť A4 nenachádza žiadny papier.

#### Chybové hlásenie:

Vyberte možnosť **Zap.**, ak chcete zobrazovať hlásenie o chybe, ak vybraná veľkosť papiera alebo jeho typ nesúhlasia s vloženým papierom.

### Aut. zob. nas. pap.:

Vyberte možnosť **Zap.**, ak chcete zobraziť obrazovku **Nastavenie papiera** pri vkladaní papiera do zdroja papiera. Ak deaktivujete túto funkciu, nemôžete tlačiť zo zariadenia iPhone ani iPad pomocou režimu AirPrint.

#### Univerzálne nastavenia tlače:

Tieto nastavenia tlače sa používajú pri tlači pomocou externého zariadenia bez použitia ovládača tlačiarne.

#### Odchýlka hore:

Nastavte horný okraj papiera.

#### Odchýlka vľavo:

Nastavte ľavý okraj papiera.

#### Odchýlka hore vzadu:

Nastavte horný okraj zadnej strany pri obojstrannej tlači.

#### Odchýlka vľavo vzadu:

Nastavte ľavý okraj zadnej strany pri obojstrannej tlači.

#### Skontrolovať šírku papiera:

Ak chcete pred tlačou skontrolovať šírku papiera, vyberte možnosť **Zap.**. Zabraňuje to tlači mimo okrajov papiera, ak nastavenie veľkosti papiera nie je správne, môže sa však spomaliť tlač.

#### Presk. prázdn. stránku:

Automaticky vynechá prázdne strany v tlačových údajoch.

#### Aut.odstr.chýb:

Umožňuje vybrať akciu, ktorá sa má vykonať pri výskyte chyby obojstrannej tlače alebo chyby v dôsledku plnej pamäte.

❏ Zap.

Zobrazí sa upozornenie a tlačí sa v režime na jednu stranu, keď sa vyskytne chyba obojstrannej tlače, prípadne sa vytlačí len to, čo tlačiareň dokázala spracovať do momentu, kedy sa vyskytla chyba zaplnenia pamäte.

❏ Vyp.

Zobrazí sa hlásenie o chybe a tlač sa zruší.

#### Rozhanie pam. zariadenia:

❏ Pamäťové zariadenie:

Vyberte možnosť **Aktivovať**, ak chcete tlačiarni umožniť prístup k vloženému pamäťovému zariadeniu. Ak je vybraná možnosť **Zakázať**, nemôžete pomocou tlačiarne ukladať údaje do pamäťového zariadenia. Zabráni to nepovolenému odstráneniu dôverných dokumentov.

### ❏ Zdieľanie súborov:

Vyberte, či sa má k pamäťovému zariadeniu povoliť prístup na zápis z počítača pripojeného k rozhraniu USB alebo z počítača pripojeného prostredníctvom siete.

### Hrubý papier:

Vyberte možnosť **Zap.**, ak chcete zabrániť vzniku atramentových škvŕn na výtlačkoch. Tlač sa však môže spomaliť.

#### Tichý režim:

Vyberte možnosť **Zap.**, ak chcete redukovať rušenie počas tlače. Tlač sa však môže spomaliť. V závislosti od typu papiera a zvolených nastavení kvality tlače sa rozdiel v úrovni hluku tlačiarne nemusí prejaviť.

### Doba schnutia atramentu:

Vyberte dobu schnutia atramentu pri obojstrannej tlači. Tlačiareň po vytlačení jednej strany tlačí na druhú stranu. Ak je výtlačok rozmazaný, predĺžte čas.

## Obojsmerná:

Vyberte možnosť **Zap.**, ak chcete zmeniť smer tlače. Tlačí sa, keď sa tlačová hlava posúva doľava a doprava. Ak sú vodorovné linky na výtlačku rozmazané alebo zle zarovnané, vypnutím tejto funkcie sa môže problém vyriešiť. Môže sa však znížiť rýchlosť tlače.

### Pripojenie PC pomocou USB:

Vyberte možnosť **Aktivovať**, ak chcete umožniť počítaču prístup k tlačiarni, keď je pripojená cez rozhranie USB. Keď je vybraná možnosť **Zakázať**, je tlač a skenovanie cez sieťové pripojenie obmedzené.

## **Súvisiace informácie**

 $\blacktriangleright$  ["Vloženie papiera" na strane 42](#page-41-0)

## **Nastavenia siete**

Vyberte ponuky na ovládacom paneli, ako je opísané ďalej.

## **Nastav.** > **Všeobecné nastavenia** > **Nastavenia siete**

Nastavenie Wi-Fi:

Nastavte alebo zmeňte nastavenia bezdrôtovej siete. Vyberte spomedzi nasledujúcich spôsob pripojenia a potom postupujte podľa pokynov na LCD obrazovke.

- ❏ Wi-Fi (odpor.)
- ❏ Wi-Fi Direct

#### Nastavenie drôtovej siete LAN:

Nastavte alebo zmeňte sieťové pripojenie, ktoré používa kábel siete LAN alebo smerovač. Keď sa táto možnosť používa, pripojenia cez Wi-Fi sú vypnuté.

#### Stav siete:

Zobrazí alebo vytlačí aktuálne sieťové nastavenia.

## Kontrola pripojenia:

Skontroluje aktuálne sieťové pripojenie a vytlačí správu. Ak sa vyskytli problémy s pripojením, vyriešte problém pomocou správy.

Rozšírené:

Urobte nasledujúce podrobné nastavenia.

- ❏ Názov zariadenia
- ❏ TCP/IP
- ❏ Proxy server
- ❏ E-mailový server
- ❏ Adresa IPv6
- ❏ Zdieľanie siete MS
- ❏ Rýchlosť linky a duplex

## **Súvisiace informácie**

- & ["Ručné nastavenie siete Wi-Fi" na strane 27](#page-26-0)
- & ["Nastavenie siete Wi-Fi tlačidlom \(WPS\)" na strane 28](#page-27-0)
- & ["Nastavenie Wi-Fi kódom PIN \(WPS\)" na strane 29](#page-28-0)
- & ["Vytvorenie nastavení pripojenia v režime Wi-Fi Direct \(Jednoduchý prístupový bod\)" na strane 30](#page-29-0)
- & ["Tlač hárku stavu siete" na strane 37](#page-36-0)
- & ["Kontrola stavu sieťového pripojenia" na strane 32](#page-31-0)
- & ["Zmena sieťového pripojenia na sieť Ethernet z ovládacieho panela" na strane 40](#page-39-0)
- & ["Vytvorenie rozšírených nastavení siete" na strane 31](#page-30-0)

## **Nastavenia webovej služby**

Vyberte ponuky na ovládacom paneli, ako je opísané ďalej.

## **Nastav.** > **Všeobecné nastavenia** > **Nastavenia webovej služby**

Služby Epson Connect:

Zobrazí informáciu o tom, či je tlačiareň zaregistrovaná a pripojená k službe Epson Connect.

Zaregistrovať do služby môžete klepnutím na položku **Zaregistrovať** a a potom postupujte podľa pokynov.

Keď ste sa zaregistrovali, môžete zmeniť nasledujúce nastavenia.

- ❏ Prerušiť/Obnoviť
- ❏ Zrušenie registrácie

Podrobnosti nájdete na tejto webovej stránke.

<https://www.epsonconnect.com/>

[http://www.epsonconnect.eu](http://www.epsonconnect.eu/) (len Európa)

## Služby Google Cloud Print:

Zobrazí informáciu o tom, či je tlačiareň zaregistrovaná a pripojená k službám Google Cloud Print.

Keď ste sa zaregistrovali, môžete zmeniť nasledujúce nastavenia.

❏ Aktivovať/Zakázať

❏ Zrušenie registrácie

Podrobnosti o registrácii do služieb Google Cloud Print nájdete na tejto webovej stránke.

<https://www.epsonconnect.com/>

[http://www.epsonconnect.eu](http://www.epsonconnect.eu/) (len Európa)

## **Súvisiace informácie**

& ["Služba Epson Connect" na strane 160](#page-159-0)

## **Možnosti ponuky Stav zásob**

Vyberte ponuku na ovládacom paneli, ako je opísané ďalej.

## **Nastav.** > **Stav zásob**

Zobrazí informácie o približných hladinách atramentových kaziet.

Keď sa zobrazuje znak !, atramentová kazeta je takmer prázdna. Keď sa zobrazuje znak X, je potrebné vymeniť atramentovú kazetu, pretože sa minul atrament.

## **Možnosti ponuky Údržba**

Vyberte ponuky na ovládacom paneli, ako je opísané ďalej.

## **Nastav.** > **Údržba**

Tlačová hlava Kontrola dýz:

Vyberte túto funkciu, ak chcete skontrolovať, či trysky tlačovej hlavy nie sú zanesené. Tlačiareň vytlačí vzorku kontroly trysiek.

Čistenie tlačovej hlavy:

Vyberte túto funkciu, ak chcete vyčistiť zanesené trysky v tlačovej hlave.

Zarovnanie tlačovej hlavy:

Pomocou tejto funkcie nastavte tlačovú hlavu a vylepšíte tak kvalitu tlače.

❏ Vyrov. čiary pravítkom

Vyberte túto funkciu, ak chcete zarovnať zvislé čiary.

❏ Zvislé zarovnanie

Vyberte túto funkciu, ak sa zdajú byť výtlačky rozmazané, prípadne nie sú text a čiary zarovnané.

❏ Vodorovné zarovnanie

Vyberte túto funkciu, ak sa na výtlačkoch pravidelne objavujú vodorovné pruhy.

Výmena kazety(-iet):

Použite túto funkciu, ak chcete vymeniť atramentové kazety pred ich spotrebovaním.

Čist. vod. prvku papiera:

Vyberte túto funkciu, ak sú na vnútorných valcoch nejaké atramentové škvrny. Tlačiareň natiahne papier a vyčistí vnútorné valce.

## **Súvisiace informácie**

- & ["Kontrola a čistenie tlačovej hlavy" na strane 144](#page-143-0)
- & ["Zarovnanie tlačovej hlavy" na strane 145](#page-144-0)
- $\blacktriangleright$  ["Výmena atramentových kaziet" na strane 140](#page-139-0)
- $\rightarrow$  ["Čistenie dráhy papiera od atramentových škvŕn" na strane 147](#page-146-0)

## **Možnosti ponuky List so stav. tlače**

Vyberte ponuky na ovládacom paneli, ako je opísané ďalej.

## **Nastav.** > **List so stav. tlače**

Konfig. listu so stav. tlače:

Vytlačí informačné hárky s aktuálnym stavom tlačiarne a nastaveniami.

List so stavom zásob:

Vytlačí informačné hárky so stavom spotrebného materiálu.

List s históriou používania:

Vytlačí informačné hárky s históriou používania tlačiarne.

## **Možnosti ponuky Počítadlo výtlačkov**

Vyberte ponuky na ovládacom paneli, ako je opísané ďalej.

## **Nastav.** > **Počítadlo výtlačkov**

Zobrazuje celkový počet výtlačkov, čiernobielych výtlačkov a farebných výtlačkov od dátumu, kedy ste tlačiareň kúpili. Klepnite na položku **Vytlačiť hárok**, keď chcete výsledok vytlačiť.

## **Možnosti ponuky Používateľské nastavenia**

Vyberte ponuky na ovládacom paneli, ako je opísané ďalej.

## **Nastav.** > **Používateľské nastavenia**

Môžete zmeniť predvolené nastavenia nasledujúcich ponúk.

- ❏ Kopírovať
- ❏ Sken. do sieťového prieč./FTP
- ❏ Sken. do e-mailu
- ❏ Skenovať do počítača(WSD)
- ❏ Skenovať do pam. zariadenia
- ❏ Skenovať do cloudu
- ❏ Fax

## **Možnosti ponuky Obnoviť štand. nastavenia**

Vyberte ponuky na ovládacom paneli, ako je opísané ďalej.

## **Nastav.** > **Obnoviť štand. nastavenia**

Obnoví predvolené nastavenia nasledujúcich ponúk.

- ❏ Nastavenia siete
- ❏ Nastavenia kopírovania
- ❏ Nastavenia skenera
- ❏ Nastavenia faxu
- ❏ Vym. všetky údaje a nast.

## **Možnosti ponuky Aktualizácia firmvéru**

Vyberte ponuky na ovládacom paneli, ako je opísané ďalej.

## **Nastav.** > **Aktualizácia firmvéru**

Aktualizovať:

Skontrolujte, či bola na sieťový server odovzdaná najnovšia verzia firmvéru. Ak je k dispozícii aktualizácia, môžete vybrať, či spustiť aktualizáciu.

## Oznámenie:

Vyberte možnosť **Zap.**, ak chcete dostávať upozornenie, že je k dispozícii aktualizácia firmvéru.

# <span id="page-159-0"></span>**Informácie o sieťovej službe a softvéri**

Táto časť uvádza sieťové služby a softvérové produkty, ktoré sú k dispozícii pre tlačiareň na webovej lokalite spoločnosti Epson alebo dodanom CD.

## **Služba Epson Connect**

S pomocou internetovej služby Epson Connect môžete jednoducho tlačiť zo smartfónu, tabletu, počítača alebo prenosného počítača kedykoľvek a prakticky kdekoľvek.

Dostupné funkcie na internete sú nasledujúce.

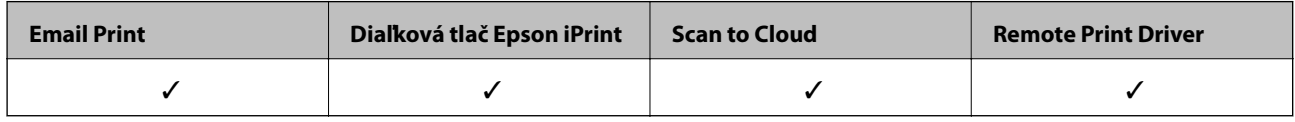

Podrobnosti nájdete na webovom portáli Epson Connect.

<https://www.epsonconnect.com/>

```
http://www.epsonconnect.eu (len Európa)
```
## **Web Config**

Web Config je aplikácia spúšťaná vo webových prehliadačoch ako Internet Explorer alebo Safari, v počítači alebo v inteligentnom zariadení. Môžete potvrdiť stav tlačiarne alebo zmeniť sieťovú službu a nastavenia tlačiarne. Ak chcete použiť funkciu Web Config, pripojte tlačiareň a počítač alebo zariadenie do tej istej siete.

## *Poznámka:*

Podporované sú nasledujúce prehliadače.

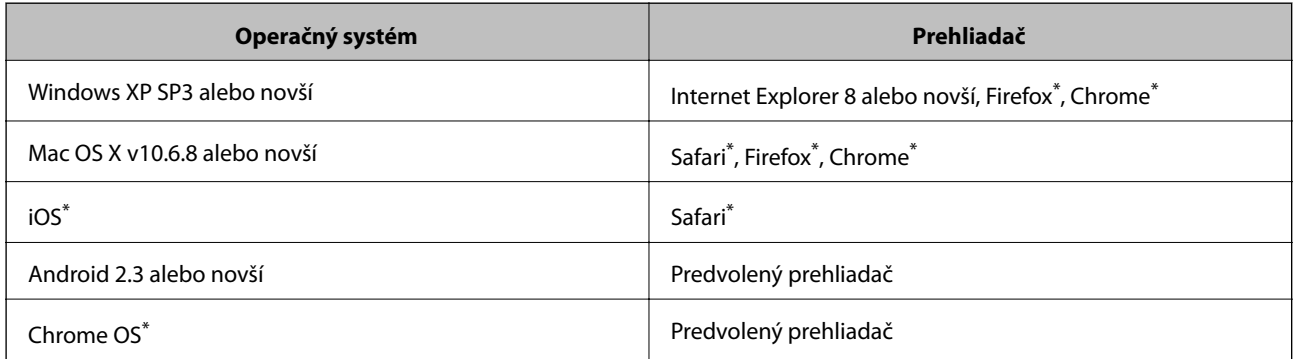

Použite najnovšiu verziu.

## **Spustenie konfigurácie webovej lokality v internetovom prehliadači**

1. Skontrolujte IP adresu tlačiarne.

Na domovskej obrazovke tlačiarne klepnite na ikonu siete a potom klepnutím na aktívny spôsob pripojenia overte IP adresu tlačiarne.

### *Poznámka:*

IP adresu môžete skontrolovať v správe o sieťovom pripojení.

2. Internetový prehliadač spustite z počítača alebo smartfónu a potom zadajte adresu IP tlačiarne.

Formát:

IPv4: http://adresa IP tlačiarne/

IPv6: http://[adresa IP tlačiarne]/

Príklady:

IPv4: http://192.168.100.201/

IPv6: http://[2001:db8::1000:1]/

#### *Poznámka:*

Funkciu Web Config môžete tiež spustiť pomocou smartfónu na obrazovke údržby Epson iPrint.

## **Súvisiace informácie**

- & ["Používanie funkcie Epson iPrint" na strane 81](#page-80-0)
- $\blacktriangleright$  ["Tlač správy o sieťovom pripojení" na strane 33](#page-32-0)

## **Spustenie Web Config v systéme Windows**

Pri pripájaní počítača k tlačiarni pomocou WSD spustite Web Config podľa nižšie uvedených krokov.

- 1. Prístup k obrazovke zariadení a tlačiarní získajte v operačnom systéme Windows.
	- ❏ Windows 10

Pravým tlačidlom myši kliknite na tlačidlo Štart alebo ho podržte stlačené a vyberte položky **Ovládací panel** > **Zobraziť zariadenia a tlačiarne** v časti **Hardvér a zvuk**.

❏ Windows 8.1/Windows 8/Windows Server 2012 R2/Windows Server 2012

Vyberte položky **Pracovná plocha** > **Nastavenia** > **Ovládací panel** > **Zobraziť zariadenia a tlačiarne** v časti **Hardvér a zvuk** (alebo **Hardvér**).

❏ Windows 7/Windows Server 2008 R2

Kliknite na tlačidlo Štart a vyberte položky **Ovládací panel** > **Zobraziť zariadenia a tlačiarne** v časti **Hardvér a zvuk**.

❏ Windows Vista/Windows Server 2008

Kliknite na tlačidlo Štart a vyberte položky **Ovládací panel** > **Tlačiarne** v časti **Hardvér a zvuk**.

- 2. Kliknite na tlačiareň pravým tlačidlom a vyberte položku **Vlastnosti**.
- 3. Vyberte kartu **Webová služba** a kliknite na adresu URL.

## <span id="page-161-0"></span>**Spustenie aplikácie Web Config v systéme Mac OS X**

- 1. Vyberte položku **Systémové nastavenia** z ponuky > **Tlačiarne a skenery** (alebo **Tlačiarne a skenery**, **Print & Fax**), a potom vyberte tlačiareň.
- 2. Kliknite na **Možnosti a náplne**> **Zobraziť webovú stránku tlačiarne**.

## **Ovládač tlačiarne Windows**

Ovládač tlačiarne ovláda tlačiareň podľa príkazov z aplikácie. Vykonaním nastavení v ovládači tlačiarne dosiahnete najlepšie výsledky tlače. Môžete tiež skontrolovať stav tlačiarne alebo ju udržovať v najlepšom prevádzkovom stave pomocou pomôcky ovládača tlačiarne.

## *Poznámka:*

Môžete zmeniť jazyk ovládača tlačiarne. Z nastavenia *Jazyk* na karte *Údržba* vyberte jazyk, ktorý chcete použiť.

## **Prístup k ovládaču tlačiarne z aplikácií**

Ak chcete použiť nastavenia iba pre aplikáciu, ktorú používate, prejdite k ovládaču tlačiarne z danej aplikácie.

V ponuke **Súbor** vyberte položku **Tlačiť** alebo **Nastavenie tlače**. Vyberte tlačiareň a potom kliknite na tlačidlo **Predvoľby** alebo **Vlastnosti**.

### *Poznámka:*

Operácie sa líšia v závislosti od aplikácie. Podrobnosti nájdete v Pomocníkovi aplikácie.

## **Otvorenie ovládača tlačiarne z ovládacieho panela**

Ak chcete vykonať nastavenia, ktoré sa vzťahujú na všetky aplikácie, otvorte ovládač z ovládacieho panela.

❏ Windows 10

Pravým tlačidlom myši kliknite na tlačidlo Štart alebo ho podržte stlačené a vyberte položky **Ovládací panel** > **Zobraziť zariadenia a tlačiarne** v časti **Hardvér a zvuk**. Kliknite pravým tlačidlom na tlačiareň, alebo ju podržte stlačenú a potom vyberte položku **Predvoľby tlače**.

❏ Windows 8.1/Windows 8/Windows Server 2012 R2/Windows Server 2012

Vyberte položky **Pracovná plocha** > **Nastavenia** > **Ovládací panel** > **Zobraziť zariadenia a tlačiarne** v časti **Hardvér a zvuk**. Kliknite pravým tlačidlom na tlačiareň, alebo ju podržte stlačenú a potom vyberte položku **Predvoľby tlače**.

❏ Windows 7/Windows Server 2008 R2

Kliknite na tlačidlo Štart a vyberte položky **Ovládací panel** > **Zobraziť zariadenia a tlačiarne** v časti **Hardvér a zvuk**. Kliknite na tlačiareň pravým tlačidlom a vyberte položku **Predvoľby tlače**.

❏ Windows Vista/Windows Server 2008

Kliknite na tlačidlo Štart a vyberte položky **Ovládací panel** > **Tlačiarne** v časti **Hardvér a zvuk**. Kliknite na tlačiareň pravým tlačidlom a vyberte položku **Vybrať predvoľby tlače**.

❏ Windows XP/Windows Server 2003 R2/Windows Server 2003

Kliknite na tlačidlo Štart a vyberte položky **Ovládací panel** > **Tlačiarne a ostatný hardvér** > **Tlačiarne a faxy**. Kliknite na tlačiareň pravým tlačidlom a vyberte položku **Predvoľby tlače**.

## **Prístup k ovládaču tlačiarne cez ikonu tlačiarne na paneli úloh**

Ikona tlačiarne na paneli úloh pracovnej plochy je odkazová ikona, ktorá umožňuje rýchly prístup k ovládaču tlačiarne.

Ak kliknete na ikonu tlačiarne a vyberiete možnosť **Nastavenia tlačiarne**, prejdete do rovnakého okna nastavení tlačiarne, ako je to zobrazené z ovládacieho panela. Ak na túto ikonu kliknete dvakrát, môžete skontrolovať stav tlačiarne.

### *Poznámka:*

Ak nie je ikona tlačiarne zobrazená na paneli úloh, prejdite do okna ovládača tlačiarne, kliknite na položku *Preferencie monitorovania* na karte *Údržba* a vyberte možnosť *Zaregistrujte ikonu odkazu na paneli úloh*.

## **Spustenie nástroja**

Prejdite do okna ovládača tlačiarne. Kliknite na kartu **Údržba**.

## **Obmedzenie dostupných nastavení ovládača tlačiarne v systéme Windows**

Niektoré nastavenia ovládača tlačiarne môžete zamknúť, aby ich iní používatelia nemohli zmeniť.

### *Poznámka:*

Prihláste sa do počítača ako správca.

- 1. Otvorte vo vlastnostiach tlačiarne kartu **Voliteľné nastavenia**.
	- ❏ Windows 10

Pravým tlačidlom myši kliknite na tlačidlo Štart alebo ho podržte stlačené a vyberte položky **Ovládací panel** > **Zobraziť zariadenia a tlačiarne** v časti **Hardvér a zvuk**. Kliknite pravým tlačidlom na tlačiareň, alebo ju podržte stlačenú a potom vyberte položku **Vlastnosti tlačiarne**. Kliknite na kartu **Voliteľné nastavenia**.

❏ Windows 8.1/Windows 8/Windows Server 2012R2/Windows Server 2012

Vyberte položky **Pracovná plocha** > **Nastavenia** > **Ovládací panel** > **Zobraziť zariadenia a tlačiarne** v časti **Hardvér a zvuk**. Kliknite pravým tlačidlom na tlačiareň, alebo ju podržte stlačenú a potom vyberte položku **Vlastnosti tlačiarne**. Kliknite na kartu **Voliteľné nastavenia**.

❏ Windows 7/Windows Server 2008 R2

Kliknite na tlačidlo Štart a vyberte položky **Ovládací panel** > **Zobraziť zariadenia a tlačiarne** v časti **Hardvér a zvuk**. Kliknite na tlačiareň pravým tlačidlom a vyberte položku **Vlastnosti tlačiarne**. Kliknite na kartu **Voliteľné nastavenia**.

❏ Windows Vista/Windows Server 2008

Kliknite na tlačidlo Štart a vyberte položky **Ovládací panel** > **Tlačiarne** v časti **Hardvér a zvuk**. Kliknite na tlačiareň pravým tlačidlom a vyberte položku **Vlastnosti**. Kliknite na kartu **Voliteľné nastavenia**.

❏ Windows XP/Windows Server 2003 R2/Windows Server 2003

Kliknite na tlačidlo Štart a vyberte položky **Ovládací panel** > **Tlačiarne a ostatný hardvér** > **Tlačiarne a faxy**. Kliknite na tlačiareň pravým tlačidlom a vyberte položku **Vlastnosti**. Kliknite na kartu **Voliteľné nastavenia**.

- 2. Kliknite na položku **Nastavenia ovládača**.
- 3. Vyberte úlohu, ktorú si želáte obmedziť.

Vysvetlenie jednotlivých položiek nastavení nájdete v online Pomocníkovi.

4. Kliknite na položku **OK**.

## **Vykonanie prevádzkových nastavení ovládača tlačiarne v systéme Windows**

Môžete vykonať nastavenia, ako je zapnutie programu **EPSON Status Monitor 3**.

- 1. Prejdite do okna ovládača tlačiarne.
- 2. Kliknite na položku **Rozšírené nastavenia** na karte **Údržba**.
- 3. Vykonajte požadované nastavenia a potom kliknite na tlačidlo **OK**.

Vysvetlenie jednotlivých položiek nastavení nájdete v online Pomocníkovi.

## **Súvisiace informácie**

& ["Ovládač tlačiarne Windows" na strane 162](#page-161-0)

## **Ovládač tlačiarne v systéme Mac OS X**

Ovládač tlačiarne ovláda tlačiareň podľa príkazov z aplikácie. Vykonaním nastavení v ovládači tlačiarne dosiahnete najlepšie výsledky tlače. Môžete tiež skontrolovať stav tlačiarne alebo ju udržovať v najlepšom prevádzkovom stave pomocou pomôcky ovládača tlačiarne.

## **Otvorenie ovládača tlačiarne z aplikácií**

Kliknite na položku **Nastavenie strany** alebo **Tlačiť** v ponuke **Súbor** v aplikácii. Ak je to potrebné, kliknutím na položku **Zobraziť podrobnosti** (alebo na položku  $\blacktriangledown$ ) rozbaľte okno tlače.

## *Poznámka:*

V závislosti od použitej aplikácie sa *Nastavenie strany* nemusí zobraziť v ponuke *Súbor* a operácie na zobrazenie obrazovky tlače sa môžu líšiť. Podrobnosti nájdete v Pomocníkovi aplikácie.

## **Spustenie nástroja**

Vyberte **Systémové nastavenia** z položky > **Tlačiarne a skenery** (alebo **Tlač a skenovanie**, **Tlač a faxovanie**), a potom vyberte tlačiareň. Kliknite na položky **Príslušenstvo a spotrebný materiál** > **Pomôcka** > **Otvoriť pomôcku tlače**.

## **Vykonanie prevádzkových nastavení ovládača tlačiarne v systéme Mac OS X**

## **Získanie prístupu k oknu s prevádzkovými nastaveniami ovládača tlačiarne v operačnom systéme Mac OS X**

Vyberte položku **Systémové nastavenia** z ponuky > **Tlačiarne a skenery** (alebo **Tlačiarne a skenery**, **Print & Fax**) a potom zvoľte tlačiareň. Kliknite na položky **Možnosti a náplne...** > **Možnosti** (alebo **Ovládač**).

## **Prevádzkové nastavenia ovládača tlačiarne v systéme Mac OS X**

- ❏ Hrubý papier a obálky: Predchádza rozmazaniu atramentu pri tlači na hrubý papier. Môže to však spomaliť tlač.
- ❏ Preskočiť prázdnu stranu: Vynecháva tlač prázdnych strán.
- ❏ Tichý režim: Znižuje hluk tlačiarne, môže však tiež znížiť rýchlosť tlače.
- ❏ Permit temporary black printing: Dočasne tlačí iba s použitím čierneho atramentu.
- ❏ Výstup dokumentov na zoradenie: Podávanie papiera na ľahké usporiadanie, keď sa tkačia údaje na šírku alebo pri obojstrannej tlači. Tlač obálok nie je podporovaná.
- ❏ Odstrániť biele okraje: Odstráni nepotrebné okraje pri tlači bez okrajov.
- ❏ High Speed Printing: Tlačí pri pohybe tlačovej hlavy v oboch smeroch. Rýchlosť tlače sa môže zvýšiť, zároveň sa ale môže zhoršiť jej kvalita.
- ❏ Warning Notifications: Umožňuje ovládaču tlačiarne zobrazovať upozornenia.
- ❏ Establish bidirectional communication: Zvyčajne by toto nastavenie malo byť nastavené na možnosť **Zapnuté**. Vyberte možnosť **Vypnuté**, keď nie je možné získať informácie o tlačiarni, pretože je tlačiareň zdieľaná s počítačmi so systémom Windows, alebo z akéhokoľvek iného dôvodu.

## **Epson Scan 2 (ovládač skenera)**

Epson Scan 2 je aplikácia na ovládanie skenovania. Upraviť môžete veľkosť, rozlíšenie, jas, kontrast a kvalitu naskenovaného obrázka.

## *Poznámka:*

Aplikáciu Epson Scan 2 môžete spustiť tiež zo skenovacej aplikácie kompatibilnej s rozhraním TWAIN.

## **Spustenie Windows**

*Poznámka:*

V operačných systémoch Windows Server je nutné nainštalovať funkciu *Používanie pracovnej plochy*.

❏ Windows 10

Kliknite na tlačidlo Štart a potom vyberte položky **EPSON** > **Epson Scan 2**.

❏ Windows 8.1/Windows 8/Windows Server 2012 R2/Windows Server 2012

Zadajte názov aplikácie do kľúčového tlačidla Vyhľadávanie, a potom vyberte zobrazenú ikonu.

❏ Windows 7/Windows Vista/Windows XP/Windows Server 2008 R2/Windows Server 2008/Windows Server 2003 R2/Windows Server 2003

Kliknite na tlačidlo Štart a vyberte položky **Všetky programy** alebo **Programy** > **EPSON** > **Epson Scan 2**> **Epson Scan 2**.

## **Spustenie Mac OS X**

## *Poznámka:*

Aplikácia Epson Scan 2 nepodporuje funkciu rýchleho prepínania používateľov, ktorá je dostupná v systéme Mac OS X. Vypnite rýchle prepínanie používateľov.

Vyberte položky **Prejsť** > **Aplikácie** > **Epson Software** > **Epson Scan 2**.

## **Súvisiace informácie**

 $\blacktriangleright$  ["Inštalácia aplikácií" na strane 170](#page-169-0)

## **Epson Event Manager**

Epson Event Manager je aplikácia, ktorá umožňuje spravovať skenovanie z ovládacieho panela a ukladať obrázky do počítača. Svoje vlastné nastavenia môžete pridať ako predvoľby, ako je napríklad typ dokumentu, umiestnenie uloženia priečinka a formát obrázka. Podrobnosti nájdete v Pomocníkovi aplikácie.

#### *Poznámka:*

Operačné systémy Windows Server nie sú podporované.

### **Spustenie Windows**

❏ Windows 10

Kliknite na tlačidlo Štart a vyberte položky **Epson Software** > **Event Manager**.

❏ Windows 8.1/Windows 8

Zadajte názov aplikácie do kľúčového tlačidla Vyhľadávanie, a potom vyberte zobrazenú ikonu.

❏ Windows 7/Windows Vista/Windows XP

Kliknite na tlačidlo Štart a potom vyberte položky **Všetky programy** alebo **Programy** > **Epson Software** > **Event Manager**.

### **Spustenie Mac OS X**

Vyberte položky **Prejsť** > **Aplikácie** > **Epson Software** > **Event Manager**.

## **Súvisiace informácie**

 $\blacktriangleright$  ["Inštalácia aplikácií" na strane 170](#page-169-0)

## **Ovládač PC-FAX (ovládač faxu)**

Ovládač PC-FAX je aplikácia, ktorá umožňuje priamo z počítača odosielať ako fax dokumenty vytvorené v samostatnej aplikácii. Ovládač PC-FAX sa nainštaluje spoločne s nástrojom FAX Utility. Podrobnosti nájdete v Pomocníkovi aplikácie.

### *Poznámka:*

- ❏ Operačné systémy Windows Server nie sú podporované.
- ❏ Obsluha sa líši v závislosti od aplikácie, ktoré ste použili na vytvorenie dokumentu. Podrobnosti nájdete v Pomocníkovi aplikácie.

#### **Otvorenie v systéme Windows**

V aplikácii vyberte položku **Tlačiť** alebo **Nastavenie tlače** v ponuke **Súbor**. Vyberte tlačiareň (FAX) a potom kliknite na položku **Preferencie** alebo **Vlastnosti**.

#### **Otvorenie v systéme Mac OS X**

V aplikácii vyberte v ponuke **Súbor** položku **Tlačiť**. Vyberte v nastavení **Tlačiareň** vašu tlačiareň (FAX) a v kontextovej ponuke vyberte položku **Fax Settings** alebo **Recipient Settings**.

## **FAX Utility**

Aplikácia FAX Utility vám umožňuje nastaviť v počítači rôzne nastavenia zasielania faxov. Môžete vytvoriť či upraviť zoznam kontaktov, ktorý sa má použiť pri zasielaní faxu, nastaviť uloženie prijatých faxov vo formáte PDF v počítači, atď. Podrobnosti nájdete v Pomocníkovi aplikácie.

## *Poznámka:*

- ❏ Operačné systémy Windows Server nie sú podporované.
- ❏ Pred inštaláciou aplikácie FAX Utility nainštalujte ovládač tlačiarne.

## **Spustenie Windows**

❏ Windows 10

Kliknite na tlačidlo Štart a vyberte položky **Epson Software** > **FAX Utility**.

❏ Windows 8.1/Windows 8

Zadajte názov aplikácie do kľúčového tlačidla Vyhľadávanie, a potom vyberte zobrazenú ikonu.

❏ Windows 7/Windows Vista/Windows XP

Kliknite na tlačidlo Štart a vyberte položky **Všetky programy** (alebo **Programy**) > **Epson Software** > **FAX Utility**.

## **Spustenie Mac OS X**

Vyberte položku **Preferencie systému** z ponuky > **Tlačiarne a skenery** (alebo **Tlač a skenovanie**, **Tlač a faxovanie**) a potom vyberte tlačiareň (FAX). Kliknite na položky **Možnosti a náplne** > **Utilita** > **Otvoriť utilitu tlačiarne**.

## **Súvisiace informácie**

& ["Inštalácia aplikácií" na strane 170](#page-169-0)

## **Epson Easy Photo Print**

Epson Easy Photo Print je aplikácia, ktorá umožňuje jednoduchú tlač fotografií s rôznym rozložením. Môžete zobraziť ukážku fotografie a upraviť obrázky alebo polohu. Môžete tiež tlačiť fotografie s rámčekom. Podrobnosti nájdete v Pomocníkovi aplikácie.

## *Poznámka:*

- ❏ Operačné systémy Windows Server nie sú podporované.
- ❏ Ak chcete túto aplikáciu používať, musíte si nainštalovať ovládač tlačiarne.

## **Spustenie Windows**

❏ Windows 10

Kliknite na tlačidlo Štart a potom vyberte položky **Epson Software** > **Epson Easy Photo Print**.

❏ Windows 8.1/Windows 8

Zadajte názov aplikácie do kľúčového tlačidla Vyhľadávanie, a potom vyberte zobrazenú ikonu.

❏ Windows 7/Windows Vista/Windows XP

Kliknite na tlačidlo Štart a vyberte položky **Všetky programy** alebo **Programy** > **Epson Software** > **Epson Easy Photo Print**.

## <span id="page-167-0"></span>**Spustenie Mac OS X**

Vyberte položky **Prejsť** > **Aplikácie** > **Epson Software** > **Epson Easy Photo Print**.

### **Súvisiace informácie**

 $\blacktriangleright$  ["Inštalácia aplikácií" na strane 170](#page-169-0)

## **EPSON Software Updater**

EPSON Software Updater je aplikácia, ktorá vyhľadáva na Internete nový alebo aktualizovaný softvér a inštaluje ho. Aktualizovať môžete tiež firmvér tlačiarne a jej príručku.

#### *Poznámka:*

Operačné systémy Windows Server nie sú podporované.

### **Spustenie Windows**

❏ Windows 10

Kliknite na tlačidlo Štart a vyberte položky **Epson Software** > **EPSON Software Updater**.

❏ Windows 8.1/Windows 8

Zadajte názov aplikácie do kľúčového tlačidla Vyhľadávanie, a potom vyberte zobrazenú ikonu.

❏ Windows 7/Windows Vista/Windows XP

Kliknite na tlačidlo Štart a vyberte položky **Všetky programy** (alebo **Programy**) > **Epson Software** > **EPSON Software Updater**.

#### *Poznámka:*

Môžete tiež spustiť program EPSON Software Updater kliknutím na ikonu tlačiarne na paneli úloh na pracovnej ploche a výberom možnosti *Aktualizácia softvéru*.

## **Spustenie Mac OS X**

Vyberte položky **Prejsť** > **Aplikácie** > **Epson Software** > **EPSON Software Updater**.

## **Súvisiace informácie**

& ["Inštalácia aplikácií" na strane 170](#page-169-0)

## **EpsonNet Config**

Aplikácia EpsonNet Config vám umožňuje nastaviť adresy a protokoly sieťového rozhrania. Ďalšie informácie nájdete v sprievodcovi aplikáciou EpsonNet Config alebo v jej pomocníkovi.

## **Spustenie Windows**

❏ Windows 10

Kliknite na tlačidlo Štart a vyberte položky **EpsonNet** > **EpsonNet Config**.

❏ Windows 8.1/Windows 8/Windows Server 2012 R2/Windows Server 2012

Zadajte názov aplikácie do kľúčového tlačidla Vyhľadávanie, a potom vyberte zobrazenú ikonu.

❏ Windows 7/Windows Vista/Windows XP/Windows Server 2008 R2/Windows Server 2008/Windows Server 2003 R2/Windows Server 2003

Kliknite na tlačidlo Štart a vyberte položky **Všetky programy** (alebo **Programy**) > **EpsonNet** > **EpsonNet Config V4** > **EpsonNet Config**.

### **Spustenie Mac OS X**

Vyberte položky **Prejsť** > **Aplikácie** > **Epson Software** > **EpsonNet** > **EpsonNet Config V4** > **EpsonNet Config**.

## **Súvisiace informácie**

 $\blacktriangleright$  ["Inštalácia aplikácií" na strane 170](#page-169-0)

## **Odinštalovanie aplikácií**

Prihláste sa na počítači ako správca. Ak sa na počítači zobrazí výzva na zadanie hesla správcu, zadajte ho.

## **Odinštalovanie aplikácií — Windows**

- 1. Stlačením tlačidla  $\bigcup$  vypnite tlačiareň.
- 2. Ukončite všetky spustené aplikácie.
- 3. Otvorte **Ovládací panel**:
	- ❏ Windows 10

Kliknite pravým tlačidlom myši na tlačidlo Štart alebo ho podržte stlačené a potom vyberte položku **Ovládací panel**.

❏ Windows 8.1/Windows 8/Windows Server 2012 R2/Windows Server 2012

Vyberte položky **Pracovná plocha** > **Nastavenia** > **Ovládací panel**.

❏ Windows 7/Windows Vista/Windows XP/Windows Server 2008 R2/Windows Server 2008/Windows Server 2003 R2/Windows Server 2003

Kliknite na tlačidlo Štart a vyberte položku **Ovládací panel**.

- 4. Otvorte okno **Odinštalovanie programu** (alebo **Pridanie alebo odstránenie programov**):
	- ❏ Windows 10/Windows 8.1/Windows 8/Windows 7/Windows Vista/Windows Server 2012 R2/Windows Server 2012/Windows Server 2008 R2/Windows Server 2008
		- V časti **Programy** vyberte položku **Odinštalovať program**.
	- ❏ Windows XP/Windows Server 2003 R2/Windows Server 2003

Kliknite na položku **Pridať alebo odstrániť programy**.

- 5. Vyberte aplikáciu, ktorú chcete odinštalovať.
- 6. Odinštalovanie aplikácií:
	- ❏ Windows 10/Windows 8.1/Windows 8/Windows 7/Windows Vista/Windows Server 2012 R2/Windows Server 2012/Windows Server 2008 R2/Windows Server 2008

Kliknite na položku **Odinštalovať alebo zmeniť** alebo na položku **Odinštalovať**.

<span id="page-169-0"></span>❏ Windows XP/Windows Server 2003 R2/Windows Server 2003 Kliknite na položku **Zmeniť alebo odstrániť** alebo na položku **Odstrániť**.

#### *Poznámka:*

Ak sa zobrazí okno *Kontrola používateľských kont*, kliknite na položku *Pokračovať*.

7. Postupujte podľa pokynov na obrazovke.

## **Odinštalovanie aplikácií – Mac OS X**

1. Prevezmite nástroj Uninstaller pomocou aplikácie EPSON Software Updater.

Po prevzatí nie je nutné nástroj Uninstalleropätovne preberať pri každom ďalšom odinštalovaní niektorej aplikácie.

- 2. Stlačením tlačidla  $\bigcup$  vypnite tlačiareň.
- 3. Pre odinštalovanie ovládača tlačiarne alebo ovládača PC-FAX vyberte možnosť **Systémové nastavenia** z ponuky > **Tlačiarne a skenery** (alebo **Tlač a skenovanie**, **Tlač a faxovanie**), a potom vyberte tlačiareň zo zoznamu povolených tlačiarní.
- 4. Ukončite všetky spustené aplikácie.
- 5. Vyberte položky **Prejsť** > **Aplikácie** > **Epson Software** > **Uninstaller**.
- 6. Vyberte aplikáciu, ktorú chcete odinštalovať, a potom kliknite na položku **Uninstall**.

#### c*Upozornenie:*

Nástroj Uninstaller odstráni z počítača ovládače pre všetky atramentové tlačiarne Epson. Ak používate viaceré atramentové tlačiarne Epson a želáte si vymazať len niektoré ovládače, vymažte ich najskôr všetky, a potom znovu nainštalujte potrebný ovládač tlačiarne.

#### *Poznámka:*

Ak sa v zozname aplikácií nenachádza aplikácia, ktorú chcete odinštalovať, jej odinštalovanie pomocou nástroja Uninstaller nie je možné. V takom prípade vyberte položky *Prejsť* > *Aplikácie* > *Epson Software*, vyberte aplikáciu, ktorú chcete odinštalovať, a potom ju potiahnite myšou na ikonu koša.

## **Súvisiace informácie**

◆ ["EPSON Software Updater" na strane 168](#page-167-0)

## **Inštalácia aplikácií**

Pripojte počítač k sieti a nainštalujte najnovšiu verziu aplikácií z webovej lokality.

#### *Poznámka:*

- ❏ Prihláste sa do počítača ako správca. Ak sa na počítači zobrazí výzva na zadanie hesla správcu, zadajte ho.
- ❏ Pri opätovnej inštalácií aplikácie ju musíte najprv odinštalovať.
- 1. Ukončite všetky spustené aplikácie.

<span id="page-170-0"></span>2. Keď inštalujete ovládač tlačiarne alebo aplikáciu Epson Scan 2, dočasne odpojte tlačiareň od počítača.

### *Poznámka:*

Nepripájate tlačiareň k počítaču, pokým k tomu nebudete vyzvaní.

3. Nainštalujte aplikácie podľa pokynov na nižšie uvedenej webovej lokalite.

[http://epson.sn](http://epson.sn/?q=2)

### *Poznámka:*

Ak používate počítač so systémom Windows a nemôžete prevziať aplikácie z webovej lokality, nainštalujte ich z disku so softvérom, ktorý sa dodáva s tlačiarňou.

## **Aktualizácia aplikácií a firmvéru**

Aktualizáciou aplikácií a firmvéru je možné riešiť niektoré problémy alebo vylepšovať či pridávať funkcie. Uistite sa, že používate najnovšie verzie aplikácií a firmvéru.

- 1. Uistite sa, že je tlačiareň pripojená k počítaču a že je počítač pripojený na internet.
- 2. Spustite aplikáciu EPSON Software Updater a vykonajte aktualizáciu aplikácií alebo firmvéru.

### c*Upozornenie:*

Kým nebude aktualizácia dokončená, nevypínajte ani neodpájajte tlačiareň. V opačnom prípade by mohlo dôjsť k poruche tlačiarne.

#### *Poznámka:*

Ak sa v zozname nenachádza aplikácia, ktorú chcete aktualizovať, jej aktualizácia pomocou nástroja EPSON Software Updater nie je možná. Pohľadajte najnovšie verzie aplikácií na miestnej webovej lokalite spoločnosti Epson.

[http://www.epson.com](http://www.epson.com/)

## **Súvisiace informácie**

◆ ["EPSON Software Updater" na strane 168](#page-167-0)

## **Aktualizácia firmvéru tlačiarne pomocou ovládacieho panela**

Ak je tlačiareň pripojená k internetu, môžete aktualizovať firmvér tlačiarne pomocou ovládacieho panela. Môžete tiež nastaviť, aby tlačiareň pravidelne overovala aktualizácie firmvéru a upozornila vás, ak sú nejaké k dispozícii.

- 1. Na hlavnej obrazovke klepnite na položku **Nastav.**.
- 2. Klepnite na položky **Aktualizácia firmvéru** > **Aktualizovať**.

#### *Poznámka:*

Klepnite na položky *Oznámenie* > *Zap.*, čím nastavíte, aby tlačiareň pravidelne overovala dostupné aktualizácie firmvéru.

3. Skontrolujte hlásenie zobrazené na obrazovke a klepnite na položku **Spustiť vyhľadávanie**.

Tlačiareň začne hľadať dostupné aktualizácie.

4. Ak sa na LCD obrazovke zobrazí hlásenie s informáciou, že je k dispozícii aktualizácia, postupujte podľa pokynov na obrazovke a spustite aktualizáciu.

## c*Upozornenie:*

- ❏ Kým nebude aktualizácia dokončená, nevypínajte ani neodpájajte tlačiareň. V opačnom prípade by mohlo dôjsť k poruche tlačiarne.
- ❏ Ak sa aktualizácia firmvéru nedokončí, prípadne nepodarí, tlačiareň sa nespustí normálne a na LCD obrazovke sa pri nasledujúcom zapnutí tlačiarne zobrazí hlásenie "Recovery Mode". V takom prípade je potrebné aktualizovať firmvér znova pomocou počítača. Pripojte tlačiareň k počítaču pomocou USB kábla. Dokým je na tlačiarni zobrazený nápis "Recovery Mode", nie je možné aktualizovať firmvér cez sieť. Na počítači otvorte svoju webovú stránku spoločnosti Epson a potom si prevezmite najnovší firmvér tlačiarne. Ďalšie kroky nájdete v pokynoch na webovej stránke.

# **Riešenie problémov**

## **Kontrola stavu tlačiarne**

## **Kontrola hlásení na displeji LCD**

Ak je na displeji LCD zobrazené chybové hlásenie, postupujte podľa pokynov na obrazovke alebo použite nižšie uvedené riešenia.

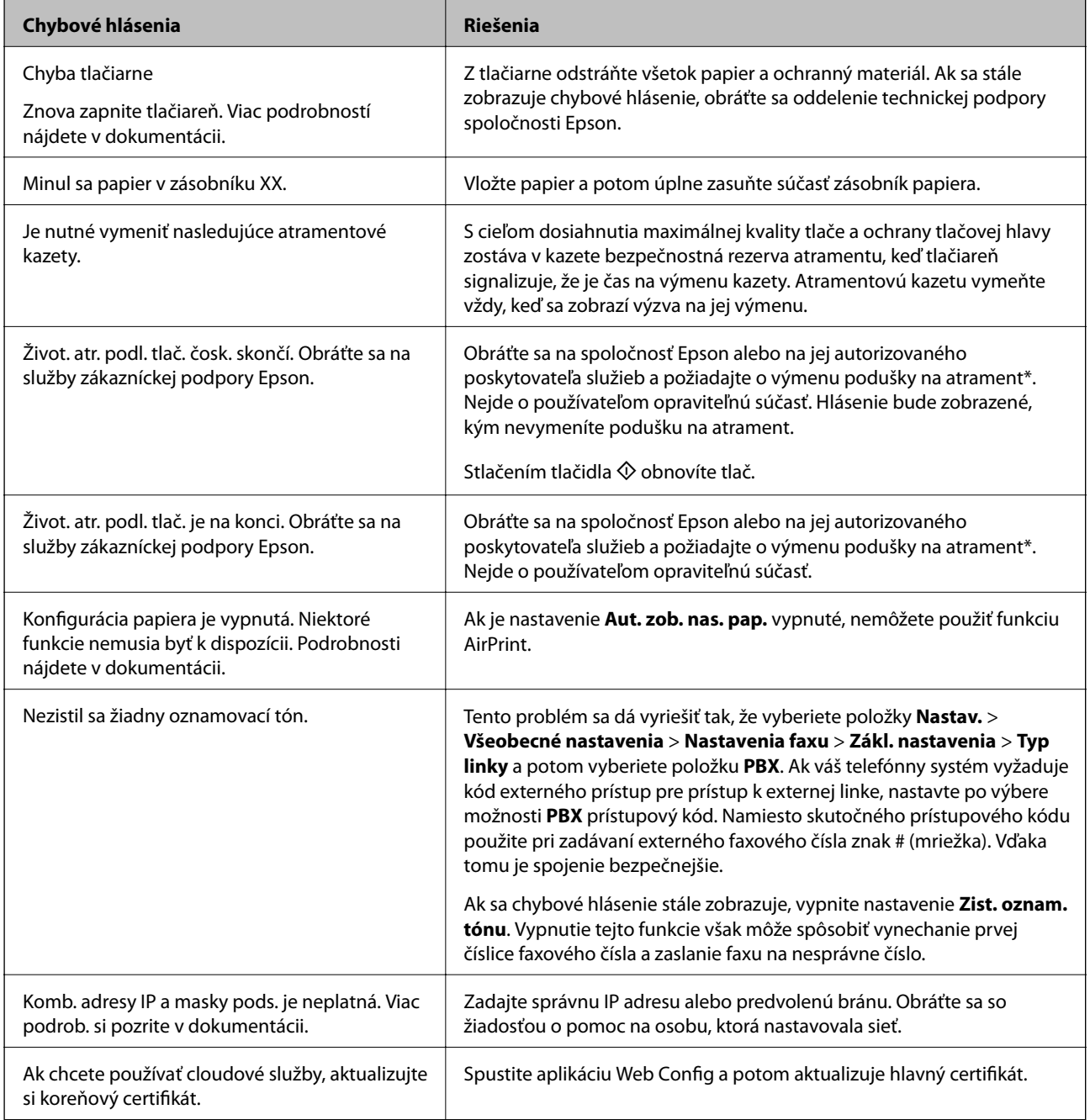

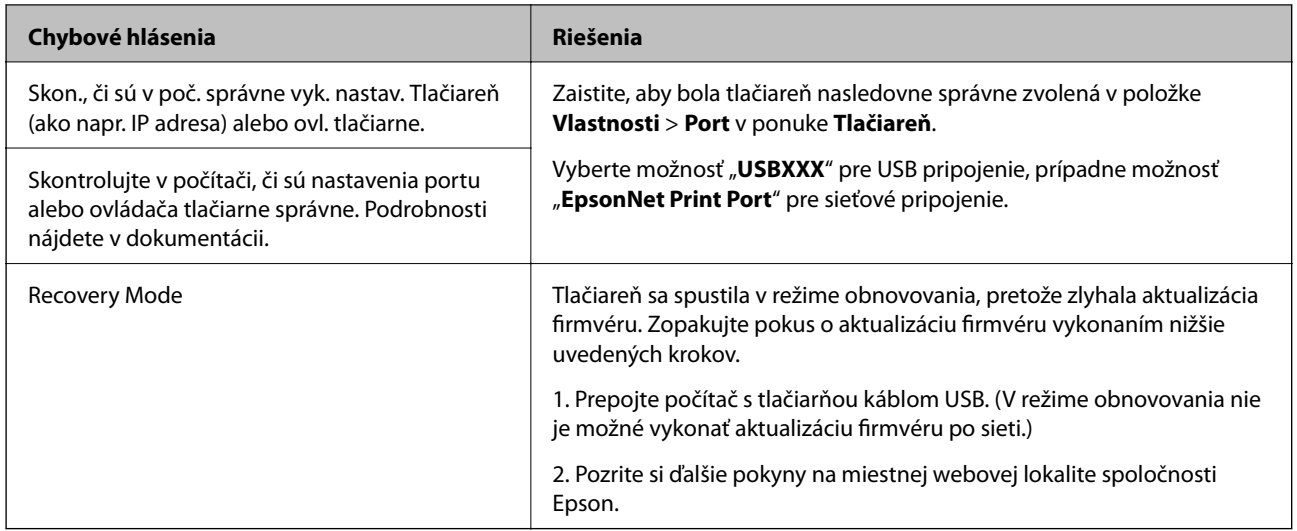

Pri niektorých tlačových cykloch sa môže v poduške na atrament zhromaždiť nepatrné množstvo nadbytočného atramentu. Produkt je skonštruovaný tak, aby sa pri dosiahnutí limitu podušky zastavila tlač a predišlo sa pretečeniu atramentu z podušky. Frekvencia výmeny skrinky údržby závisí od počtu vytlačených strán, typu materiálu, na ktorý tlačíte, a počtu čistiacich cyklov, ktoré tlačiareň vykoná. Potreba vymeniť podušku neznamená, že tlačiareň prestane fungovať v súlade so svojimi technickými parametrami. Upozornenie na nutnosť výmeny podušky sa zobrazí na tlačiarni. Túto výmenu môže vykonať len autorizovaný poskytovateľ služieb spoločnosti Epson. Záruka od spoločnosti Epson nekryje náklady súvisiace s touto výmenou.

## **Súvisiace informácie**

- & ["Kontaktovanie podpory spoločnosti Epson" na strane 221](#page-220-0)
- & ["Inštalácia aplikácií" na strane 170](#page-169-0)
- & ["Aktualizácia aplikácií a firmvéru" na strane 171](#page-170-0)

## **Kontrola stavu tlačiarne – Windows**

- 1. Prejdite do okna ovládača tlačiarne.
- 2. Kliknite na možnosť **EPSON Status Monitor 3** na karte **Údržba**, a potom kliknite na položku click **Podrobnosti**.

Môžete skontrolovať stav tlačiarne, hladiny atramentu a chybový stav.

#### *Poznámka:*

Ak je funkcia *EPSON Status Monitor 3* vypnutá, kliknite na položku *Rozšírené nastavenia* na karte *Údržba* a potom vyberte položku *Zapnúť EPSON Status Monitor 3*.

## **Súvisiace informácie**

& ["Ovládač tlačiarne Windows" na strane 162](#page-161-0)

## **Kontrola stavu tlačiarne — Mac OS X**

1. Vyberte položku **Systémové nastavenia** z ponuky > **Tlačiarne a skenery** (alebo **Tlač a skenovanie**, **Tlač a faxovanie**), a potom vyberte tlačiareň.

- <span id="page-174-0"></span>2. Kliknite na položky **Možnosti a náplne** > **Utilita** > **Otvoriť utilitu tlačiarne**.
- 3. Kliknite na položku **EPSON Status Monitor**.

Môžete skontrolovať stav tlačiarne, hladiny atramentu a chybový stav.

## **Kontrola stavu softvéru**

Aktualizáciou softvéru na najnovšiu verziu je možné vyriešiť problém. Ak chcete skontrolovať stav softvéru, použite nástroj na aktualizáciu softvéru.

## **Súvisiace informácie**

- & ["EPSON Software Updater" na strane 168](#page-167-0)
- & ["Aktualizácia aplikácií a firmvéru" na strane 171](#page-170-0)

## **Vybratie zaseknutého papiera**

Pri hľadaní a odstraňovaní zaseknutého papiera a odtrhnutých kúskov papiera postupujte podľa pokynov na ovládacom paneli tlačiarne. Na LCD obrazovke sa zobrazuje animácia znázorňujúca spôsob vytiahnutia zaseknutého papiera.

## !*Upozornenie:*

Nikdy sa nedotýkajte tlačidiel ovládacieho panela, pokiaľ máte ruku vo vnútri tlačiarne. Ak sa tlačiareň spustí, mohla by spôsobiť zranenie. Dávajte pozor, aby ste sa nedotkli vyčnievajúcich častí a predišli tak zraneniu.

## c*Upozornenie:*

Opatrne odstráňte zaseknutý papier. Rázne odstránenie papiera môže poškodiť tlačiareň.

## *Poznámka:*

Ak pod súčasťou zadný kryt zostávajú útržky zaseknutého papiera, otvorte zadný kryt a potom odstráňte zaseknutý papier.

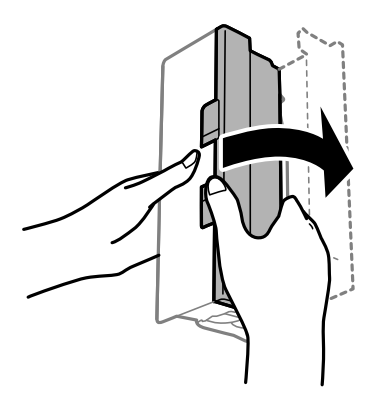

## **Papier sa nepodáva správne**

Skontrolujte nasledujúce body a potom prijmite vhodné opatrenia na vyriešenie problému.

- ❏ Tlačiareň umiestnite na rovný povrch a prevádzkujte ju v odporúčaných podmienkach okolitého prostredia.
- ❏ Používajte papier podporovaný touto tlačiarňou.
- ❏ Dodržujte bezpečnostné opatrenia pri manipulácii s papierom.
- ❏ Neprekračujte pri vkladaní hárkov maximálny počet, ktorý je stanovený pre daný papier. Obyčajný papier nevkladajte nad čiaru označenú symbolom trojuholníka na postrannej vodiacej lište papiera.
- ❏ Uistite sa, že nastavenia veľkosti a typu papiera sa zhodujú so skutočnou veľkosťou a typom papiera, ktorý ste vložili do tlačiarne.

## **Súvisiace informácie**

- $\blacktriangleright$  ["Environmentálne technické údaje" na strane 212](#page-211-0)
- $\blacktriangleright$   $\mathbb{R}$  Bezpečnostné opatrenia pri manipulácii s papierom" na strane 42
- $\blacktriangleright$  ["Dostupný papier a kapacity" na strane 43](#page-42-0)
- $\blacktriangleright$   $\frac{1}{2}$   $\frac{1}{2}$   $\frac$

## **Papier sa zasekáva**

Vložte papier správnym smerom a posuňte postranné vodiace lišty k hranám papiera.

#### **Súvisiace informácie**

- & ["Vybratie zaseknutého papiera" na strane 175](#page-174-0)
- & ["Vkladanie papiera do zásobníka Zásobník papiera" na strane 45](#page-44-0)

## **Papier sa podáva nesprávne naklonený**

Vložte papier správnym smerom a posuňte postranné vodiace lišty k hranám papiera.

### **Súvisiace informácie**

& ["Vkladanie papiera do zásobníka Zásobník papiera" na strane 45](#page-44-0)

## **Niekoľko hárkov papiera sa podáva naraz**

Ak sa počas manuálnej obojstrannej tlače podáva viac hárkov papiera naraz, vyberte z tlačiarne všetok papier a potom ho vložte znova.

## **Originál sa nepodáva v podávači APD**

- ❏ Použite originály, ktoré sú podporované podávačom ADP.
- ❏ Vložte originály správnym smerom a posuňte postranné vodiace lišty podávača APD k hranám originálov.

Používateľská príručka

### **Riešenie problémov**

❏ Vyčistite vnútro podávača APD.

❏ Nevkladajte originály nad čiaru označenú symbolom trojuholníka na podávači APD.

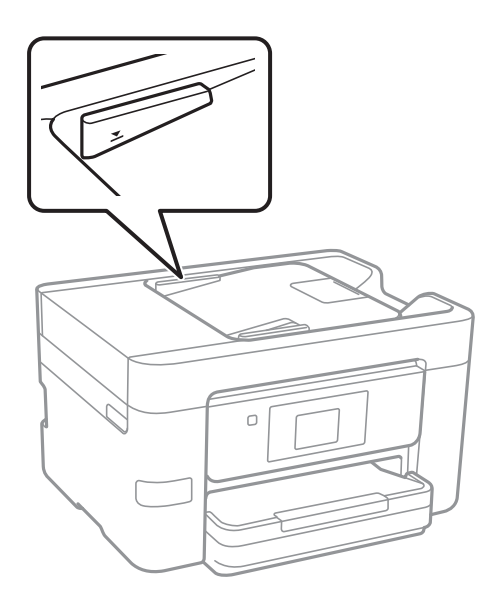

❏ Skontrolujte, či je naspodku obrazovky ikona APD. Ak je vypnutá, vložte originály znova.

## **Súvisiace informácie**

- & ["Dostupné originály pre APD" na strane 49](#page-48-0)
- & ["Vkladanie originálov do podávača APD" na strane 49](#page-48-0)
- & ["Čistenie podávača APD" na strane 147](#page-146-0)

## **Problémy s napájaním a ovládacím panelom**

## **Napájanie sa nezapne**

- ❏ Uistite sa, že napájací kábel je správne zapojený.
- □ Podržte tlačidlo  $\bigcup$  stlačené o čosi dlhšie.

## **Napájanie sa nevypne**

Podržte tlačidlo  $\bigcup$  stlačené o čosi dlhšie. Ak sa tlačiareň aj tak nedá vypnúť, odpojte napájací kábel. Aby sa predišlo vyschnutiu tlačovej hlavy, tlačiareň znovu zapnite a vypnite stlačením tlačidla $\mathcal O$ .

## **Napájanie sa vypne automaticky**

❏ Klepnite na položky **Nastav.** > **Všeobecné nastavenia** > **Zákl. nastavenia** > **Nast. vyp. napáj.** a potom vypnite nastavenia položiek **Vypnúť napájanie pri nečinnosti** a **Vypnúť napájanie pri odpojení**.

❏ Klepnite na položky **Nastav.** > **Všeobecné nastavenia** > **Zákl. nastavenia** a potom vypnite nastavenie položky **Časovač vypnutia**.

#### *Poznámka:*

Vaše zariadenie môže obsahovať funkciu *Nast. vyp. napáj.* alebo *Časovač vypnutia* v závislosti od miesta nákupu.

## **Displej LCD stmavne**

Tlačiareň je v režime spánku. Ak chcete obrazovku LCD vrátiť do jej predchádzajúceho stavu, kdekoľvek na ňu klepnite.

## **Dotyková obrazovka nereaguje**

- ❏ Ak ste na dotykovú obrazovku nalepili ochranný štítok, optická dotyková obrazovke nemusí reagovať.
- ❏ Vypnite tlačiareň a potom utrite obrazovku pomocou mäkkej suchej handričky. Ak je obrazovka zašpinená, nemusí reagovať.

## **Nedá sa tlačiť z počítača**

## **Kontrola pripojenia**

- ❏ Kábel rozhrania USB bezpečne zapojte do tlačiarne a počítača.
- ❏ Ak používate rozbočovač USB, pokúste sa pripojiť tlačiareň priamo k počítaču.
- ❏ Ak nemôžete tlačiť cez sieť, pozrite si stránku, na ktorej je opísaný spôsob pripojenia z počítača.

## **Kontrola softvéru a údajov**

- ❏ Nainštalujte ovládač tlačiarne.
- ❏ Ak tlačíte graficky náročný obrázok, počítač nemusí mať dostatok pamäte. Vytlačte obrázok pri nižšom rozlíšení alebo s menšou veľkosťou.

## **Kontrola stavu tlačiarne z počítača (Windows)**

Kliknite na položku **Tlačový front** na karte **Údržba** v ovládači tlačiarne a skontrolujte nasledovné položky.

❏ Skontrolujte, či nie sú zobrazené nejaké pozastavené tlačové úlohy.

Ak je to potrebné, zrušte tlač.

❏ Uistite sa, že tlačiareň nie je off-line a že nečaká na tlačovú úlohu.

Ak je tlačiareň off-line alebo čaká na tlačovú úlohu, zrušte nastavenie offline alebo čakanie na tlačovú úlohu v ponuke **Tlačiareň**.

❏ Uistite sa, že je tlačiareň vybratá ako predvolená tlačiareň v ponuke **Tlačiareň** (pri položke ponuky by mal byť zobrazený znak začiarknutia).

Ak tlačiareň nie je vybratá ako predvolená tlačiareň, nastavte ju ako predvolenú tlačiareň.

❏ Zaistite, aby bola tlačiareň nasledovne správne zvolená v položke **Vlastnosti** > **Port** v ponuke **Tlačiareň**. Vyberte možnosť "USBXXX" pre USB pripojenie, prípadne možnosť "EpsonNet Print Port" pre sieťové pripojenie.

## **Kontrola stavu tlačiarne z počítača (Mac OS X)**

Skontrolujte, či stav tlačiarne nie je **Pozastavené**.

Vyberte položku **Systémové nastavenia** z ponuky > **Tlačiarne a skenery** (alebo **Tlač a skenovanie**, **Tlač a faxovanie**) a potom dvakrát kliknite na tlačiareň. Ak je tlačiareň pozastavená, kliknite na možnosť **Obnoviť** (alebo **Obnoviť tlačiareň**).

## **Súvisiace informácie**

- & ["Pripojenie k počítaču" na strane 24](#page-23-0)
- $\blacktriangleright$  ["Inštalácia aplikácií" na strane 170](#page-169-0)
- ◆ ["Zrušenie tlače" na strane 85](#page-84-0)

## **Keď nemôžete urobiť nastavenia siete**

- ❏ Vypnite zariadenia, ktoré chcete pripojiť k sieti. Počkajte asi 10 sekúnd a potom zapnite zariadenia v tomto poradí: prístupový bod, počítač alebo inteligentné zariadenia a potom tlačiareň. Premiestnite tlačiareň a počítač alebo inteligentné zariadenie bližšie k prístupovému bodu, aby sa zlepšila komunikácia rádiovými vlnami, a potom skúste urobiť nastavenia siete znova.
- ❏ Klepnite na položky **Nastav.** > **Všeobecné nastavenia** > **Nastavenia siete** > **Kontrola pripojenia** a potom vytlačte správu o sieťovom pripojení. Ak sa vyskytne chyba, skontrolujte správu o sieťovom pripojení a potom postupujte podľa vytlačených riešení.

## **Súvisiace informácie**

- $\blacktriangleright$  ["Tlač správy o sieťovom pripojení" na strane 33](#page-32-0)
- & ["Hlásenia a riešenia v správe o sieťovom pripojení" na strane 34](#page-33-0)

## **Zo zariadení sa nedá pripojiť, hoci v nastaveniach siete nie sú žiadne problémy**

Ak nemôžete pripojiť z počítača alebo inteligentného zariadenia k tlačiarni, hoci v správe o pripojení k sieti nie sú žiadne problémy, skúste nasledujúce.

❏ Keď používate súčasne viac prístupových bodov, nemusí sa dať tlačiareň použiť z počítača ani inteligentného zariadenia. Závisí to od nastavení prístupových bodov. Pripojte počítač alebo inteligentné zariadenie k rovnakému prístupovému bodu ako tlačiareň.

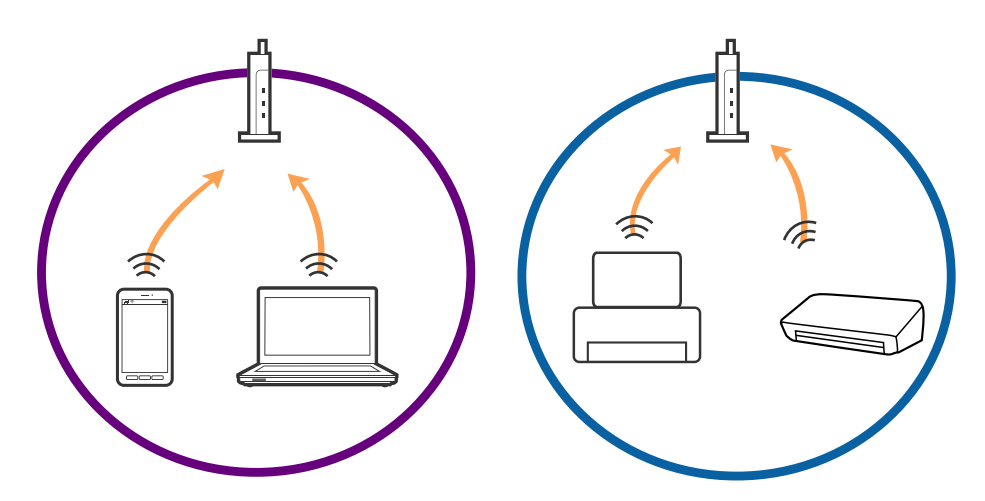

❏ Pripojenie k prístupovému bodu nemusí byť možné, keď má prístupové viaceré SSID a zariadenia sú pripojené k rozličným SSID na jednom prístupovom bode. Pripojte počítač alebo inteligentné zariadenie k rovnakému SSID ako tlačiareň.

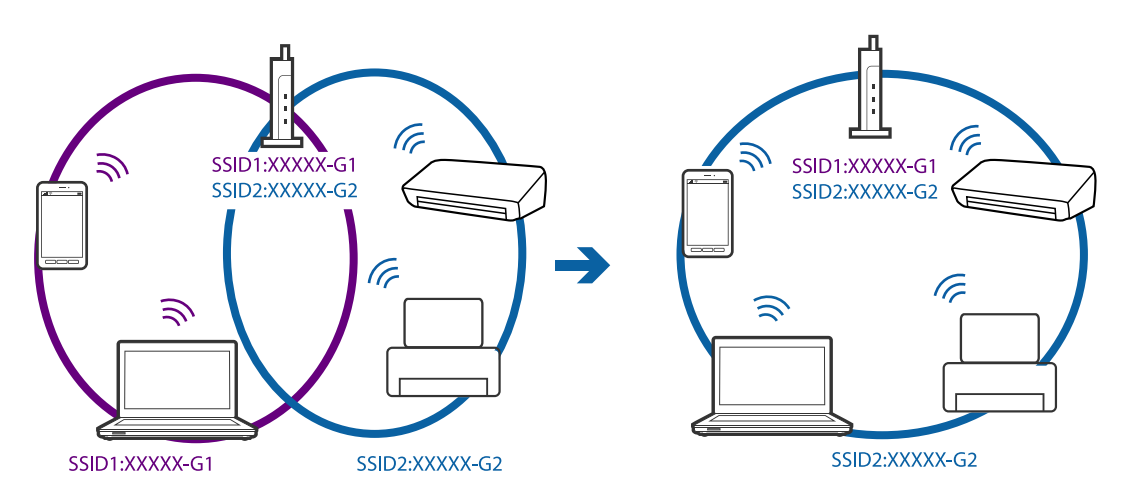

❏ Prístupový bod, ktorý je kompatibilný s normou IEEE802.11a aj IEEE802.11g má SSID pre pásmo 2,4 GHz aj 5 GHz. Ak pripojíte počítač alebo inteligentné zariadenie k SSID v pásme 5 GHz, nemôžete pripojiť k tlačiarni, pretože tlačiareň podporuje len komunikáciu v pásme 2,4 GHz. Pripojte počítač alebo inteligentné zariadenie k rovnakému SSID ako tlačiareň.

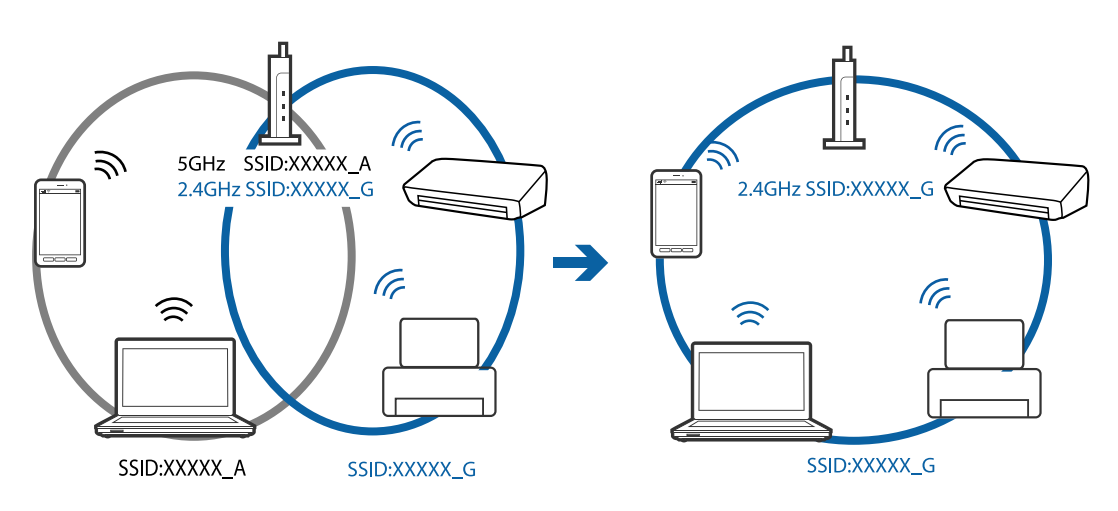
<span id="page-180-0"></span>❏ Väčšina prístupových bodov má funkciu oddeľovača súkromia, ktorá blokuje komunikáciu medzi pripojenými zariadeniami. Ak nie je možná komunikácia medzi tlačiarňou a počítačom alebo inteligentným zariadením, hoci sú pripojené k rovnakej sieti, vypnite na prístupovom bode funkciu oddeľovača súkromia. Podrobnosti nájdete v príručke, ktorá bola priložená k prístupovému bodu.

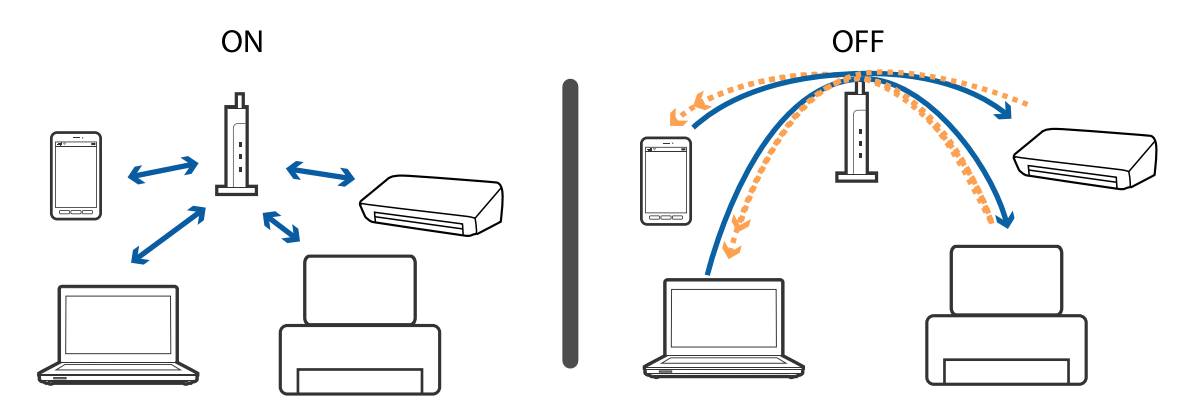

### **Súvisiace informácie**

- & "Overenie SSID pripojeného k tlačiarni" na strane 181
- $\rightarrow$  ["Overenie SSID pre počítač" na strane 182](#page-181-0)

### **Overenie SSID pripojeného k tlačiarni**

Klepnite na položky **Nastav.** > **Všeobecné nastavenia** > **Nastavenia siete** > **Stav siete**. SSID pre Wi-Fi a Wi-Fi Direct môžete overiť z každej ponuky.

## <span id="page-181-0"></span>**Overenie SSID pre počítač**

### **Windows**

Kliknite na ikonu **na paneli úloh na pracovnej ploche**. V zobrazenom zozname skontrolujte názov pripojeného SSID.

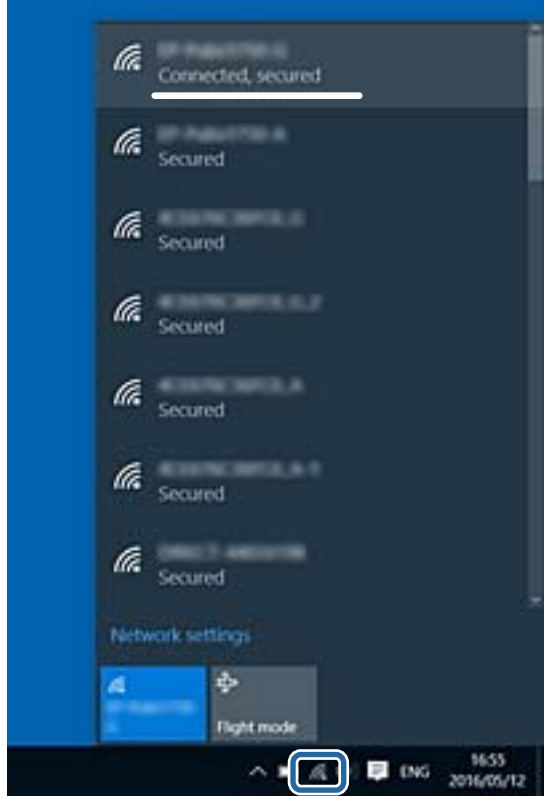

### **Mac OS X**

Kliknite na ikonu Wi-Fi vo vrchnej časti obrazovky počítača. Zobrazí sa zoznam SSID a pripojené SSID je označené značkou začiarknutia.

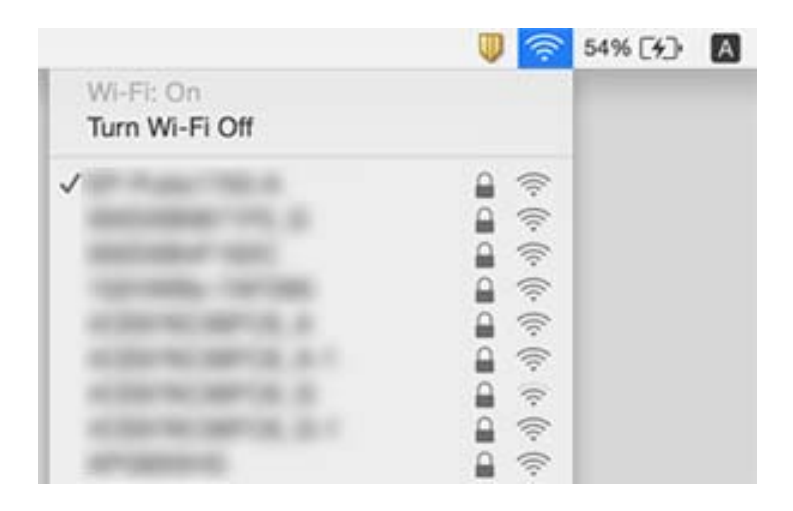

# **Tlačiareň občas nechce tlačiť cez sieťové pripojenie**

### **Kontrola sieťového prostredia**

- ❏ Keď ste zmenili prístupový bod alebo poskytovateľa, urobte nastavenia siete na tlačiarni znova. Pripojte počítač alebo inteligentné zariadenie k rovnakému SSID ako tlačiareň.
- ❏ Vypnite zariadenia, ktoré chcete pripojiť k sieti. Počkajte asi 10 sekúnd a potom zapnite zariadenia v tomto poradí: prístupový bod, počítač alebo inteligentné zariadenia a potom tlačiareň. Premiestnite tlačiareň a počítač alebo inteligentné zariadenie bližšie k prístupovému bodu, aby sa zlepšila komunikácia rádiovými vlnami, a potom skúste urobiť nastavenia siete znova.

#### **Kontrola počítača**

V systéme Windows kliknite na položku **Tlačový front** na karte **Údržba** v ovládači tlačiarne a skontrolujte nasledujúce.

❏ Skontrolujte, či nie sú zobrazené nejaké pozastavené tlačové úlohy.

Ak je to potrebné, zrušte tlač.

❏ Uistite sa, že tlačiareň nie je off-line a že nečaká na tlačovú úlohu.

Ak je tlačiareň off-line alebo čaká na tlačovú úlohu, zrušte nastavenie offline alebo čakanie na tlačovú úlohu v ponuke **Tlačiareň**.

❏ Uistite sa, že je tlačiareň vybratá ako predvolená tlačiareň v ponuke **Tlačiareň** (pri položke ponuky by mal byť zobrazený znak začiarknutia).

Ak tlačiareň nie je vybratá ako predvolená tlačiareň, nastavte ju ako predvolenú tlačiareň.

❏ Skontrolujte, či je v položkách **Vlastnosti tlačiarne** > **Port** vybraný správny port.

#### **Kontrola správy o sieťovom pripojení**

Klepnite na položky **Nastav.** > **Všeobecné nastavenia** > **Nastavenia siete** > **Kontrola pripojenia** a potom vytlačte správu o sieťovom pripojení. Ak sa v správe ukazuje, že pripojenie k sieti je neúspešné, skontrolujte správu o sieťovom pripojení a potom postupujte podľa vytlačených riešení.

#### **Kontrola sieťového pripojenia počítača**

Skúste z počítača otvoriť nejakú webovú stránku, aby ste sa uistili, či sú nastavenia siete na počítači správne. Ak nemôžete otvoriť žiadnu webovú stránku, problém je v počítači. Skontrolujte sieťové pripojenie počítača.

#### **Súvisiace informácie**

- & ["Overenie SSID pripojeného k tlačiarni" na strane 181](#page-180-0)
- $\blacktriangleright$  ["Tlač správy o sieťovom pripojení" na strane 33](#page-32-0)
- & ["Hlásenia a riešenia v správe o sieťovom pripojení" na strane 34](#page-33-0)
- & ["Ovládač tlačiarne Windows" na strane 162](#page-161-0)

# **Tlačiareň občas nechce tlačiť pomocou USB pripojenia**

❏ Odpojte USB kábel od počítača. Kliknite pravým tlačidlom myši na ikonu tlačiarne zobrazenú na počítači a potom vyberte možnosť **Odpojiť zariadenie**. Potom pripojte USB kábel k počítaču a skúste otestovať tlač. Ak je tlač možná, inštalácia je dokončená.

❏ Obnovte USB pripojenia podľa postupu uvedeného v časti [Zmena spôsobu pripojenia k počítaču] v tejto príručke.

### **Súvisiace informácie**

 $\blacktriangleright$  ["Zmena spôsobu pripojenia na počítač" na strane 38](#page-37-0)

## **Nedá sa tlačiť z iPhone alebo iPad**

- ❏ Pripojte iPhone alebo iPad k rovnakej sieti (SSID) ako tlačiareň.
- ❏ Povoľte položku **Aut. zob. nas. pap.** v nasledujúcich ponukách.

**Nastav.** > **Všeobecné nastavenia** > **Nastavenia tlačiarne** > **Nastavenia zdroja papiera** > **Aut. zob. nas. pap.**

❏ Povoľte nastavenie AirPrint v aplikácii Web Config.

#### **Súvisiace informácie**

- $\rightarrow$  ["Pripojenie k inteligentnému zariadeniu" na strane 26](#page-25-0)
- $\blacktriangleright$  ["Web Config" na strane 160](#page-159-0)

## **Problémy s výtlačkami**

### **Výtlačok je ošúchaný, prípadne chýba farba**

Ak ste tlačiareň dlho nepoužívali, trysky tlačovej hlavy môžu byť upchané a vypúšťanie kvapiek atramentu môže byť znemožnené. Vykonajte kontrolu dýz a vyčistite tlačovú hlavu, ak sú dýzy tlačovej hlavy upchané.

#### **Súvisiace informácie**

& ["Kontrola a čistenie tlačovej hlavy" na strane 144](#page-143-0)

### **Objavujú sa pásy alebo nečakané farby**

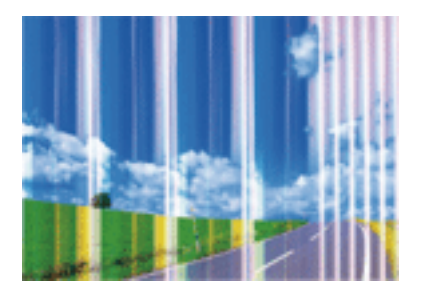

Trysky tlačovej hlavy môže byť zanesené. Urobte kontrolu trysky a skontrolujte, či trysky tlačovej hlavy nie sú zanesené. Ak sú trysky tlačovej hlavy upchané, vyčistite tlačovú hlavu.

#### **Riešenie problémov**

### **Súvisiace informácie**

& ["Kontrola a čistenie tlačovej hlavy" na strane 144](#page-143-0)

### **Farebné pruhy sa objavujú v intervaloch približne 1.1 cm**

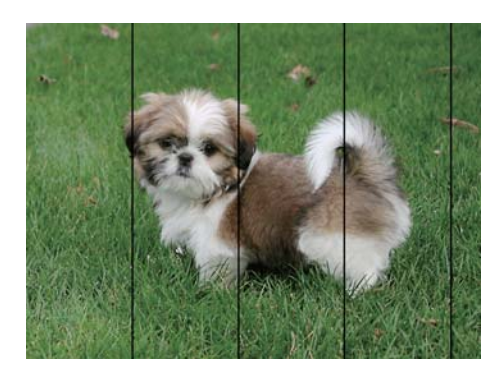

- ❏ Vyberte vhodné nastavenie typu papiera podľa papiera vloženého v tlačiarni.
- ❏ Tlačovú hlavu vyrovnajte pomocou funkcie **Vodorovné zarovnanie**.
- ❏ Keď tlačíte na obyčajný papier, vytlačte pomocou nastavenia vyššej kvality.

### **Súvisiace informácie**

- $\blacktriangleright$   $\frac{1}{2}$   $\frac{1}{2}$   $\frac$
- & ["Zarovnanie tlačovej hlavy" na strane 145](#page-144-0)

### **Rozmazané výtlačky, zvislé pruhy alebo nesprávne zarovnanie**

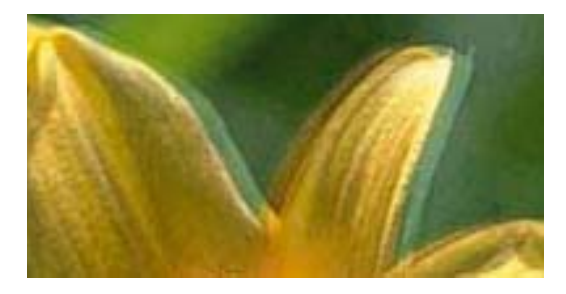

entnanen ane ı Aufdruck. W I 5008 "Regel

Tlačovú hlavu vyrovnajte pomocou funkcie **Zvislé zarovnanie**.

### **Súvisiace informácie**

& ["Zarovnanie tlačovej hlavy" na strane 145](#page-144-0)

### **Kvalita tlače sa nezlepší ani po zarovnaní tlačovej hlavy**

Pri dvojsmernej (alebo vysokorýchlostnej) tlači tlačí tlačová hlava pri pohybe oboma smermi a môže dôjsť k nesprávnemu zarovnaniu zvislých čiar. Ak sa kvalita tlače nezlepší, vypnite dvojsmerné (alebo vysokorýchlostné) nastavenie. Vypnutie tohto nastavenia môže znížiť rýchlosť tlače.

❏ Ovládací panel

Deaktivujte možnosť **Obojsmerná** v položke **Nastav.** > **Všeobecné nastavenia** > **Nastavenia tlačiarne**.

❏ Windows

V ovládači tlačiarne zrušte výber položky **Vysoká rýchlosť** na karte **Viac možností**.

❏ Mac OS X

Vyberte položku **Systémové nastavenia** z ponuky > **Tlačiarne a skenery** (alebo **Tlač a skenovanie**, **Tlač a faxovanie**), a potom vyberte tlačiareň. Kliknite na položky **Možnosti a náplne** > **Možnosti** (alebo **Ovládač**). Vyberte možnosť **Vypnuté** pre nastavenie **High Speed Printing**.

### **Súvisiace informácie**

 $\rightarrow$  . Možnosti ponuky Pam. zar." na strane 60

## **Kvalita tlače je nízka**

Ak je kvalita tlače nízka kvôli rozmazaným výtlačkom, pruhom, chýbajúcim farbám, vyblednutým farbám a nesprávnemu zarovnaniu na výtlačkoch, skontrolujte nasledovné.

#### **Kontrola tlačiarne**

- ❏ Vykonajte kontrolu dýz a vyčistite tlačovú hlavu, ak sú dýzy tlačovej hlavy upchané.
- ❏ Zarovnajte tlačovú hlavu.

#### **Kontrola papiera**

- ❏ Používajte papier podporovaný touto tlačiarňou.
- ❏ Netlačte na papier, ktorý je vlhký, poškodený alebo príliš starý.
- ❏ Ak je papier skrútený alebo je obálka nadutá, vyrovnajte ju.
- ❏ Neukladajte papier na seba hneď po vytlačení.
- ❏ Nechajte výtlačky úplne vysušiť pred ich založením alebo vyvesením. Pri sušení výtlačkov ich nevystavujte priamemu slnečnému žiareniu, nepoužívajte sušič a nedotýkajte sa tlačenej strany papiera.
- ❏ Pri tlači obrázkov alebo fotografií spoločnosť Epson odporúča používať originálny papier Epson, nie obyčajný papier. Tlačte na stranu pre tlač originálneho papiera Epson.

#### **Kontrola nastavení tlače**

- ❏ Vyberte vhodné nastavenie typu papiera podľa papiera vloženého v tlačiarni.
- ❏ Tlačte pomocou nastavenia vyššej kvality.
- ❏ Ak ste vybrali nastavenie kvality **Štandardné živé** v ovládači tlačiarne systému Windows, zmeňte ho na **Štandardne**. Ak ste vybrali nastavenie kvality **Normal-Vivid** v ovládači tlačiarne systému Mac OS X, zmeňte ho na **Normal**.

#### **Kontrola atramentovej kazety**

- ❏ Spoločnosť Epson odporúča spotrebovať atramentovú kazetu pred dátumom vytlačeným na jej obale.
- ❏ V záujme dosiahnutia najlepších výsledkov spotrebujte atramentové kazety do šiestich mesiacov od otvorenia obalu.

❏ Skúste použiť originálne atramentové kazety Epson. Toto zariadenie je navrhnuté tak, aby upravovalo farby na základe používania originálnych atramentových kaziet Epson. Používanie neoriginálnych atramentových kaziet môže spôsobiť pokles kvality tlače.

### **Súvisiace informácie**

- & ["Kontrola a čistenie tlačovej hlavy" na strane 144](#page-143-0)
- & ["Zarovnanie tlačovej hlavy" na strane 145](#page-144-0)
- $\blacktriangleright$  <sub>"</sub>Dostupný papier a kapacity" na strane 43
- $\blacktriangleright$   $\frac{1}{2}$   $\frac{1}{2}$   $\frac$
- $\rightarrow$  ["Bezpečnostné opatrenia pri manipulácii s papierom" na strane 42](#page-41-0)

### **Papier je zašpinený alebo ošúchaný**

❏ Keď sa navrchu alebo naspodku papiera objavia rozmazané vodorovné pásy, vložte papier v správnom smere a posuňte vodiace lišty k hranám papiera.

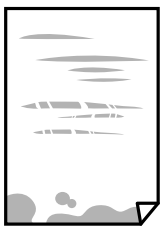

❏ Keď sa na papieri objavia rozmazané zvislé pásy, vyčistite dráhu papiera.

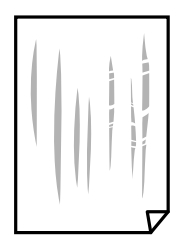

- ❏ Položte papier na rovný podklad a skontrolujte, či nie je zvlnený. Ak je, vyrovnajte ho.
- ❏ Ak je hrubý papier odretý, aktivujte nastavenie zníženia odierania. Ak toto nastavenie aktivujete, kvalita tlače sa môže zhoršiť, alebo sa môže tlač spomaliť.
	- ❏ Ovládací panel

Na domovskej obrazovke klepnite na položky **Nastav.** > **Všeobecné nastavenia** > **Nastavenia tlačiarne** a potom povoľte možnosť **Hrubý papier**.

❏ Windows

Kliknite na položku **Rozšírené nastavenia** na karte ovládača tlačiarne **Údržba**, a potom vyberte možnosť **Hrubý papier a obálky**.

❏ Mac OS X

Vyberte položku **Systémové nastavenia** z ponuky > **Tlačiarne a skenery** (alebo **Tlač a skenovanie**, **Tlač a faxovanie**), a potom vyberte tlačiareň. Kliknite na položky **Možnosti a náplne** > **Možnosti** (alebo **Ovládač**). Vyberte možnosť **Zapnuté** pre nastavenie **Hrubý papier a obálky**.

❏ Pri manuálnej obojstrannej tlači a pred opätovným vložením papiera skontrolujte, či atrament úplne vyschol.

#### **Súvisiace informácie**

- & ["Vkladanie papiera do zásobníka Zásobník papiera" na strane 45](#page-44-0)
- & ["Čistenie dráhy papiera od atramentových škvŕn" na strane 147](#page-146-0)

### **Počas automatickej obojstrannej tlače sa papier zašpiní**

Keď používate funkciu automatickej obojstrannej tlače a tlačíte údaje s vysokou sýtosťou, ako sú napríklad obrázky a grafy, nastavte nižšiu sýtosť tlače a dlhšiu dobu sušenia.

#### **Súvisiace informácie**

- $\rightarrow$  ["Obojstranná tlač" na strane 66](#page-65-0)
- $\blacktriangleright$  ["Nastavenia tlačiarne" na strane 153](#page-152-0)

### **Tlačené fotografie sú zlepené**

Možno tlačíte na nesprávnu stranu fotografického papiera. Uistite sa, či tlačíte na tlačovú stranu.

Keď sa tlačí na nesprávnu stranu fotografického papiera, je potrebné vyčistiť dráhu papiera.

#### **Súvisiace informácie**

◆ ["Čistenie dráhy papiera od atramentových škvŕn" na strane 147](#page-146-0)

### **Obrázky a fotografie sa tlačia v neočakávaných farbách**

Pri tlači z ovládacieho panela alebo ovládača tlačiarne Windows je štandardne použité nastavenie Epson auto photo adjustment v závislosti od typu papiera. Skúste zmeniť nastavenie.

❏ Ovládací panel

Zmeňte nastavenie položky **Vylepšiť** z možnosti **Automaticky** na nejakú inú možnosť. Ak zmena nastavenia nefunguje, vyberte možnosť **Vylepšenie vyp.** pre nastavenie **Vylepšiť**.

❏ Windows ovládač tlačiarne

Na karte **Viac možností** vyberte možnosť **Vlastné** v položke **Korekcia farieb** a potom kliknite na položku **Spresniť**. Zmeňte nastavenie položky **Korekcia scény** z možnosti **Automatická korekcia** na nejakú inú možnosť. Ak zmena nastavenia nefunguje, použite nejaký iný spôsob pripojenia, nie **PhotoEnhance** v aplikácii **Správa farieb**.

- ◆ ["Možnosti ponuky Pam. zar." na strane 60](#page-59-0)
- ◆ ["Úprava farieb tlače" na strane 79](#page-78-0)

## **Nedá sa tlačiť bez okrajov**

V nastaveniach tlače urobte nastavenie tlače bez okrajov. Ak vyberiete typ papiera, ktorý nepodporuje tlač bez okrajov, nemôžete vybrať možnosť **Bez okrajov**. Vyberte typ papiera, ktorý podporuje tlač bez okrajov.

### **Súvisiace informácie**

- $\rightarrow$  ["Možnosti rozšírenej ponuky pre kopírovanie" na strane 87](#page-86-0)
- ◆ ["Základy tlače Windows" na strane 62](#page-61-0)
- ◆ ["Základy tlače Mac OS X" na strane 64](#page-63-0)

### **Počas tlače bez okrajov sú hrany obrazu orezané**

Počas tlače bez okrajov sa obrázok mierne zväčší a vyčnievajúca časť sa oreže. Vyberte nižšie nastavenie zväčšenia.

❏ Ovládací panel

Zmeňte nastavenie **Roztiahnutie**.

❏ Windows

V ovládači tlačiarne kliknite na položku **Nastavenia** vedľa políčka **Bez okrajov** na karte **Hlavný** a potom zmeňte nastavenie.

❏ Mac OS X

V ponuke dialógového okna tlače **Rozšírenie** zmeňte nastavenie **Nastavenia tlače**.

### **Súvisiace informácie**

 $\rightarrow$  ["Možnosti rozšírenej ponuky pre kopírovanie" na strane 87](#page-86-0)

### **Výtlačok je nesprávne umiestnený, má nesprávnu veľkosť alebo okraje**

- ❏ Vložte papier správnym smerom a posuňte postranné vodiace lišty k hranám papiera.
- ❏ Pri umiestňovaní originálov na sklo skenera, zarovnajte okraj originálu s okrajom označeným symbolom na ráme sklo skenera. Ak sú okraje kópie orezané, posuňte originál mierne ďalej od rohu.
- ❏ Keď dávate originály na sklo skenera, vyčistite sklo skenera a kryt dokumentov. Ak sú na skle prach alebo škvrny, tieto sa môžu nachádzať v oblasti kopírovania, čo môže mať za následok nesprávnu polohu kopírovania alebo zmenšenie tlačeného obrázka.
- ❏ V nastaveniach kopírovania vyberte vhodnú **Veľkosť dokumentu**.
- ❏ Vyberte príslušné nastavenie veľkosti papiera.
- ❏ Upravte nastavenie okrajov v aplikácii, aby sa nachádzali v oblasti tlače.

- $\rightarrow$  ["Vkladanie papiera do zásobníka Zásobník papiera" na strane 45](#page-44-0)
- & ["Umiestnenie originálov na Sklo skenera" na strane 51](#page-50-0)
- & ["Čistenie súčasti Sklo skenera" na strane 149](#page-148-0)
- ◆ ["Oblasť tlače" na strane 205](#page-204-0)

## **Vytlačené znaky sú nesprávne alebo skomolené**

- ❏ Kábel rozhrania USB bezpečne zapojte do tlačiarne a počítača.
- ❏ Zrušte všetky pozastavené tlačové úlohy.
- ❏ Počas tlače nezapínajte manuálne režim **Dlhodobý spánok** počítača alebo režim **Spánok**. Nabudúce, keď zapnete počítač, sa môžu vytlačiť stránky skomoleného textu.
- ❏ Ak použijete predtým používaný ovládač tlačiarne, vytlačené znaky môžu byť skomolené. Uistite sa, či je použitý ovládač tlačiarne určený tejto tlačiarni. Vo vrchnej časti okna ovládača tlačiare skontrolujte názov tlačiarne.

#### **Súvisiace informácie**

◆ ["Zrušenie tlače" na strane 85](#page-84-0)

## **Vytlačený obrázok je prevrátený**

V ovládači tlačiarne alebo v aplikácii zrušte nastavenie zrkadlového obrazu.

- ❏ Windows
	- V ovládači tlačiarne zrušte výber položky **Zrkadlový obraz** na karte **Viac možností**.
- ❏ Mac OS X

Zrušte výber položky **Mirror Image** v ponuke dialógového okna tlače **Nastavenia tlače**.

### **Mozaikové vzory na výtlačkoch**

Pri tlači obrázkov a fotografii tlačte pomocou údajov s vysokým rozlíšením. Obrázky na webových stránkach majú často nízke rozlíšenie a hoci vyzerajú dosť dobre na displeji, kvalita tlače môže byť nižšia.

### **Na kopírovanom obraze sa objavujú nerovnomerné farby, šmuhy, bodky alebo rovné čiary**

- ❏ Vyčistite dráhu papiera.
- ❏ Vyčistite sklo skenera.
- ❏ Vyčistite podávač APD.
- ❏ Netlačte príliš veľkou silou na originál alebo kryt na dokumenty pri ukladaní originálov na sklo skenera.
- ❏ Ak sa papier zašpiní, znížte nastavenie hustoty kopírovania.

- $\rightarrow$  ["Čistenie dráhy papiera od atramentových škvŕn" na strane 147](#page-146-0)
- & ["Čistenie súčasti Sklo skenera" na strane 149](#page-148-0)
- & ["Čistenie podávača APD" na strane 147](#page-146-0)
- & ["Možnosti základnej ponuky pre kopírovanie" na strane 86](#page-85-0)

## **Na kopírovanom obraze je vlnitý vzor (známy ako moaré)**

Zmeňte nastavenie zmenšenia alebo zväčšenia, alebo umiestnite originál pod trochu pozmeneným uhlom.

### **Súvisiace informácie**

& ["Možnosti základnej ponuky pre kopírovanie" na strane 86](#page-85-0)

### **Na kópii je opačná strana originálu**

- ❏ Ak je originál tenký, položte ho na sklo skenera a potom položte na originál čierny papier.
- ❏ Znížte na ovládacom paneli nastavenie hustoty kópie.

#### **Súvisiace informácie**

& ["Možnosti základnej ponuky pre kopírovanie" na strane 86](#page-85-0)

### **Problém s výtlačkami nie je možné odstrániť**

Ak ste vyskúšali všetky uvedené riešenia a problém sa nevyriešil, skúste odinštalovať a znovu nainštalovať ovládač tlačiarne.

#### **Súvisiace informácie**

- & ["Odinštalovanie aplikácií" na strane 169](#page-168-0)
- $\blacktriangleright$  ["Inštalácia aplikácií" na strane 170](#page-169-0)

# **Ďalšie problémy pri tlači**

## **Príliš pomalá tlač**

- ❏ Zavrite všetky nepotrebné aplikácie.
- ❏ Znížte nastavenie kvality. Vysokokvalitná tlač znižuje rýchlosť tlače.
- ❏ Zapnite dvojsmerné (alebo vysokorýchlostné) nastavenie. Keď je toto nastavenie zapnuté, tlačová hlava tlačí pri pohybe oboma smermi a rýchlosť tlače sa zvyšuje.
	- ❏ Ovládací panel

Na domovskej obrazovke klepnite na položky **Nastav.** > **Všeobecné nastavenia** > **Nastavenia tlačiarne** > **Obojsmerná** a potom to povoľte.

❏ Windows

V ovládači tlačiarne vyberte položku **Vysoká rýchlosť** na karte **Viac možností**.

❏ Mac OS X

Vyberte položku **Systémové nastavenia** z ponuky > **Tlačiarne a skenery** (alebo **Tlač a skenovanie**, **Tlač a faxovanie**), a potom vyberte tlačiareň. Kliknite na položky **Možnosti a náplne** > **Možnosti** (alebo **Ovládač**). Vyberte možnosť **Zapnuté** pre nastavenie **High Speed Printing**.

- ❏ Vypnite tichý režim. Táto funkcia znižuje rýchlosť tlače.
	- ❏ Ovládací panel

Na domovskej obrazovke klepnite na a potom zakážte možnosť **Tichý režim**.

❏ Windows

V ovládači tlačiarne vyberte možnosť **Vypnuté** v nastavení **Tichý režim** na karte **Hlavný**.

❏ Mac OS X

Vyberte položku **Systémové nastavenia** z ponuky > **Tlačiarne a skenery** (alebo **Tlač a skenovanie**, **Tlač a faxovanie**), a potom vyberte tlačiareň. Kliknite na položky **Možnosti a náplne** > **Možnosti** (alebo **Ovládač**). Vyberte možnosť **Vypnuté** pre nastavenie **Tichý režim**.

## **Pri nepretržitej tlači sa tlač dramaticky spomalí**

tlač sa spomalí, aby nedochádzalo k prehriatiu a poškodeniu mechanizmu tlačiarne. V tlači ale môžete pokračovať ďalej. Ak chcete obnoviť normálnu rýchlosť tlače, nechajte tlačiareň nečinnú aspoň 30 minút. Rýchlosť tlače sa nevráti k normálu, ak je vypnuté napájanie.

## **Nedá sa zrušiť tlač z počítača so systémom Mac OS X v10.6.8**

Ak chcete zastaviť tlač z počítača, urobte nasledujúce nastavenia.

Spustite aplikáciu Web Config a potom vyberte možnosť **Port9100** v nastavení **Protokol s najvyššou prioritou** v

časti **Nastavenie AirPrint**. Vyberte položku **Systémové nastavenia** z ponuky > **Tlačiarne a skenery** (alebo **Tlač a skenovanie**, **Tlač a faxovanie**), odstráňte tlačiareň a potom ju znova pridajte.

# **Nie je možné spustiť skenovanie**

- ❏ Ak skenujete s ADF, skontrolujte, či je zatvorený kryt dokumentov a kryt ADF.
- ❏ Kábel rozhrania USB bezpečne zapojte do tlačiarne a počítača. Ak používate rozbočovač USB, pokúste sa pripojiť tlačiareň priamo k počítaču.
- ❏ Ak skenujete pri vysokom rozlíšení cez sieť, môže dôjsť k chybe v komunikácii. Znížte rozlíšenie.
- ❏ Zaistite, aby bola v aplikácii Epson Scan 2 zvolená správna tlačiareň (skener).

### **Ak používate systém Windows, skontrolujte, či je tlačiareň rozpoznaná**

V systéme Windows skontrolujte, či je tlačiareň (skener) zobrazená v zozname **Skener alebo fotoaparát**. Tlačiareň (skener) by sa mala zobraziť ako "EPSON XXXXX (názov tlačiarne)". Ak tlačiareň (skener) nie je zobrazená, odinštalujte a znovu nainštalujte aplikáciu Epson Scan 2. Zoznam **Skener a fotoaparát** zobrazíte nasledovne.

❏ Windows 10

Pravým tlačidlom myši kliknite na tlačidlo Štart alebo ho podržte stlačené, kliknite na položku **Ovládací panel**, do kľúčového tlačidla vyhľadávania zadajte "Skener a fotoaparát", kliknite na položku **Zobraziť skenery a fotoaparáty** a skontrolujte, či je tlačiareň zobrazená.

❏ Windows 8.1/Windows 8/Windows Server 2012 R2/Windows Server 2012

Vyberte položky **Pracovná plocha** > **Nastavenia** > **Ovládací panel**, do kľúčového tlačidla vyhľadávania zadajte "Skener a fotoaparát", kliknite na položku **Zobraziť skener a kameru** a skontrolujte, či je tlačiareň zobrazená.

❏ Windows 7/Windows Server 2008 R2

Kliknite na tlačidlo Štart, kliknite na položku **Ovládací panel**, do kľúčového tlačidla vyhľadávania zadajte "Skener a fotoaparát", kliknite na položku **Zobraziť skenery a fotoaparáty** a skontrolujte, či je tlačiareň zobrazená.

❏ Windows Vista/Windows Server 2008

Kliknite na tlačidlo Štart, kliknite na položky **Ovládací panel** > **Hardvér a zvuk** > **Skenery a fotoaparáty** a skontrolujte, či je tlačiareň zobrazená.

❏ Windows XP/Windows Server 2003 R2/Windows Server 2003

Kliknite na tlačidlo Štart, kliknite na položky **Ovládací panel** > **Tlačiarne a iný hardvér** > **Skenery a fotoaparáty** a skontrolujte, či je tlačiareň zobrazená.

### **Súvisiace informácie**

- & ["Odinštalovanie aplikácií" na strane 169](#page-168-0)
- & ["Inštalácia aplikácií" na strane 170](#page-169-0)

## **Problémy s naskenovaným obrázkom**

## **Pri skenovaní zo skla skenera sa vyskytujú nerovnomerné farby, nečistoty a škvrny**

❏ Vyčistite sklo skenera.

- ❏ Odstráňte všetky nečistoty alebo špinu, ktorá sa prichytáva na originál.
- ❏ Na originál alebo na kryt dokumentov netlačte príliš silno. Ak tlačíte príliš silno, môže dochádzať k výskytu rozmazania, šmúh a škvŕn.

#### **Súvisiace informácie**

& ["Čistenie súčasti Sklo skenera" na strane 149](#page-148-0)

## **Pri skenovaní z ADF sa vyskytujú rovné čiary.**

❏ Vyčistite zásobník ADF.

Rovné čiary sa môžu na obrázku vyskytovať vtedy, keď sa do ADF dostane špina a nečistoty.

❏ Odstráňte všetky nečistoty alebo špinu, ktorá sa prichytáva na originál.

### **Súvisiace informácie**

& ["Čistenie podávača APD" na strane 147](#page-146-0)

## **Kvalita obrazu je slabá**

- ❏ V aplikácii Epson Scan 2 upravte obraz pomocou položiek na karte **Rozšírené nastavenia** a potom naskenujte.
- ❏ Ak je rozlíšenie nízke, skúste ho zväčšiť a potom naskenujte.

### **Súvisiace informácie**

& ["Skenovanie pomocou aplikácie Epson Scan 2" na strane 104](#page-103-0)

## **V pozadí obrazov sa objavuje kontrast**

Na naskenovanom obraze sa môžu objavovať obrazy zo zadnej strany originálu.

❏ V aplikácii Epson Scan 2 vyberte kartu **Rozšírené nastavenia** a potom nastavte položku **Jas**.

Táto funkcia nemusí byť k dispozícii. Závisí to od nastavení na karte **Hlavné nastavenia** > **Typ obrázka** alebo nastavení na karte **Rozšírené nastavenia**.

- ❏ V aplikácii Epson Scan 2 vyberte kartu **Rozšírené nastavenia** a potom položky **Možnosti obrázkov** > **Vylepšenie textu**.
- ❏ Keď skenujete zo skla skenera, položte na originál čierny papier alebo stolovú podložku.

### **Súvisiace informácie**

- & ["Skenovanie pomocou aplikácie Epson Scan 2" na strane 104](#page-103-0)
- $\blacktriangleright$  ["Umiestnenie originálov" na strane 49](#page-48-0)

## **Text je rozmazaný**

- ❏ V aplikácii Epson Scan 2 vyberte kartu **Rozšírené nastavenia** a potom položky **Možnosti obrázkov** > **Vylepšenie textu**.
- ❏ V aplikácii Epson Scan 2, keď je položka **Typ obrázka** na karte **Hlavné nastavenia** nastavená na možnosť **Čiernobielo**, nastavte položku **Hraničná hodnota** na karte **Rozšírené nastavenia**. Keď zväčšíte hodnotu **Hraničná hodnota**, čierna bude sýtejšia.
- ❏ Ak je rozlíšenie nízke, skúste ho zväčšiť a potom skenujte.

#### **Súvisiace informácie**

& ["Skenovanie pomocou aplikácie Epson Scan 2" na strane 104](#page-103-0)

## **Zobrazujú sa rušivé vzory (tiene podobné pavučine)**

Ak je originál vytlačený dokument, na naskenovanom obrázku sa môžu zobrazovať rušivé vzory (tiene podobné pavučine).

❏ Na karte **Rozšírené nastavenia** v Epson Scan 2 nastavte položku **Odrastrovanie**.

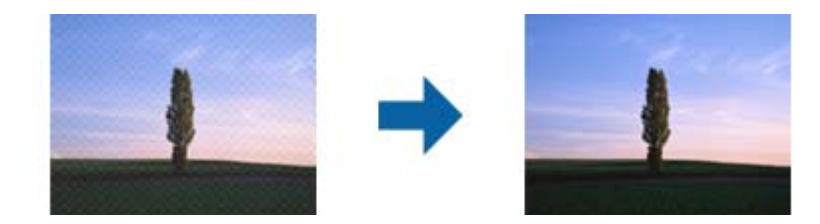

❏ Zmeňte rozlíšenie a potom znova naskenujte.

### **Súvisiace informácie**

& ["Skenovanie pomocou aplikácie Epson Scan 2" na strane 104](#page-103-0)

### **Na skle skenera sa nedá skenovať správna oblasť**

- ❏ Uistite sa, že je originál umiestnený podľa značiek zarovnania.
- ❏ Ak okraj skenovaného obrazu chýba, mierne posuňte originál ďalej od kraja skla skenera.
- ❏ Keď skenujete z ovládacieho panela a vyberiete funkciu orezania skenovanej oblasti, odstráňte zo skla skenera a krytu dokumentu všetky nečistoty a prach. Ak je okolo originálu nejaká nečistota alebo prach, skenovaný rozsah sa zväčší a táto oblasť sa zahrnie do skenovania.

### **Súvisiace informácie**

- $\blacktriangleright$  . Umiestnenie originálov" na strane 49
- & ["Čistenie súčasti Sklo skenera" na strane 149](#page-148-0)

## **Text nie je rozpoznaný správne, keď sa ukladá ako a PDF s možnosťou vyhľadávania**

- ❏ V okne **Možnosti formátu obrázka** v aplikácii Epson Scan 2 skontrolujte, či je položka **Jazyk textu** nastavená na karte **Text** správne.
- ❏ Skontrolujte, či je originál položený rovno.
- ❏ Použite originál so zreteľným textom. Funkcia rozpoznávania textu môže odmietnuť nasledujúce typy originálov.
	- ❏ Originály, ktoré boli veľakrát kopírované
	- ❏ Originály prijaté faxom (pri nízkych rozlíšeniach)
	- ❏ Originály, na ktorých je odsadenie písmen alebo riadkov príliš malé
	- ❏ Originály s nalinkovanými čiarami alebo prečiarknutím textu
	- ❏ Originály s ručne písaným textom
	- ❏ Originály so záhybmi alebo vráskami
- ❏ V aplikácii Epson Scan 2, keď je položka **Typ obrázka** na karte **Hlavné nastavenia** nastavená na možnosť **Čiernobielo**, nastavte položku **Hraničná hodnota** na karte **Rozšírené nastavenia**. Keď zväčšíte hodnotu **Hraničná hodnota**, oblasti s čiernou farbou budú väčšie.
- ❏ V aplikácii Epson Scan 2 vyberte kartu **Rozšírené nastavenia** a potom položky **Možnosti obrázkov** > **Vylepšenie textu**.

#### **Súvisiace informácie**

& ["Skenovanie pomocou aplikácie Epson Scan 2" na strane 104](#page-103-0)

### **Nedajú sa vyriešiť problémy na naskenovanom obraze**

Ak ste vyskúšali všetky uvedené riešenia a problém sa nevyriešil, skúste obnoviť nastavenia aplikácie Epson Scan 2 pomôckou Epson Scan 2 Utility.

#### *Poznámka:*

Epson Scan 2 Utility je aplikácia, ktorá je priložená k programu Epson Scan 2.

- 1. Spustite aplikáciu Epson Scan 2 Utility.
	- ❏ Windows 10

Kliknite na tlačidlo Štart a vyberte položky **EPSON** > **Epson Scan 2 Utility**.

❏ Windows 8.1/Windows 8/Windows Server 2012 R2/Windows Server 2012

Zadajte názov aplikácie do kľúčového tlačidla Vyhľadávanie, a potom vyberte zobrazenú ikonu.

❏ Windows 7/Windows Vista/Windows XP/Windows Server 2008 R2/Windows Server 2008/Windows Server 2003 R2/Windows Server 2003

Kliknite na tlačidlo Štart a potom vyberte položky **Všetky programy** alebo **Programy** > **EPSON** > **Epson Scan 2** > **Epson Scan 2 Utility**.

❏ Mac OS X

Vyberte položky **Prejsť** > **Aplikácie** > **Epson Software** > **Epson Scan 2 Utility**.

- 2. Vyberte kartu **Iné**.
- 3. Kliknite na položku **Obnoviť**.

#### *Poznámka:*

Ak inicializácia problém nevyrieši, odinštalujte a znova nainštalujte aplikáciu Epson Scan 2.

### **Súvisiace informácie**

- ◆ ["Odinštalovanie aplikácií" na strane 169](#page-168-0)
- & ["Inštalácia aplikácií" na strane 170](#page-169-0)

# **Ostatné problémy so skenovaním**

## **Skenovanie je pomalé**

- ❏ Znížte rozlíšenie a znovu naskenujte. Keď je rozlíšenie vysoké, skenovanie môže trvať dlhšie.
- ❏ Rýchlosť skenovania možno znížiť v závislosti od funkcií nastavenia obrázka v aplikácii Epson Scan 2.
- ❏ Na obrazovke **Konfigurácia**, ktorú zobrazíte kliknutím na tlačidlo v aplikácii Epson Scan 2, môžete znížiť rýchlosť skenovania nastavením položky **Tichý režim** na karte **Skenovať**.

#### **Súvisiace informácie**

& ["Skenovanie pomocou aplikácie Epson Scan 2" na strane 104](#page-103-0)

## <span id="page-196-0"></span>**E-mailom nemožno odoslať naskenovaný obrázok**

Uistite sa, že ste nakonfigurovali nastavenia e-mailového servera.

### **Skenovanie zastane pri skenovaní do formátu PDF/Multi-TIFF**

- ❏ Pri skenovaní pomocou aplikácie Epson Scan 2 môžete nepretržite skenovať až 999 strán vo formáte PDF a až 200 strán vo formáte Multi-TIFF. Pri skenovaní pomocou ovládacieho panela môžete pomocou ADF nepretržite jednostranne skenovať až 50 strán a až 100 strán môžete skenovať obojstranne pomocou ADF pri skenovaní pomocou sklo skenera.
- ❏ Pri skenovaní veľkého množstva odporúčame skenovať v odtieňoch sivej.
- ❏ Zväčšite voľnú kapacitu na pevnom disku počítača. Skenovanie môže zastať, ak tam nie je dostatok voľného miesta.
- ❏ Skúste skenovať pri nižšom rozlíšení. Skenovanie zastane, ak celková veľkosť údajov dosiahne limit.

### **Súvisiace informácie**

& ["Skenovanie pomocou aplikácie Epson Scan 2" na strane 104](#page-103-0)

# **Problémy pri odosielaní a prijímaní faxov**

## **Nie je možné posielať alebo prijímať faxy**

- ❏ Použite možnosť **Skont. fax. spojenie** na ovládacom paneli, aby ste spustili automatickú kontrolu faxového spojenia. Vyskúšajte riešenia vytlačené v hlásení.
- ❏ Skontrolujte hlásenie chyby zobrazené pri neúspešnej faxovej úlohe a vyskúšajte riešenia popísané v zozname kódov chýb.
- ❏ Skontrolujte nastavenie **Typ linky**. Nastavením na možnosť **PBX** môžete problém vyriešiť. Ak váš telefónny systém vyžaduje pre prístup k externej linke zadanie kódu pre externý prístup, zadajte prístupový kód do tlačiarne a na začiatku faxového čísla pri odosielaní zadajte znak # (mriežka).
- ❏ Ak nastane chyba komunikácie, zmeňte na ovládacom paneli nastavenie **Rých. faxu** na možnosť **Pom. (9 600 bps)**.
- ❏ Skontrolujte funkčnosť telefónnej zásuvky na stene tým, že k nej pripojíte telefón a vyskúšate ju. Ak nemôžete vykonávať či prijímať hovory, kontaktujte vašu telekomunikačnú spoločnosť.
- ❏ Pre pripojenie k telefónnej linke DSL musíte použiť modem DSL vybavený vstavaným filtrom DSL, alebo nainštalujte na linku samostatný filter DSL. Kontaktujte poskytovateľa DSL.
- ❏ Ak pripájate telefónnu linku DSL, zapojte tlačiareň priamo do zásuvky telefónnej linky na stene, aby ste skontrolovali, či tlačiareň môže posielať faxy. Ak je funkčná, problém môže spôsobovať filter DSL. Kontaktujte poskytovateľa DSL.
- ❏ Zapnite na ovládacom paneli nastavenie **ECM**. Farebné faxy nie je možné posielať ani prijímať, keď je režim **ECM** vypnutý.
- ❏ Ak chcete pomocou počítača faxy odosielať alebo prijímať, uistite sa, že tlačiareň je pripojená pomocou kábla USB alebo do siete a tiež či je v počítači nainštalovaný ovládač PC-FAX. Ovládač PC-FAX je nainštalovaný spolu s FAX Utility.

### **Riešenie problémov**

- ❏ V systéme Windows skontrolujte, či je tlačiareň (fax) zobrazená v okne **Zariadenia a tlačiarne**, **Tlačiareň** alebo **Tlačiarne a ďalší hardvér**. Tlačiareň (fax) je zobrazená ako "EPSON XXXXX (FAX)". Ak tlačiareň (fax) nie je zobrazená, odinštalujte a znovu nainštalujte aplikáciu FAX Utility. Okno **Zariadenia a tlačiarne**, **Tlačiareň** alebo **Tlačiarne a ďalší hardvér** zobrazte nasledovne.
	- ❏ Windows 10

Pravým tlačidlom myši kliknite na tlačidlo Štart alebo ho podržte stlačené a vyberte položky **Ovládací panel** > **Zobraziť zariadenia a tlačiarne** v časti **Hardvér a zvuk**.

❏ Windows 8.1/Windows 8

Vyberte položky **Pracovná plocha** > **Nastavenia** > **Ovládací panel** > **Zobraziť zariadenia a tlačiarne** v časti **Hardvér a zvuk** alebo **Hardvér**.

❏ Windows 7

Kliknite na tlačidlo Štart a vyberte položky **Ovládací panel** > **Zobraziť zariadenia a tlačiarne** v časti **Hardvér a zvuk** alebo **Hardvér**.

❏ Windows Vista

Kliknite na tlačidlo Štart a vyberte položky **Ovládací panel** > **Tlačiarne** v časti **Hardvér a zvuk**.

❏ Windows XP

Kliknite na tlačidlo Štart a vyberte položky **Nastavenia** > **Ovládací panel** > **Tlačiarne a ďalšie zariadenia** > **Tlačiarne a faxy**.

- ❏ V systéme Mac OS X skontrolujte nasledovné.
	- ❏ Vyberte položku **Systémové nastavenia** z ponuky > **Tlačiarne a skenery** (alebo **Tlač a skenovanie**, **Tlač a faxovanie**) a potom sa uistite, že je zobrazená tlačiareň (fax). Tlačiareň (fax) je zobrazená ako "FAX XXXX (USB)"alebo "FAX XXXX (IP)". Ak tlačiareň (fax) nie je zobrazená, kliknite na [**+**], a potom zaregistrujte tlačiareň (fax).
	- ❏ Vyberte položku **Systémové nastavenia** z ponuky > **Tlačiarne a skenery** (alebo **Tlač a skenovanie**, **Tlač a faxovanie**) a potom dvakrát kliknite na tlačiareň (fax). Ak je tlačiareň pozastavená, kliknite na možnosť **Obnoviť** (alebo **Obnoviť tlačiareň**).

### **Súvisiace informácie**

- & ["Pripojenie tlačiarne k telefónnej linke" na strane 110](#page-109-0)
- & ["Vykonanie nastavení telefónneho systému PBX" na strane 115](#page-114-0)
- $\blacktriangleright$  ["Skont. fax. spojenie" na strane 131](#page-130-0)
- ◆ ["Zákl. nastavenia" na strane 134](#page-133-0)
- & ["Odinštalovanie aplikácií" na strane 169](#page-168-0)
- $\blacktriangleright$  ["Inštalácia aplikácií" na strane 170](#page-169-0)

## **Nie je možné posielať faxy**

- ❏ Na ovládacom paneli nastavte hlavičku pre odchádzajúce faxy. Niektoré faxové prístroje automaticky odmietajú prichádzajúce faxy, ktoré neobsahujú informácie hlavičky.
- ❏ Ak ste zablokovali vaše ID volajúceho, odblokujte ho. Niektoré telefónne alebo faxové prístroje automaticky odmietajú anonymné hovory.
- ❏ Spýtajte sa príjemcu, či je faxové číslo správne a či je prístroj príjemcu pripravený prijímať faxy.

### **Súvisiace informácie**

- ◆ ["Zákl. nastavenia" na strane 134](#page-133-0)
- & ["Nie je možné posielať alebo prijímať faxy" na strane 197](#page-196-0)

## **Faxy sa nedajú posielať určitému príjemcovi**

Skontrolujte nasledovné, ak nemôžete kvôli chybe zasielať faxy určitému príjemcovi.

❏ Ak prístroj príjemcu neodpovie na váš hovor do 50 sekúnd po tom, ako tlačiareň dokončí vytáčanie, hovor je ukončený chybou. Aby ste zistili, ako dlho trvá, pokým začujete faxový tón, vytočte číslo cez pripojený telefón.

Ak to trvá viac ako 50 sekúnd, pridajte za faxové číslo prestávky, aby ste fax zaslali. Klepnutím na  $\blacktriangleright$ urobte prestávku. Ako označenie prestávky sa vloží pomlčka. Jedna prestávka trvá asi tri sekundy. V prípade potreby pridajte viaceré prestávok.

❏ Ak ste vybrali príjemcu zo zoznamu kontaktov, overte, že uvedené informácie o kontakte sú správne. Ak sú informácie správne, vyberte príjemcu zo zoznamu kontaktov, klepnite na položku **Upraviť** a zmeňte položku **Rých. faxu** na možnosť **Pom. (9 600 bps)**.

### **Súvisiace informácie**

- & ["Zasielanie faxov vytáčaním z externého telefónneho zariadenia" na strane 118](#page-117-0)
- ◆ ["Správa kontaktov" na strane 54](#page-53-0)
- $\rightarrow$  ["Nie je možné posielať alebo prijímať faxy" na strane 197](#page-196-0)

## **Faxy sa nedajú v určitom čase posielať**

Nastavte na ovládacom paneli správny dátum a čas.

### **Súvisiace informácie**

- & ["Zasielanie faxov v určitom čase \(Odoslať fax neskôr\)" na strane 119](#page-118-0)
- ◆ ["Zákl. nastavenia" na strane 152](#page-151-0)

## **Nie je možné prijímať faxy**

- ❏ Ak ste si predplatili službu presmerovania hovorov, tlačiareň nemusí byť schopná prijímať faxy. Kontaktujte poskytovateľa služby.
- ❏ Ak ste nepripojili telefón k tlačiarni, nastavte nastavenie **Režim príjmu** na ovládacom paneli na možnosť **Aut.**.
- ❏ Tlačiareň bude mať nedostatok pamäte a nebude môcť prijímať faxy za týchto podmienok. Informácie o odstránení chyby v dôsledku plnej pamäte si pozrite v časti Riešenie problémov.
	- ❏ Počet prijatých dokumentov dosiahol maximum 100 dokumentov.
	- ❏ Pamäť tlačiarne je plná (100 %).
- ❏ Skontrolujte, či bolo faxové číslo odosielateľa zaregistrované do položky **Zoznam č. odmietnutí**. Faxy odoslané z čísiel, ktoré boli pridané do tohto zoznamu, sú blokované, ak je aktivovaná funkcia **Zoznam č. odmietnutí** v položke **Odmietnutie faxu**.
- ❏ Opýtajte sa odosielateľa, či boli na jeho faxovom zariadení nastavené informácie hlavičky. Faxy, ktoré neobsahujú údaje hlavičky, sú blokované, ak je aktivovaná funkcia **Zab. fax s práz. hlav.** v položke **Odmietnutie faxu**.
- ❏ Skontrolujte, či je faxové číslo odosielateľa zaregistrované v zozname kontaktov. Faxy odoslané z čísiel, ktoré neboli zaregistrované do tohto zoznamu, sú blokované, ak je aktivovaná funkcia **Nezaregistrované kontakty** v položke **Odmietnutie faxu**.

#### **Súvisiace informácie**

- & ["Zákl. nastavenia" na strane 134](#page-133-0)
- & ["Nie je možné posielať alebo prijímať faxy" na strane 197](#page-196-0)
- & "Objaví sa chyba v dôsledku plnej pamäte" na strane 200

### **Na pamäťové zariadenie nie je možné uložiť prijaté faxy**

Skontrolujte, či je pamäťové zariadenie pripojené k tlačiarni, a potom skontrolujte položku **Nastavenia príjmu**.

#### **Súvisiace informácie**

& ["Ukladanie prijatých faxov na externé pamäťové zariadenie" na strane 126](#page-125-0)

### **Objaví sa chyba v dôsledku plnej pamäte**

- ❏ Ak bola tlačiareň nastavená na uloženie prijatých faxov do schránky prijatých správ, vymažte faxy, ktoré už máte v schránke prijatých správ.
- ❏ Ak bola tlačiareň nastavená na uloženie prijatých faxov do počítača, zapnite počítač, na ktorom je nastavené ukladanie faxov. Po uložení faxov do počítača sa tieto vymažú z pamäte tlačiarne.
- ❏ Ak bola tlačiareň nastavená na ukladanie prijatých faxov na pamäťovom zariadení, pripojte k tlačiarni dané zariadenie, na ktorom ste vytvorili priečinok na ukladanie faxov. Po uložení faxov na zariadenie sa tieto vymažú z pamäte tlačiarne. Uistite sa, že zariadenie má dostatok dostupnej pamäte a nie je chránené proti zápisu.
- ❏ Aj keď je pamäť plná, môžete zasielať čiernobiele faxy pomocou funkcie **Priame odoslanie**. Prípadne môžete odoslať fax vytočením na externom telefonickom zariadení.
- ❏ Ak tlačiareň nemôže tlačiť prijatý fax z dôvodu chyby tlačiarne, ako napríklad uviaznutie papiera, môže nastať chyba plnej pamäte. Odstráňte problém tlačiarne, a potom požiadajte odosielateľa, aby fax zaslal znovu.

- & ["Zasielanie faxov vytáčaním z externého telefónneho zariadenia" na strane 118](#page-117-0)
- & ["Zasielanie veľkého počtu strán v čiernobielom dokumente \(Priame odoslanie\)" na strane 119](#page-118-0)
- $\rightarrow$  ["Ukladanie prijatých faxov do schránky prijatých faxov" na strane 125](#page-124-0)
- $\rightarrow$  ["Ukladanie prijatých faxov na externé pamäťové zariadenie" na strane 126](#page-125-0)
- & ["Ukladanie prijatých faxov do počítača" na strane 127](#page-126-0)
- & ["Vybratie zaseknutého papiera" na strane 175](#page-174-0)

## **Kvalita odoslaného faxu je nízka**

- ❏ Vyčistite sklo skenera.
- ❏ Vyčistite podávač APD.
- ❏ Zmeňte na ovládacom paneli nastavenie **Typ dokumentu**. Ak vaše originály obsahujú text aj fotografie, vyberte možnosť **Fotografia**.
- ❏ Zmeňte na ovládacom paneli nastavenie **Hustota**.
- ❏ Ak máte pochybnosti o možnostiach faoxvého prístroja príjemcu, aktivujte funkciu **Priame odoslanie**, prípadne vyberte možnosť **Dobrá** pre položku **Rozlíšenie**.

Ak vyberiete možnosť **Veľmi jemné** alebo **Ultrajemný** pre čiernobiely fax a zašlete fax bez použitia funkcie **Priame odoslanie**, tlačiareň automaticky zníži rozlíšenie.

❏ Zapnite na ovládacom paneli nastavenie **ECM**.

### **Súvisiace informácie**

- & ["Čistenie súčasti Sklo skenera" na strane 149](#page-148-0)
- $\blacktriangleright$  ["Nastavenia faxu" na strane 129](#page-128-0)
- & ["Čistenie podávača APD" na strane 147](#page-146-0)

## **Faxy sa zasielajú v nesprávnej veľkosti**

- ❏ Pri zasielaní faxu pomocou sklo skenera umiestnite originál tak, aby bol správne v rohu zarovnaný s pôvodnou značkou. Na ovládacom paneli vyberte veľkosť originálu.
- ❏ Vyčistite sklo skenera a kryt dokumentov. Ak sú na skle prach alebo škvrny, tieto sa môžu nachádzať v oblasti skenovania, čo môže mať za následok nesprávnu polohu tlače alebo zmenšenie skenovaného obrázka.

### **Súvisiace informácie**

- $\rightarrow$  ["Umiestnenie originálov" na strane 49](#page-48-0)
- & ["Nastavenia faxu" na strane 129](#page-128-0)
- & ["Čistenie súčasti Sklo skenera" na strane 149](#page-148-0)

## **Kvalita prijatého faxu je nízka**

- ❏ Zapnite na ovládacom paneli nastavenie **ECM**.
- ❏ Kontaktujte odosielateľa a požiadajte ho, aby poslal fax v režime s vyššou kvalitou.
- ❏ Znovu vytlačte prijatý fax. Položkami **Fax** > > **Opakovaná tlač prijatých faxov** fax vytlačte znova.

### **Súvisiace informácie**

& ["Nastavenia faxu" na strane 129](#page-128-0)

## **Prijaté faxy sa nevytlačia**

- ❏ Ak v tlačiarni nastane chyba, ako napríklad uviaznutie papiera, tlačiareň nemôže tlačiť prijaté faxy. Skontrolujte tlačiareň.
- ❏ Ak bola tlačiareň nastavená na uloženie prijatých faxov do schránky prijatých dokumentov alebo dôvernej schránky, prijaté faxy sa automaticky nevytlačia. Skontrolujte položku **Nastavenia príjmu**.

### **Súvisiace informácie**

- $\rightarrow$  ["Ukladanie prijatých faxov do schránky prijatých faxov" na strane 125](#page-124-0)
- & ["Vybratie zaseknutého papiera" na strane 175](#page-174-0)

### **Strany sú prázdne, prípadne je na druhej strane prijatých faxov vytlačené len malé množstvo textu**

Môžete tlačiť na jednu stranu pomocou funkcie **Po roz. ods. údaje o tlači** v položke **Nastavenia rozdelenia stránky**. Vyberte možnosť **Odstrániť hornú časť** alebo **Odstrániť dolnú časť** v položke **Po roz. ods. údaje o tlači** a potom upravte hodnotu **Prah**.

## **Ostatné problémy s faxovaním**

### **Nie je možné uskutočniť hovory na pripojenom telefóne**

Pripojte telefón k portu EXT. na tlačiarni a zdvihnite slúchadlo. Ak oznamovací tón v slúchadle nepočuť, správne pripojte telefónny kábel.

#### **Súvisiace informácie**

& ["Pripojenie telefónneho zariadenia k tlačiarni" na strane 111](#page-110-0)

### **Odkazovač nepreberá hovory**

Na ovládacom paneli nastavte nastavenie tlačiarne **Prevziať po zvonení** na počet vyšší ako je počet zazvonení pre záznamník.

#### **Súvisiace informácie**

- & ["Nastavenia odkazovača" na strane 122](#page-121-0)
- ◆ ["Zákl. nastavenia" na strane 134](#page-133-0)

### **Na prijatých faxoch sa nezobrazuje faxové číslo odosielateľa, alebo je toto číslo nesprávne**

Odosielateľ nemusel zaslať informácie faxovej hlavičky, alebo ich mohol zaslať nesprávne. Kontaktujte odosielateľa.

## **Iné problémy**

### **Slabý elektrický výboj pri kontakte s tlačiarňou**

Ak sú k počítaču pripojené viaceré periférne zariadenia, pri kontakte s tlačiarňou môžete cítiť slabý elektrický výboj. Nainštalujte uzemňovací vodič na počítači, ktorý je pripojený k tlačiarni.

### **Hlučná prevádzka**

Ak sú prevádzkové zvuky príliš hlučné, zapnite **Tichý režim**. Povolenie tejto funkcie môže spomaliť tlač.

❏ Ovládací panel

Na domovskej obrazovke klepnite na a potom povoľte možnosť **Tichý režim**.

❏ Windows ovládač tlačiarne

Povoľte položku **Tichý režim** na karte **Hlavný**.

❏ Mac OS X ovládač tlačiarne

Vyberte položku **Systémové nastavenia** z ponuky > **Tlačiarne a skenery** (alebo **Tlač a skenovanie**, **Tlač a faxovanie**), a potom vyberte tlačiareň. Kliknite na položky **Možnosti a náplne** > **Možnosti** (alebo **Ovládač**). Vyberte možnosť **Zapnuté** pre nastavenie **Tichý režim**.

❏ Epson Scan 2

Kliknutím na tlačidlo otvorte okno **Konfigurácia**. Potom nastavte položku **Tichý režim** na karte **Skenovať**.

### **Nesprávny dátum a čas**

Nastavte na ovládacom paneli správny dátum a čas. Hodiny môžu ukazovať nesprávny čas po výpadku napájania následkom úderu blesku, alebo keď je napájanie dlhší čas vypnuté.

#### **Súvisiace informácie**

 $\blacktriangleright$  ["Zákl. nastavenia" na strane 152](#page-151-0)

### **Pamäťové zariadenie nie je rozpoznané**

Povoľte pamäťové zariadenie v nastaveniach **Rozhanie pam. zariadenia** na ovládacom paneli.

#### **Súvisiace informácie**

& ["Nastavenia tlačiarne" na strane 153](#page-152-0)

### **Na pamäťové zariadenie nie je možné uložiť údaje**

❏ Skontrolujte, že pamäťové zariadenie nie je chránené proti zápisu.

❏ Skontrolujte, že pamäťové zariadenie má dostatok voľnej pamäte. Ak nie je dostupná pamäť dostatočná, nie je možné uložiť údaje.

### **Súvisiace informácie**

& ["Technické údaje o externom zariadení USB" na strane 210](#page-209-0)

### **Aplikácia je blokovaná bránou firewall (len pre systém Windows)**

Pridajte aplikáciu do programu výnimiek brány Firewall systému Windows v nastaveniach zabezpečenia cez **Ovládací panel**.

### **"!" sa zobrazuje na obrazovke výberu fotografie**

Na LCD obrazovke je zobrazené "!", keď obrazový súbor nie je výrobkom podporovaný.

#### **Súvisiace informácie**

& ["Špecifikácie podporovaných údajov" na strane 210](#page-209-0)

# <span id="page-204-0"></span>**Príloha**

# **Technické údaje**

## **Technické údaje o tlačiarni**

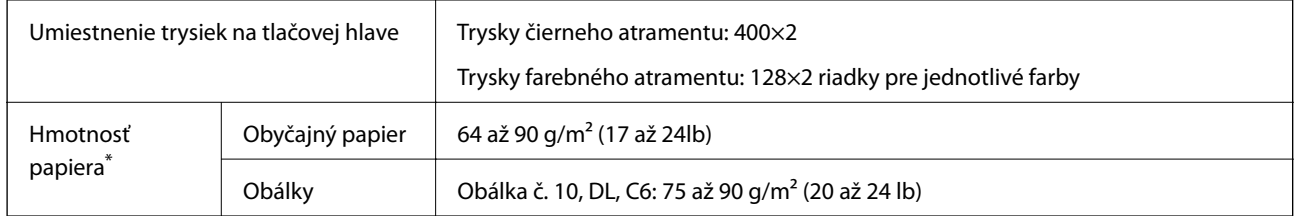

\* Hoci je hrúbka papiera v rámci tohto rozsahu, papier sa nemusdí podávať do tlačiarne, prípadne sa môže kvalita tlače znížiť. Závisí to od vlastností alebo kvality papiera.

### **Oblasť tlače**

### *Tlačitená oblasť pre samostatné hárky*

Kvalita tlače môže byť v tieňovaných oblastiach nižšia kvôli mechanizmu tlačiarne.

### **Tlač s okrajmi**

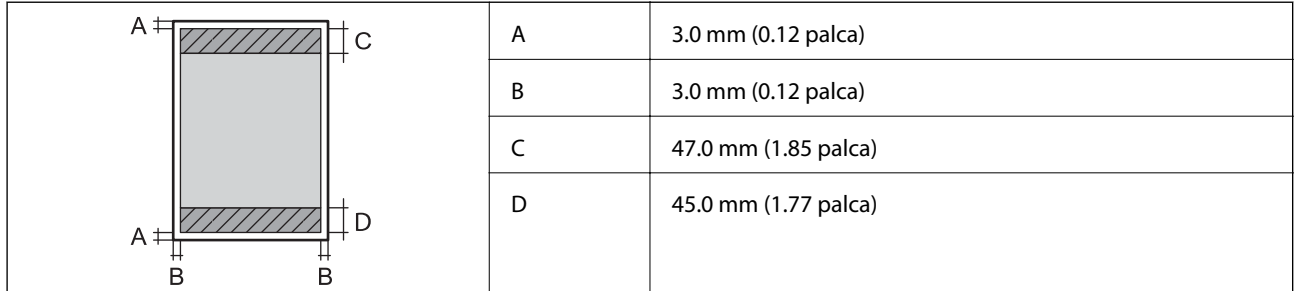

### **Tlač bez okrajov**

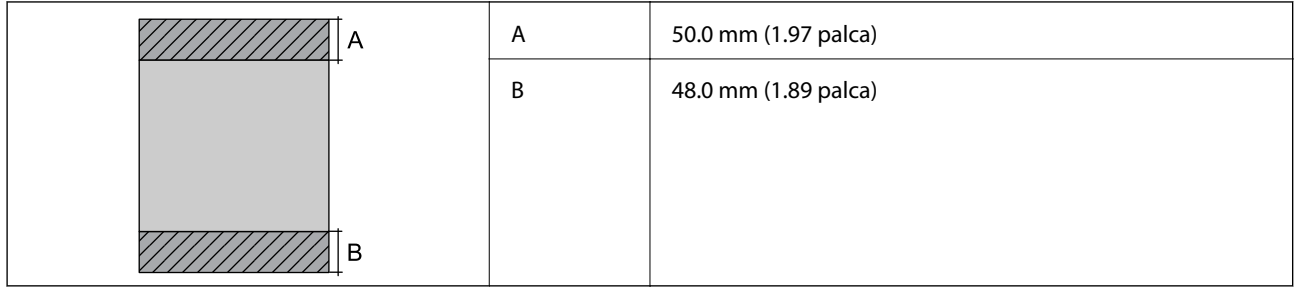

### *Tlačiteľná oblasť pre obálky*

Kvalita tlače môže byť v tieňovaných oblastiach nižšia kvôli mechanizmu tlačiarne.

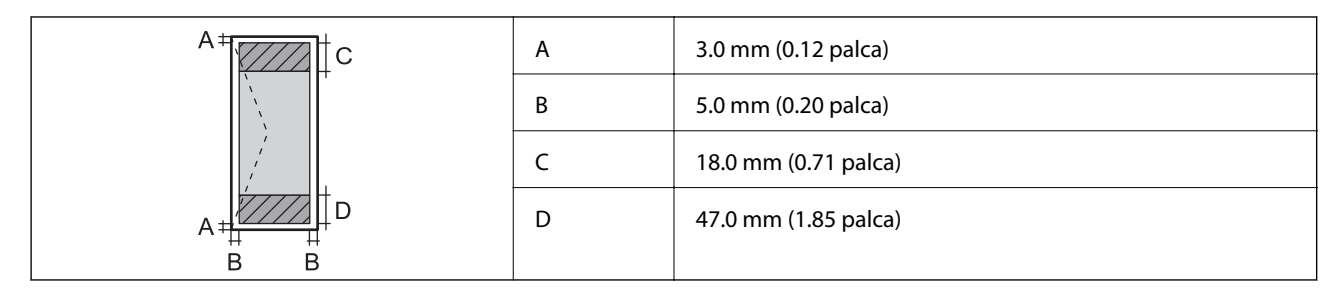

## **Technické údaje skenera**

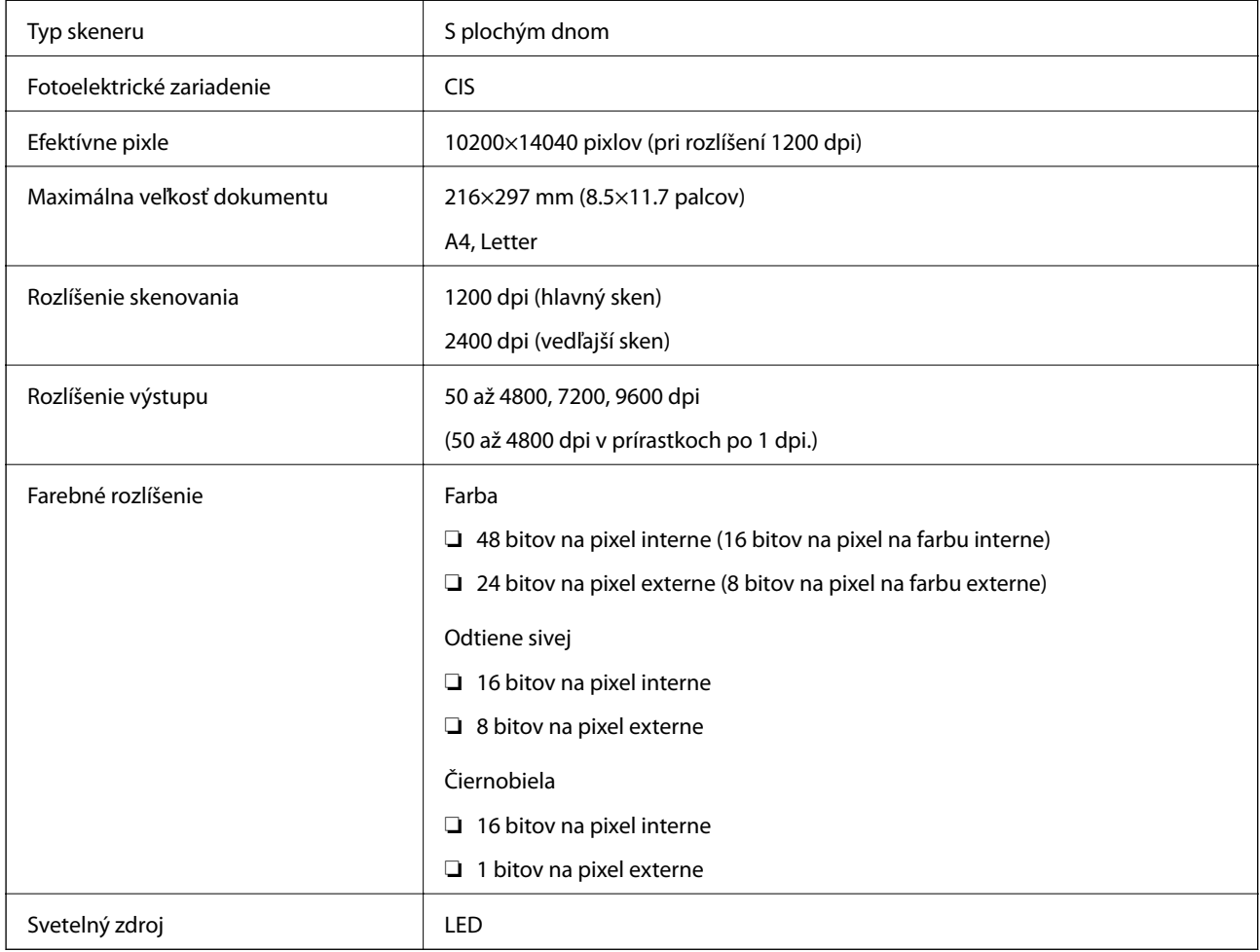

## **Technické údaje o rozhraní**

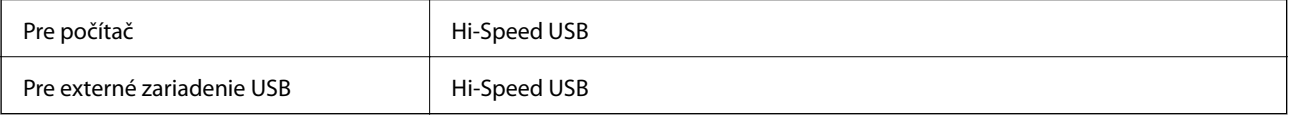

## **Špecifikácie faxu**

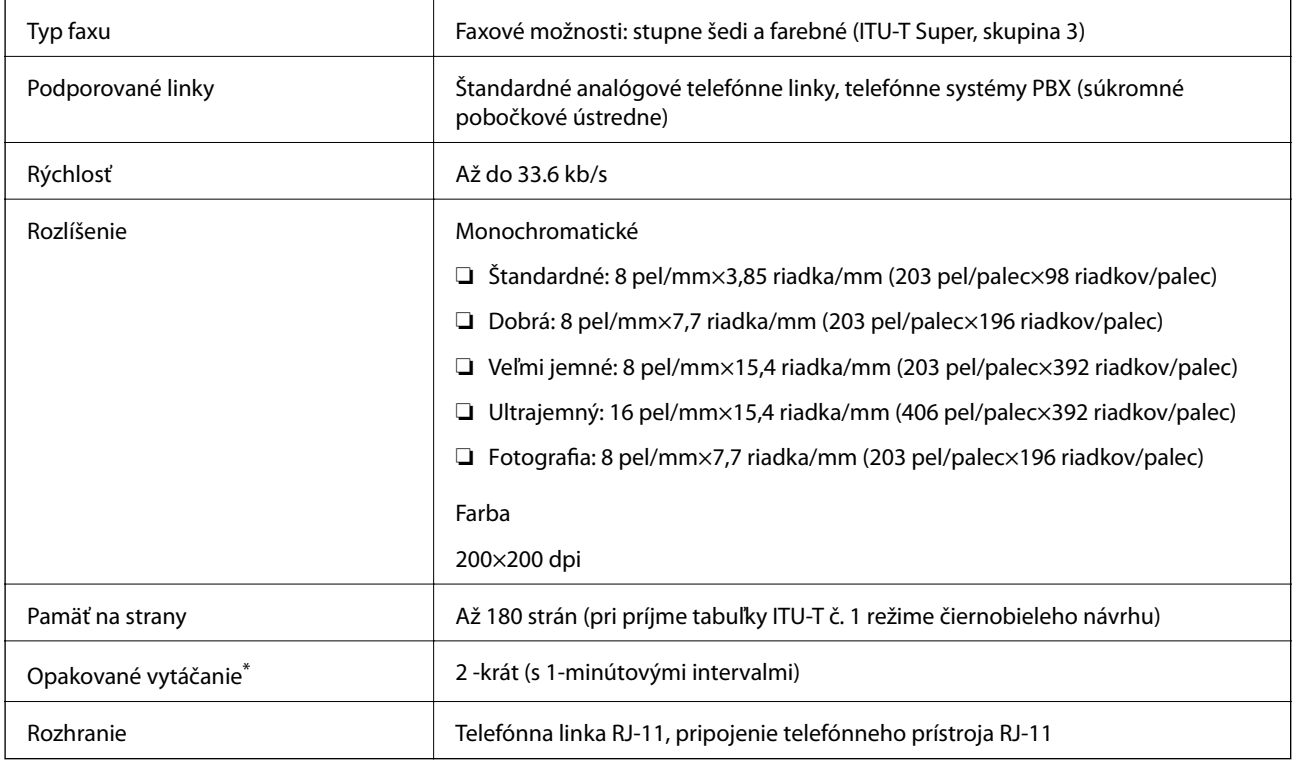

\* Údaje sa môžu v závislosti od krajiny a regiónu líšiť.

## **Zoznam funkcií siete**

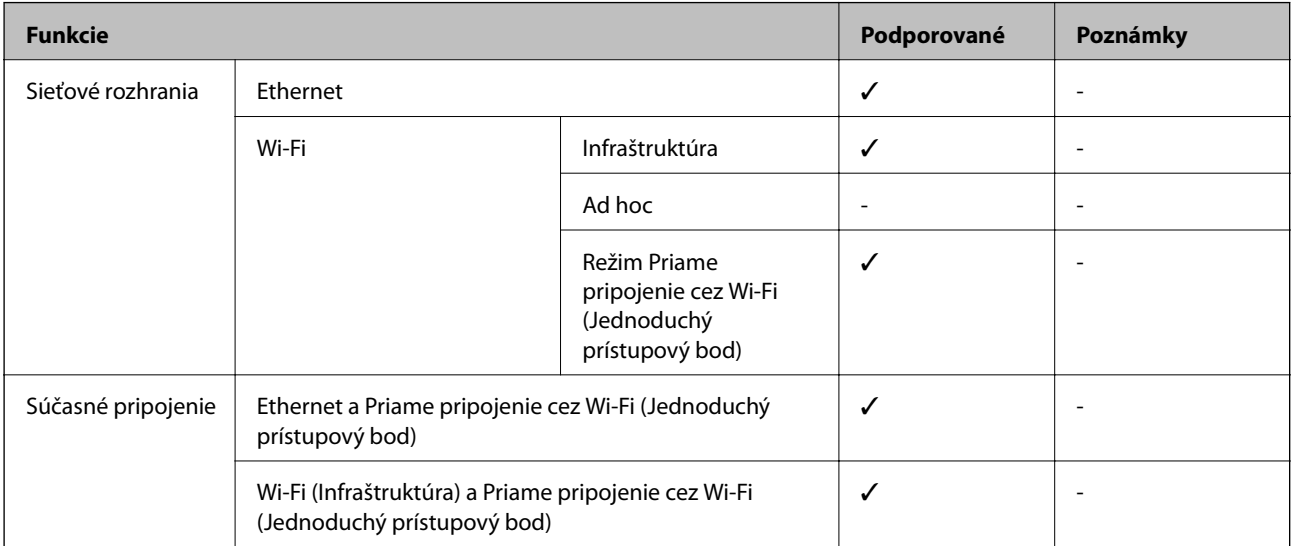

### **Príloha**

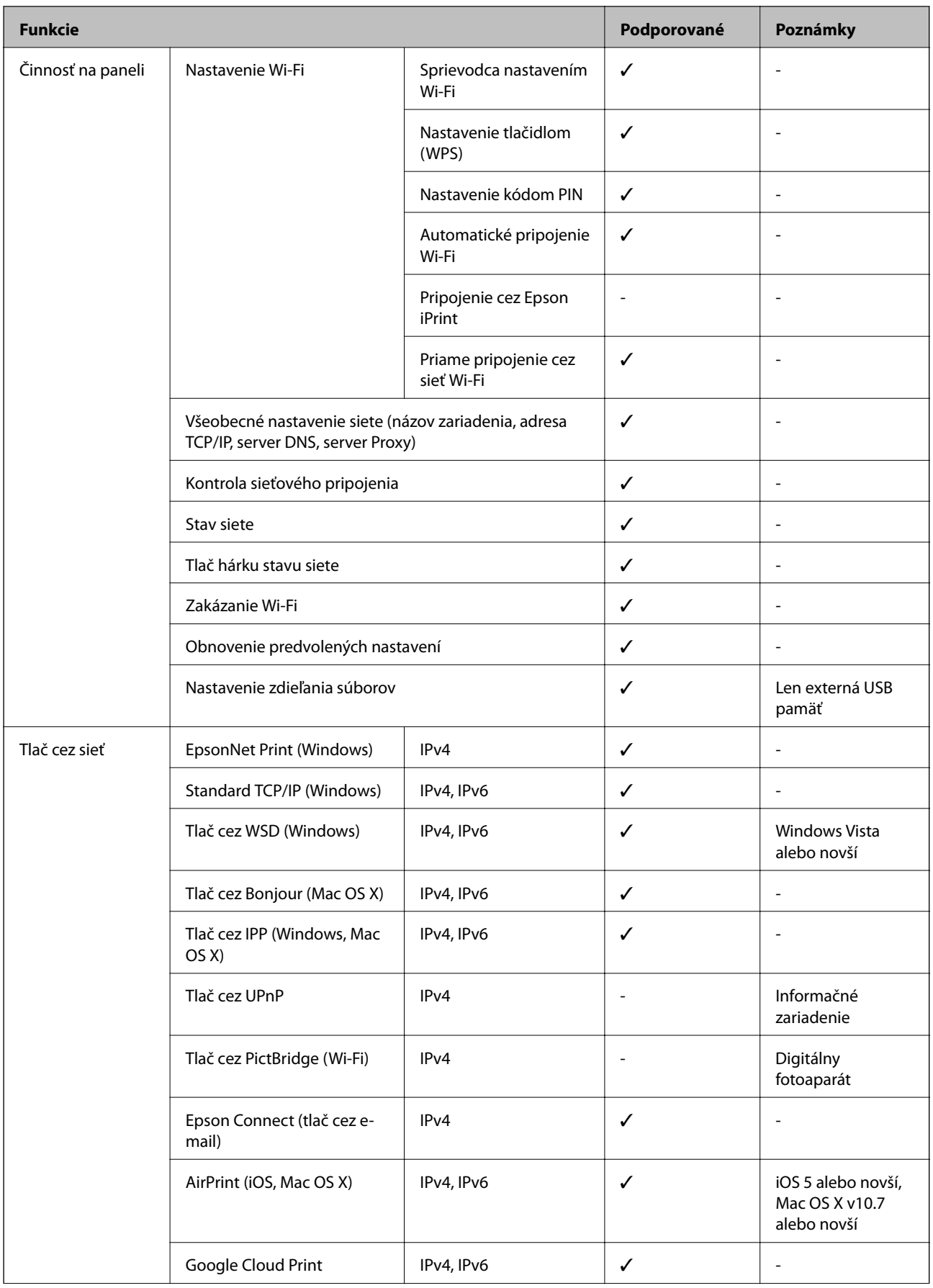

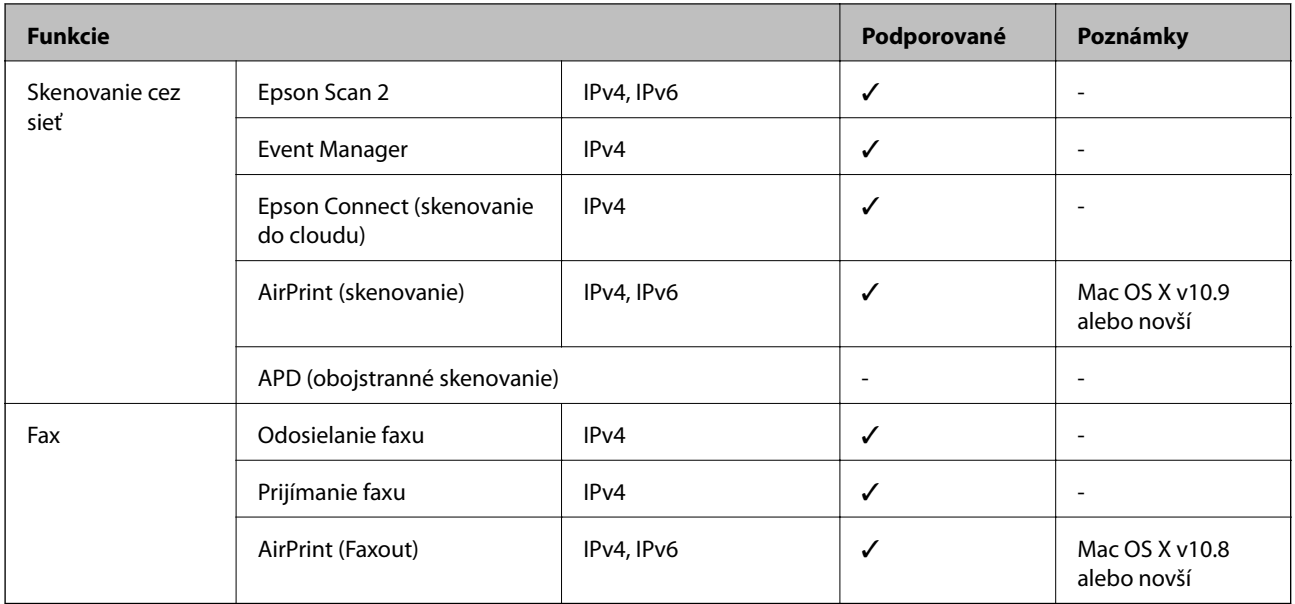

### **Parametre Wi-Fi**

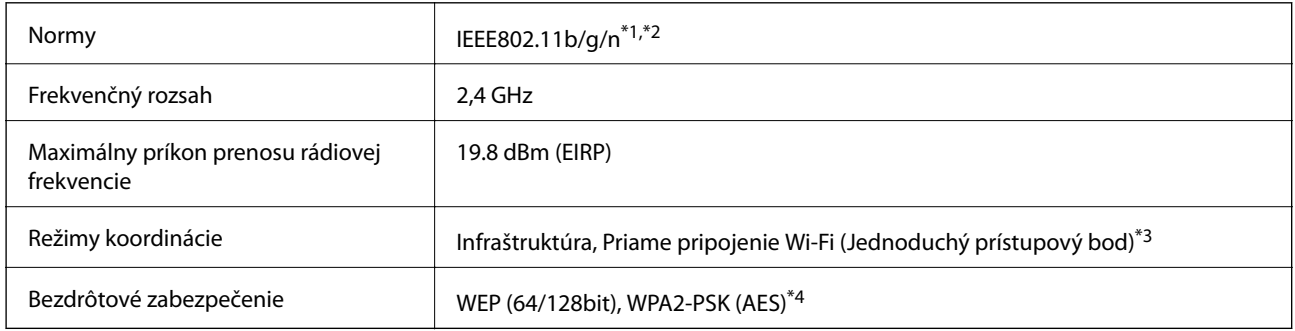

\*1 Spĺňa buď normu IEEE 802.11b/g/n, alebo IEEE 802.11b/g v závislosti od miesta nákupu.

\*2 IEEE 802.11n je k dispozícii len pre HT20.

- \*3 Nepodporované pre IEEE 802.11b.
- \*4 V súlade so štandardmi WPA2 s podporou zabezpečenia WPA/WPA2 Personal.

## **Technické parametre siete Ethernet**

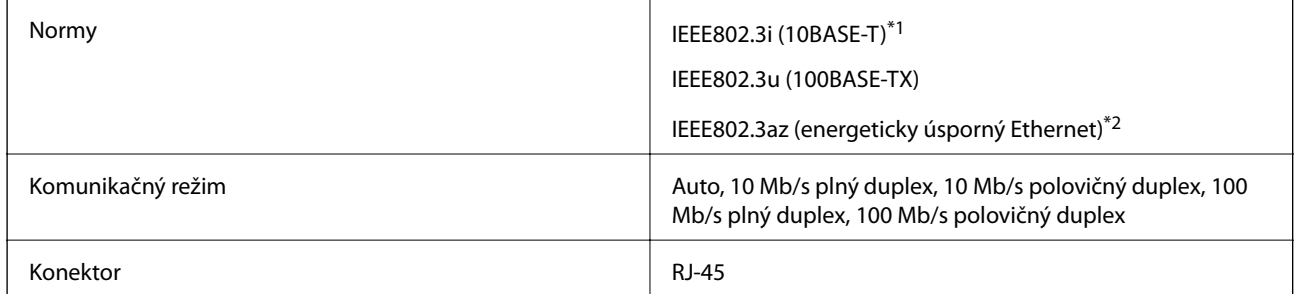

\*1 Na zabránenie nebezpečenstvu rušenia rádiovej komunikácie používajte kábel kategórie 5e alebo vyššej kategórie STP (tienená skrútená dvojlinka).

\*2 Pripojené zariadenie musí vyhovovať štandardom IEEE802.3az.

### <span id="page-209-0"></span>**Bezpečnostný protokol**

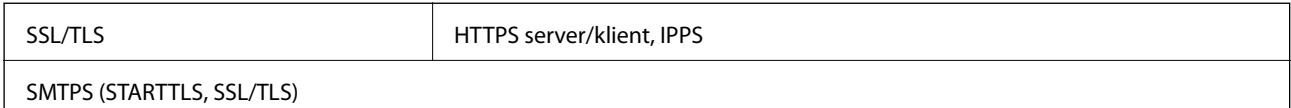

## **Podporované služby tretích strán**

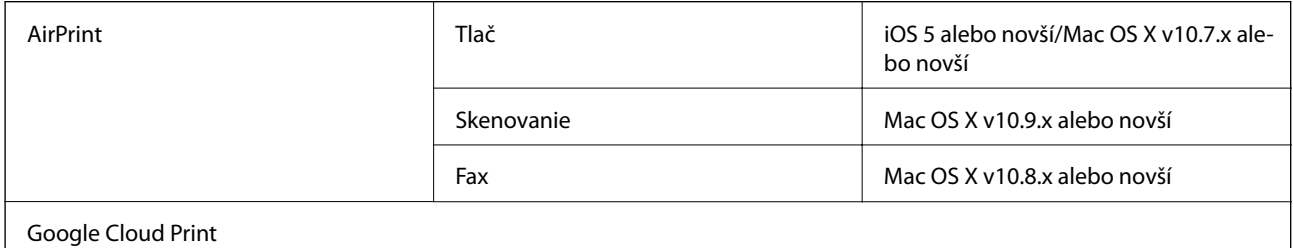

## **Technické údaje o externom zariadení USB**

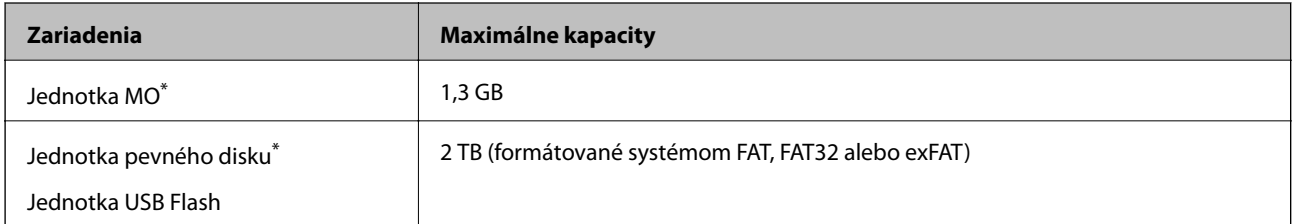

- \* Neodporúčame používať externé zariadenia USB, ktoré sú napájané cez USB. Používajte len externé zariadenia USB s nezávislým zdrojom striedavého prúdu.
- Nie je možné použiť nasledujúce zariadenia:
- ❏ Zariadenie, ktoré vyžaduje vyhradený ovládač
- ❏ Zariadenie s nastaveniami zabezpečenia (heslo, šifrovanie a pod.)
- ❏ Zariadenie so zabudovaným rozbočovačom USB

Spoločnosť Epson nemôže zaručiť úplnú funkčnosť externe pripojených zariadení.

## **Špecifikácie podporovaných údajov**

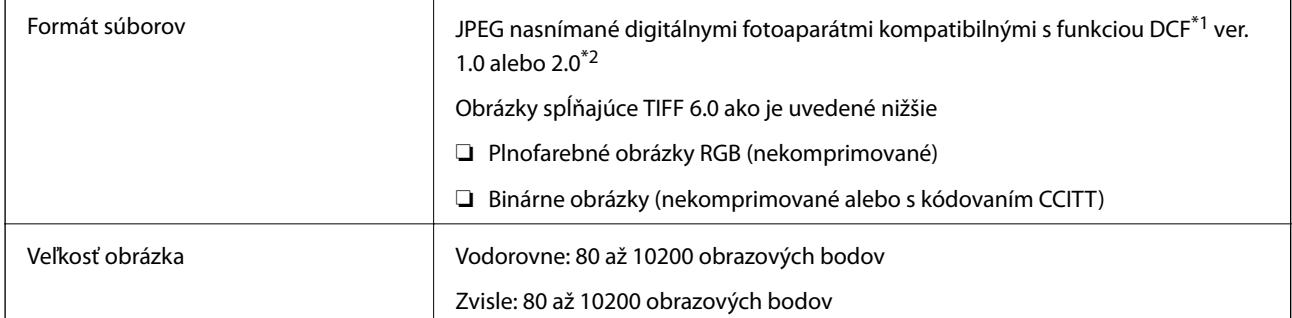

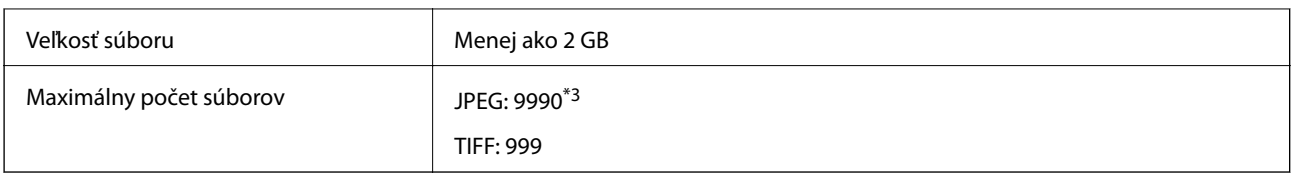

\*1 DCF (Design rule for Camera File system, Pravidlo vyhotovenia pre systém fotosúborov).

\*2 Nie sú podporované údaje fotografie, ktoré sú uložené v digitálnych fotoaparátoch so vstavanou pamäťou.

\*3 Naraz je možné zobraziť 999 súborov. (Ak počet súborov prekročí 999, súbory sa zobrazia v skupinách.)

#### *Poznámka:*

Ak je na displeji LCD zobrazené hlásenie "!", tlačiareň nemôže rozpoznať obrazový súbor. Ak v tej situácii vyberiete rozloženie viacerých obrázkov, vytlačia sa prázdne časti.

### **Rozmery**

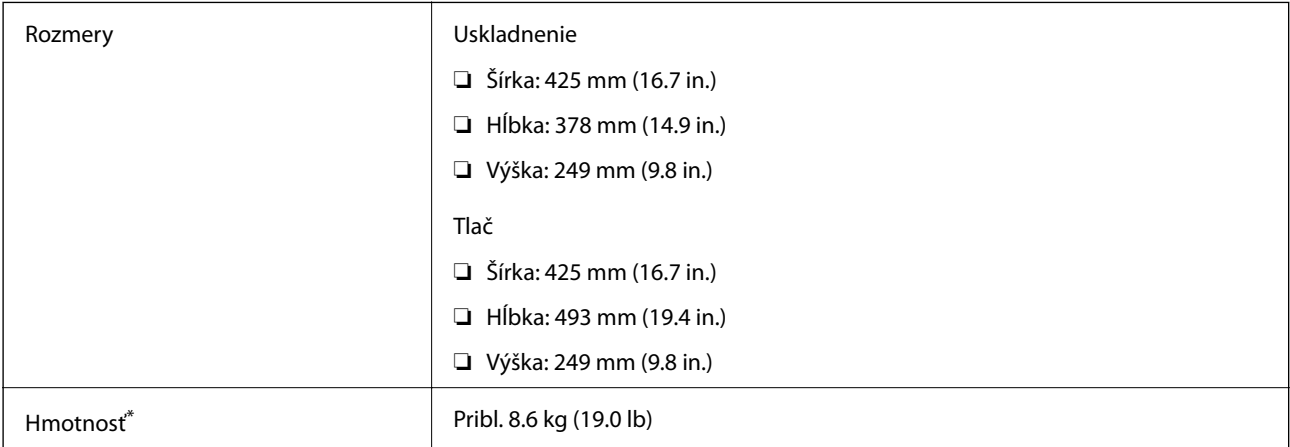

Bez zásobníkov na atrament a napájacej šnúry.

## **Elektrotechnické údaje**

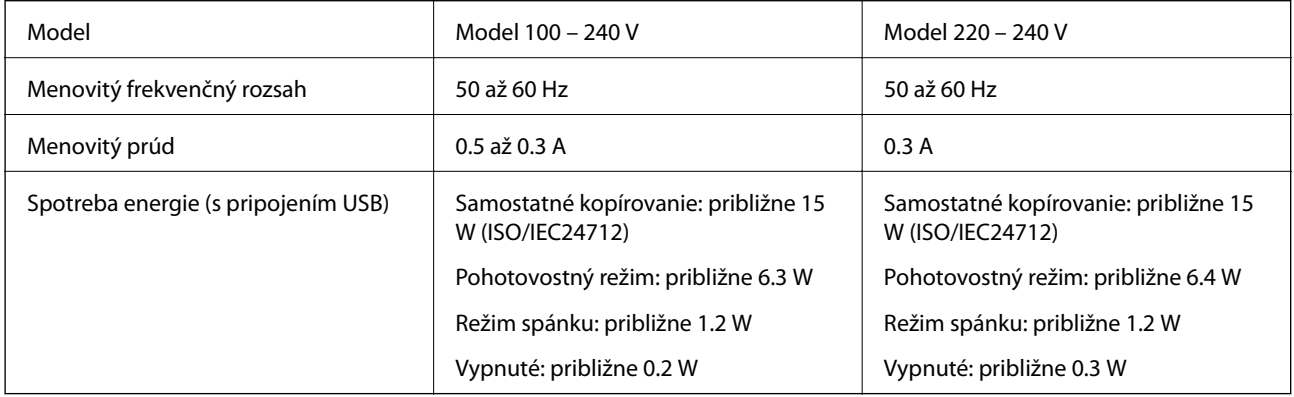

#### *Poznámka:*

❏ Napätie sa uvádza na štítku tlačiarne.

❏ Európski používatelia nájdu podrobnosti o spotrebe energie na nasledujúcej webovej lokalite.

<http://www.epson.eu/energy-consumption>

## **Environmentálne technické údaje**

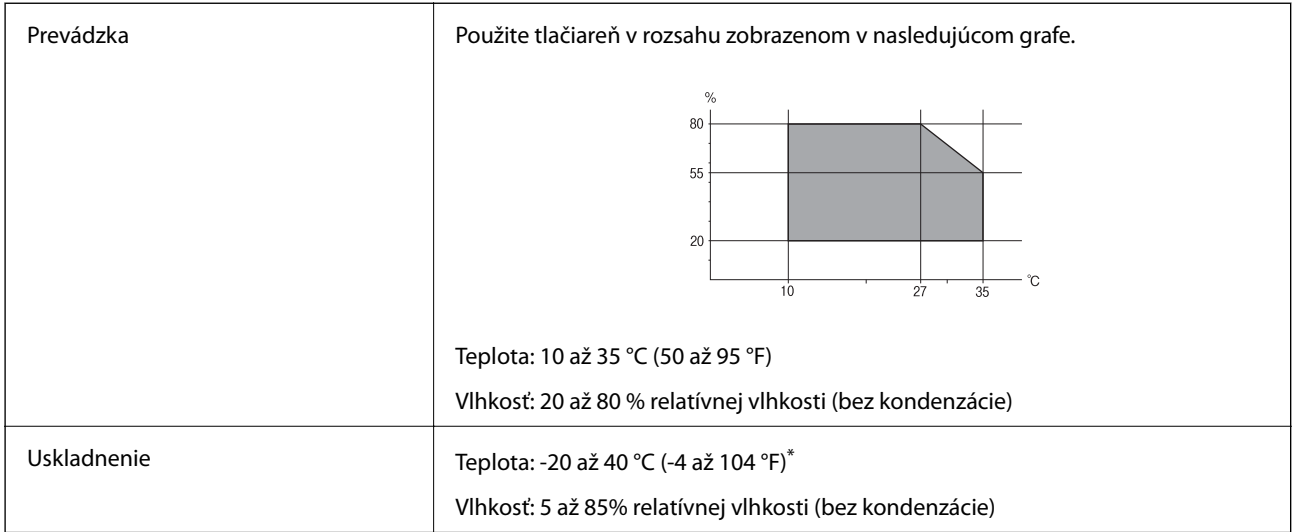

Skladovanie pri teplote 40 °C je možné jeden mesiac.

### **Environmentálne špecifikácie pre zásobníky atramentu**

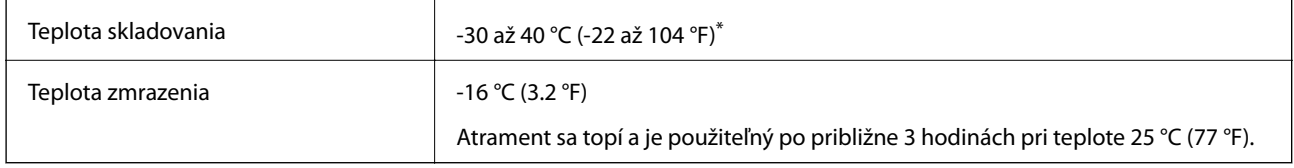

Skladovanie pri teplote 40 °C (104 °F) je možné jeden mesiac.

## **Systémové požiadavky**

- ❏ Windows 10 (32- až 64-bitový)/Windows 8.1 (32- až 64-bitový)/Windows 8 (32- až 64-bitový)/Windows 7 (32 až 64-bitový)/Windows Vista (32- až 64-bitový)/Windows XP SP3 alebo novší (32-bitový)/Windows XP Professional x64 Edition SP2 alebo novší/Windows Server 2012 R2/Windows Server 2012/Windows Server 2008 R2/Windows Server 2008/Windows Server 2003 R2/Windows Server 2003 SP2 alebo novší
- ❏ Mac OS X v10.11.x/Mac OS X v10.10.x/Mac OS X v10.9.x/Mac OS X v10.8.x/Mac OS X v10.7.x/Mac OS X v10.6.8

### *Poznámka:*

- ❏ Systém Mac OS X nemusí podporovať niektoré aplikácie a funkcie.
- ❏ Nepodporuje sa súborový systém UNIX (UFS) pre systém (UFS) for Mac OS X.

# **Informácie o súlade s nariadeniami**

## **Normy a osvedčenia**

### **Normy a schválenia pre americký model**

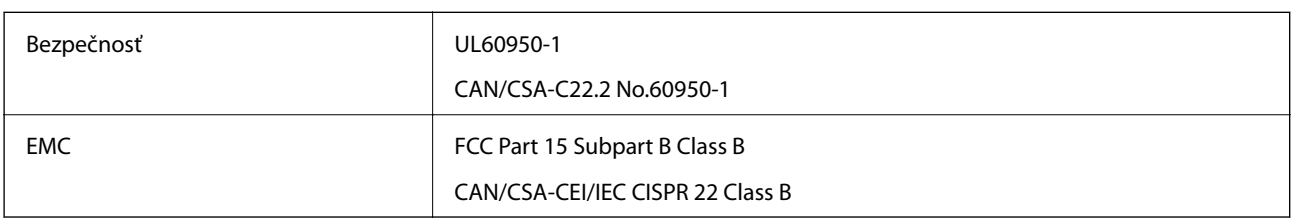

Toto zariadenie obsahuje nasledujúci bezdrôtový modul.

Výrobca: Askey Computer Corporation

Typ: WLU6320-D69 (RoHS)

Toto zariadenie vyhovuje článku 15 pravidiel FCC a článku RSS-210 pravidiel IC. Spoločnosť Epson nezodpovedá za nesplnenie požiadaviek ochrany v dôsledku neodporúčanej úpravy zariadenia. Prevádzka podlieha dvom nasledujúcim podmienkam: (1) toto zariadenie nesmie produkovať nežiaduce rušenie a (2) toto zariadenie musí byť schopné absorbovať akékoľvek rušenie vrátane rušenia, ktoré by mohlo spôsobiť, že zariadenie nebude pracovať správne.

Toto zariadenie je určené na prevádzku v interiéri a čo najďalej od okien, aby sa zabezpečením maximálneho tienenia predišlo rušeniu rádiových vĺn licencovaných služieb. Zariadenie (alebo jeho vysielacia anténa) umiestnené v exteriéri podlieha licencii.

Toto zariadenie je v súlade s FCC/IC pre limity vystavenia radiácii pre neregulované prostredie a vyhovuje smernici FCC o vystavení rádiovým frekvenciám (RF) v prílohe C k predpisom OET65 a RSS-102 týkajúcim sa vystaveniu rádiovým frekvenciám (RF). Toto zariadenie musí byť umiestnené a prevádzkované vo vzdialenosti od radiátora minimálne 7,9 palca (20 cm) alebo ďalej od tela používateľa (vrátane končatín, ako sú ruky, zápästie, chodidlá a členky).

### **Normy a schválenia pre európsky model**

### Pre používateľov v Európe

Spoločnosť Seiko Epson Corporation vyhlasuje, že nasledujúci model rádiového zariadenia je v súlade so Smernicou 2014/53/EU. Celý text vyhlásenia o súlade pre EÚ je k dispozícii na nasledujúcej webovej stránke.

### <http://www.epson.eu/conformity>

### C592A

Určené na použitie len v nasledujúcich krajinách: Írsko, Spojené kráľovstvo, Rakúsko, Nemecko, Lichtenštajnsko, Švajčiarsko, Francúzsko, Belgicko, Luxembursko, Holandsko, Taliansko, Portugalsko, Španielsko, Dánsko, Fínsko, Nórsko, Švédsko, Island, Chorvátsko, Cyprus, Grécko, Slovinsko, Malta, Bulharsko, Česká republika, Estónsko, Maďarsko, Lotyšsko, Litva, Poľsko, Rumunsko a Slovensko.

Spoločnosť Epson nezodpovedá za nesplnenie požiadaviek ochrany v dôsledku neodporúčanej úpravy zariadení.

 $\epsilon$ 

### **Normy a schválenia pre austrálsky model**

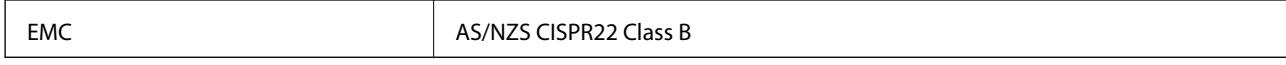

Spoločnosť Epson týmto vyhlasuje, že nasledujúce modely zariadení vyhovujú základným požiadavkám a ďalším príslušným ustanoveniam smernice AS/NZS4268:

C592A

Spoločnosť Epson nezodpovedá za nesplnenie požiadaviek ochrany v dôsledku neodporúčanej úpravy zariadení.

### **German Blue Angel**

Pozrite nasledujúcu webovú stránku a skontrolujte, či tlačiareň spĺňa normy pre službu German Blue Angel.

<http://www.epson.de/blauerengel>

### **Obmedzenia kopírovania**

Dodržiavajte nasledujúce obmedzenia, aby sa zabezpečilo zodpovedné a zákonné používanie tlačiarne.

Zákon zakazuje kopírovanie nasledujúcich predmetov:

- ❏ Bankovky, mince, vládou emitované obchodovateľné cenné papiere, vládne dlhopisy a obecné cenné papiere
- ❏ Nepoužité známky, pohľadnice s predplateným poštovným a iné poštové predmety s vyznačeným platným poštovným
- ❏ Štátom vydané kolky a cenné papiere vydané podľa zákonného postupu

Pri kopírovaní nasledujúcich predmetov postupujte opatrne:

- ❏ Privátne obchodovateľné cenné papiere (listinné akcie, postupiteľné zmenky, šeky a pod.), mesačné permanentky, zľavnené lístky a pod.
- ❏ Cestovné pasy, vodičské preukazy, záruky spôsobilosti, diaľničné známky, stravné lístky, vstupenky a pod.

#### *Poznámka:*

Kopírovanie týchto materiálov môže zakazovať aj zákon.

Zodpovedné používanie materiálov chránených autorským právom:

Zariadenia možno zneužiť nedovoleným kopírovaním materiálov chránených autorským právom. Pokiaľ nekonáte na pokyn informovaného zástupcu, pri kopírovaní publikovaného materiálu buďte zodpovední a ohľaduplní a získajte povolenie držiteľa autorského práva.

# **Preprava tlačiarne**

Ak potrebujete prepraviť tlačiareň kvôli presunu alebo oprave, postupujte podľa nižšie uvedených krokov na zbalenie tlačiarne.

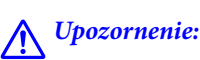

Pri otváraní alebo zatváraní jednotky skenera dávajte pozor, aby ste si neprivreli ruku alebo prsty. Inak sa môžete zraniť.

c*Upozornenie:*

- ❏ Pri skladovaní alebo preprave tlačiareň nenakláňajte ani ju neumiestňujte do zvislej alebo obrátenej polohy. V opačnom prípade môže dôjsť k úniku atramentu.
- ❏ Atramentové kazety nechajte nainštalované. Ak kazety vyberiete, tlačová hlava môže zaschnúť a je možné, že tlačiareň nebude môcť tlačiť.
- 1. Vypnite tlačiareň stlačením tlačidla  $\Phi$ .
- 2. Kontrolka napájania musí zhasnúť, potom odpojte napájací kábel.

#### c*Upozornenie:*

Napájací kábel odpojte, keď kontrolka napájania zhasne. V opačnom prípade sa tlačová hlava nevráti do východiskovej polohy a atrament zoschne, čo znemožní tlač.

- 3. Odpojte všetky káble, ako sú napájací kábel a USB kábel.
- 4. Vyberte všetok papier z tlačiarne.
- 5. Uistite sa, či v tlačiarni nie sú žiadne originály.
- 6. Otvorte jednotku skenera, keď je kryt na dokumenty zatvorený. Držiak atramentových kaziet pripevnite k puzdru páskou.

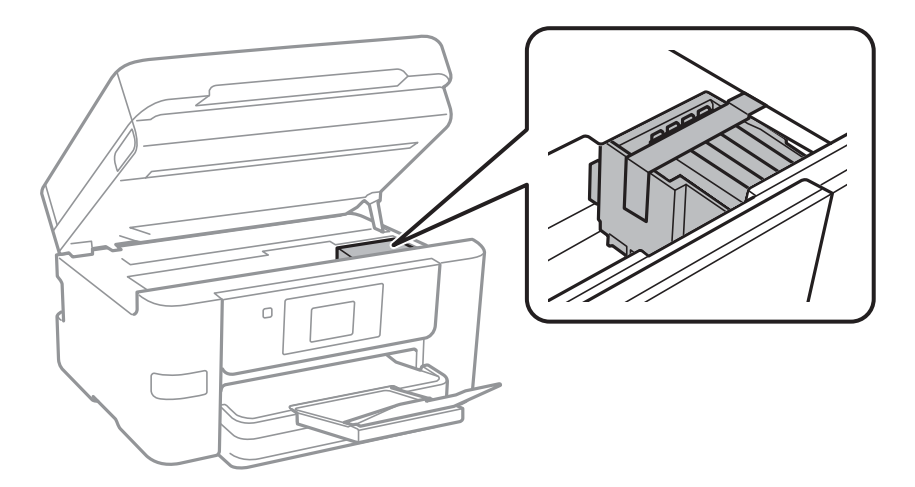

7. Zavrite jednotku skenera.

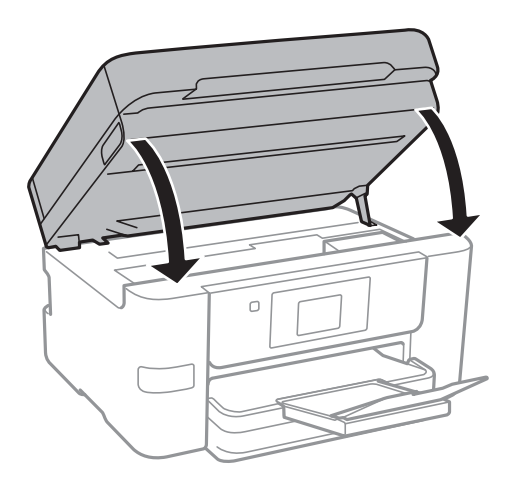

8. Zabaľte tlačiareň, ako je zobrazené nižšie.

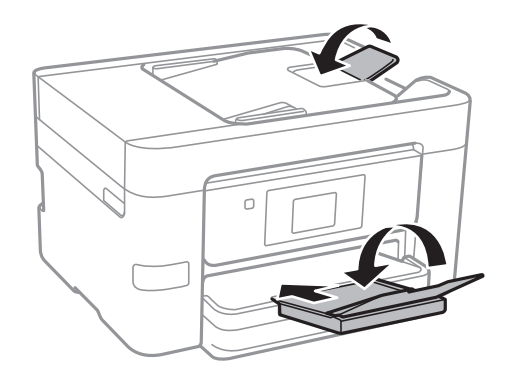

9. Tlačiareň zabaľte do ochranného obalu a vložte do originálnej škatule.

Pri opätovnom použití tlačiarne odstráňte pásku, ktorá istí držiak atramentových kaziet. Ak pri ďalšej tlačí zistíte pokles kvality tlače, vyčistite a zarovnajte tlačovú hlavu.

### **Súvisiace informácie**

- & ["Kontrola a čistenie tlačovej hlavy" na strane 144](#page-143-0)
- & ["Zarovnanie tlačovej hlavy" na strane 145](#page-144-0)

# **Získanie prístupu do externého zariadenia USB z počítača**

Údaje môžete zapisovať na externé pamäťové zariadenie USB zapisovať alebo ich z neho snímať, ako napríklad jednotka USB flash, ktorá je vybratá z počítača a vložená do tlačiarne.
## c*Upozornenie:*

Pri zdieľaní externého zariadenia vloženého do tlačiarne medzi počítačmi, ktoré sú pripojené cez USB a sieť, majú prístup na zapisovanie povolený iba počítače pripojené takým spôsobom, ktorý ste vybrali v počítači. Ak chcete zapisovať do externého USB zariadenia, vyberte v nasledujúcej ponuke na ovládacom paneli tlačiarne spôsob pripojenia.

*Nastav.* > *Všeobecné nastavenia* > *Nastavenia tlačiarne* > *Rozhanie pam. zariadenia* > *Zdieľanie súborov*.

#### *Poznámka:*

Pri pripojení veľkého externého zariadenia USB, ako je 2TB pevný disk, chvíľu trvá rozpoznanie údajov z počítača.

#### **Windows**

Vyberte externé pamäťové zariadenie v ponuke **Počítač** alebo **Tento počítač**. Zobrazia sa údaje uložené na externom zariadení USB.

#### *Poznámka:*

Ak ste pripojili tlačiareň k sieti bez použitia disku so softvérom alebo programu Web Installer, namapujte USB port ako sieťovú jednotku. Otvorte obrazovku **Spustiť** a názov tlačiarne \\XXXXX alebo adresu IP \\XXX.XXX.XXX.XXX zadajte do políčka *Otvoriť:*. Ak chcete priradiť sieť, pravým tlačidlom kliknite na zobrazenú ikonu zariadenia. V ponuke *Počítač* alebo *Môj počítač* sa zobrazí sieťová jednotka.

#### **Mac OS X**

Vyberte príslušnú ikonu zariadenia. Zobrazia sa údaje uložené na externom zariadení USB.

#### *Poznámka:*

- ❏ Ak chcete externé zariadenie USB odobrať, potiahnite ikonu zariadenia na ikonu koša. V opačnom prípade sa údaje uložené na zdieľanej jednotke nemusia zobraziť správne pri vložení iného externého zariadenia USB.
- ❏ Ak chcete získať prístup do externého pamäťového zariadenia cez sieť, položku *Go* > *Connect to Server* vyberte z ponuky na pracovnej ploche. Názov tlačiarne cifs://XXXXX alebo smb://XXXXX (kde "xxxxx" je názov tlačiarne) zadajte do políčka *Adresa servera* a potom kliknite na tlačidlo *Pripojiť*.

# **Používanie e-mailového servera**

Ak chcete používať funkcie e-mailu, je potrebné nakonfigurovať e-mailový server.

## **Konfigurácia e-mailového servera**

Pred konfigurovaním e-mailového servera skontrolujte nasledujúce položky.

- ❏ Tlačiareň je pripojené k sieti.
- ❏ Informácie o e-mailovom serveri, ako napríklad dokumenty od vášho poskytovateľa služby, ktoré ste použili na nastavenie e-mailu vo vašom počítači.

#### *Poznámka:*

Ak používate bezplatnú e-mailovú službu, ako napríklad internetové e-mailové konto, na internete si vyhľadajte informácie o e-mailovom serveri, ktoré potrebujete.

- 1. Na domovskej obrazovke klepnite na položku **Nastav.**.
- 2. Klepnite na položky **Všeobecné nastavenia** > **Nastavenia siete** > **Rozšírené**.
- 3. Klepnite na položky **E-mailový server** > **Nastavenia servera**.
- 4. Vyberte metódu overenia e-mailového servera, ktorý používate.

#### c*Upozornenie:*

K dispozícii sú nasledujúce metódy overenia.

- ❏ Nesvieti
- ❏ POP pred SMTP
- ❏ SMTP-AUTH

Ak chcete potvrdiť metódu overenia e-mailového servera, obráťte sa na svojho poskytovateľa internetových služieb.

Tlačiareň nemusí komunikovať s e-mailovým serverom ani vtedy, keď je k dispozícii metóda overenia, pretože zabezpečenie môže byť rozšírené (napríklad potrebná je komunikácia s identifikátorom SSL). Najnovšie informácie si nájdite na podpornej webovej lokalite spoločnosti Epson.

<http://www.epson.eu/Support> (Európa)

<http://support.epson.net/> (mimo Európy)

5. Vykonajte príslušné nastavenia.

Potrebné nastavenia sa líšia v závislosti od metódy overenia. Pre e-mailový server, ktorý používate, zadajte informácie.

6. Klepnite na položku **Pokračovať**.

#### *Poznámka:*

- ❏ Ak je zobrazené chybové hlásenie, skontrolujte, či sú správne nastavenia e-mailového servera.
- ❏ Ak sa vám nedá odoslať e-mail aj v prípade úspešnej kontroly pripojenia, skontrolujte spôsob overovania emailového servera, ktorý používate.

#### **Súvisiace informácie**

& "Položky nastavenia e-mailového servera" na strane 218

### **Položky nastavenia e-mailového servera**

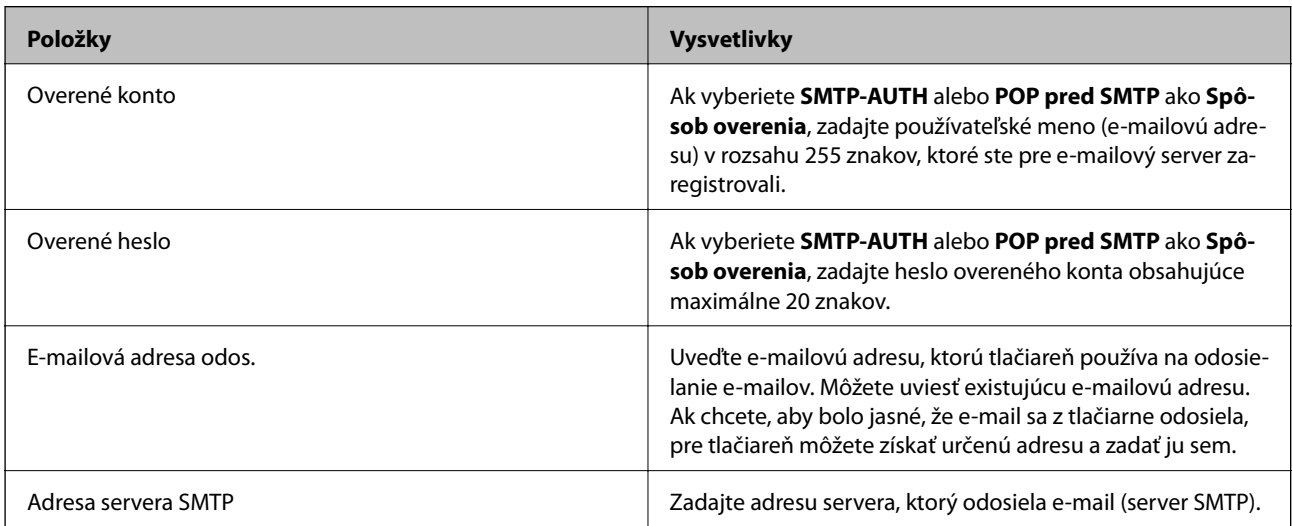

<span id="page-218-0"></span>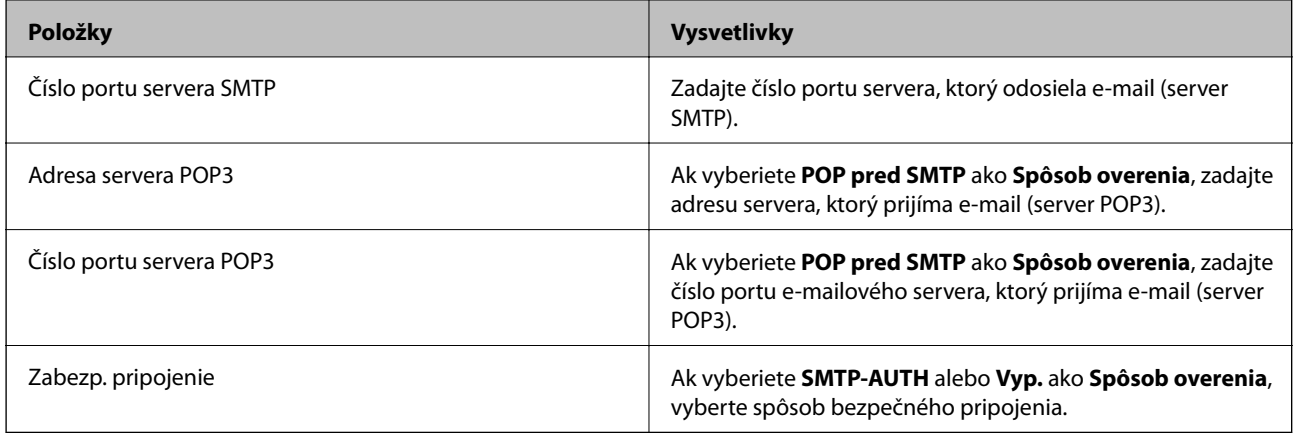

## **Kontrola pripojenia e-mailového servera**

- 1. Na domovskej obrazovke klepnite na položku **Nastav.**.
- 2. Klepnite na položky **Všeobecné nastavenia** > **Nastavenia siete** > **Rozšírené**.
- 3. Ak chcete skontrolovať, či je tlačiareň pripojené k e-mailovému serveru, klepnite na položky **E-mailový server** > **Kontrola pripojenia**.

#### *Poznámka:*

- ❏ Ak je zobrazené chybové hlásenie, skontrolujte, či sú správne nastavenia e-mailového servera.
- ❏ Ak sa vám nedá odoslať e-mail aj v prípade úspešnej kontroly pripojenia, skontrolujte spôsob overovania emailového servera, ktorý používate.

## **Hlásenia zobrazené počas úkonu Kontrola pripojenia**

Pri vykonávaní úkonu Kontrola pripojenia na e-mailovom serveri sa zobrazujú nasledujúce hlásenia. Ak sa vyskytne chyba, skontrolujte hlásenie a vysvetlenie a overte stav.

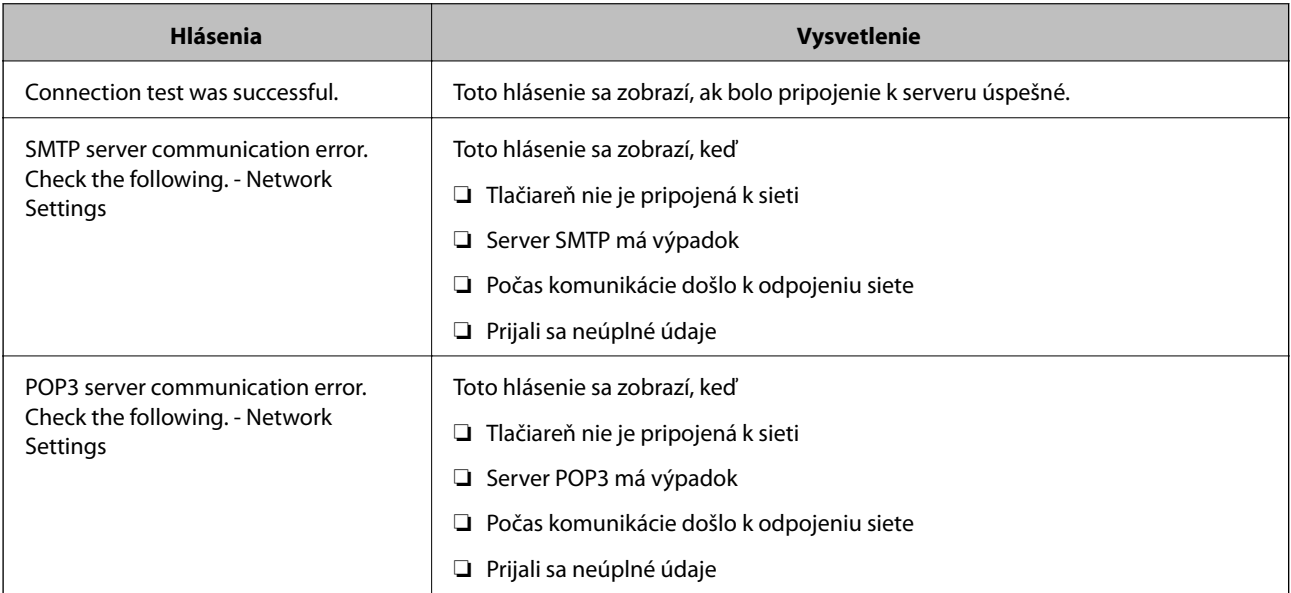

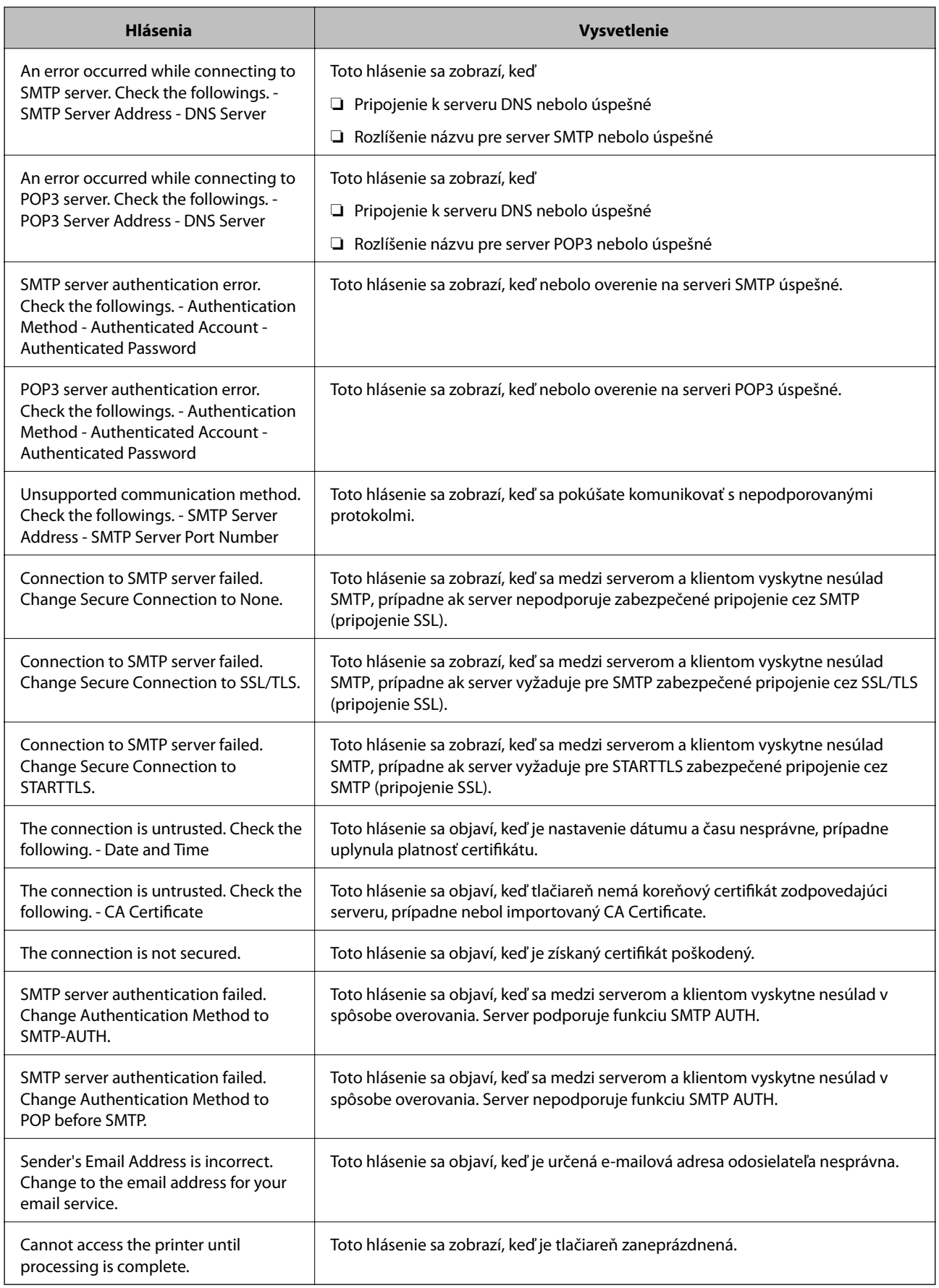

#### **Súvisiace informácie**

 $\blacktriangleright$  ["Kontrola pripojenia e-mailového servera" na strane 219](#page-218-0)

# **Kde získať pomoc**

## **Webová stránka technickej podpory**

Ak potrebujete ďalšiu pomoc, navštívte nižšie uvedenú webovú stránku technickej podpory spoločnosti Epson. Vyberte príslušnú krajinu alebo oblasť a prejdite do sekcie podpory na príslušnej miestnej webovej lokalite spoločnosti Epson. Na stránke nájdete tiež najnovšie ovládače, odpovede na časté otázky, príručky a ďalšie užitočné položky na prevzatie.

<http://support.epson.net/>

#### <http://www.epson.eu/Support> (Európa)

Ak vaše zariadenie od spoločnosti Epson nefunguje správne a problém nedokážete vyriešiť, požiadajte o pomoc oddelenie podpory spoločnosti Epson.

## **Kontaktovanie podpory spoločnosti Epson**

### **Pred kontaktovaním spoločnosti Epson**

Ak vaše zariadenie od spoločnosti Epson nefunguje správne a vzniknutý problém sa nedarí vyriešiť pomocou informácií o riešení problémov uvedených v príručkách k zariadeniu, požiadajte o pomoc oddelenie podpory spoločnosti Epson. Ak zákaznícka podpora pre vašu oblasť nie je uvedená nižšie, obráťte sa na dodávateľa, u ktorého ste si zariadenie zakúpili.

Pracovníci zákazníckej podpory spoločnosti Epson vám budú môcť poskytnúť pomoc oveľa rýchlejšie, ak im poskytnete nasledujúce informácie:

❏ Sériové číslo zariadenia

(Štítok so sériovým číslom sa zvyčajne nachádza na zadnej časti zariadenia.)

- ❏ Model zariadenia
- ❏ Verzia softvéru zariadenia

(Kliknite na tlačidlo **About**, **Informácia o verzií**, alebo podobné tlačidlo v softvérovom produkte.)

- ❏ Značka a model vášho počítača
- ❏ Názov a verzia operačného systému počítača
- ❏ Názvy a verzie softvérových aplikácií, ktoré zvyčajne používate s daným zariadením

#### *Poznámka:*

V závislosti od zariadenia môžu byť údaje zoznamu volaní pre fax a sieťové nastavenia uložené v pamäti zariadenia. V dôsledku poruchy alebo opravy sa údaje alebo nastavenia môžu stratiť. Spoločnosť Epson nezodpovedá za stratu akýchkoľvek údajov ani za zálohovanie alebo obnovenie údajov alebo nastavení, a to ani počas záručného obdobia. Odporúčame, aby ste si svoje údaje zálohovali sami alebo si ich zaznamenali.

### **Pomoc pre používateľov v Európe**

Informácie o kontaktovaní zákazníckej podpory spoločnosti Epson nájdete v dokumente Paneurópska záruka.

### **Pomoc pre používateľov v Taiwane**

Kontakty na informácie, podporu a služby:

#### **Internet**

#### [http://www.epson.com.tw](http://www.epson.com.tw/)

K dispozícii sú informácie o technických údajoch zariadení, ovládače na prevzatie a dopyty na zariadenia.

#### **Centrum pomoci Epson**

Telefón: +886-2-80242008

Náš tím z centra pomoci vám môže telefonicky pomôcť pri nasledujúcich požiadavkách:

- ❏ Dopyty týkajúce sa predaja a informácií o zariadeniach
- ❏ Otázky alebo problémy týkajúce sa použitia zariadení
- ❏ Dopyty týkajúce sa opráv a záruky

#### **Servisné stredisko pre opravy:**

#### <http://www.tekcare.com.tw/branchMap.page>

Spoločnosť TekCare je autorizovaným servisným strediskom pre spoločnosť Epson Taiwan Technology & Trading Ltd.

### **Pomoc pre používateľov v Austrálii**

Spoločnosť Epson Australia chce poskytovať zákaznícky servis na vysokej úrovni. Okrem príručiek k zariadeniu poskytujeme nasledujúce zdroje, kde nájdete požadované informácie:

#### **Internetová adresa URL**

#### [http://www.epson.com.au](http://www.epson.com.au/)

Navštívte webové stránky spoločnosti Epson Australia. Oplatí sa sem-tam na ne zájsť! Na stránkach nájdete oblasť na prevzatie ovládačov, kontaktné miesta na spoločnosť Epson, informácie o nových zariadeniach a technickú podporu (e-mail).

#### **Centrum pomoci Epson**

Telefón: 1300-361-054

Centrum pomoci spoločnosti Epson slúži ako konečné riešenie s cieľom zaručiť našim klientom prístup k poradenstvu. Operátori v centre pomoci vám môžu pomôcť pri inštalácii, konfigurácii a prevádzke zariadenia značky Epson. Personál z centra pomoci vám pred kúpou môže poskytnúť informačný materiál o nových zariadeniach značky Epson a poradiť, kde sa nachádza najbližší dodávateľ alebo servisné miesto. Získate tu odpovede na rôzne dopyty.

Odporúčame, aby ste počas telefonátu mali poruke všetky potrebné informácie. Čím viac informácií si pripravíte, tým rýchlejšie budeme môcť pomôcť s riešením problému. Medzi tieto informácie patria príručky k zariadeniu Epson, typ počítača, operačný systém, aplikačné programy a všetky, z vášho pohľadu potrebné informácie.

#### **Preprava produktu**

Spoločnosť Epson odporúča uchovať obal zariadenia na budúcu prepravu.

### **Pomoc pre používateľov na Novom Zélande**

Spoločnosť Epson New Zealand chce poskytovať zákaznícky servis na vysokej úrovni. Okrem dokumentácie zariadenia poskytujeme nasledujúce zdroje, kde nájdete požadované informácie:

#### **Internetová adresa URL**

#### [http://www.epson.co.nz](http://www.epson.co.nz/)

Navštívte webové stránky spoločnosti Epson New Zealand. Oplatí sa sem-tam na ne zájsť! Na stránkach nájdete oblasť na prevzatie ovládačov, kontaktné miesta na spoločnosť Epson, informácie o nových zariadeniach a technickú podporu (e-mail).

#### **Centrum pomoci Epson**

#### Telefón: 0800 237 766

Centrum pomoci Epson slúži ako konečné riešenie, aby naši klienti mali zabezpečený prístup k poradenstvu. Operátori v centre pomoci vám môžu pomôcť pri inštalácii, konfigurácii a prevádzke zariadenia značky Epson. Personál z centra pomoci vám pred kúpou môže poskytnúť informačný materiál o nových zariadeniach značky Epson a poradiť, kde sa nachádza najbližší dodávateľ alebo servisné miesto. Získate tu odpovede na rôzne dopyty.

Odporúčame, aby ste pri telefonáte mali poruke všetky potrebné informácie. Čím viac informácií si pripravíte, tým rýchlejšie budeme môcť pomôcť s riešením problému. Medzi tieto informácie patrí dokumentácia zariadenia Epson, typ počítača, operačný systém, aplikačné programy a všetky, z vášho pohľadu potrebné informácie.

#### **Preprava zariadenia**

Spoločnosť Epson odporúča uchovať obal zariadenia na budúcu prepravu.

### **Pomoc pre používateľov v Singapure**

Zdroje informácií, podpora a služby dostupné v spoločnosti Epson Singapore:

#### **Internet**

#### [http://www.epson.com.sg](http://www.epson.com.sg/)

K dispozícii sú informácie o technických údajoch zariadení, ovládače na prevzatie, často kladené otázky (FAQ), dopyty týkajúce sa predaja a technická podpora prostredníctvom e-mailu.

#### **Centrum pomoci Epson**

Bezplatné: 800-120-5564

Náš tím centra pomoci vám môže telefonicky pomôcť pri nasledujúcich požiadavkách:

❏ Dopyty týkajúce sa predaja a informácií o zariadeniach

❏ Otázky týkajúce sa použitia zariadení alebo riešenia problémov

❏ Dopyty týkajúce sa opráv a záruky

### **Pomoc pre používateľov v Thajsku**

Kontakty na informácie, podporu a služby:

#### **Internet**

#### [http://www.epson.co.th](http://www.epson.co.th/)

K dispozícii sú informácie o technických údajoch zariadení, ovládače na prevzatie, často kladené otázky (FAQ) a email.

#### **Poradenská linka Epson (Hotline)**

Telefón: 66-2685-9899

E-mail: support@eth.epson.co.th

Náš tím poradenskej linky vám môže telefonicky pomôcť pri nasledujúcich požiadavkách:

- ❏ Dopyty týkajúce sa predaja a informácií o zariadeniach
- ❏ Otázky alebo problémy týkajúce sa použitia zariadení
- ❏ Dopyty týkajúce sa opráv a záruky

### **Pomoc pre používateľov vo Vietname**

Kontakty na informácie, podporu a služby:

#### **Poradenská linka Epson (Hotline)**

Telefón (Hočiminovo Mesto): 84-8-823-9239 Telefón (Hanoj): 84-4-3978-4785, 84-4-3978-4775

#### **Servisné stredisko Epson**

65 Truong Dinh Street, District 1, Hochiminh City, Vietnam. 29 Tue Tinh, Quan Hai Ba Trung, Hanoi City, Vietnam

### **Pomoc pre používateľov v Indonézii**

Kontakty na informácie, podporu a služby:

#### **Internet**

#### [http://www.epson.co.id](http://www.epson.co.id/)

❏ Informácie o technických údajoch zariadení, ovládače na prevzatie

❏ Často kladené otázky (FAQ), dopyty týkajúce sa predaja, otázky prostredníctvom e-mailu

### **Poradenská linka Epson (Hotline)**

Telefón: 62-1500-766

Fax: 62-21-808-66-799

Náš tím poradenskej linky vám môže telefonicky alebo pomocou faxu pomôcť pri nasledujúcich požiadavkách:

❏ Dopyty týkajúce sa predaja a informácií o zariadeniach

❏ Technická podpora

#### **Servisné stredisko Epson**

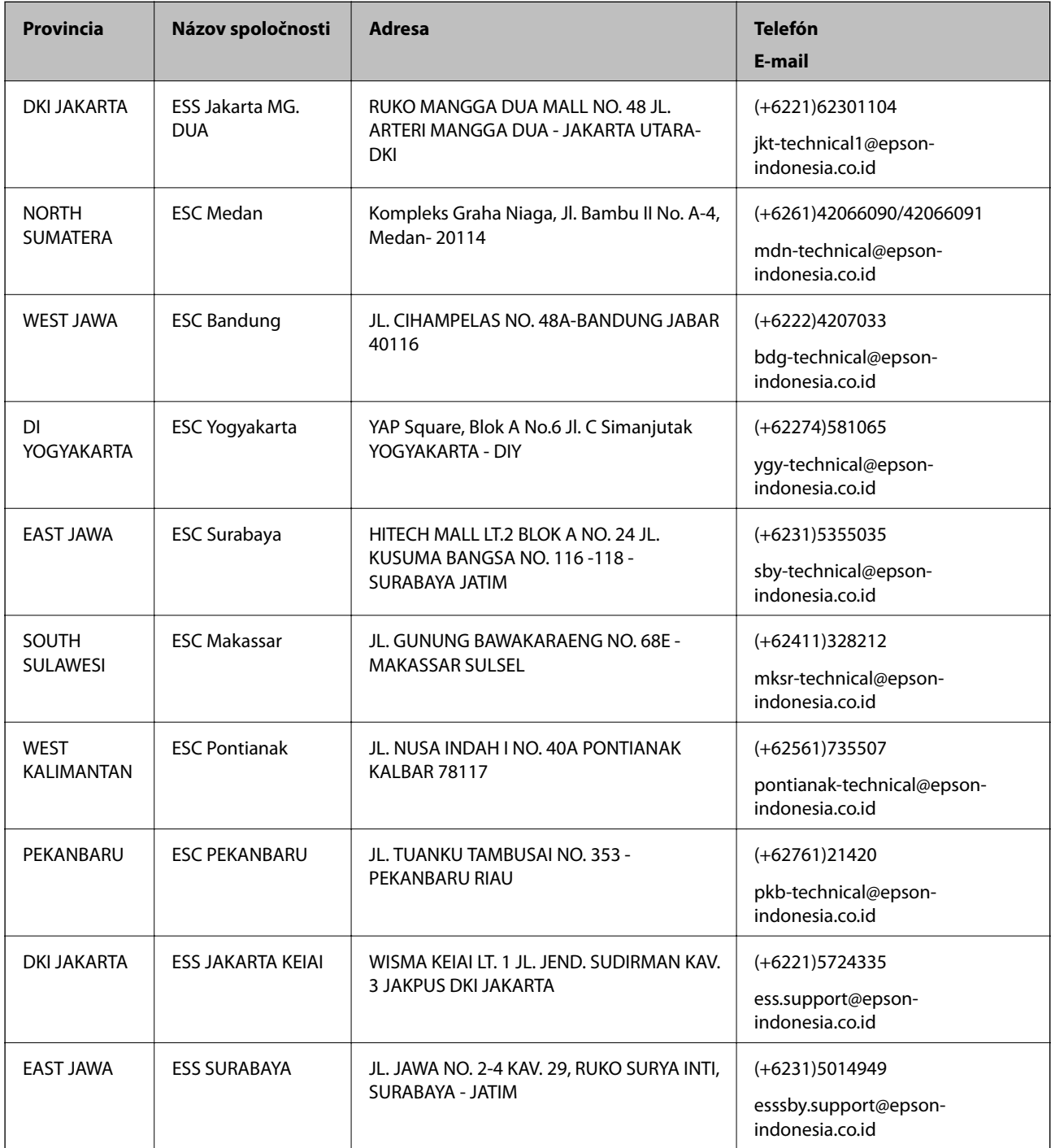

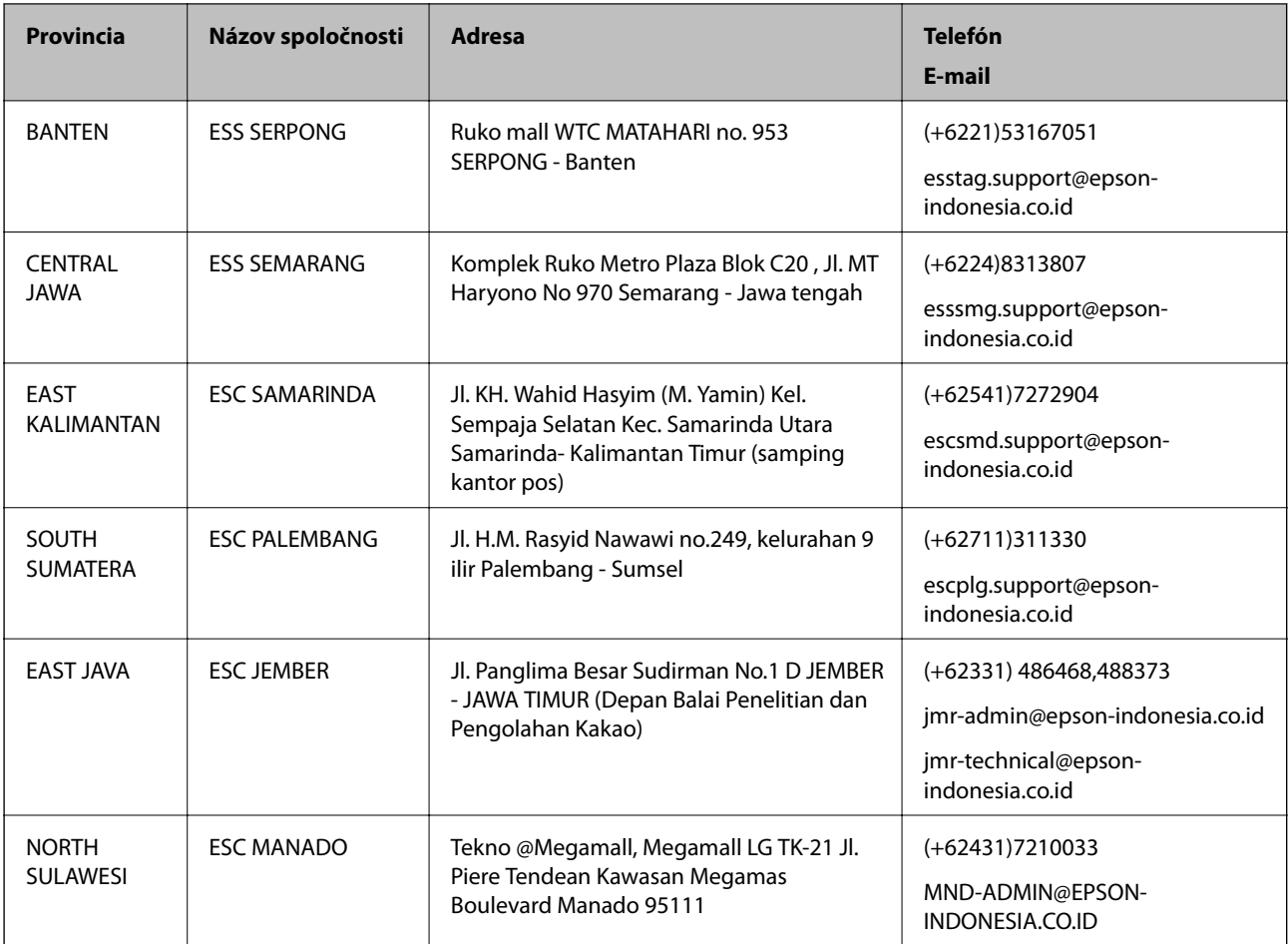

V prípade miest, ktoré tu nie sú uvedené, zatelefonujte na poradenskú linku: 08071137766.

## **Pomoc pre používateľov v Hongkongu**

Používatelia sa môžu obrátiť na spoločnosť Epson Hong Kong Limited, ak chcú získať technickú podporu, ako aj iné služby poskytované po predaji.

#### **Domovská internetová stránka**

[http://www.epson.com.hk](http://www.epson.com.hk/)

Spoločnosť Epson Hong Kong zriadila na internete miestnu domovskú stránku v čínskom aj anglickom jazyku, ktorá poskytuje používateľom nasledujúce informácie:

- ❏ Informácie o zariadeniach
- ❏ Odpovede na najčastejšie otázky (FAQs)
- ❏ Najnovšie verzie ovládačov zariadení značky Epson

#### **Linka technickej podpory**

S naším technickým personálom sa môžete spojiť aj na nasledujúcich telefónnych a faxových číslach:

Telefón: 852-2827-8911

Fax: 852-2827-4383

### **Pomoc pre používateľov v Malajzii**

Kontakty na informácie, podporu a služby:

#### **Internet**

#### [http://www.epson.com.my](http://www.epson.com.my/)

❏ Informácie o technických údajoch zariadení, ovládače na prevzatie

❏ Často kladené otázky (FAQ), dopyty týkajúce sa predaja, otázky prostredníctvom e-mailu

#### **Telefonické centrum spoločnosti Epson**

Telefón: +60 1800-8-17349

- ❏ Dopyty týkajúce sa predaja a informácií o zariadeniach
- ❏ Otázky alebo problémy týkajúce sa použitia zariadení
- ❏ Otázky týkajúce sa služieb a záruky

#### **Ústredie**

Telefón: 603-56288288 Fax: 603-5628 8388/603-5621 2088

### **Pomoc pre používateľov na Filipínach**

Používatelia sa môžu obrátiť na spoločnosť Epson Philippines Corporation na uvedených telefónnych číslach, faxových číslach a e-mailovej adrese, ak chcú získať technickú podporu, ako aj iné služby poskytované po predaji:

#### **Internet**

#### [http://www.epson.com.ph](http://www.epson.com.ph/)

K dispozícii sú informácie o technických údajoch zariadení, ovládače na prevzatie, často kladené otázky (FAQ) a dopyty zaslané e-mailom.

#### **Stredisko starostlivosti o zákazníkov pobočky Epson Philippines**

Bezplatné: (PLDT) 1800-1069-37766

Bezplatné: (digitálne) 1800-3-0037766

Okres Manila: (+632)441-9030

Webová lokalita:<https://www.epson.com.ph/contact>

E-mail: customercare@epc.epson.som.ph

Náš tím strediska starostlivosti o zákazníkov vám môže telefonicky pomôcť pri nasledujúcich požiadavkách:

- ❏ Dopyty týkajúce sa predaja a informácií o zariadeniach
- ❏ Otázky alebo problémy týkajúce sa použitia zariadení
- ❏ Dopyty týkajúce sa opráv a záruky

#### **Epson Philippines Corporation**

Priama linka: +632-706-2609

Fax: +632-706-2665